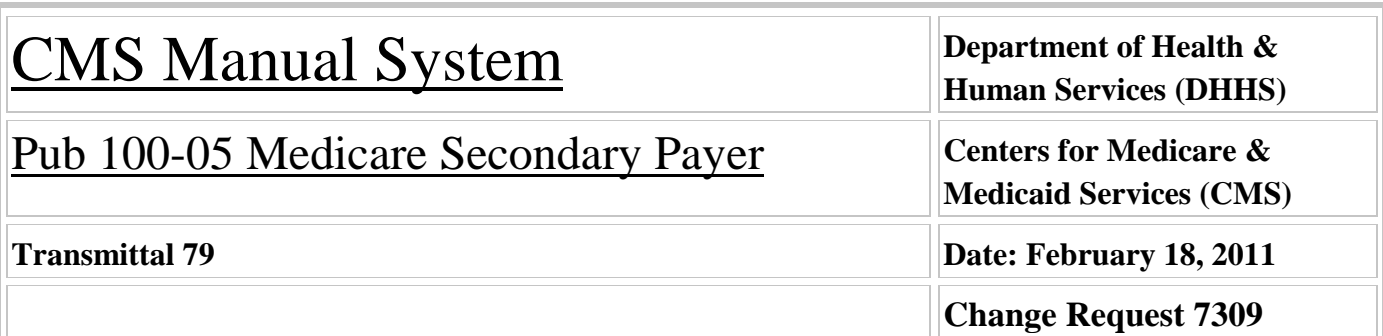

**NOTE TO CONTRACTORS: Transmittal 78, dated January 28, 2011, is rescinded and replaced with Transmittal 79, dated: February 18, 2011. This correction is to business requirement 7309.3, to ensure the instruction to EDCs to deactivate the ECRS CICS on the noted date is consistent with the Implementation Date. All other information remains the same.**

**SUBJECT: Updates to the Electronic Correspondence Referral System (ECRS) Web User Guide v1.0 and Quick Reference Card v1.0**

**I. SUMMARY OF CHANGES:** Changes are made to ECRS as needed to accommodate the needs of the contractors and incorporate changes due to other CRs. ECRS is changing from a CICS application to a Webbased application. The instructions for ECRS and the manual have been updated.

## **EFFECTIVE DATE:** *\****January 18, 2011 IMPLEMENTATION DATE: March 1, 2011**

*Disclaimer for manual changes only: The revision date and transmittal number apply only to red italicized material. Any other material was previously published and remains unchanged. However, if this revision contains a table of contents, you will receive the new/revised information only, and not the entire table of contents.*

**II. CHANGES IN MANUAL INSTRUCTIONS:** (N/A if manual is not updated) R=REVISED, N=NEW, D=DELETED-

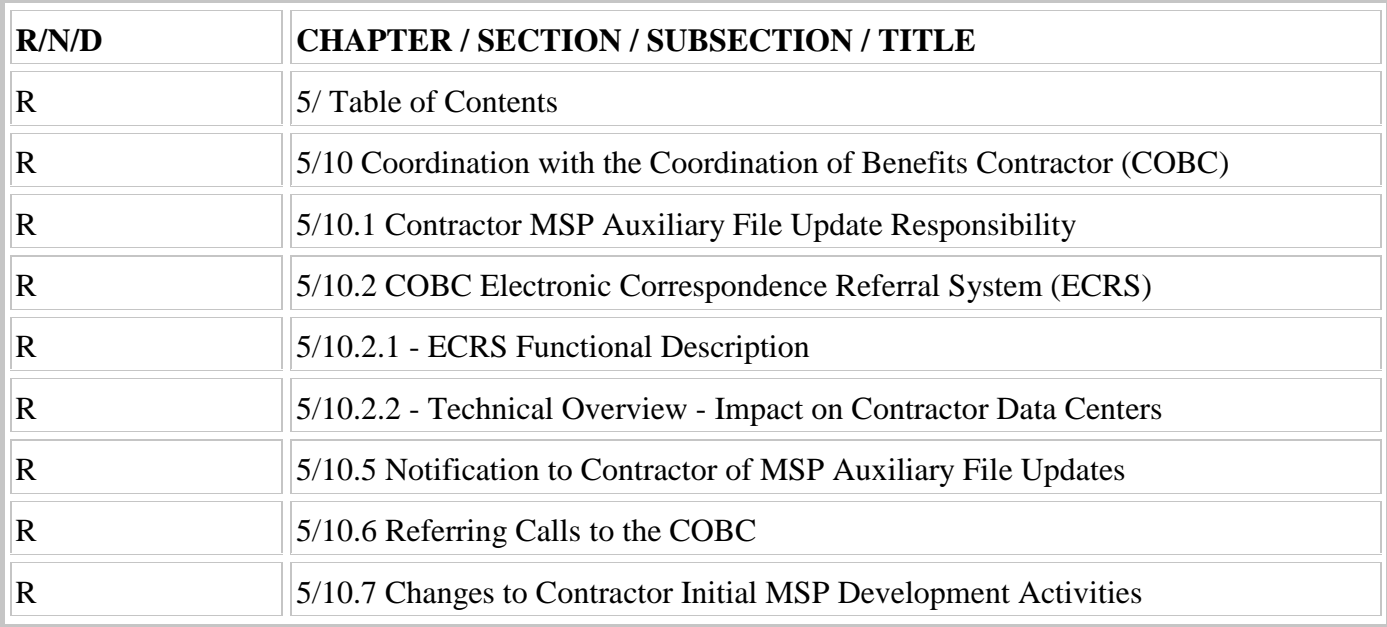

# **III. FUNDING:**

**For Fiscal Intermediaries (FIs), Regional Home Health Intermediaries (RHHIs) and/or Carriers:** No additional funding will be provided by CMS; contractor activities are to be carried out within their operating budgets.

### **For Medicare Administrative Contractors (MACs):**

The Medicare Administrative Contractor is hereby advised that this constitutes technical direction as defined in your contract. CMS does not construe this as a change to the MAC Statement of Work. The contractor is not obligated to incur costs in excess of the amounts allotted in your contract unless and until specifically authorized by the Contracting Officer. If the contractor considers anything provided, as described above, to be outside the current scope of work, the contractor shall withhold performance on the part(s) in question and immediately notify the Contracting Officer, in writing or by e-mail, and request formal directions regarding continued performance requirements.

**IV. ATTACHMENTS:**

**Business Requirements**

**Manual Instruction**

*\*Unless otherwise specified, the effective date is the date of service.*

# **Attachment - Business Requirements**

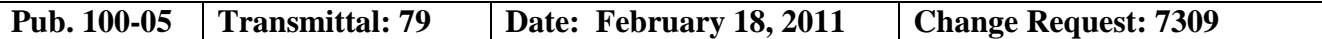

**NOTE TO CONTRACTORS: Transmittal 78, dated January 28, 2011, is rescinded and replaced with Transmittal 79, dated: February 18, 2011. This correction is to business requirement 7309.3, to ensure the instruction to EDCs to deactivate the ECRS CICS on the noted date is consistent with the Implementation Date. All other information remains the same.**

**SUBJECT: Updates to the Electronic Correspondence Referral System (ECRS) Web User Guide v1.0 and Quick Reference Card v1.0**

**Effective Date**: **January 18, 2011** 

## **Implementation Date: March 1, 2011**

## **I. GENERAL INFORMATION**

**A. Background:** The ECRS was developed for transmittal of Medicare Secondary Payer (MSP) information from the contractors to the Coordination of Benefits Contractor (COBC). As needed, changes are made to ECRS to allow the contractors to correspond in a more efficient manner with COBC. The ECRS is changing from a Customer Information Control System (CICS) application to a web-based application.

**B. Policy:** This transmittal is to notify all Medicare contractors of the changes/updates that have been made to ECRS.

### **II. BUSINESS REQUIREMENTS TABLE**

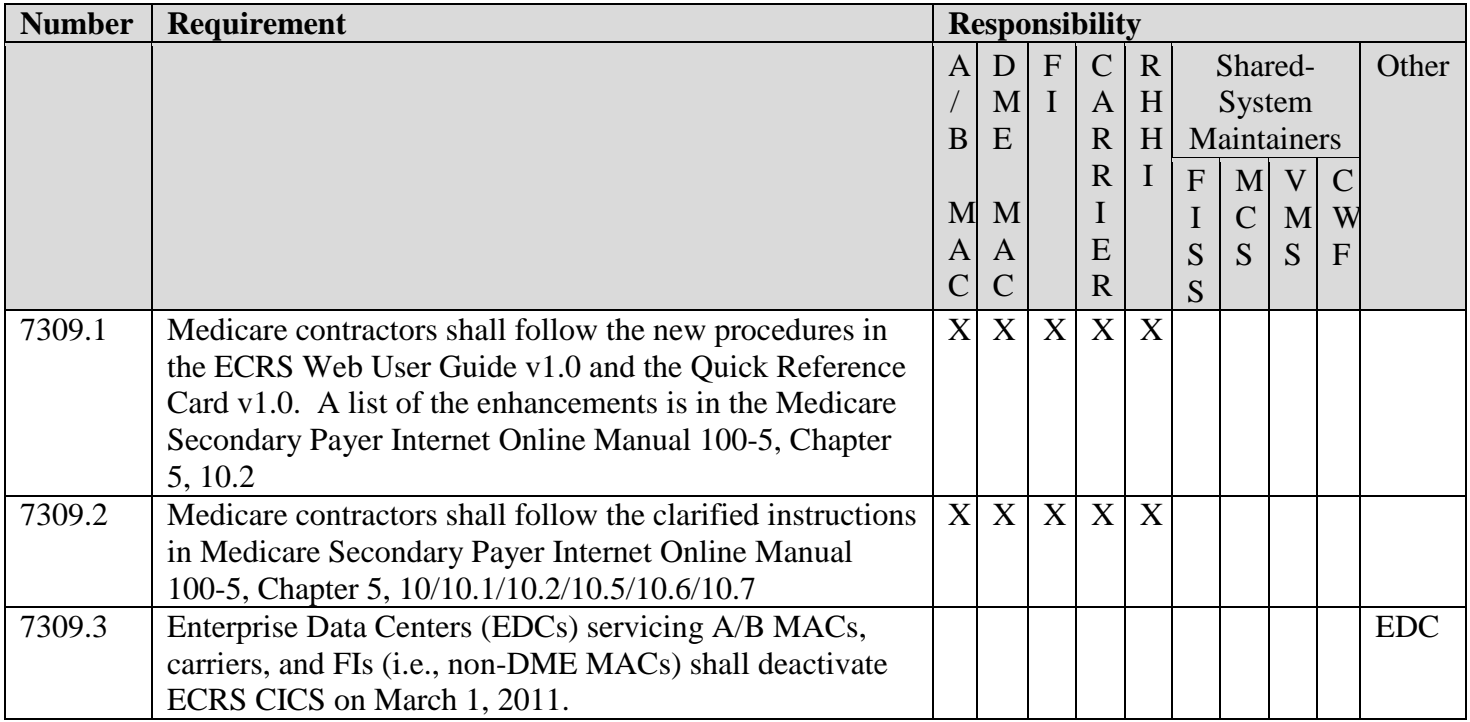

### **III. PROVIDER EDUCATION TABLE**

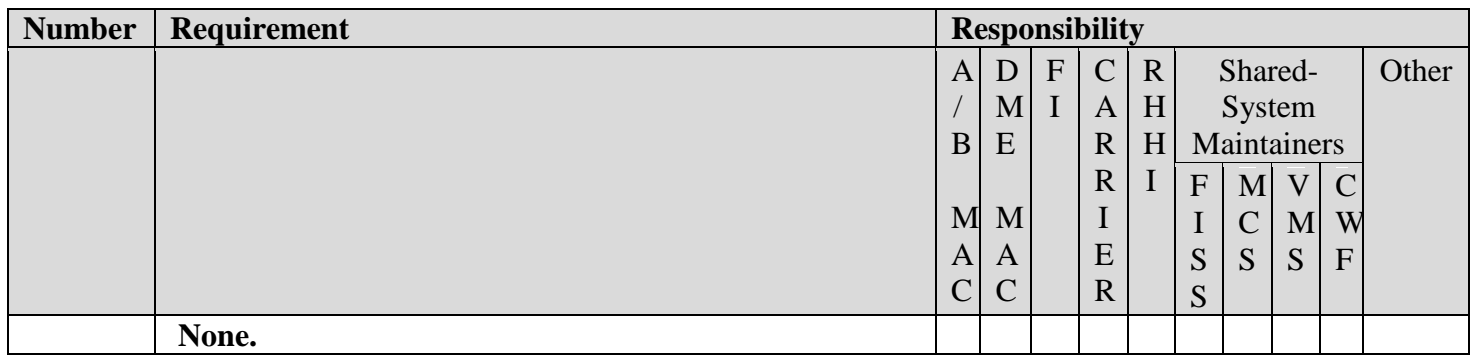

## **IV. SUPPORTING INFORMATION**

#### **Section A: Recommendations and supporting information associated with listed requirements:**

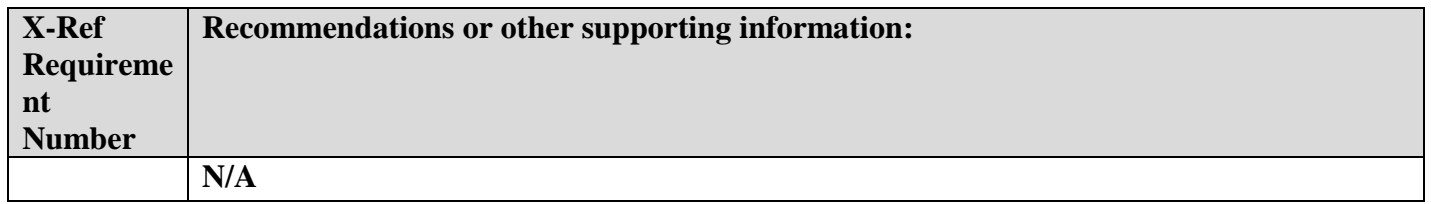

#### **Section B: All other recommendations and supporting information: N/A**

### **V. CONTACTS**

**Pre-Implementation Contact(s):** Patricia Gillespie 410-786-8123

**Post-Implementation Contact(s):** *Contact your Contracting Officer's Technical Representative (COTR) or Contractor Manager, as applicable.*

# **VI. FUNDING**

### **Section A: For** *Fiscal Intermediaries (FIs), Regional Home Health Intermediaries (RHHIs),* **and/or** *Carriers***:**

No additional funding will be provided by CMS; contractor activities are to be carried out within their operating budgets.

### **Section B:** *For Medicare Administrative Contractors (MACs)***:**

The Medicare Administrative Contractor is hereby advised that this constitutes technical direction as defined in your contract. CMS does not construe this as a change to the MAC Statement of Work. The contractor is not obligated to incur costs in excess of the amounts allotted in your contract unless and until specifically authorized by the Contracting Officer. If the contractor considers anything provided, as described above, to be outside the current scope of work, the contractor shall withhold performance on the part(s) in question and immediately notify the Contracting Officer, in writing or by e-mail, and request formal directions regarding continued performance requirements.

# **Medicare Secondary Payer (MSP) Manual Chapter 5 - Contractor Prepayment Processing Requirements**

**Table of Contents** *(Rev.79, Issued: 02-18-11)*

*Attachment 1 - ECRS Web User Guide, Software Version 1.0 Attachment 2 - ECRS Web Quick Reference Card Version 1.0*

# **10 - Coordination With the Coordination of Benefits Contractor (COBC)**

**(Rev.** *79, Issued: 02-18-11, Effective: 01-18-11, Implementation: 03-01-11***)**

### **Transfer of Initial Medicare Secondary Payer (MSP) Development Activities to the Coordination of Benefits Contractor (COBC)**

On November 1, 1999, CMS awarded the COB Contract. The COBC consolidates activities that support the collection, management, and reporting of all other health insurance coverage of Medicare beneficiaries, as well as all insurance coverage obligated to pay primary to Medicare. In April 2000, the COBC implemented the first two phases of the contract, which included the Initial Enrollment Questionnaire and the IRS/SSA/CMS Data Match. On January 1, 2001, the COBC assumed responsibility for virtually all initial MSP development activities formerly performed by contractors. The COBC is charged with ensuring the accuracy and timeliness of updates to the Common Working File (CWF) MSP auxiliary file. The COBC does not process claims, nor handle any mistaken payment recoveries or claims specific inquiries (telephone or written). The COBC is responsible for developing to determine the existence or validity of MSP for Medicare beneficiaries. The COBC handles all MSP related inquiries, including those seeking general MSP information, but not those related to specific claims or recoveries. These inquiries (verbal and written) can come from any source, including but not limited to beneficiaries, attorneys/beneficiary representatives, employers, insurers, providers, suppliers and contractors.

The COBC is primarily an information gathering entity. The COBC is dependent upon various sources to collect this information. With limited exceptions (e.g., claim clarification with provider to avoid returning the claim to the provider (RTP), contractors are no longer responsible for initiating MSP development and making MSP determinations. Following CMS' correspondence guidelines (found in Pub. 100-09 chapter 2, §20.2.1, 4. Timeliness); the Medicare contractors shall forward all information that they receive that might have MSP implications to the COBC. This requirement includes filling out all fields in the Electronic Correspondence Referral System (ECRS) *Web* where the information is available. If the Medicare contractor does not have the information, and it is not a required field, the Medicare contractor shall leave the field blank. Only with this timely and accurate information can the COBC evaluate all relevant information to make the correct MSP determination and appropriately update CWF for proper claims adjudication. Once the MSP record has been established on CWF by the COBC, *lead* contractors shall continue to be responsible for all MSP activities related to the identification and recovery of MSP-related debts.

There must be a very close working relationship between the COBC and the contractors. The COBC Customer Service number is 1-800-999-1118. This number is available for use from anywhere in the United States. The COBC Customer Service number is operational 8:00 a.m. to 8:00 p.m. eastern standard time, Monday through Friday except holidays. Contractors shall use this number for general inquiries only. Contractors shall give this number to callers attempting to contact the COBC. Contractors shall also utilize this number to transfer calls to the COB. Contractor inquiries related to specific work activities shall contact their COB Consortia representative (See  $\S 10.2$ ). Medicare contractors shall provide the CMS with a list of names, private phone numbers, and fax numbers of each contractor's primary and backup MSP contact for the COBC's followup with the contractor as needed. This information shall be sent to the COBC's representative, *Alberta Smythe at [ASmythe@ehmedicare.com](mailto:ASmythe@ehmedicare.com)* or other CMS CO designee. *This information will be used by the COBC for internal purposes only.*

The following provides a description of the activities that are included in initial MSP development and the necessary action(s) of contractors.

# **10.1 - Contractors MSP Auxiliary File Update Responsibility**

**(Rev.** *79, Issued: 02-18-11, Effective: 01-18-11, Implementation: 03-01-11***)**

The capability to update the CWF MSP auxiliary file is, essentially, a function of only the COBC. Contractors do not have the capability to delete any MSP auxiliary file records, including those they have established. If they believe a record should be changed or deleted, they shall use the COBC ECRS *Web* (discussed in *§10.2).*

Contractors retain the responsibility of adding termination dates to MSP auxiliary records already established on CWF with a "Y" validity indicator, where there is no discrepancy in the validity of the information contained on CWF. Contractors do not have the capability to alter an existing termination date.

There are only three instances in which the contractor shall retain the capability to update CWF. They are:

**1 -** The contractor receives a phone call or correspondence from a beneficiary representative, beneficiary, third party payer, provider, another insurer's explanation of benefits or other source that establishes, exclusive of any further required development or investigation that MSP no longer applies.

Examples of such contacts include a telephone call from a beneficiary to report retirement or cessation of group health insurance. The contractor shall post a termination date to the MSP auxiliary record using a "Y" validity indicator. While Contractors should update CWF as soon as possible so that proper payments can be made; contractors shall update CWF within the lesser of:

- Ten (10) calendar days from completion of the evaluation (i.e. comparing the incoming information with the existing CWF MSP record and determining that there are no discrepancies between the incoming data and the existing CWF MSP record allowing for a termination date to be posted), *but no later than*
- Forty-five (45) calendar days of the mailroom date-stamped receipt/date of phone call, as applicable

# **EXAMPLE 1**

#### **Scenario**

Mr. Doe is calling to report that his employer group health coverage has ended.

#### **Contractor Action**

The contractor shall check for a matching auxiliary record on CWF and terminate the record if no conflicting data are present. If the contractor cannot add a termination date, the contractor shall submit a CWF assistance request *(See §10.2 Attachment 1).* The contractor shall not transfer the call to the COBC.

#### **EXAMPLE 2**

#### **Scenario**

Mrs. X is calling to report that she has retired.

#### **Contractor Action**

The contractor shall check for a matching auxiliary record on CWF and terminate the record if no conflicting data are present. If the contractor cannot add a termination date or if the date on CWF needs to be altered, the contractor shall submit a CWF assistance request *(See §10.2 Attachment 1).* The contractor shall not transfer the call to the COBC.

### *EXAMPLE 3*

#### **Scenario**

Union Hospital is calling to report that the group health plan MSP period contained on the CWF for beneficiary X should be terminated.

#### **Contractor Action**

The contractor shall check for matching auxiliary record on CWF and terminate if no conflict in *evidence* is presented. If the contractor cannot add a termination date or if the date on CWF needs to be altered, the contractor shall submit a CWF assistance request (See §10.2 Attachment 1). The contractor shall not transfer the call to the COBC.

**2 - The contractor receives a claim for secondary benefits and could, without further development (for example, the explanation of benefits from another insurer or third party payer contains all necessary data), add an MSP occurrence and pay the secondary claim.**

The contractor shall use a validity indicator of "I" to add any new MSP occurrences (only if no MSP record with the same MSP type already exists on CWF with an effective date within one hundred (100) days of the effective date of the incoming "I" record). The contractor shall update CWF within ten (10) calendar days from completion of the evaluation. It shall not submit a new record with a "Y" or any record with an "N" validity indicator.

#### **3 - The contractor receives a claim for conditional payment, and the claim contains sufficient information to create an "I" record without further development.**

The contractor shall add the MSP occurrence using an "I" validity indicator. The contractor shall update CWF within ten (10) calendar days from completion of the evaluation.

The contractor transmits "I" records to CWF via the current HUSP transaction. The CWF treats the "I" validity indicator the same as a "Y" validity indicator when contractors process claims. "I" records shall only be submitted to CWF if no MSP record with the same MSP type already exists on CWF with an effective date within one hundred (100) calendar days of the effective date of the incoming "I" record. "I" records submitted to CWF that fail these edit criteria shall be rejected with an SP 20 error code.

The COBC shall receive a trigger from the CWF when an "I" record is transmitted and applied. The COBC develops and confirms all "I" maintenance transactions established by the contractor. If the COBC has not received information to the contrary within one hundred (100) calendar days, the "I" validity indicator will be converted to a "Y". If the COBC develops and determines there is no MSP, the COBC will delete the "I" record.

An "I" record should never be established when the mandatory fields of information are not readily available to the contractor on its claim, associated attachment (e.g., other payer's explanation of benefits (EOB) paid) or unsolicited refund documentation. If the contractor has the actual date that Medicare became secondary payer or the date of the accident or incident, it shall use that as the MSP effective date. If that information is not available, the contractor shall use the Part A entitlement date as the MSP effective date. Contractors shall add termination dates when an "I" record is initially established, where applicable. A contractor shall not add a termination date to an already established "I" record.

The following are mandatory fields for MSP records with a validity indicator of "Y" and "I":

- Health Insurance Claim Number;
- MSP type;
- Validity indicator;
- MSP effective date;
- Contractor identification number;
- Insurer name;
- Patient relationship; and
- Insurance type.

Chapter 6, §40.8, contains the CWF MSP utilization error codes, descriptions, and resolution for the contractor's use in correcting MSP utilization error codes.

## **10.2 - COBC Electronic Correspondence Referral System (ECRS)**

**(Rev.** *79, Issued: 02-18-11, Effective: 01-18-11, Implementation: 03-01-11***)**

As of January 1, 2001, the COBC assumed responsibility for virtually all activities related to establishing MSP periods of coverage at CWF that result from initial MSP development activities. Since contractors receive a great deal of MSP information, a system was needed to transfer that information to the COBC for its evaluation to determine if MSP development is necessary. In addition, since the contractors' ability to send update transactions to CWF had been severely restricted, there was a need for a system to allow it to easily submit requests to the COBC to apply changes to existing MSP records at CWF. In order to meet these requirements, the COBC developed and maintains a mainframe Customer Information Control System (CICS) application. This application, the ECRS allows contractor MSP representatives and Regional Office MSP staff to fill out various online forms and electronically transmit information to the COBC.

The ECRS is operational from 8:00 a.m. to 8:00 p.m. (EST), excluding weekends and holidays. Contractors shall not contact COBC's help desk for routine ECRS processing issues. They shall report connection problems or systems failures directly to GHI's technical support staff at *(212) 615-4100.* If contractors are unable to receive technical assistance from COBC's Help Desk, or the issue has not been resolved, please contact Alberta Smythe (COBC) at *(646) 447-4645* or other COBC designee. If contractors are still unable to obtain information or the issue continues to go unresolved, please contact Pat Gillespie (CMS) at (410) 786-8123 or other CMS CO designee. E-mailed questions or issues should be forwarded to the COBC via Internet address at COB@ghimedicare.com.

Effective March 27, 2008, the CMS ceased operations of the Recovery Audit Contractors (RAC) Demonstration Project. The national Recovery Audit Contractors will not perform Medicare Secondary Payer audits.

**Attachment 1 - ECRS** *Web* **User Guide Version** *1.0* **(Rev.** *79, Issued: 02-18-11, Effective: 01-18-11, Implementation: 03-01-11***)**

To view Attachment 1, click here: [Attachment 1,](http://www.cms.hhs.gov/manuals/downloads/msp105c05_att1.pdf) ECRS *Web* User Guide, Software Version *1.0*, User Guide v1.0

Below are the enhancements and fixes that have been applied to ECRS *Web* User Guide version *1.0.*

#### ENHANCEMENTS:

The following enhancements are included in User Guides:

### *MAJOR CHANGES FROM ECRS 10 to ECRS Web*

- *1. HICN will be required for all assistance requests and inquiries.*
- *2. Beneficiary information will be pre-filled for all assistance requests and inquiries.*
- *3. Prescription Drug Coverage Inquiries will be included on the workload tracking report.*
- *4. The user will be able to print and export, as comma delimited text, search results listings.*
- *5. DCN will be system generated, but may be modified or user can use their own DCN number.*
- *6. The user will be able to change contractor number without having to log out of the application.*
- *7. Contractors will have the ability to upload batch file transactions and download response files via the web application.*
- *8. New CWF Assistance Request Action Codes:*
	- *a. 'AP' to add policy and or group number on drug records (EGHP Only).*
	- *b. 'CP' to notify COBC of incorrect ESRD coordination period (MSP Type B Only).*
	- *c. 'WN' to notify COBC of updates to WCMSA cases (Contractor 79001 Only).*
	- *d. 'CD' to notify COBC of a change to injury/loss date (Contractor 79001 and Non EGHP Only).*
- *9. CWF Assistance Request Action Codes removed:*
	- *a. 'RR' which made documentation requests for generation of right of recovery letters*
	- *b. 'CV' which changed the venue for lead contractor assignment*
- *10. MSP Inquiry Action Codes removed:*
	- *a. 'SC' which suppressed the sending of confirmation letters for EGHP MSP Types.*
	- *b. 'SL' which suppressed lead contractor assignment and the sending of Right of Recovery Letters.*
	- *c. 'SR' which suppressed the sending of Right of Recovery Letters.*
- *11. Menu options removed:*
	- *a. Document Copies which allowed the user to submit requests to the COB contractor for copies of documents.*
- *b. Lead Contractor Assignment which allowed the user to see cases assigned to a lead contractor for coordination of Medicare activities with other contractors and insurance companies.*
- *c. Developing Contractor Notification which allowed the user to view cases in which the developing contractor or CMS Regional Office may have an interest or involvement, but the cases were assigned to another contractor for the coordination of Medicare activities.*
- *d. MSP Changed Record Notification which allowed the user to view MSP occurrences in which the developing contractor or CMS Regional Office may have an interest or involvement, but the MSP occurrences have been added to, updated on, or deleted from CWF by the COB contractor.*
- *e. Workers Comp Set Aside Detail which allowed the user to Add, View and Update Workers' Compensation Set-Aside Trust Cases.*
- *f. Workers Comp Set Aside List which allowed the user to view a list of Workers' Compensation Set-Aside Trust Cases.*
- *12. GHI will have their own access code which will give them the same authority as the Regional Offices.*
- *13. Contractors will not be using the CICS application.*

# **Attachment 2 – ECRS** *Web* **- Quick Reference Card Version** *1.0*

To view Attachment 2, click here: [Attachment 2,](http://www.cms.hhs.gov/manuals/downloads/msp105c05_att2.pdf) ECRS *Web* User Guide Quick Reference Card v*1.0.*

# **10.2.1 - ECRS Functional Description**

**(Rev.** *79, Issued: 02-18-11, Effective: 01-18-11, Implementation: 03-01-11***)**

- In general, there are two ECRS submission processes. The MSP inquiry process is used to transmit information to the COBC where no related MSP record exists on the CWF. The CWF assistance request is used to transmit information to the COBC to modify or delete existing MSP information currently residing on the CWF for any type of MSP situation (including CMS Data Match records). Contractors shall refer to the ECRS *Web* User Guide-Attachment 1 for step-bystep instructions on how to submit MSP inquiry and CWF assistance request transactions to the COBC, and how to perform status inquiries on previously submitted transactions.
- *Contractors who require access to ECRS Web must register in the CMS Individuals Authorized Access to CMS Computer Services (IACS, request ECRS access, and have a contractor ID and access code. If you have an IACS ID and password and a contractor number and need assistance obtaining a contractor access code, please contact Alberta Smyth at (646) 447-4645 or Bill Ford at (646) 448-6613 at the COBC.*
- *Contractor opens an Internet Browser and connects to ECRS URL [https://www.cob.cms.hhs.gov/ECRS.](https://www.cob.cms.hhs.gov/ECRS)*
- *If the contractor has not logged on with his IACS User ID and Password, the system will route the contractor to the CMS Access Management Logon Page.*
	- *a. The contractor uses his IACS User ID and Password to log on.*

*b. The system will route the contractor to the ECRS Federal Systems Login Warning page.*

- *The contractor will read the Federal Systems Login Warning and click [Accept] at the bottom of the page.*
- *The system displays the COB ECRS Web Contractor Sign In page.*
- *The contractor types his contractor number and access code and clicks [Continue].*
- *The system displays the COB ECRS Web Main Menu web page.*
- *A menu displays from which the contractor chooses from several options. These options allow the contractor to report MSP information, to request a change to an existing MSP record on the CWF, or to view workload tracking reports.*
- *The applicable web pages display and the contractor enters data for his request. The application has built-in edits so that required data elements are entered before the request can be completed. Edits permit only valid values to be entered in each field. The ECRS Web user manual can be found at §10.2 Attachment 1.*
- *Once the contractor has completed the web entry, he clicks [Submit] and the information is stored on a database table or file on the COBC's mainframe.*
- *In the next batch cycle at the COBC site, this request is processed. The COBC's system updates a status field on the request in ECRS. Once a final determination has been made, the COBC updates CWF as appropriate.*
- *Contractors should log back on to ECRS to check on the status of their request, including final determination.*

# **10.2.2 - Technical Overview - Impact on Contractor Data Centers**

**(Rev.)** *79, Issued: 02-18-11, Effective: 01-18-11, Implementation: 03-01-11*

*With the release of ECRS Web, contractor data centers will no longer be able to connect to the COBC mainframe to perform online ECRS functions. All of the current online (CICS) functions have been ported to the ECRS Web application. An Internet connection and an Internet browser will be required to access [https://www.cob.cms.hhs.gov/ECRS/.](https://www.cob.cms.hhs.gov/ECRS/) The current ECRS CICS application will continue to be available until March 1, 2011, after which the CICS application will be discontinued and all ECRS access will have to be performed via the ECRS Web.* 

*Contractors submitting batch files directly to the COBC Data Center via Connect:Direct will still need to use the ATT Global Network.* 

# **10.5 - Notification to Contractor of MSP Auxiliary File Updates**

**(Rev.** *79, Issued: 02-18-11, Effective: 01-18-11, Implementation: 03-01-11***)**

Contractors have the capability to log on to ECRS Web *to generate an ECRS report with a list of their submissions and status of those submissions. Contractors can also search by the beneficiary's HICN to see what Inquiries/Assistance Requests have been submitted by all contractors.*

Contractors shall be cognizant that the CM (i.e., completed) status in ECRS and the associated ECRS completion date is the same as the CWF maintenance date. Contractors shall use this date to timely resolve pending correspondence and other such workloads to be in compliance with the CMS 45 calendar day correspondence timeframe or other prescribed timeframes for designated MSP workloads.

# **10.6 - Referring Calls to the COBC**

**(Rev.** *79, Issued: 02-18-11, Effective: 01-18-11, Implementation: 03-01-11***)**

The COBC Customer Service number is (800) 999-1118. All questions on any of the activities listed in §10.7 and §10.8 shall appropriately go directly to the COBC. Contractors shall offer to transfer telephone calls on any of the activities listed in §10.7 and §10.8 to the COBC Customer Service number. Where the contractor phone system has the capability, it shall transfer the caller to the COBC. If the contractor does not have this capability, it shall transfer the call through a manual transfer process that does not require the caller to dial another number. If it has neither capability, it shall take the information from the caller and refer the issue to the COBC via ECRS within two (2) calendar days of receipt of phone call. Also, it shall provide the caller *with the COB Contractor's toll-free Customer Service number and direct the caller to place any followup calls to the COBC. The contractor shall always provide this number to the caller. The hearing and speech impaired shall be referred to TTY/TDD: 1-800-318-8782.*

# **10.7 - Changes in Contractor Initial MSP Development Activities**

**(Rev.** *79, Issued: 02-18-11, Effective: 01-18-11, Implementation: 03-01-11)* 

As of January 1, 2001, contractors no longer perform MSP development (that is, investigation to determine if another payer is primary to Medicare, including the development activities associated with adding or updating a MSP record on CWF) related to the activities listed below. Contractors shall still handle inquiries that are claims specific. The COBC does not handle Veterans Administration situations.

The COBC is the first point of contact for all initial MSP development. The COBC uses a variety of investigational tools, such as MSP questionnaires, telephone contacts, and data exchanges, to solicit the information necessary to determine if there is an MSP situation. It has sole responsibility, with exceptions noted in §10.1, for establishing CWF MSP records to reflect MSP situations.

In no-fault, workers' compensation, and liability situations, *the Medicare Secondary Recovery Contractor (MSPRC)* notifies the beneficiary of Medicare's potential recovery right as described in  $§10.8.1$ ,  $§10.8.2$ , and  $§10.8.3$ . The COBC determines the lead contractor pursuant to CMS' guidelines and forwards all case documentation within its possession to the lead contractor.

# **Electronic Correspondence Referral System (ECRS) on the Web User Guide**

**Software Version 1.0 User Guide Version 1.0**

**Rev. 2010-05/November**

**GHI-DI-1233.1.0**

#### **Confidentiality and Disclosure of Information**

Section 1106 (a) of the Social Security Act as it applies to the Centers for Medicare & Medicaid Services (CMS) - (42 CFR Chapter IV Part 401 §§ 401.101 to 401.152) prohibits disclosure of any information obtained at any time by officers and employees of Medicare Intermediaries, Carriers, or Medicare Contractors in the course of carrying out agreements and/or contracts under Sections 1816, 1842, and 1874A of the Social Security Act, and any other information subject to Section 1106 (a) of the Social Security Act.

Section 1106 (a) of the Act provides in pertinent part that "Any person who shall violate any provision of this section shall be deemed guilty of a felony and, upon conviction thereof, shall be punished by a fine not exceeding \$10,000 for each occurrence of a violation, or by imprisonment not exceeding 5 years, or both." Additional and more severe penalties are provided under Title XVIII (Medicare) USC Section 285 (unauthorized taking or using of papers relating to claims) and under Section 1877 of Title XVIII of the Act (relating to fraud, kickbacks, bribes, etc., under Medicare).

These provisions refer to any information obtained by an employee in the course of their performance of duties and/or investigations (for example, beneficiary diagnosis, pattern of practice of physicians, etc.).

The Electronic Correspondence Referral System (ECRS) contains IRS tax data.\* Any unauthorized inspection or disclosure of IRS return information in violation of any provision of Section 6103 may result in sanctions as described in IRC Sections 7431 and 7213, which include, but are not limited to, a fines or imprisonment.

# **ECRS WEB USER GUIDE**

# **Contents**

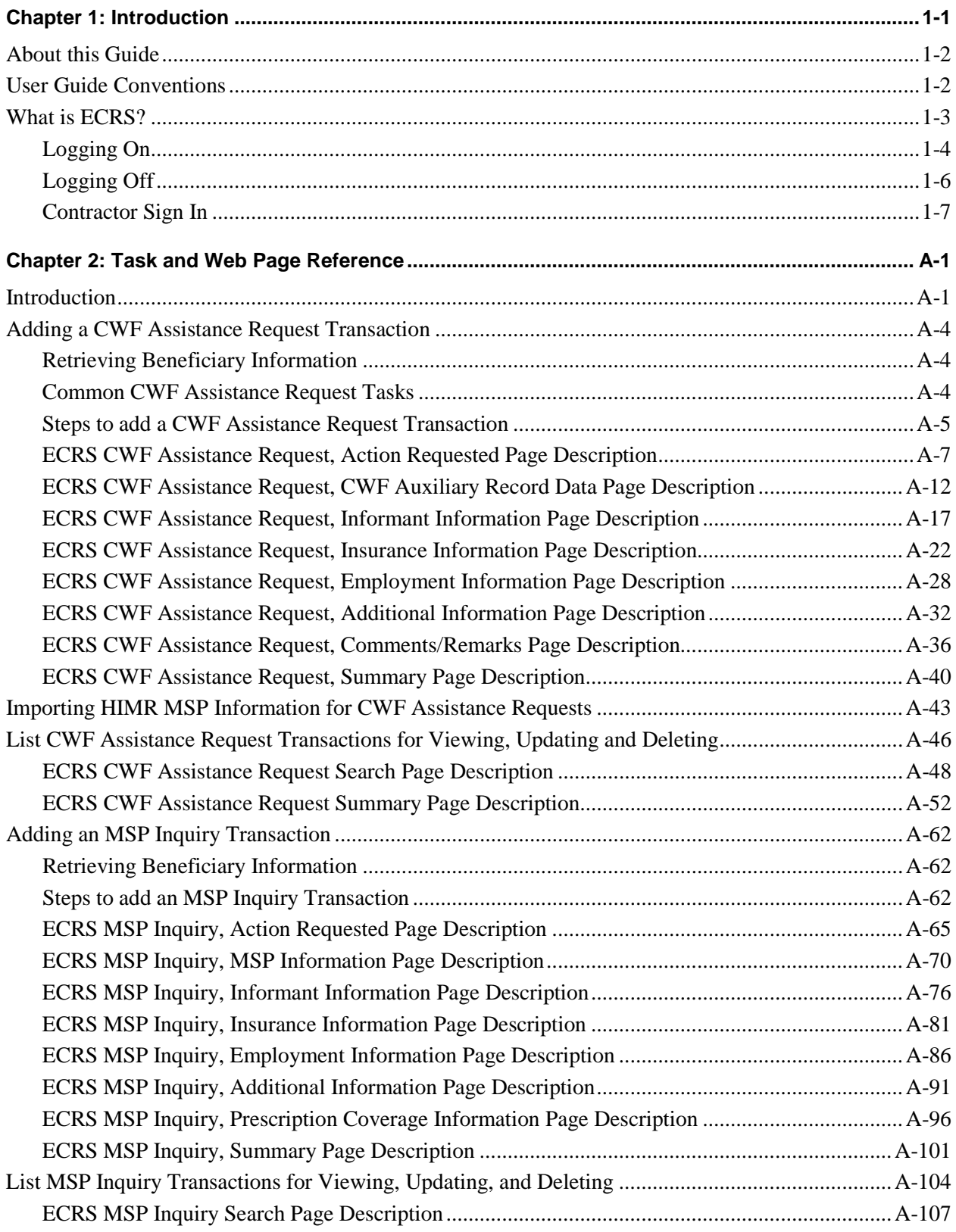

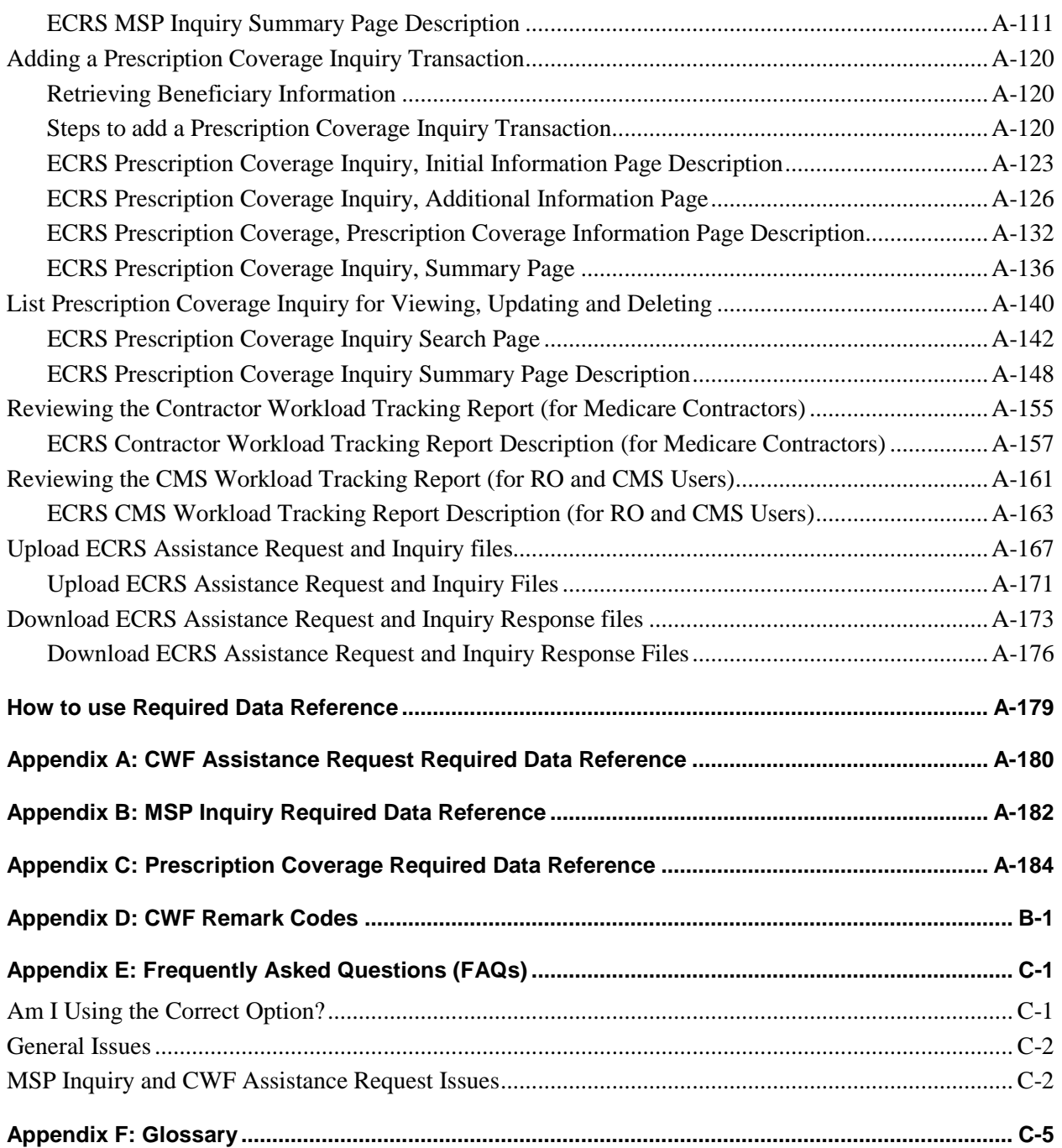

<span id="page-19-0"></span>This chapter contains an introduction to the *Electronic Correspondence Referral System (ECRS) on the Web User Guide*. Refer to the chart below or the Table of Contents to locate topics in this chapter.

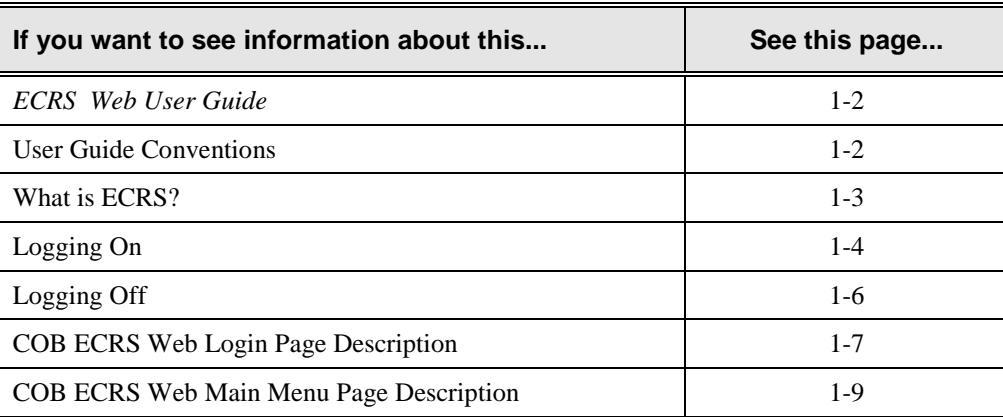

# <span id="page-20-0"></span>**About this Guide**

This guide was written to help you understand the Electronic Correspondence Referral System (ECRS) for the web. The guide is divided into three parts to help you quickly and easily find the information you need.

Chapter 1, the *Introduction*, is the section you are reading now. It contains information about how to use the guide. It also includes basic information about ECRS. If you are unfamiliar with the system or are not an experienced computer user, read the entire *Introduction* before reading the rest of the guide.

Chapter 2 is the *Task and Web Page Reference*. It contains step-by-step instructions for performing ECRS tasks, as well as examples of each web page in ECRS with complete descriptions of the fields.

The last section is the *Appendices*, which contains a chart of ECRS Web error messages and actions for resolution, a list of frequently asked questions, and a glossary that defines terms and acronyms associated with **ECRS**.

# <span id="page-20-1"></span>**User Guide Conventions**

This section explains how information appears in the guide. Understanding the conventions will help you to better understand the tasks and web page explanations.

**Information that links/navigates to other information** on the web page appears in **bold typeface**. For example, you may read this instruction: click [**Continue**] **Continue** is in bold typeface because you are supposed to click on that link to go to the next page.

**System messages** appear in CAPITAL LETTERS. For example, you may read this: The system displays the message, "HICN NOT ENTERED."

**Application web page examples** are representative of the web pages that you see on your computer. The actual information may not be the same, unless otherwise noted in the guide.

**Pointers** throughout the guide can help you locate information. The guide includes a master Table of Contents in the front, and smaller Tables of Contents at the beginning of the longer chapters. In addition, each page has headers and footers that you can use to determine where you are in the guide.

# <span id="page-21-0"></span>**What is ECRS?**

**Note:** Please see the *Confidentiality and Disclosure of Information* statement on the inside of the title page regarding the appropriate handling of information contained in ECRS.

The Electronic Correspondence Referral System (ECRS) allows authorized users at the Medicare contractor sites and at authorized CMS Regional Offices (ROs) to fill out various online forms and electronically transmit requests for changes to existing CWF MSP information, and inquiries concerning possible MSP coverage. The transactions are automatically stored on the COB contractor's system. Each evening, a batch process reads the transactions and processes the requests. The status on each transaction is updated as it moves through the system.

Transactions are entered and viewed in ECRS by contractor number. An organization with more than one contractor number must determine how it wants to group its activity. If the organization wants to see all of the records together, it should use only one contractor number for all ECRS activities. If the organization wants to distinguish the transactions by contract, it should use its different contractor numbers.

ECRS uses action codes to determine what information should be updated on the MSP auxiliary occurrence at CWF or what type of special processing should be performed on an MSP inquiry record. For example, if you type action code EI in the ACTION(S) field, only the information you type in the employer fields (employer name, street, city, ZIP code, EIN, and employee number) will be updated on the MSP auxiliary occurrence at CWF.

For CWF Assistance Request transactions, you are required to enter at least one action code, but you have the ability to enter a maximum of four action codes. For MSP inquiries, you are not required to enter any action codes.

If you type information in a field (for example, TERMINATION DATE), but you do not type the corresponding action code 'TD' in the ACTION(S) field, the system will not update that information on the MSP auxiliary occurrence at CWF.

#### **ECRS Web CBTs**

You may register for the CBTs by sending an e-mail to [techi@nhassociates.net.](mailto:techi@nhassociates.net) Specify that you are requesting the ECRS Web CBT curriculum**,** and include your company name, company description (i.e. Fiscal Intermediary, Carrier, Part A and Part B Medicare Administrative Contractor, Medicare Secondary Payer Recovery Contractor, Medicare Advantage Health Plan, or Drug Plan Sponsor) and the name, phone number (formatted: ###-###-####)**,** and e-mail address for each individual you would like to register. Once we have processed your request, an e-mail notification containing the URL for the curriculum will be sent to each registered individual.

# **Basic Functions**

# <span id="page-22-0"></span>**Logging On**

Individuals who require access to ECRS Web must register in the CMS Individuals Authorized Access to CMS Computer Services (IACS), and have a contractor ID and access code. If you have an IACS ID and a contractor number and need assistance obtaining an access code, please contact Alberta Smyth at (646) 447-4645 or Bill Ford at (646) 448-6613 at the COBC.

- 1. Open an Internet Browser.
- 2. Connect to ECRS URL <https://www.cob.cms.hhs.gov/ECRS>
- 3. If you have not logged on with your IACS User ID and Password, the system will route you to the CMS Access Management Logon Page.

3a. Using your IACS User ID and Password log on.

3b. The system will route you to the ECRS Federal Systems Login Warning page.

- 4. Read the Federal Systems Login Warning and click [**Accept**] at the bottom of the page.
- 5. The system displays the COB Electronic Correspondence Referral System (ECRS) Contractor Sign In page, as shown in the example below.

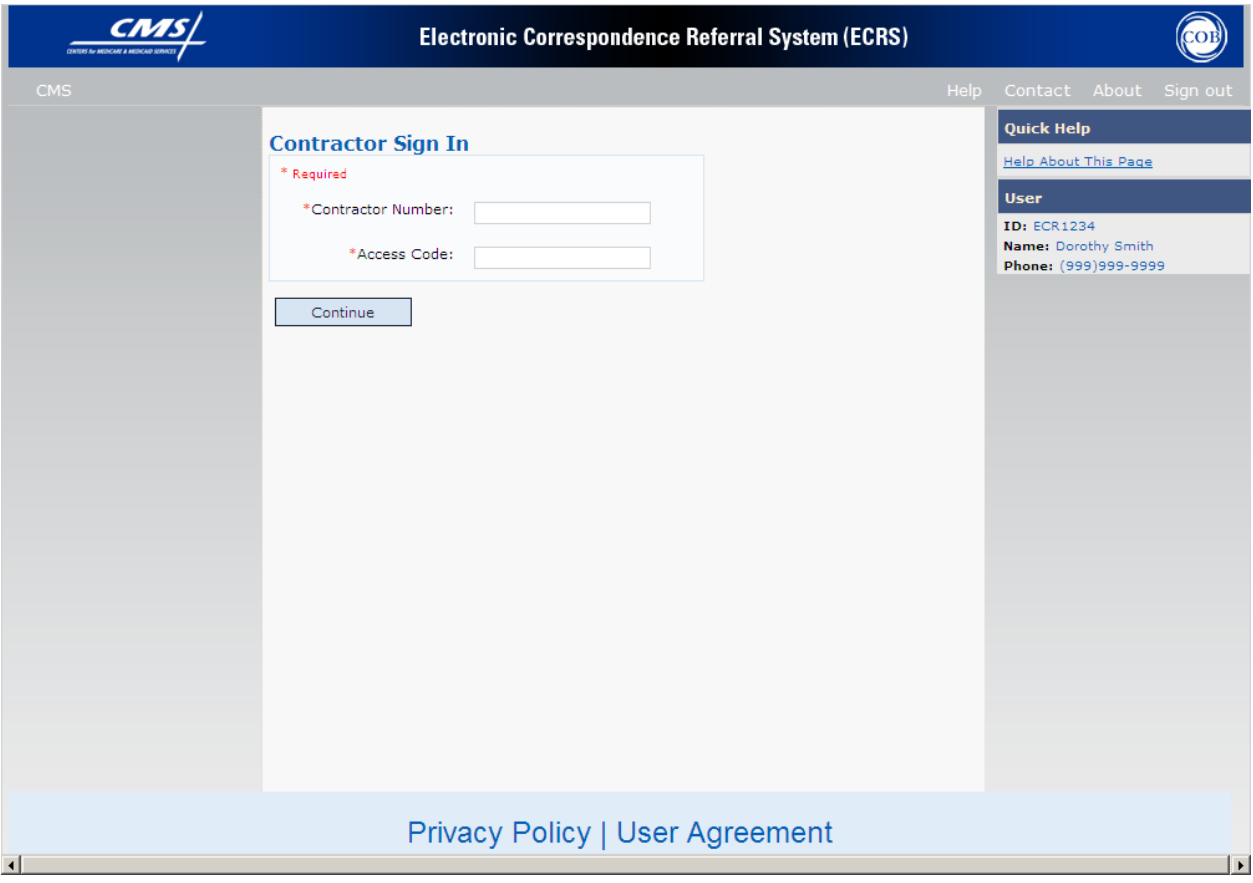

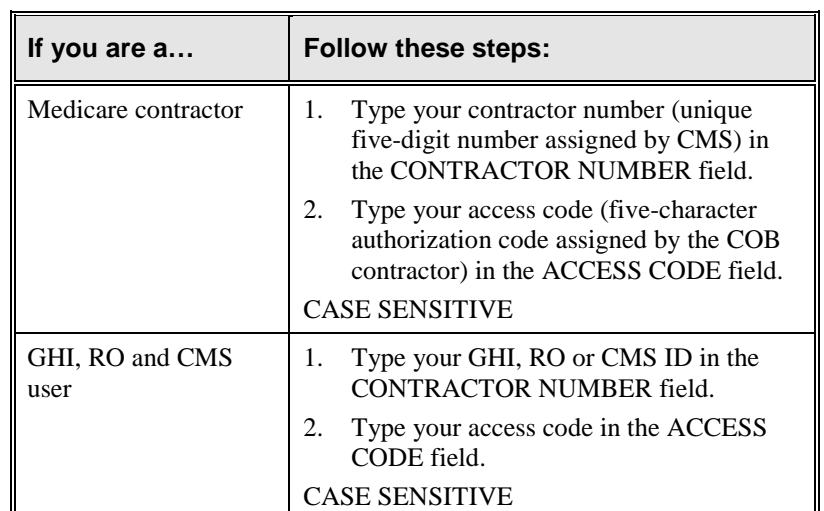

6. Use the chart below to locate the appropriate action.

7. Click [**Continue**]. The system displays the COB Electronic Correspondence Referral System (ECRS) Main Menu web page, as shown in the example below.

You now have the ability to access information in ECRS.

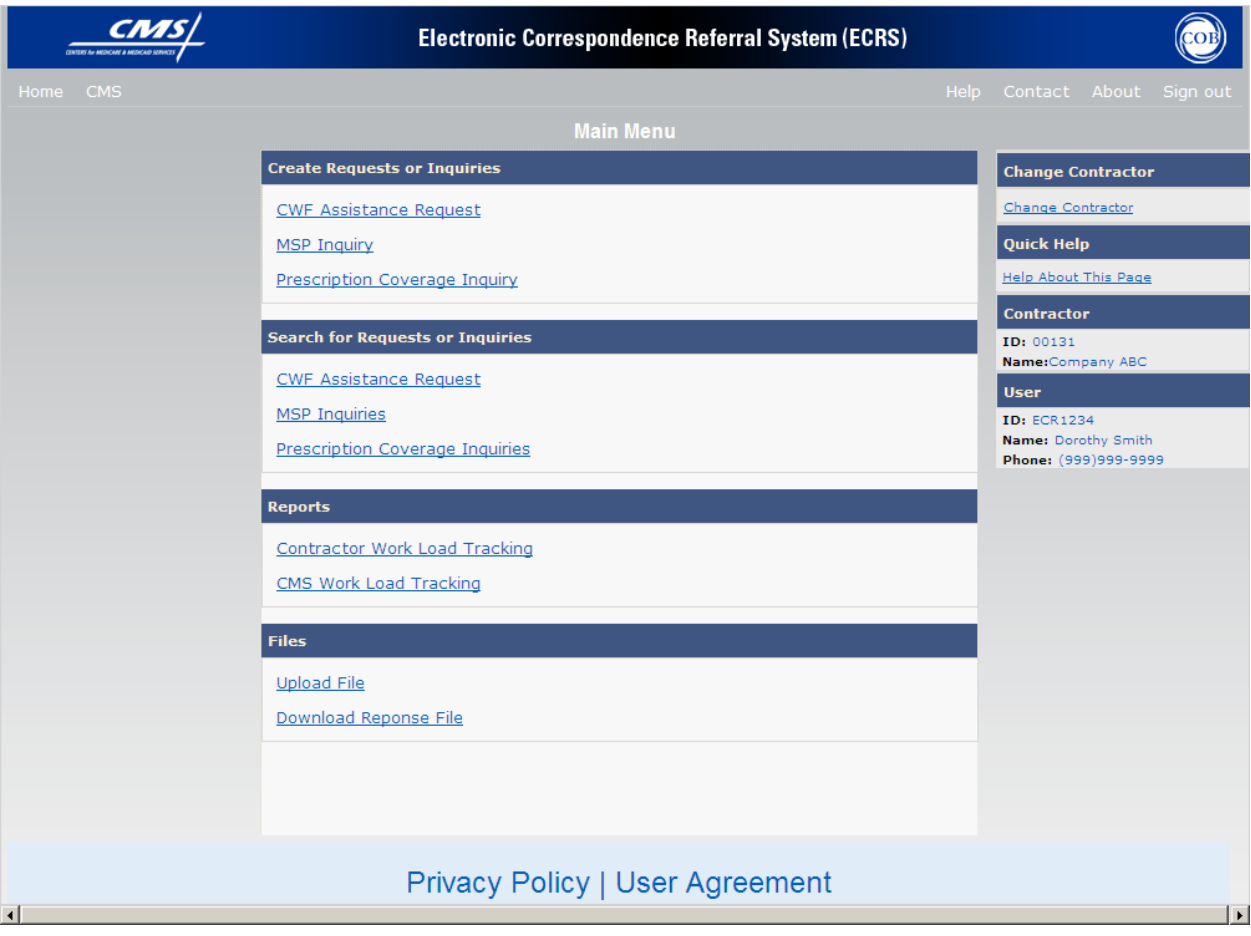

# <span id="page-24-0"></span>**Logging Off**

Click [**Sign out**] located on the menu bar. The system will return you to the CMS Access Management Logon Page.

# <span id="page-25-0"></span>**Contractor Sign In**

This will be the page you see after you have read and accepted the Federal System Login Warning.

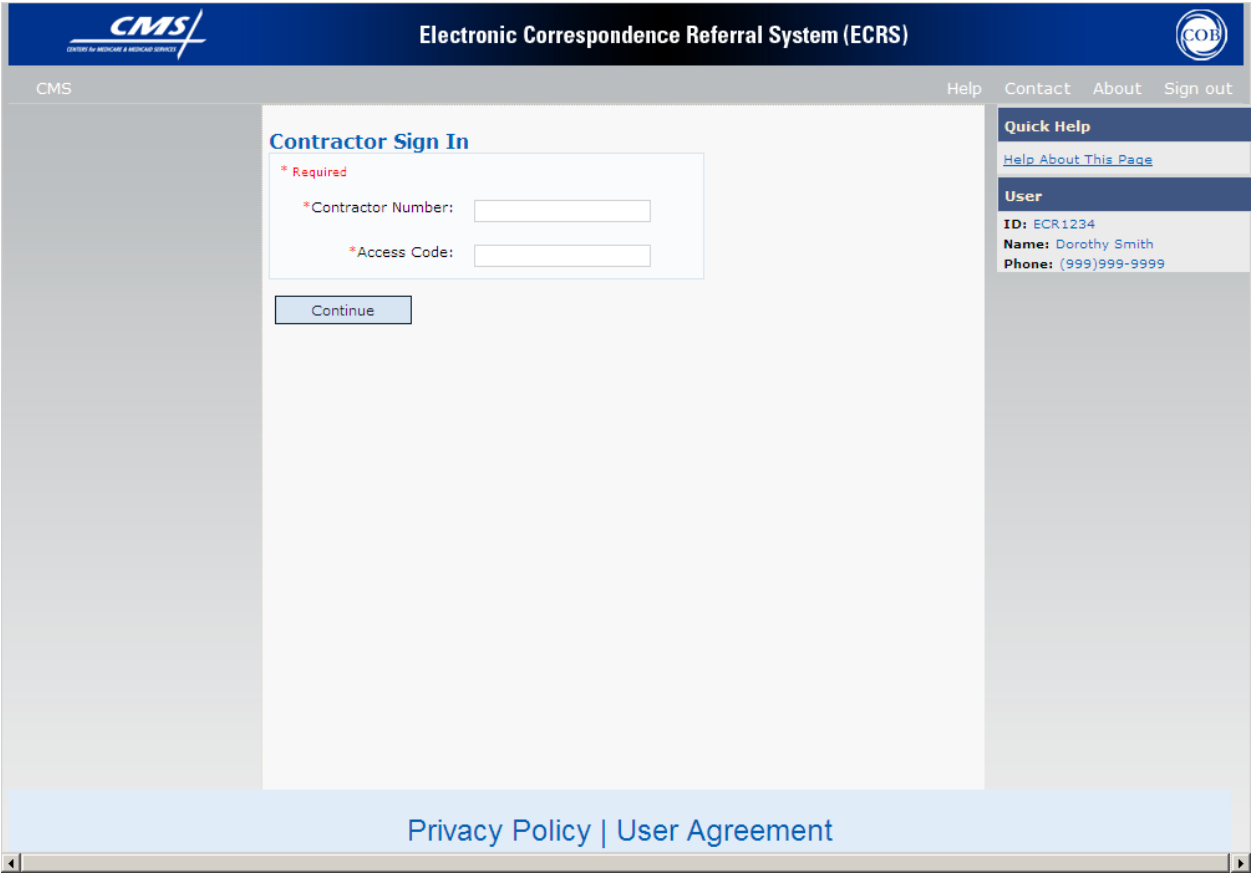

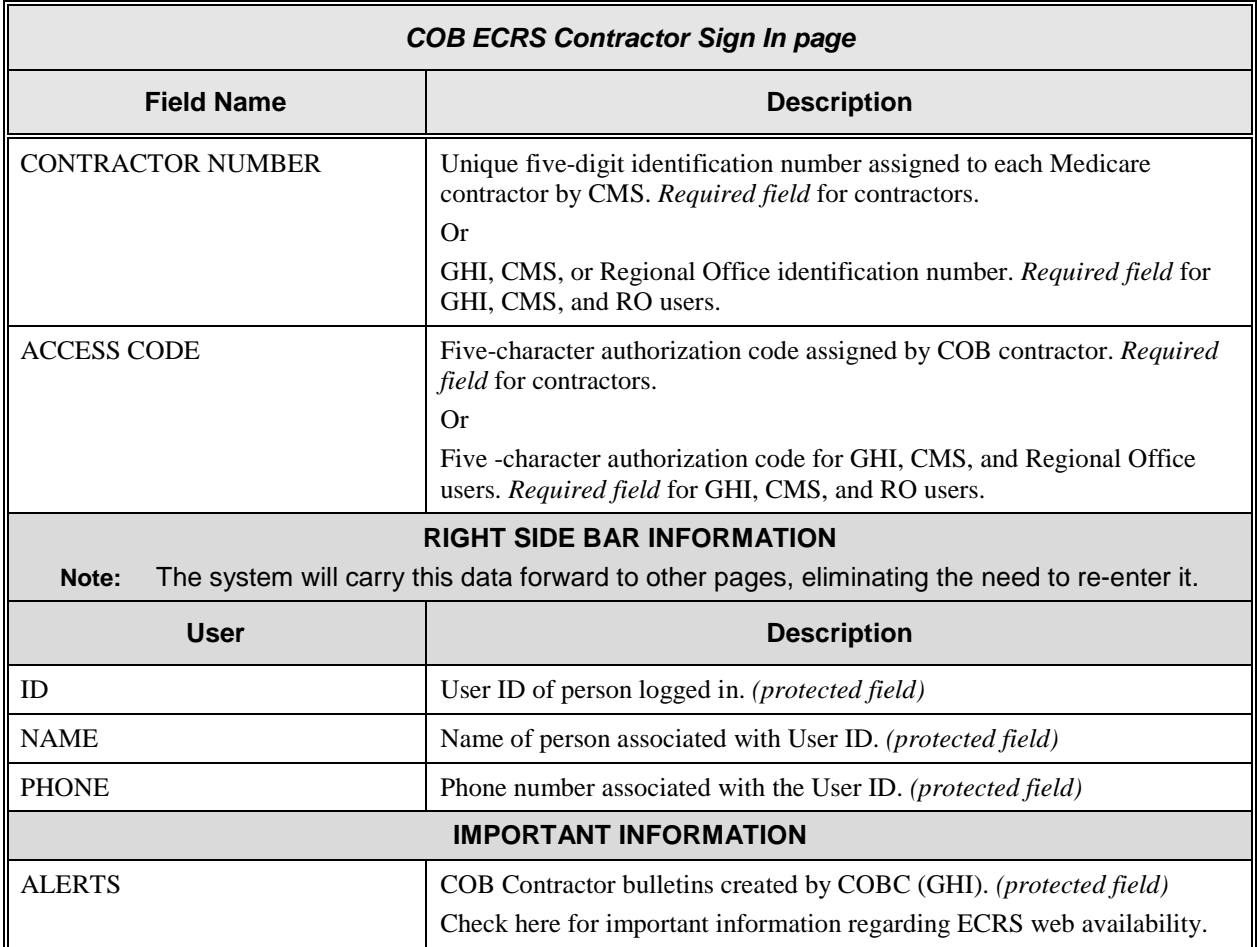

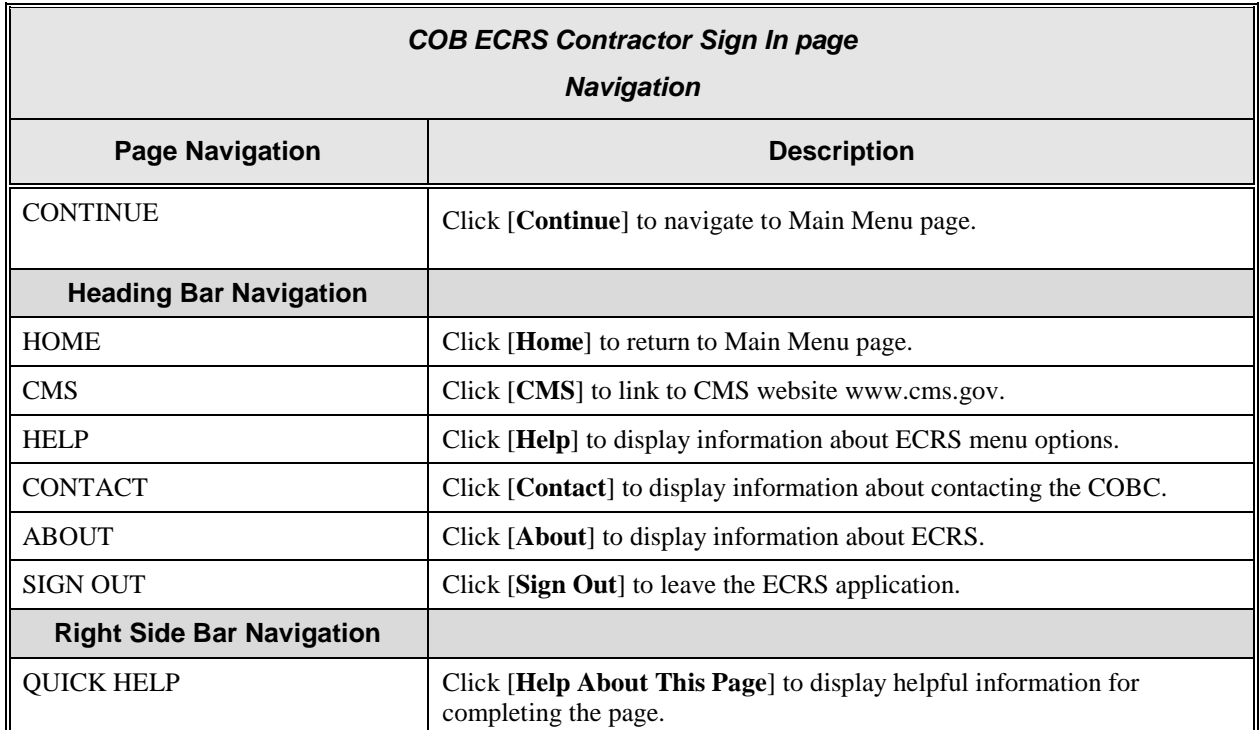

# <span id="page-27-0"></span>**ECRS Main Menu Page Description**

The Main Menu is the Home page for the ECRS application. It is from this page that you will select the task you want to perform.

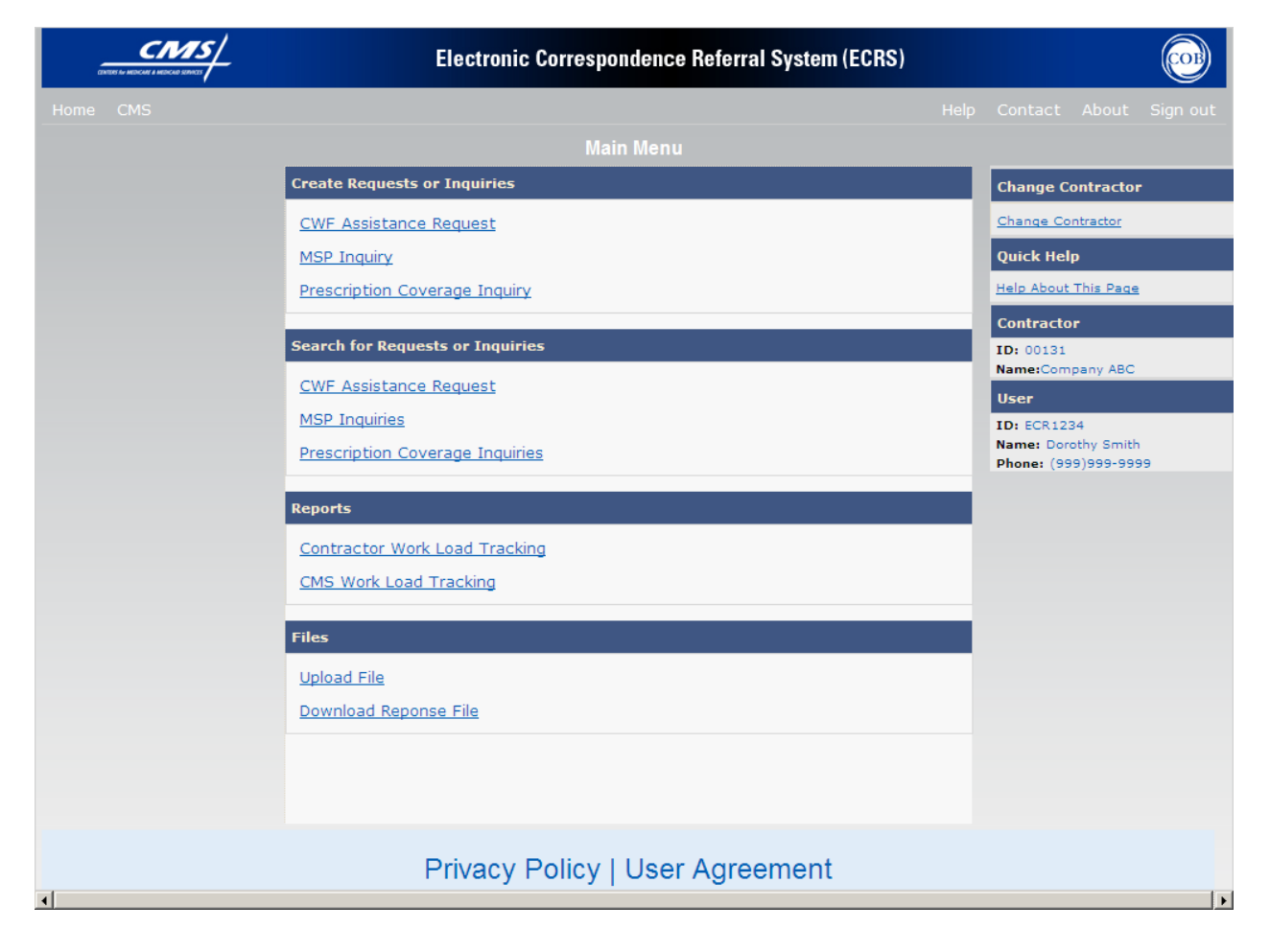

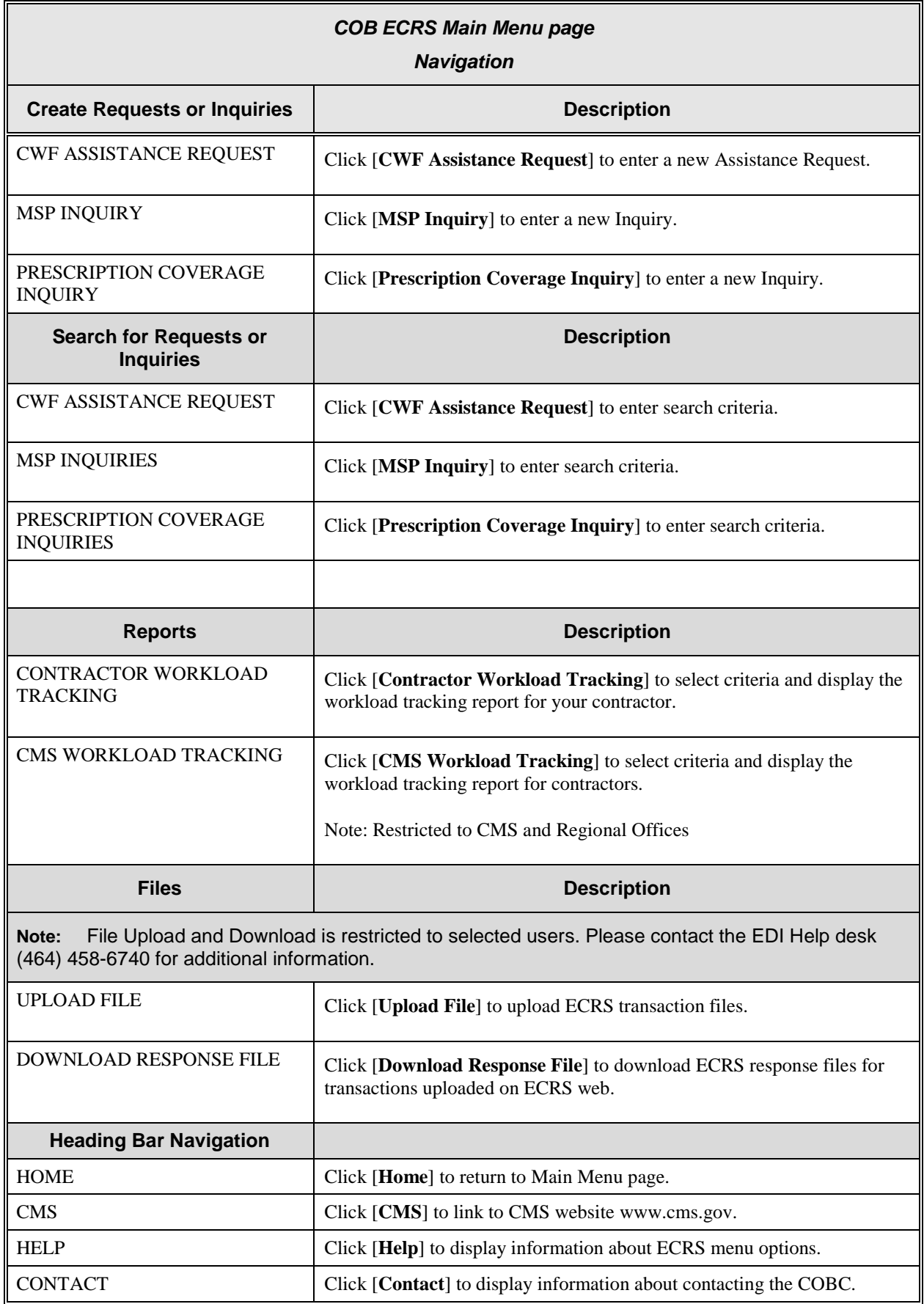

## **ECRS WEB USER GUIDE**

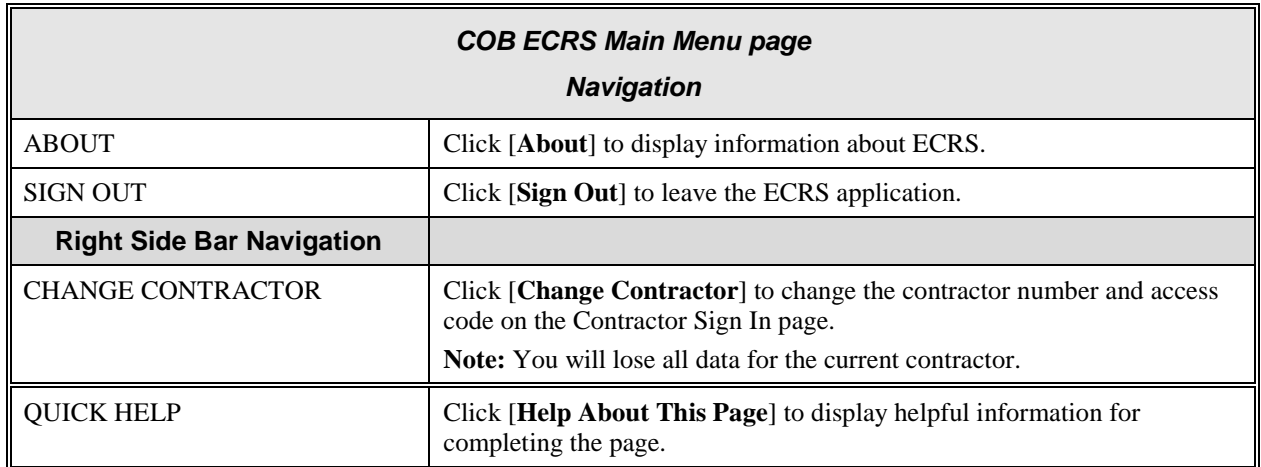

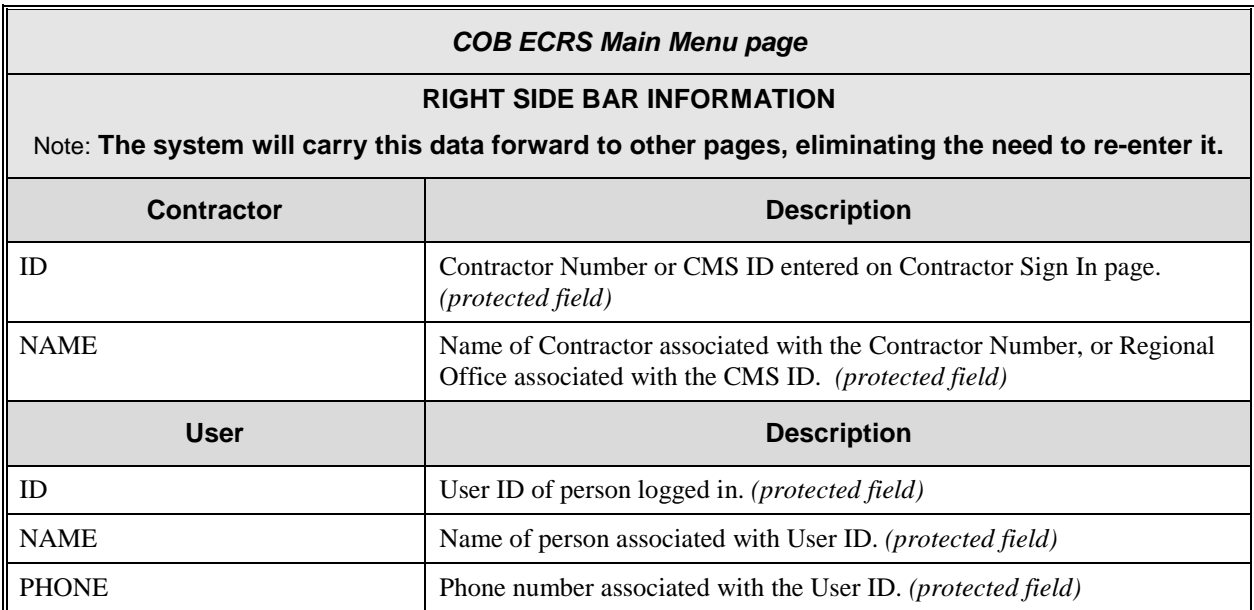

**Notes:**

# <span id="page-31-0"></span>**Chapter 2: Task and Web Page Reference**

# <span id="page-31-1"></span>**Introduction**

This chapter is a task and web page reference. It describes tasks that are commonly performed in ECRS, and provides you with step-by-step instructions to accomplish each task. After each task, examples and explanations of the web pages in ECRS are given.

If you are a new user, this chapter can help you use the system as you learn it. You can also use this chapter to determine what information is contained in each field or what you should enter in a field. It can also help you to navigate through the system if you are "lost." If you are an experienced user, you can use the chapter as a quick reference for a task or web page that you use infrequently.

The web pages in this chapter are representative of the actual web pages that you see on your computer. The data will not be the same; the web page layout will be very similar, if not exactly the same.

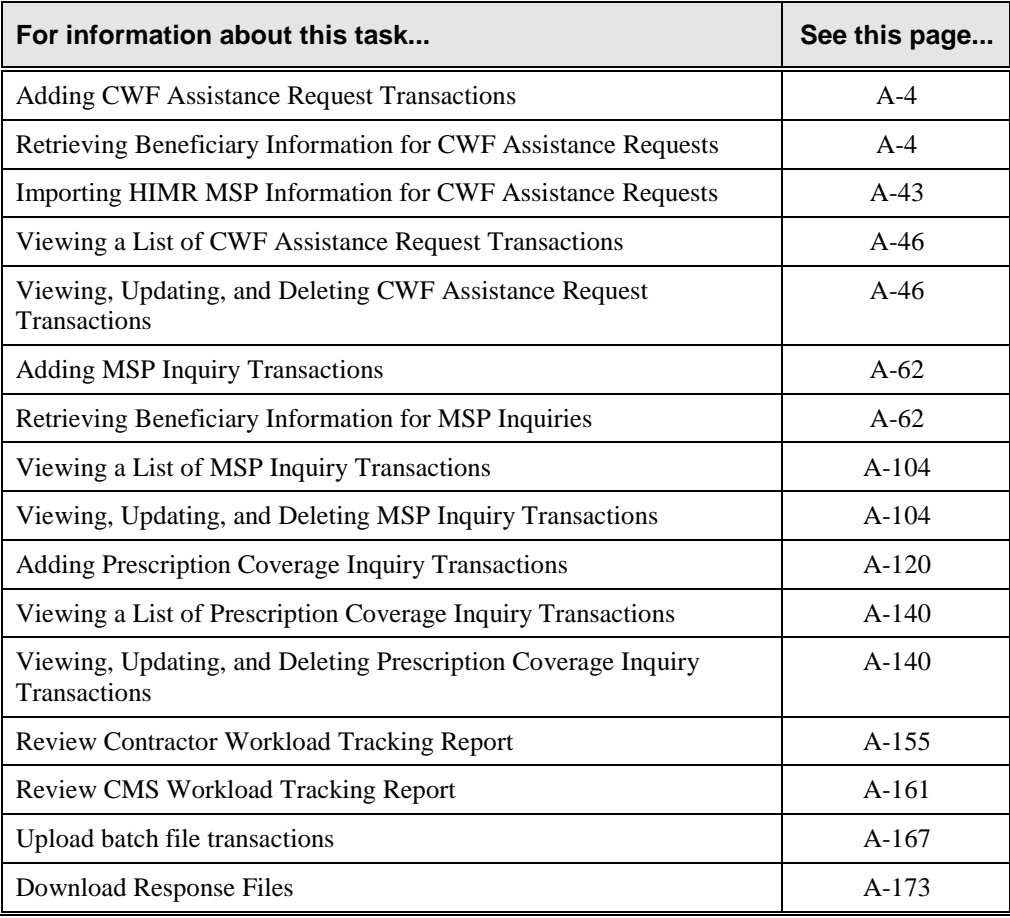

Use the chart below or the *Table of Contents* to locate the tasks in the chapter.

# **ECRS WEB USER GUIDE**

Use the chart below or the *Table of Contents* to locate the web pages in this chapter. The web pages below are listed in the order in which they appear on the ECRS Main Menu page.

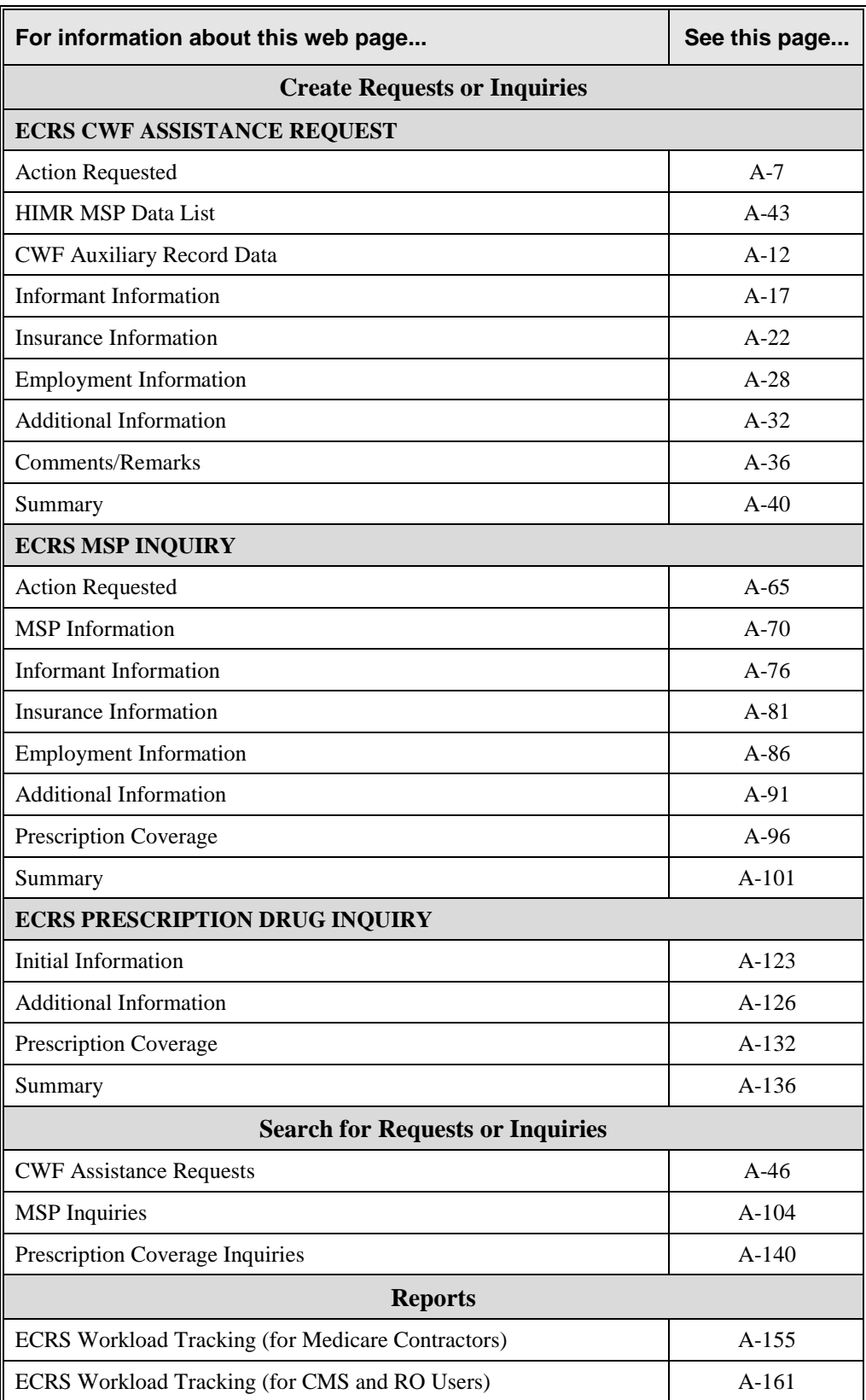

## **ECRS WEB USER GUIDE**

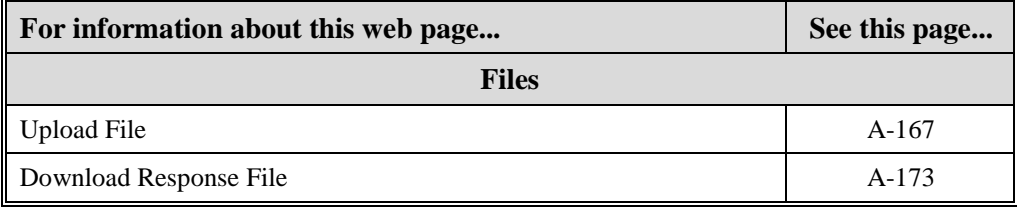

# <span id="page-34-0"></span>**Adding a CWF Assistance Request Transaction**

Use the [**CWF Assistance Request**] link on the Main Menu under the heading Create Requests or Inquiries, to add, an ECRS CWF Assistance Request transaction.

**Note: Use these web pages to add assistance request transactions for** *changes to existing CWF MSP auxiliary occurrences***. If you want to submit an inquiry to the COB contractor about a** *possible MSP situation not yet documented at CWF***, use the [ECRS MSP Inquiry] link on the Main Menu [\(A-62\)](#page-92-0).**

# <span id="page-34-1"></span>**Retrieving Beneficiary Information**

Beneficiary Information is automatically retrieved from the COB contractor's Beneficiary Master Table when HICN and other required data is entered on the first page of the CWF Assistance Request (Action Requested) and you click [**Continue**]. The information will be displayed on the right side bar, and carried forward on the CWF Assistance Request transaction.

# <span id="page-34-2"></span>**Common CWF Assistance Request Tasks**

Common tasks performed, followed by the associated Action Code, are:

- Adding remark codes (AR)
- Making changes to:
	- attorney information (AI)
	- diagnosis codes (DX)
	- effective date (ED)
	- employer information and size (EI and ES)
	- insurer information (II)
	- insurance type (IT), MSP type (MT)
	- patient relationship (PR)
	- pre-paid health plan date (PH)
	- termination date (TD)
- Developing to an employer (DE), an insurer (DI), or an attorney (DA)
- Developing for termination date (DT), effective date (EF), or diagnosis codes (DD)
- Adding a duplicate no-fault record (NR)
- Requesting deletion of a CWF MSP auxiliary occurrence (DO)
- Updating a record for a vow of poverty (VP)
- Adding a duplicate liability record (LR)
- Redeveloping a deleted CWF record (DR)
- Changing termination date (CT)
- Change to injury/loss date (CD)
- Add policy and or group number (AP)
- Incorrect ESRD Coordination Period (CP)
- Notify COBC of updates to WCMSA cases (WN)

### <span id="page-35-0"></span>**Steps to add a CWF Assistance Request Transaction**

Follow the steps below to add an ECRS CWF Assistance Request transaction.

1. From the COB ECRS Main Menu web page, click [**CWF Assistance Request**] under the heading Create Requests or Inquiries, The system displays the first page of the ECRS CWF Assistance Request, as shown in the example below.

### **ECRS CWF Assistance Request, Action Requested Page**

This is the first page you will see when adding a new CWF Assistance Request. The information entered/selected on this page will determine required information on subsequent pages.

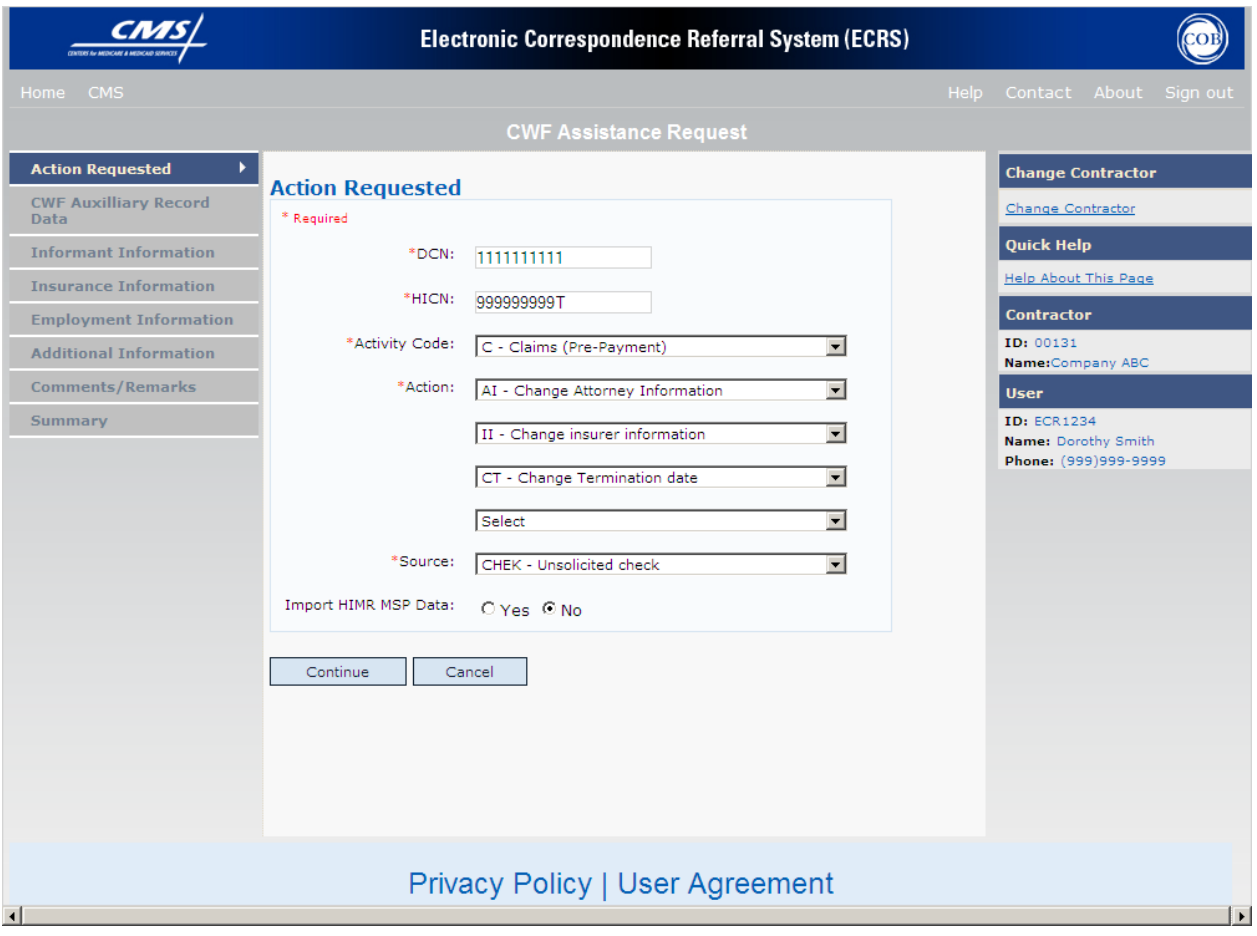
- 2. Type/select data in all of the required fields on the ECRS CWF Assistance Request Action Requested web page, and click [**Continue**]. The required fields on this web page are noted with a red "\*" and are as follows:
	- DCN
	- BENIFICIARY
	- **HICN**
	- ACTIVITY CODE
	- ACTION CODE
	- SOURCE

For information on Importing HIMR MSP Data for CWF Assistance Requests, see page [A-43.](#page-73-0)

**\* Note \*** If Beneficiary Information is not found for the HICN you have entered you will not be able to continue the CWF Assistance Request.

- 3. Type/select data in fields on the web pages following Action Requested as required by the action code(s) requested and selected in the ACTION(S) field. Information may be entered by clicking [**Continue**] on each page, or by selecting a page link from the left side bar.
- 4. After typing/selecting data in all of the required fields, review the summary page and click [**Submit**]. The system displays the Submit Confirmation page. At this point the assistance request is submitted and you may print the confirmation page.
- 5. If you want to exit the ECRS CWF Assistance Request Detail web pages, click [**Home**] to return to the ECRS Main Menu or [Sign Out] to exit ECRS.

<span id="page-37-0"></span>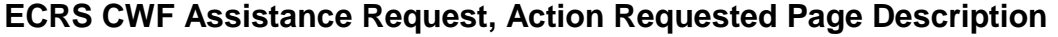

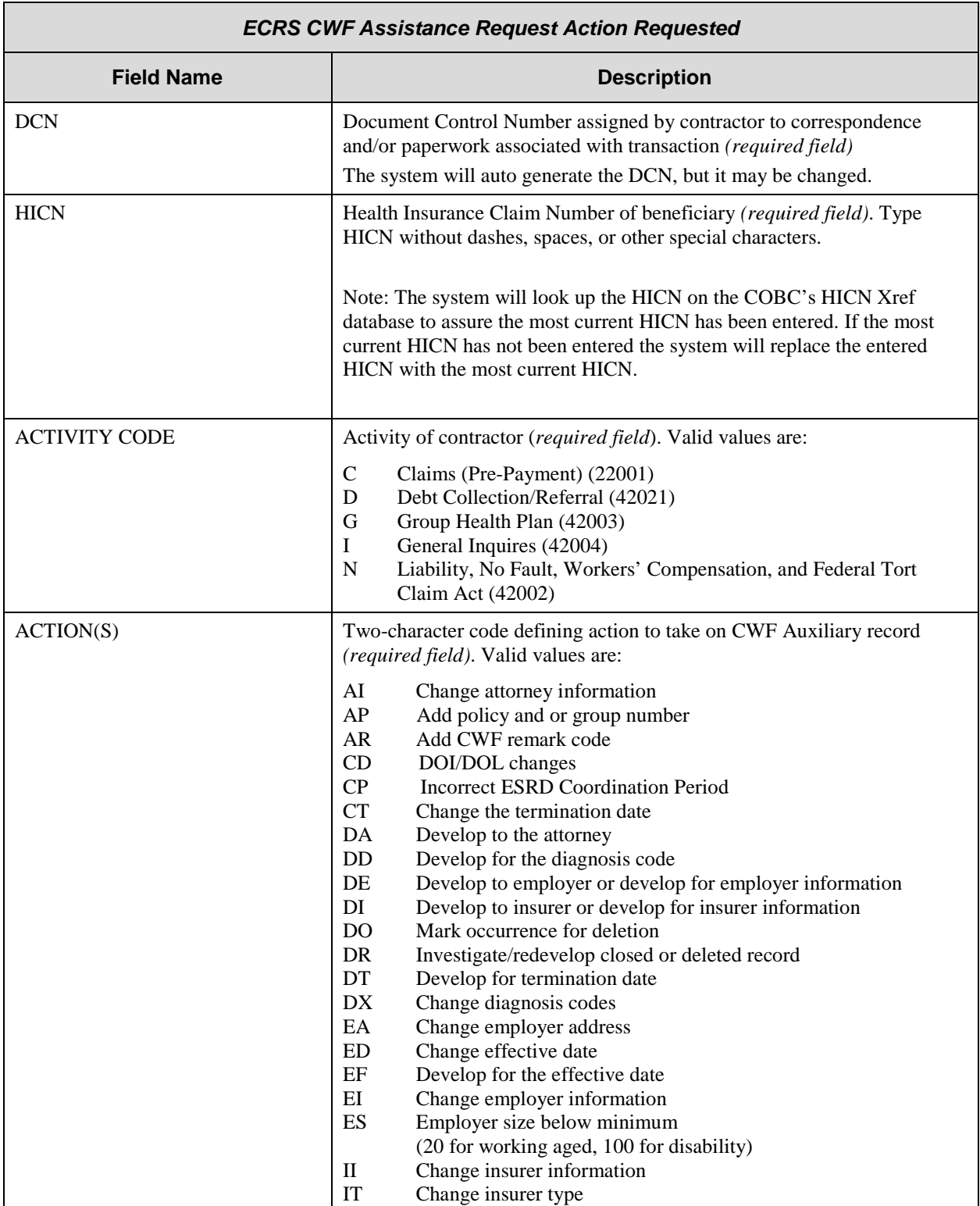

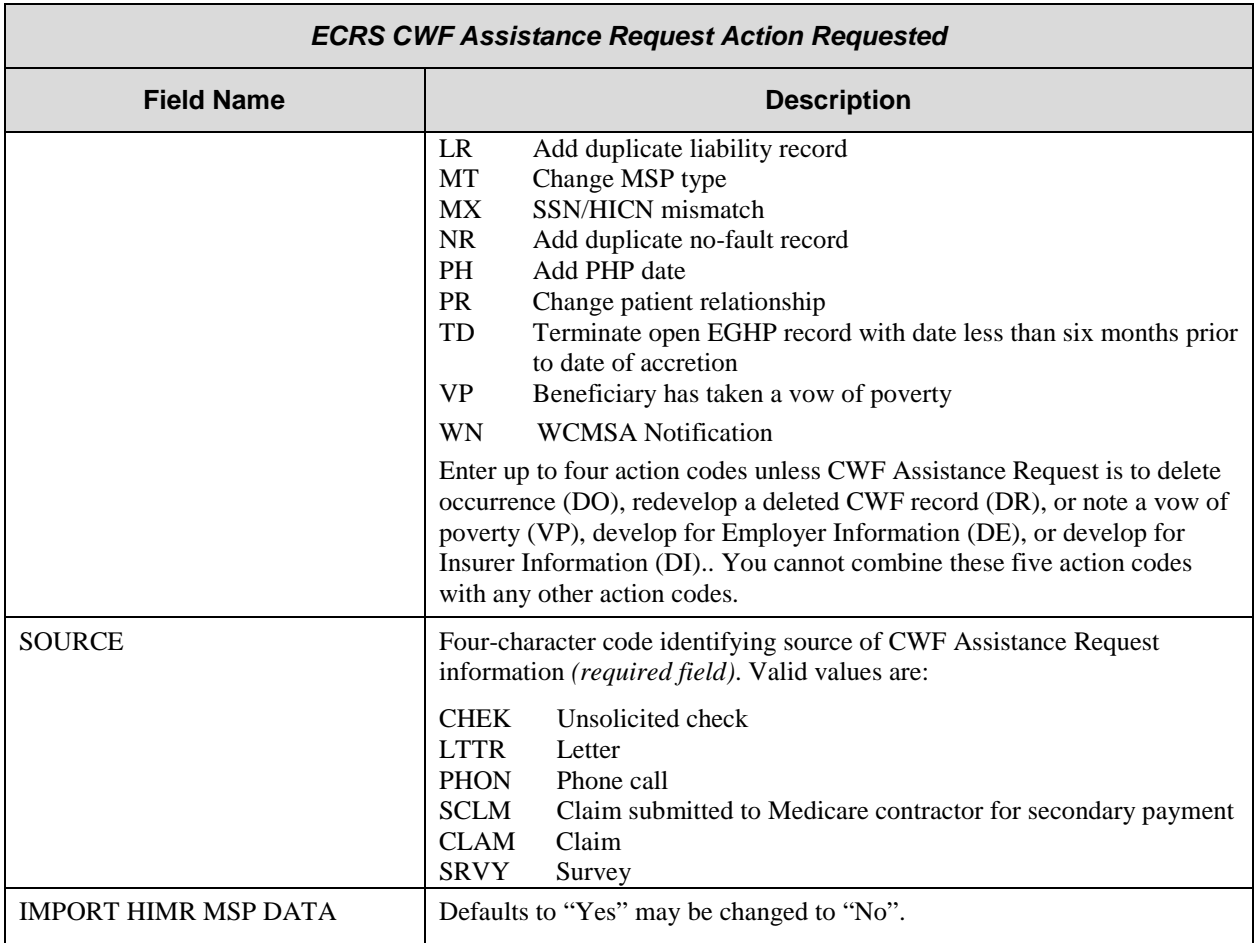

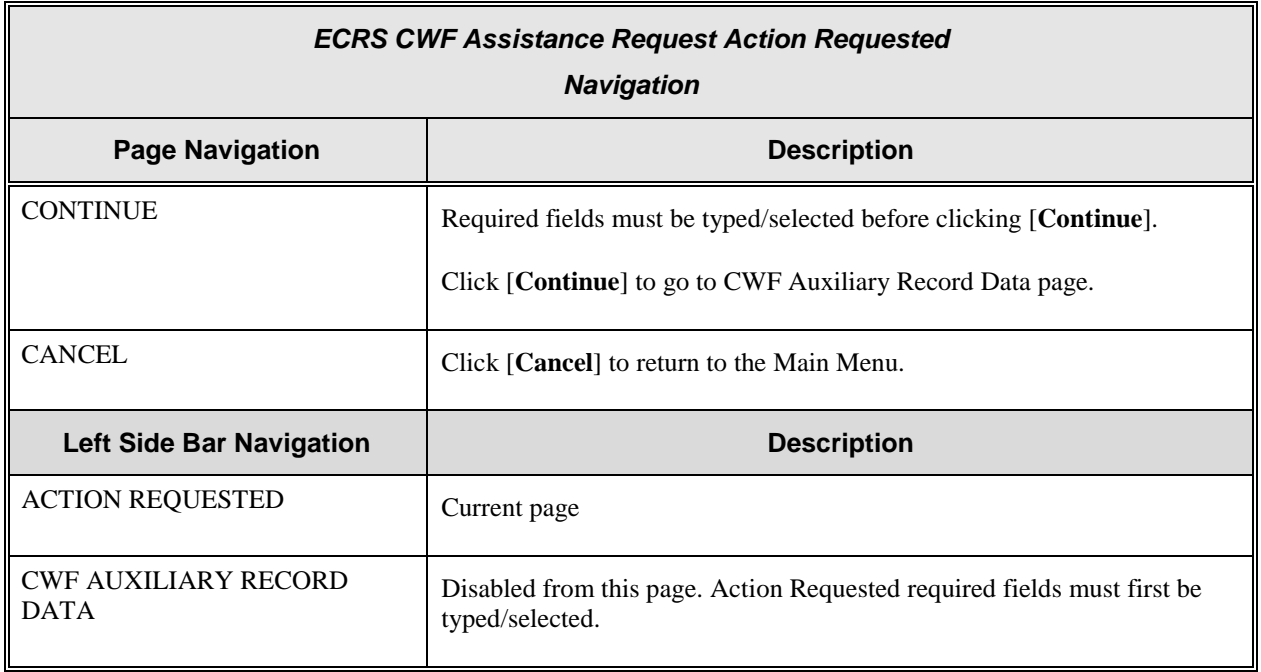

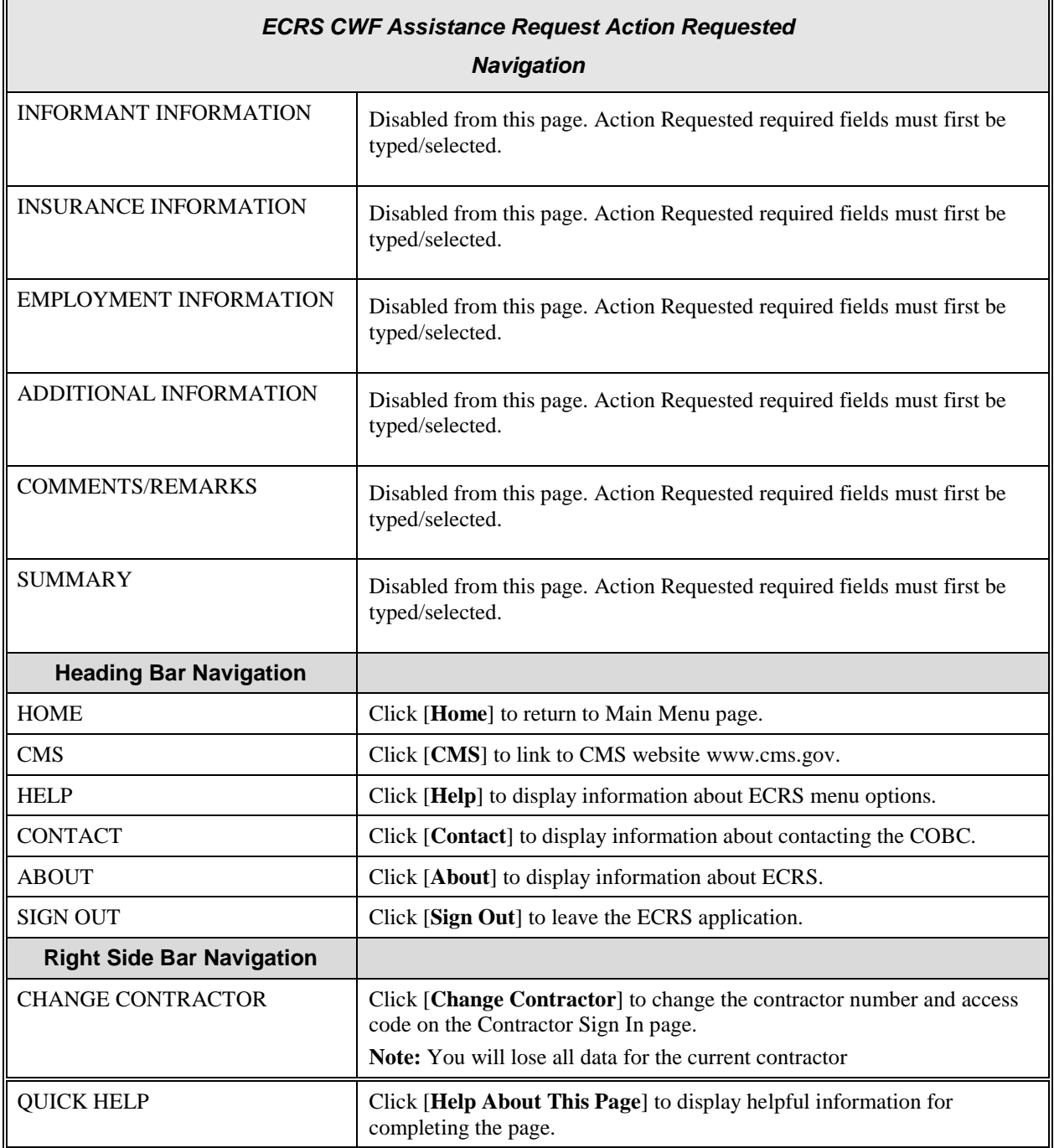

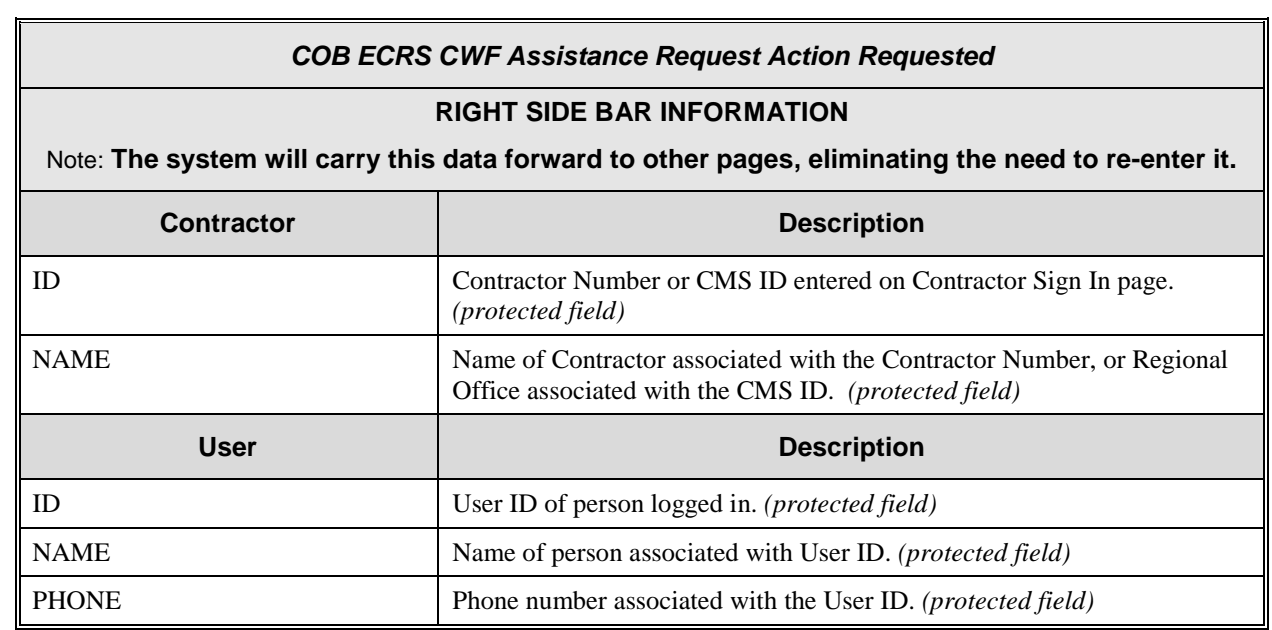

## **ECRS CWF Assistance Request, CWF Auxiliary Record Data Page**

On this page you will enter/select information that will associate the assistance request with a MSP auxiliary record.

<span id="page-41-0"></span>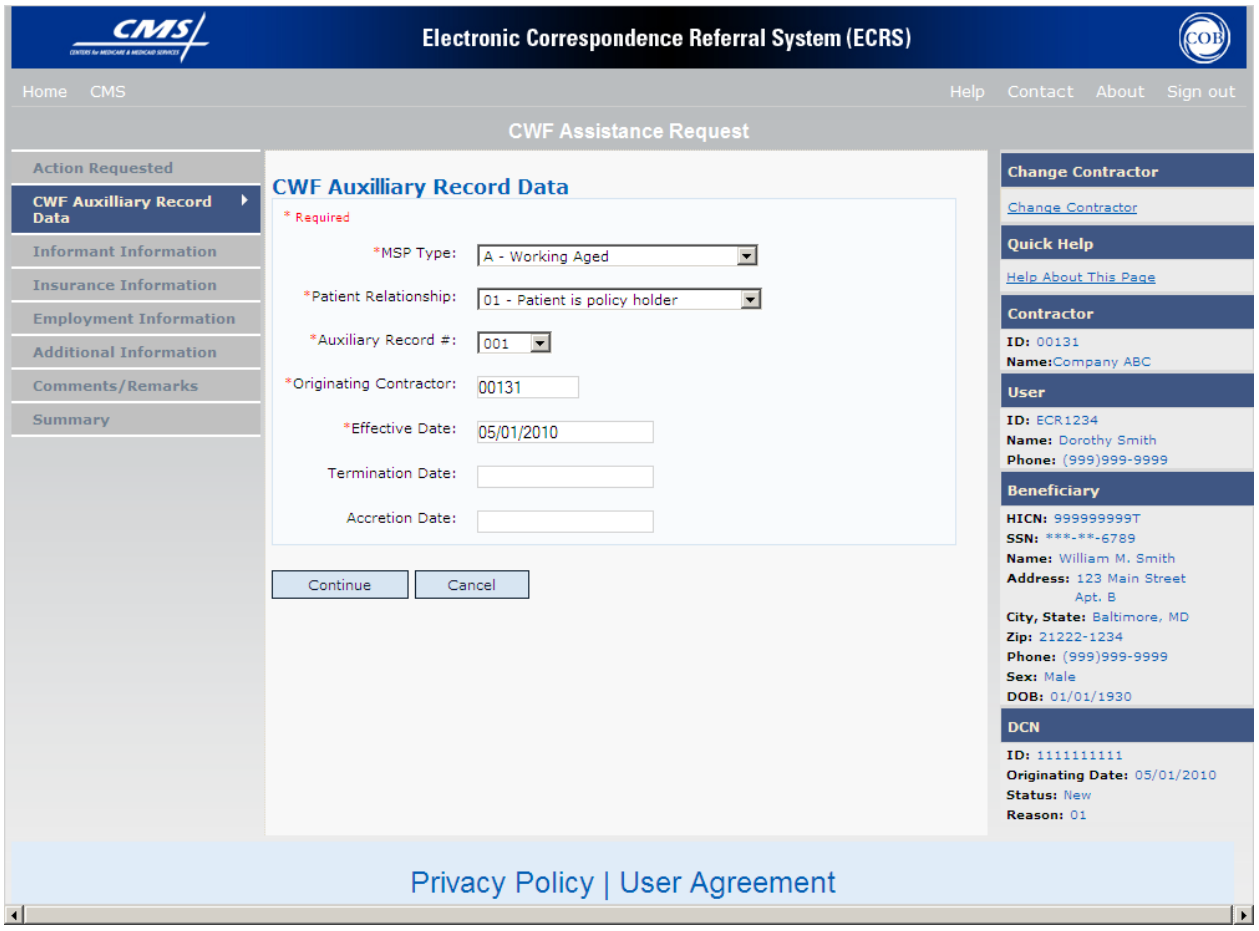

# **ECRS CWF Assistance Request, CWF Auxiliary Record Data Page Description**

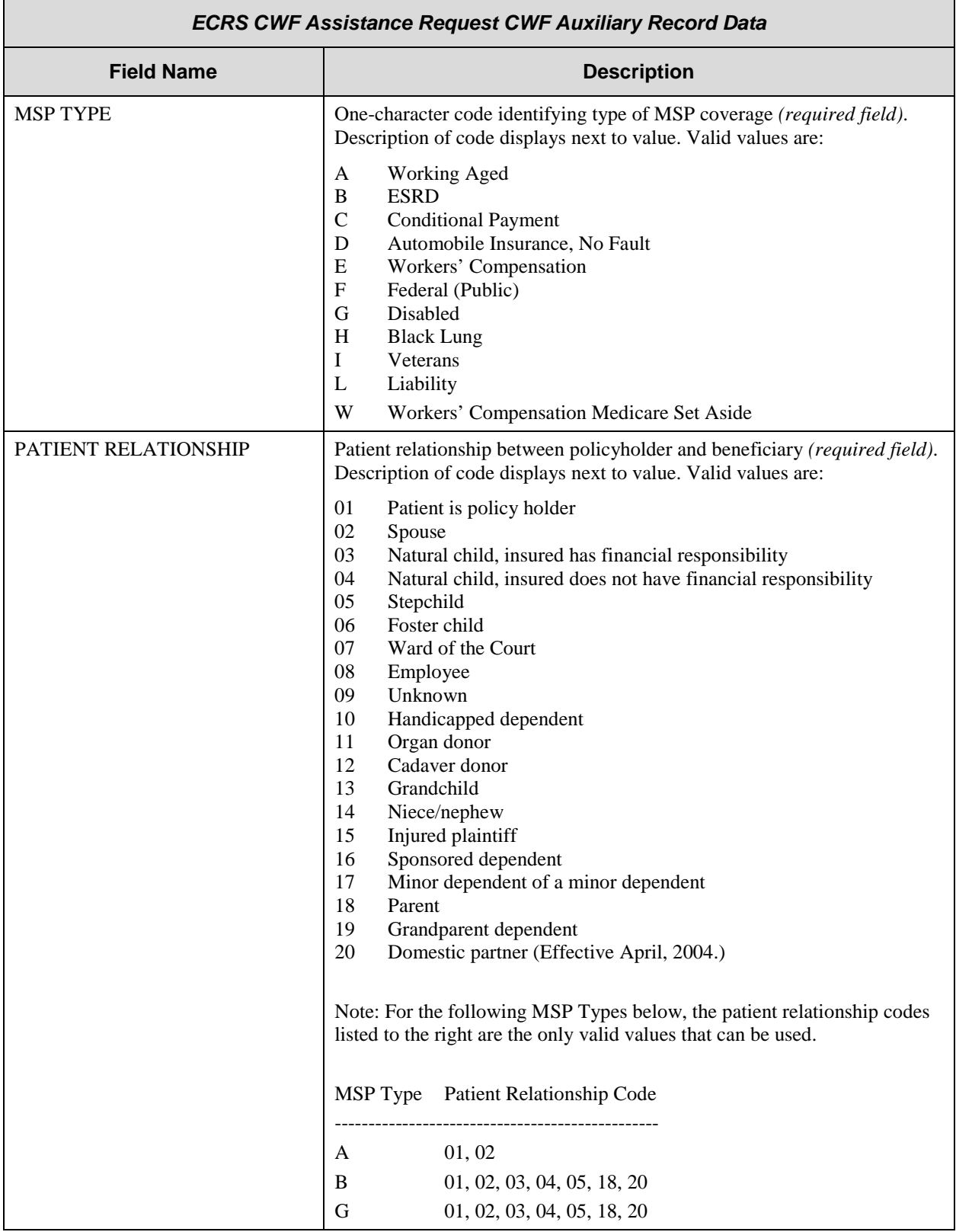

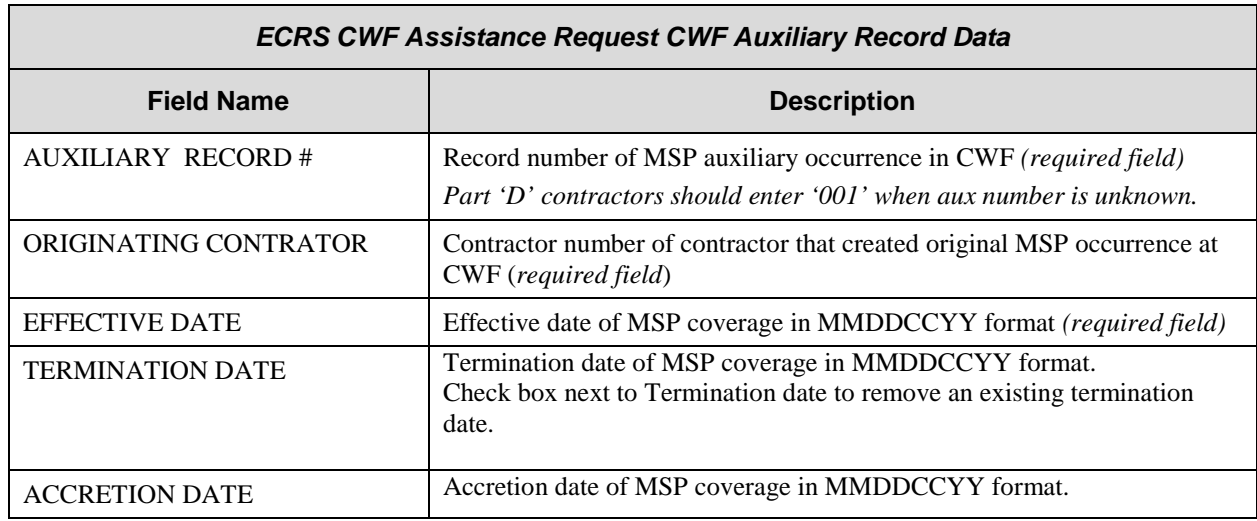

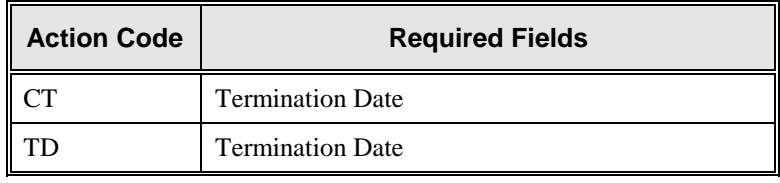

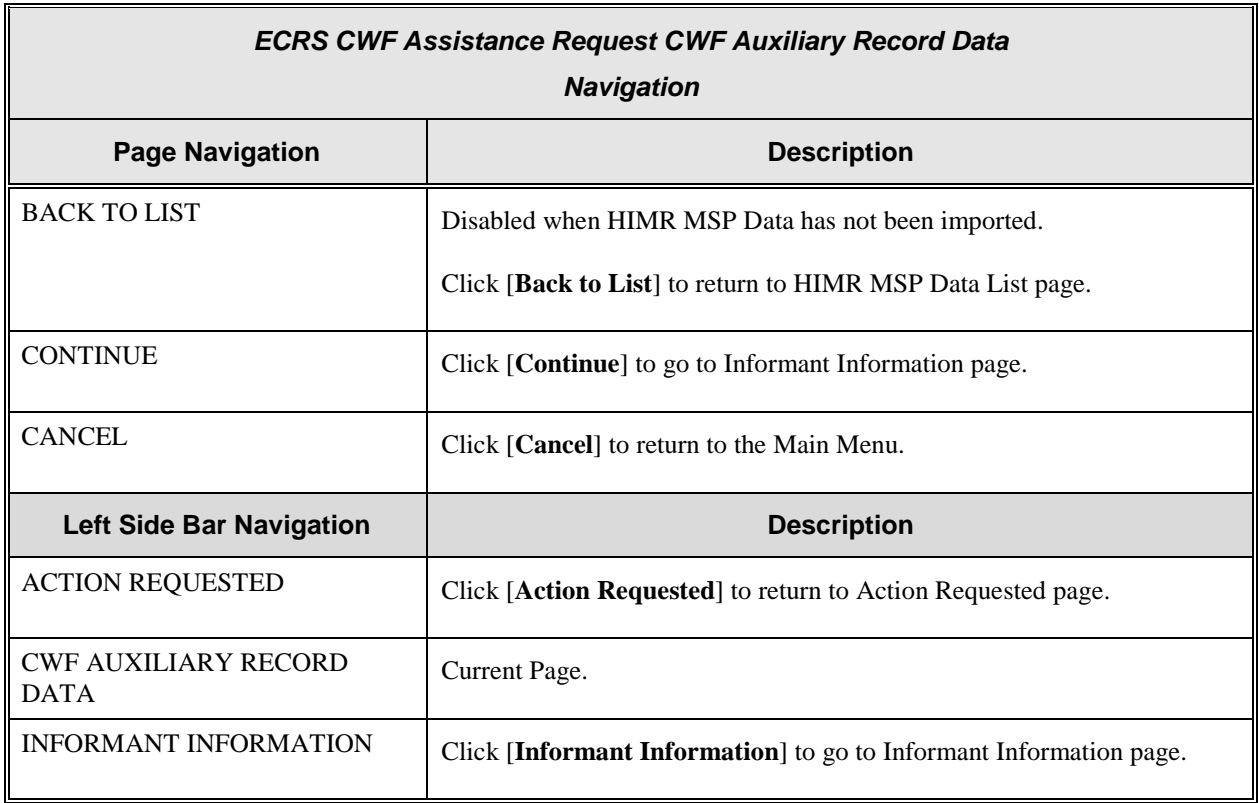

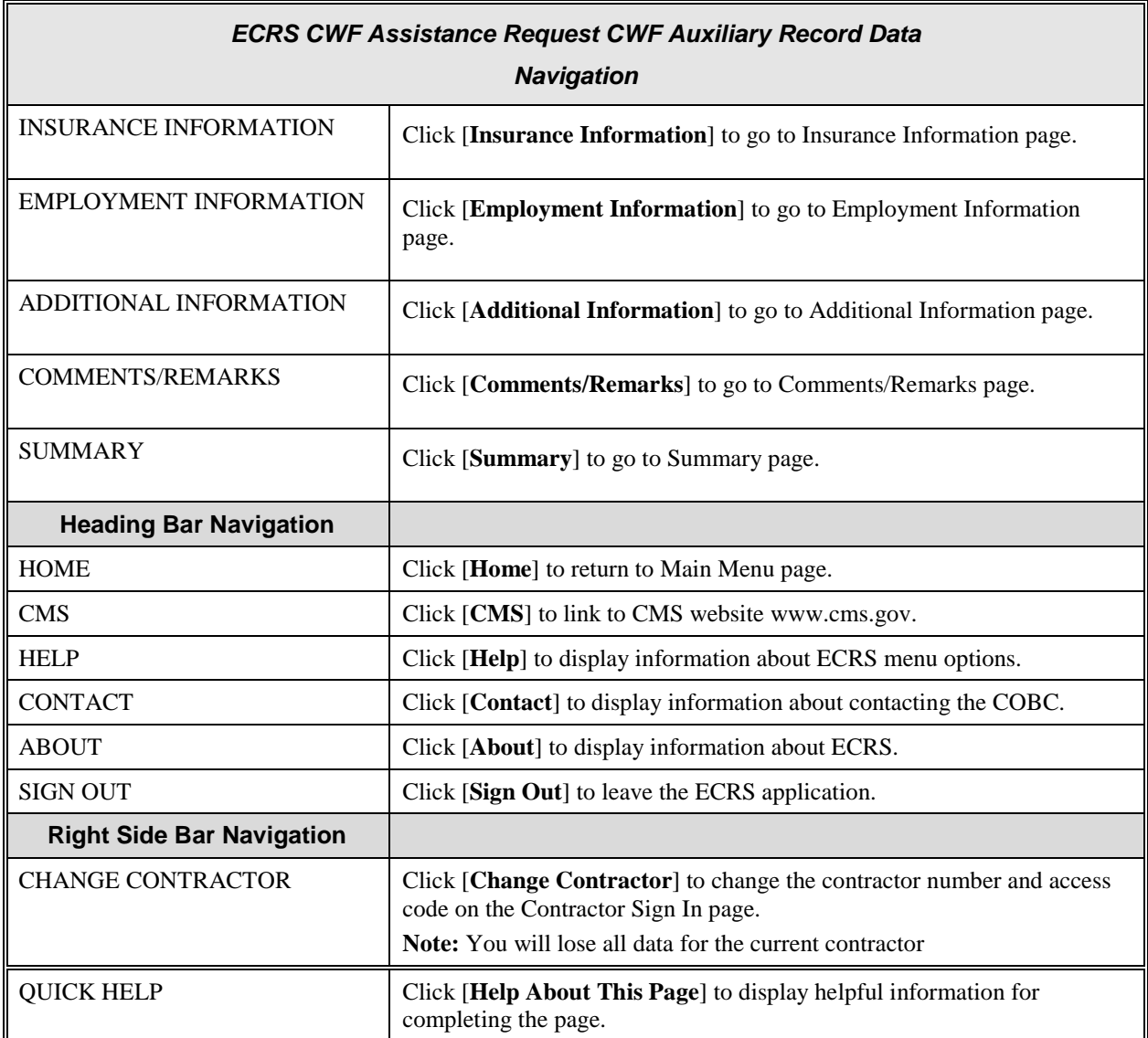

#### *ECRS CWF Assistance Request CWF Auxiliary Record Data*

#### **RIGHT SIDE BAR INFORMATION**

Note: **The system will carry this data forward to other pages, eliminating the need to re-enter it.**

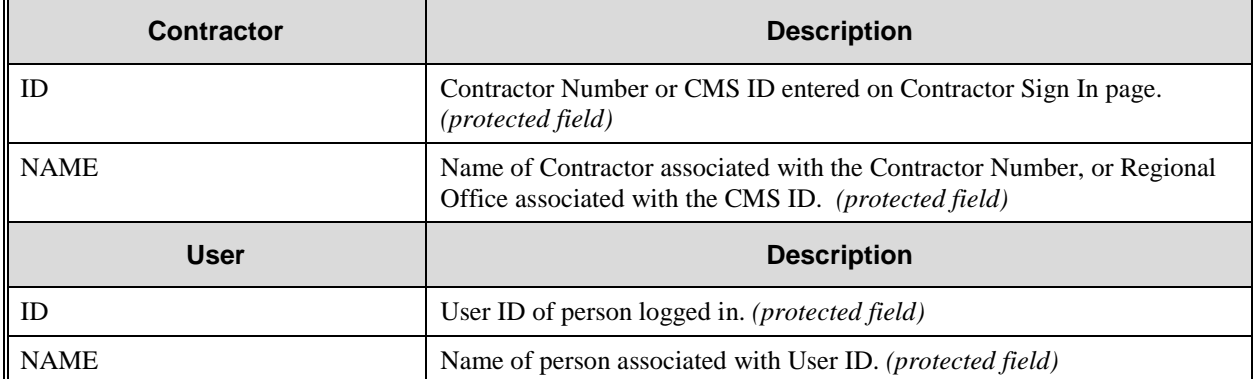

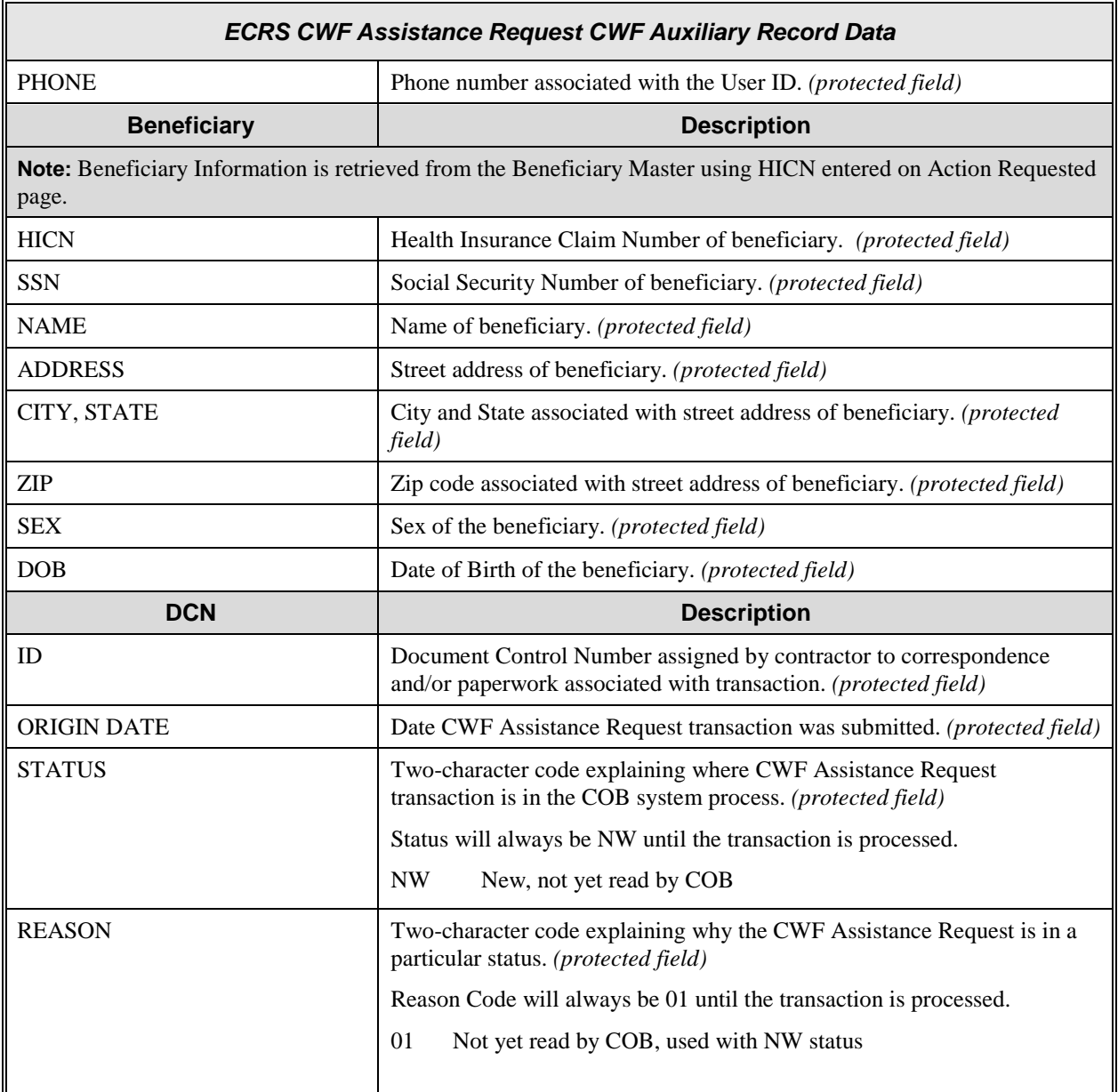

## **ECRS CWF Assistance Request, Informant Information Page**

On this page you will enter/select information about who has informed you regarding the change in MSP coverage.

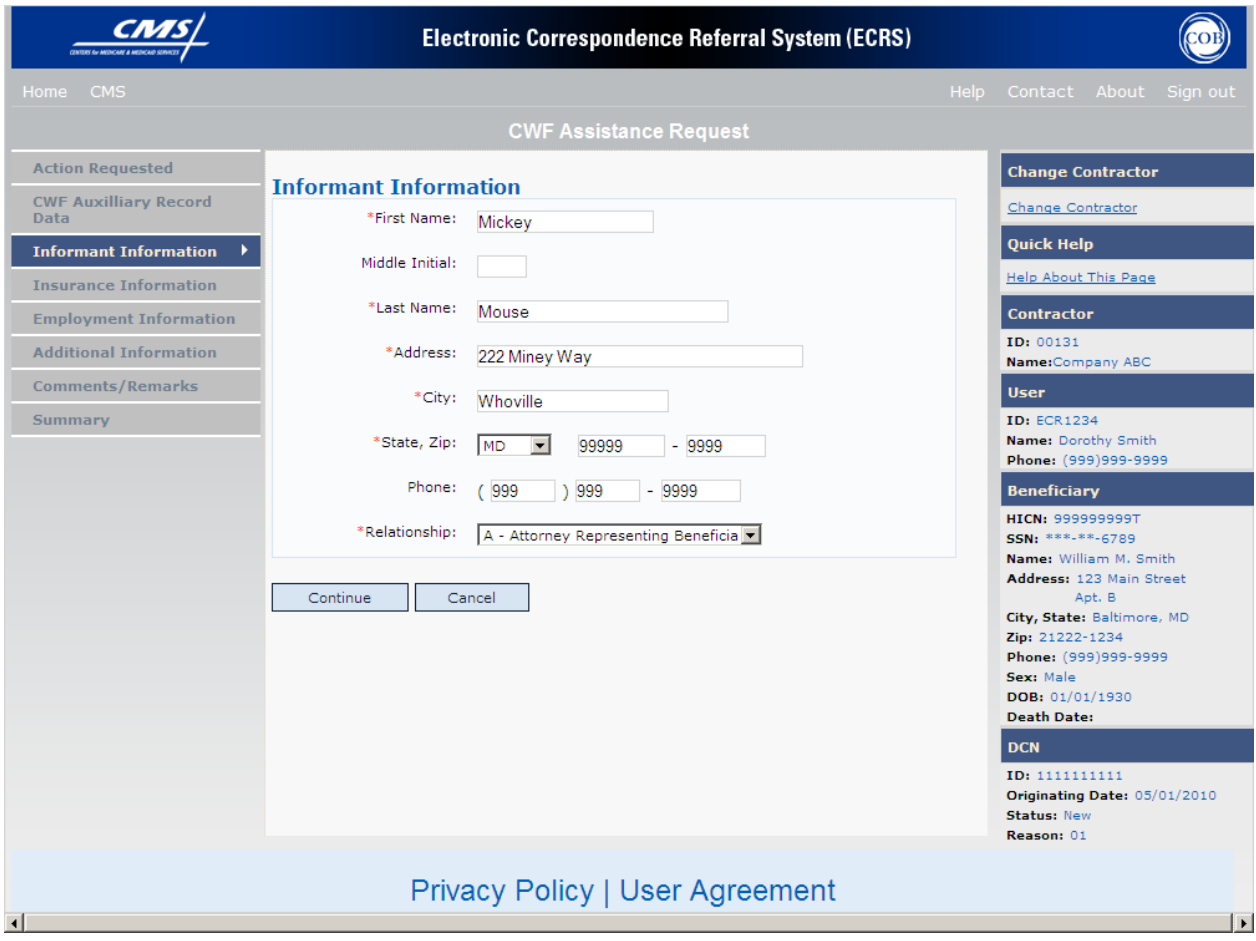

<span id="page-47-0"></span>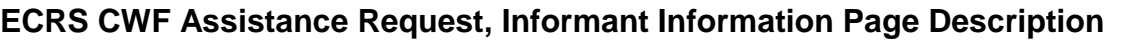

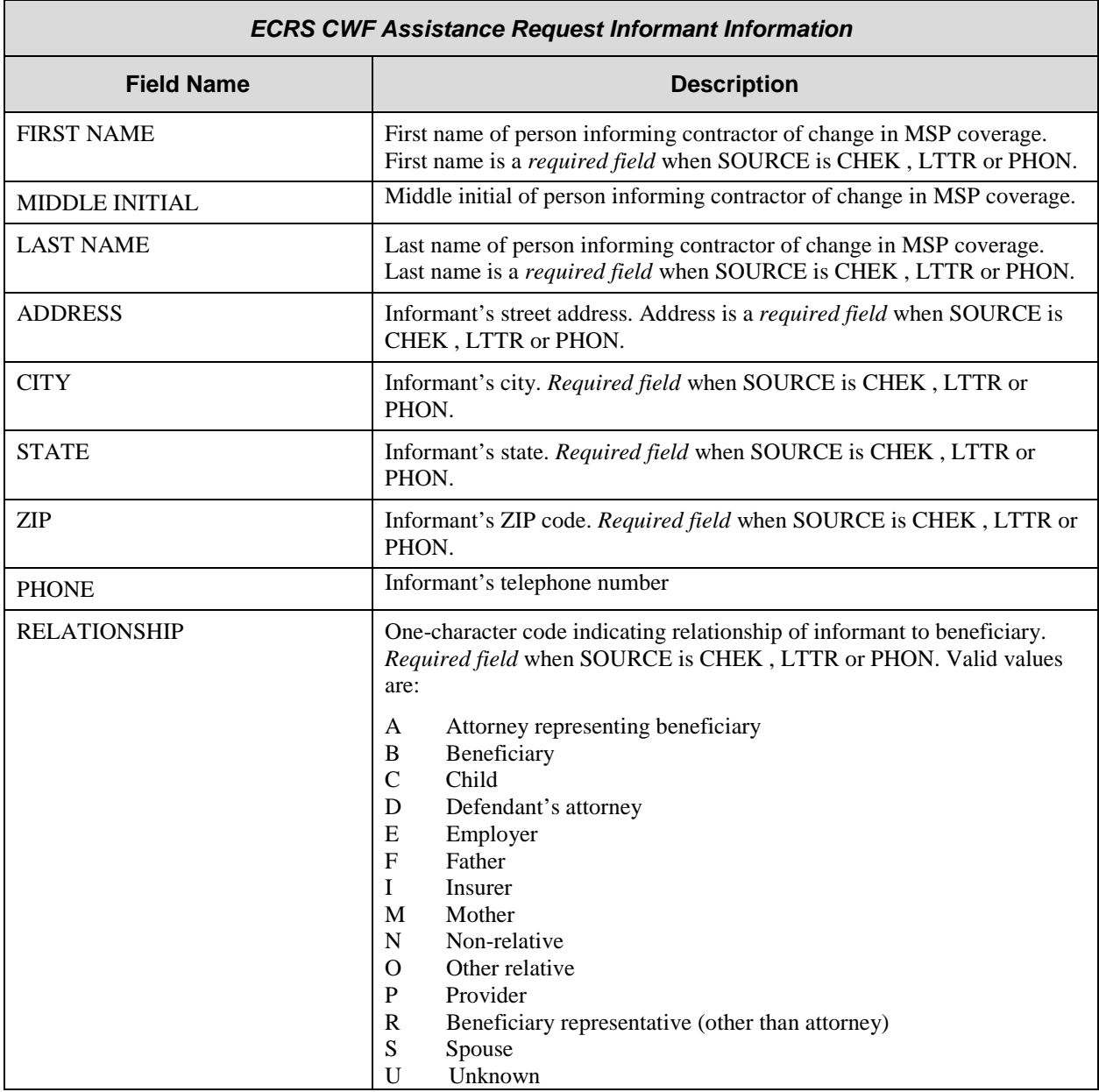

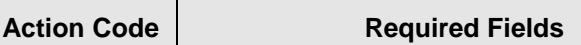

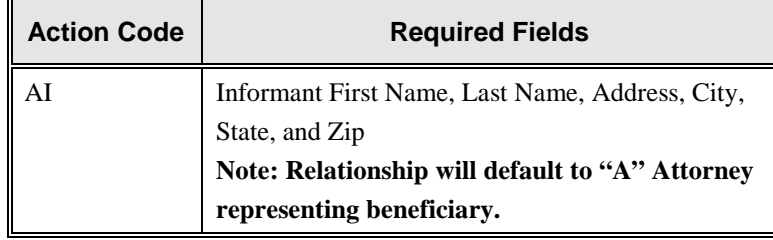

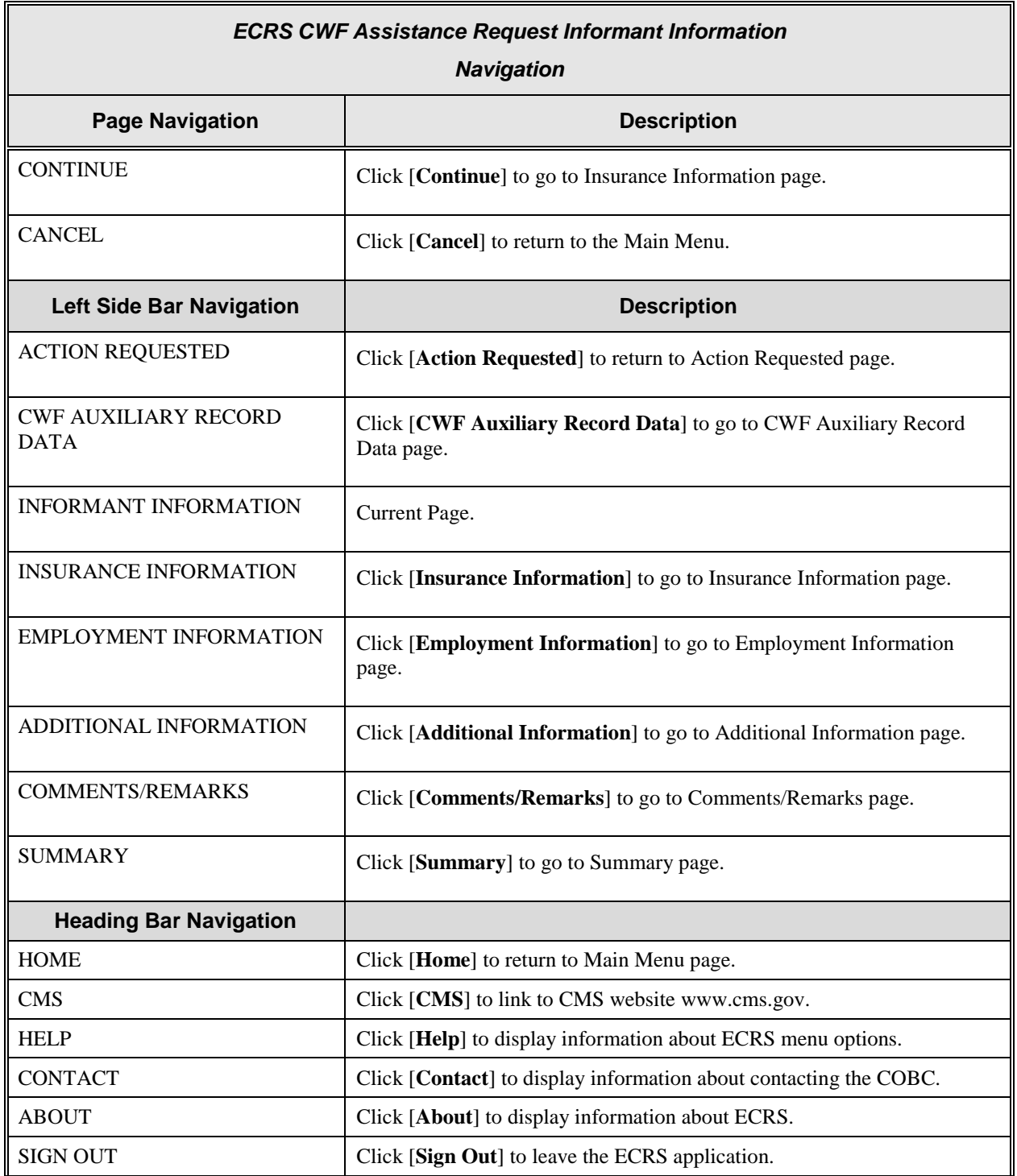

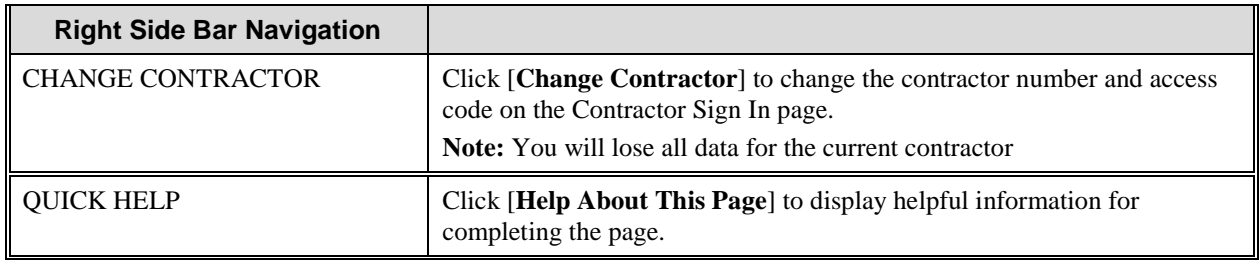

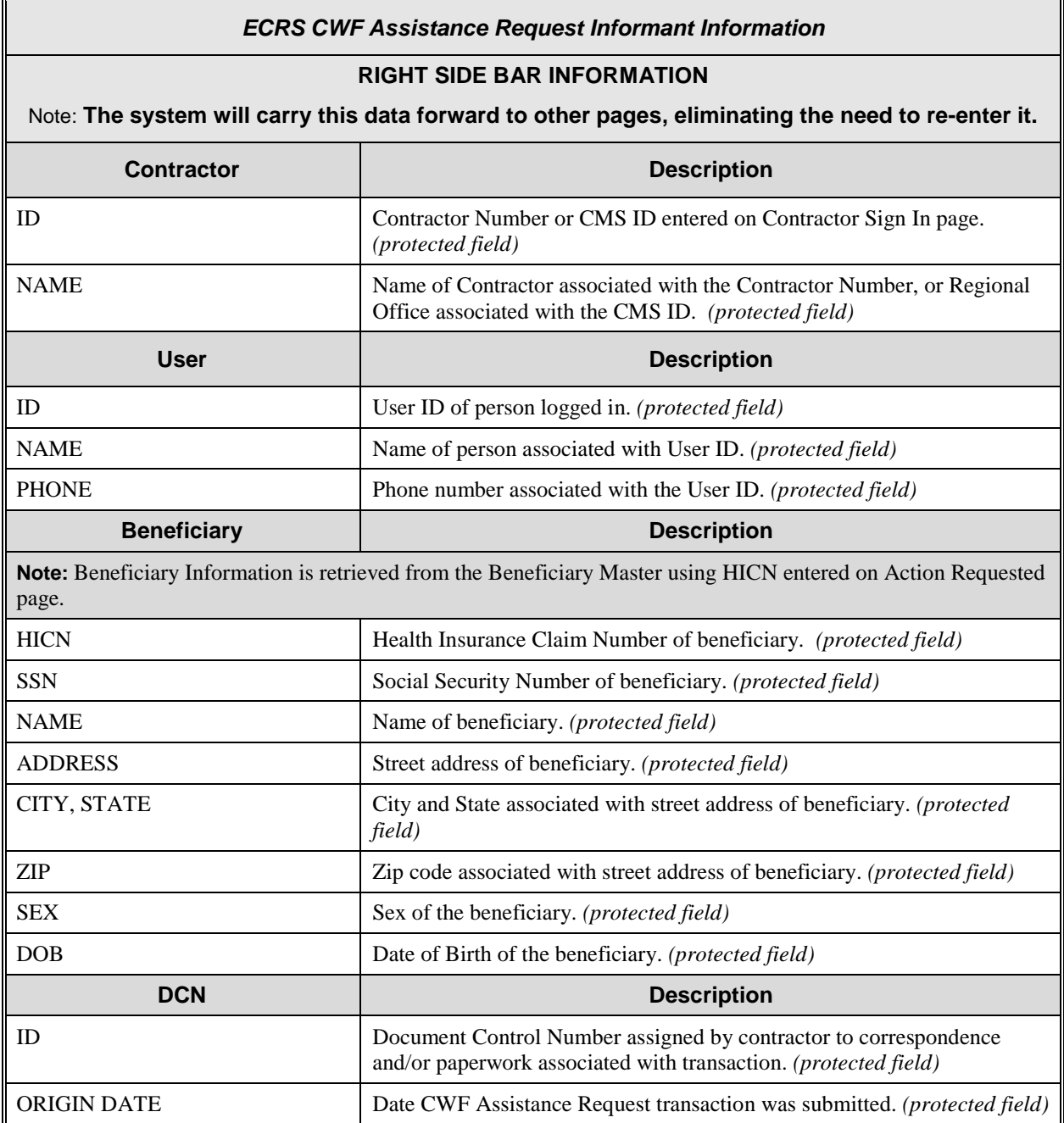

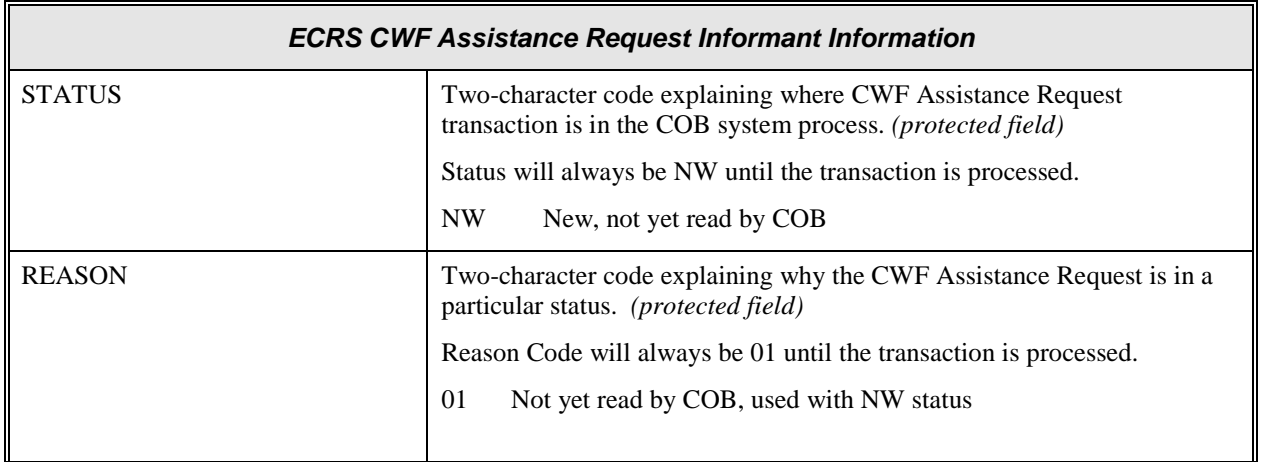

## **ECRS CWF Assistance Request, Insurance Information Page**

On this page you will enter/select information about the type of insurance associated with the MSP coverage.

<span id="page-51-0"></span>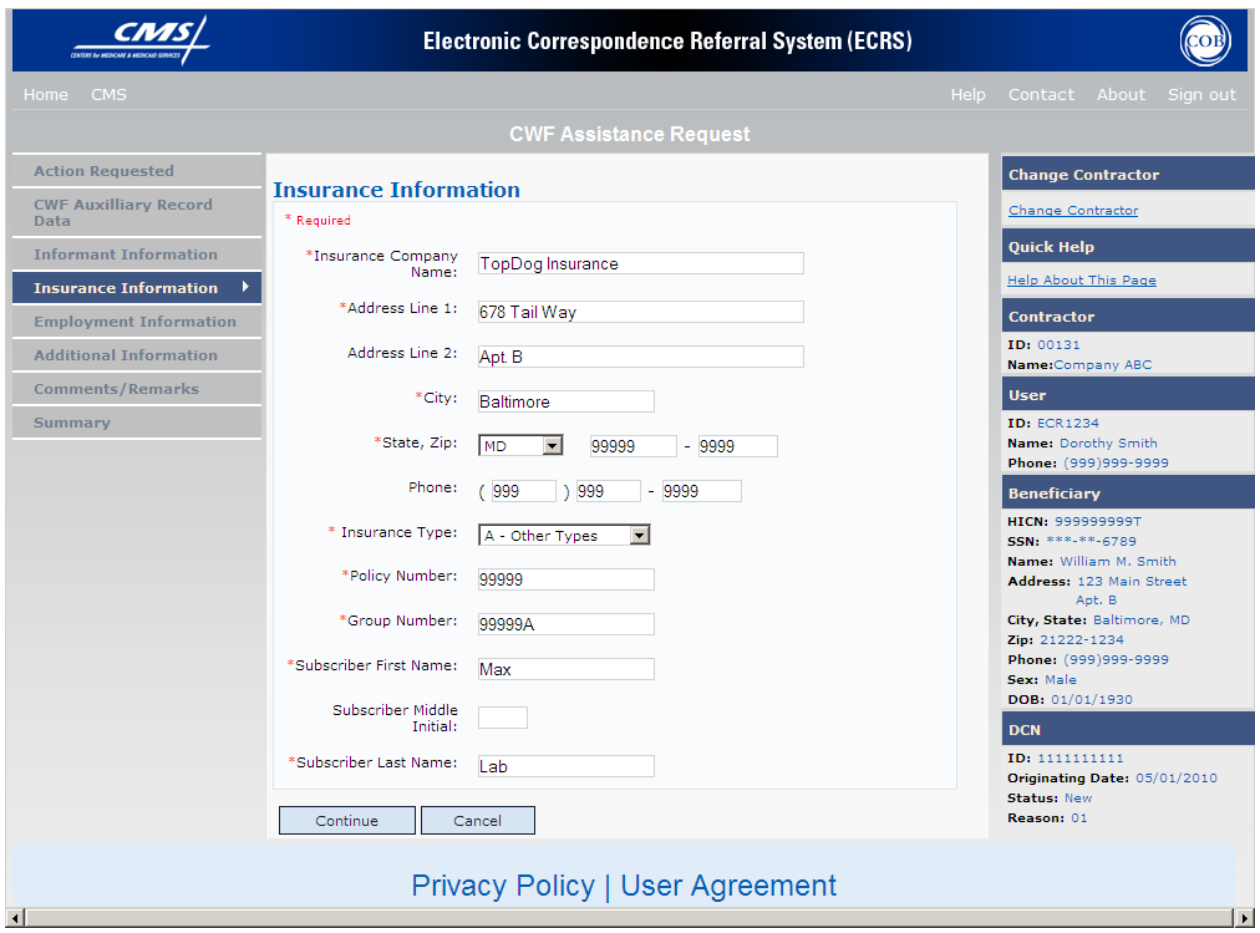

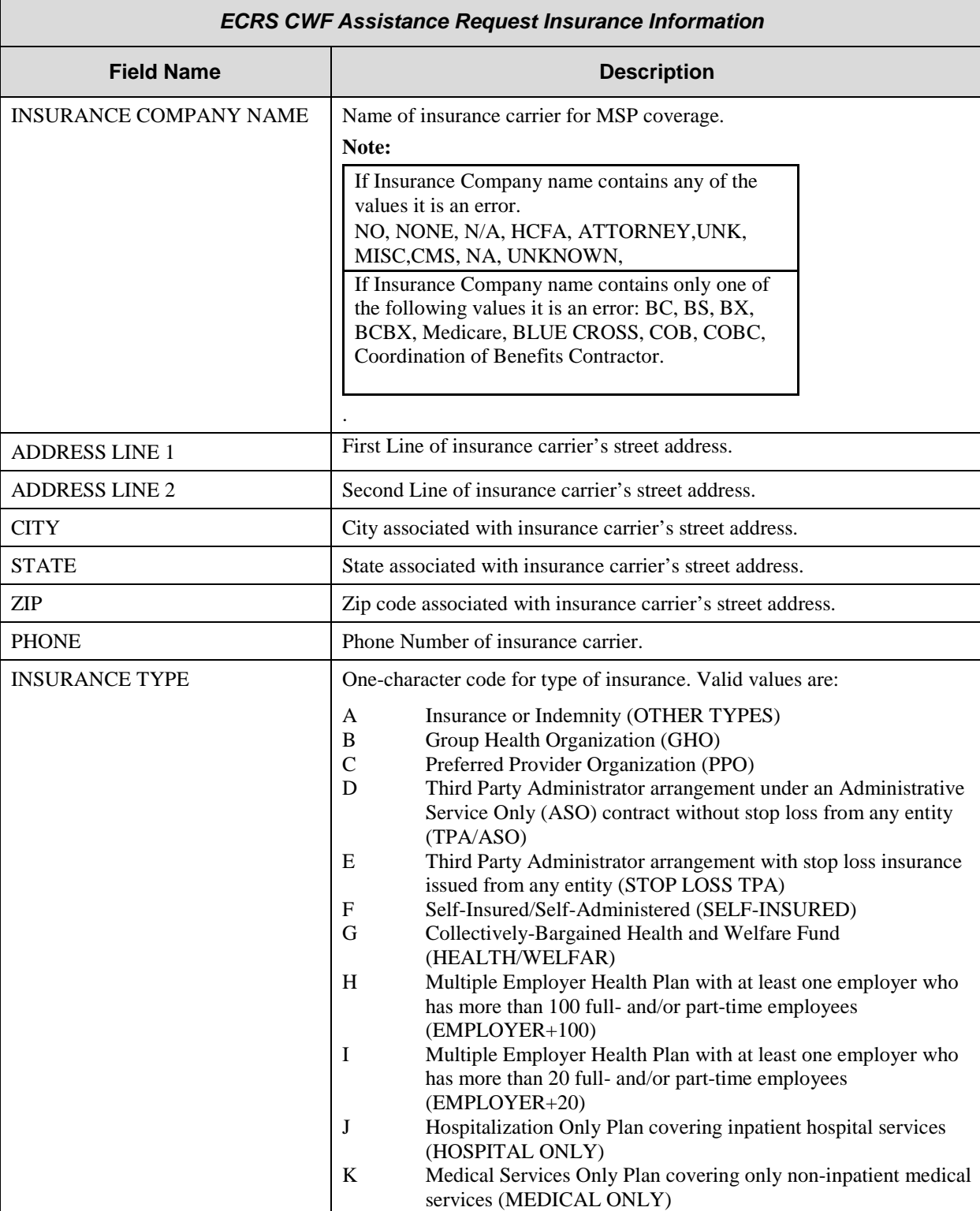

M Medicare Supplemental Plan, Medigap, Medicare Wraparound Plan or Medicare Carve Out Plan (SUPPLEMENTAL)

### **ECRS CWF Assistance Request, Insurance Information Page Description**

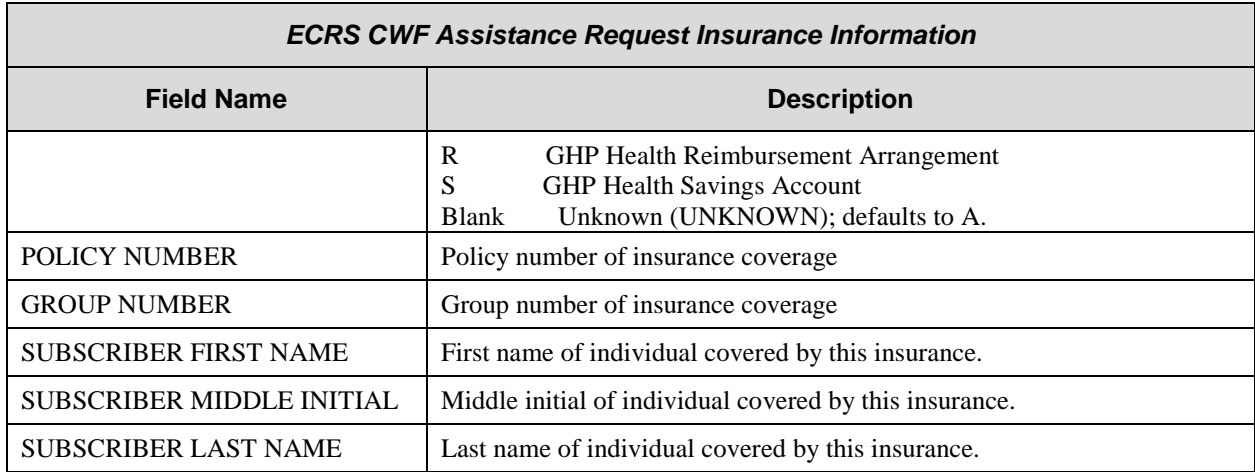

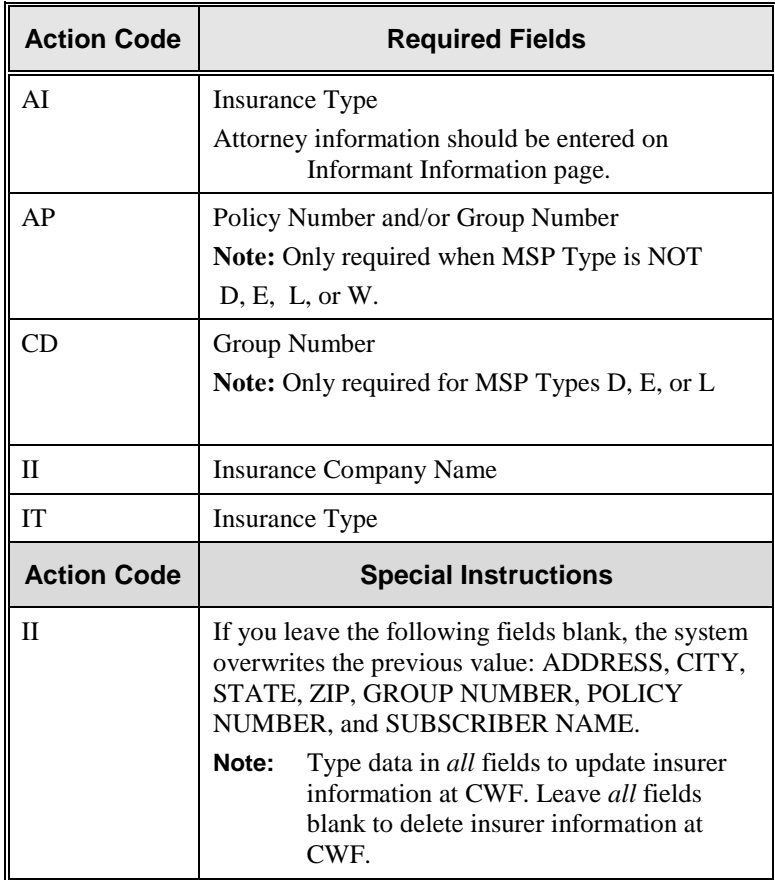

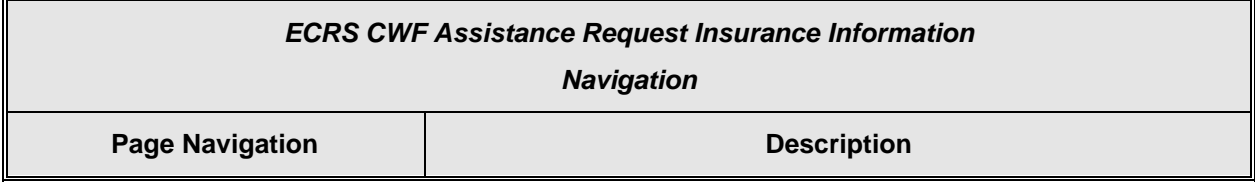

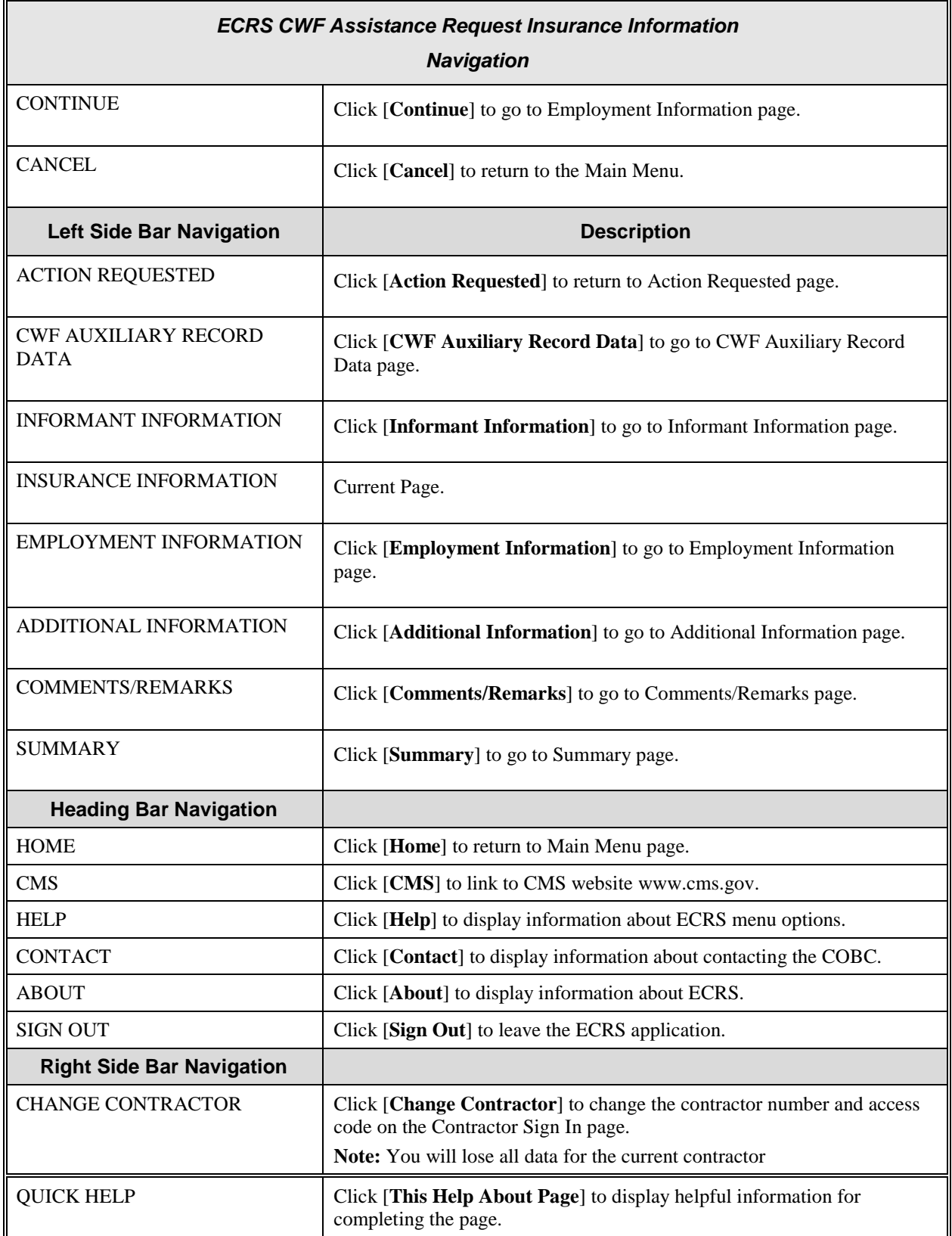

#### *ECRS CWF Assistance Request Insurance Information*

#### **RIGHT SIDE BAR INFORMATION**

Note: **The system will carry this data forward to other pages, eliminating the need to re-enter it.**

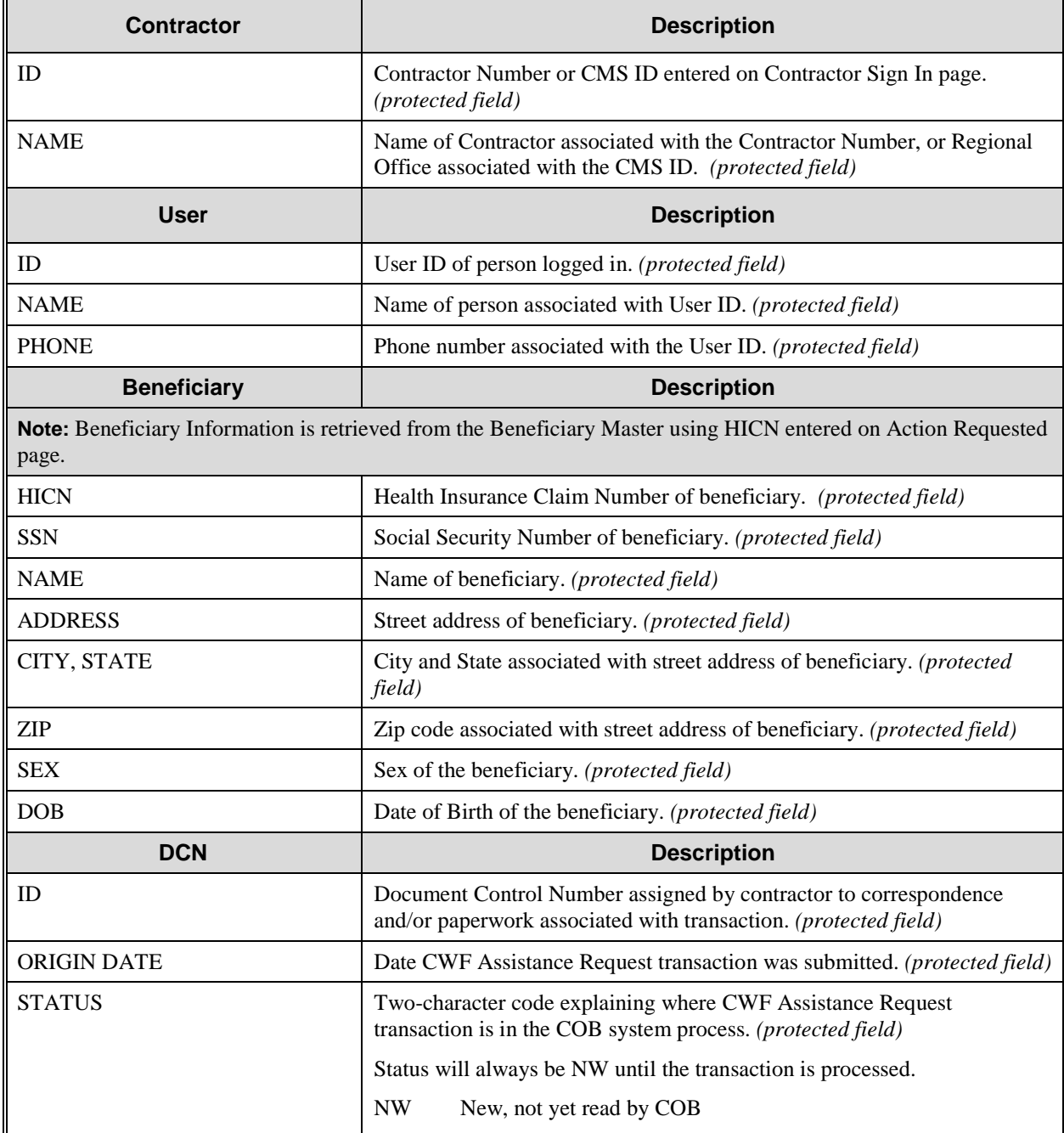

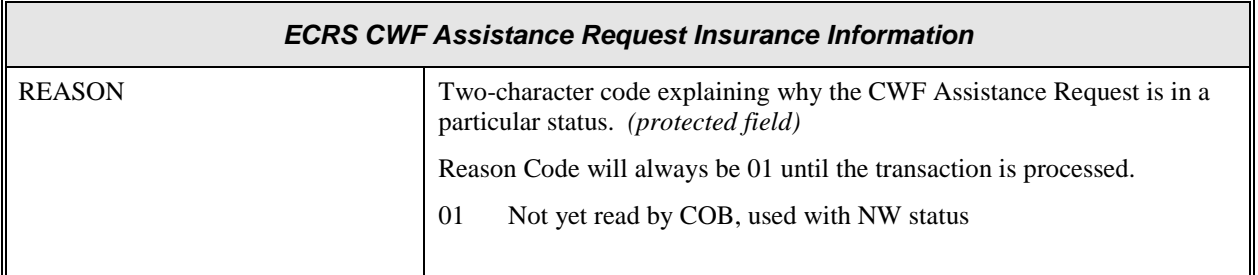

## **ECRS CWF Assistance Request, Employment Information Page**

On this page you will enter/select employment information associated with the MSP coverage.

<span id="page-57-0"></span>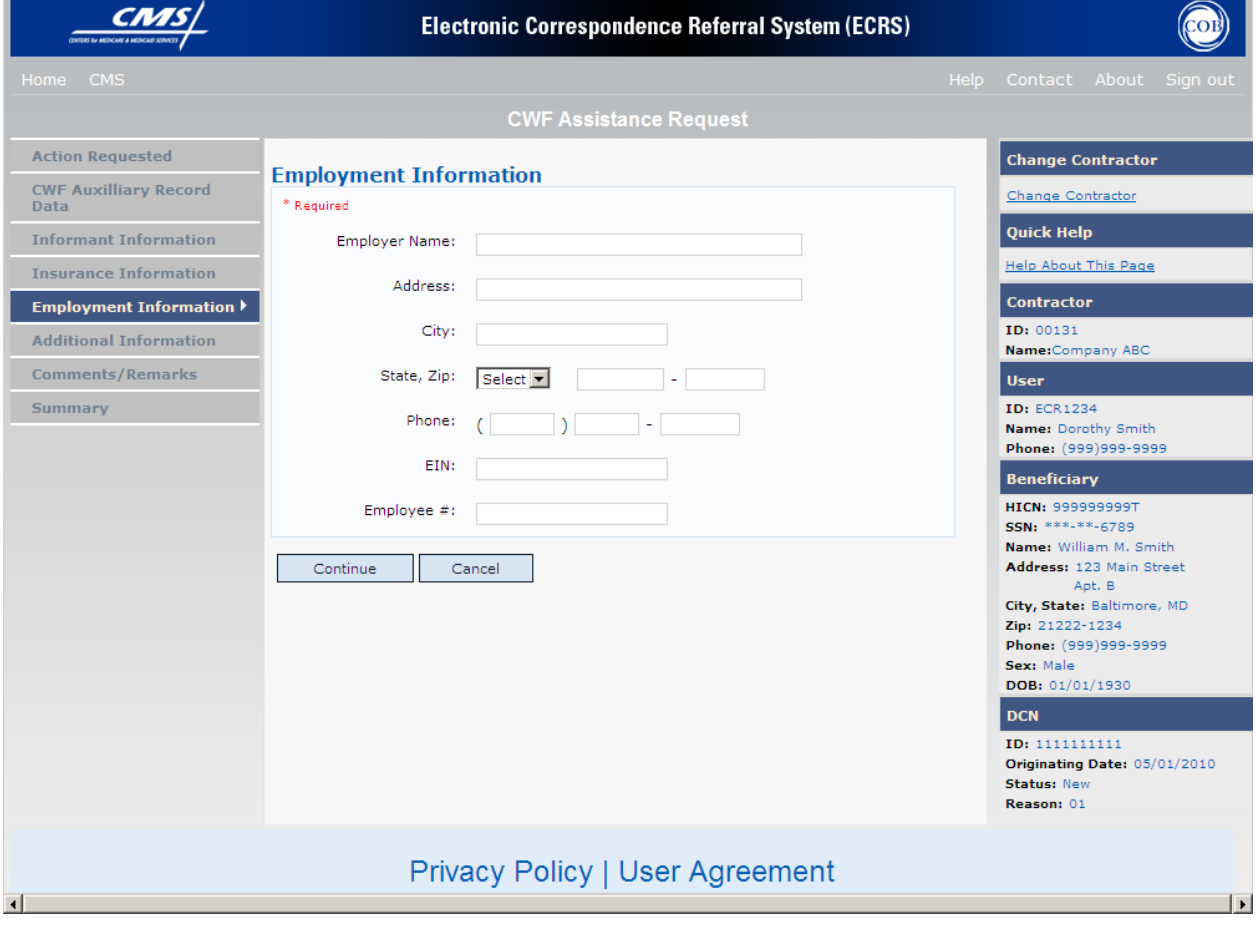

# **ECRS CWF Assistance Request, Employment Information Page Description**

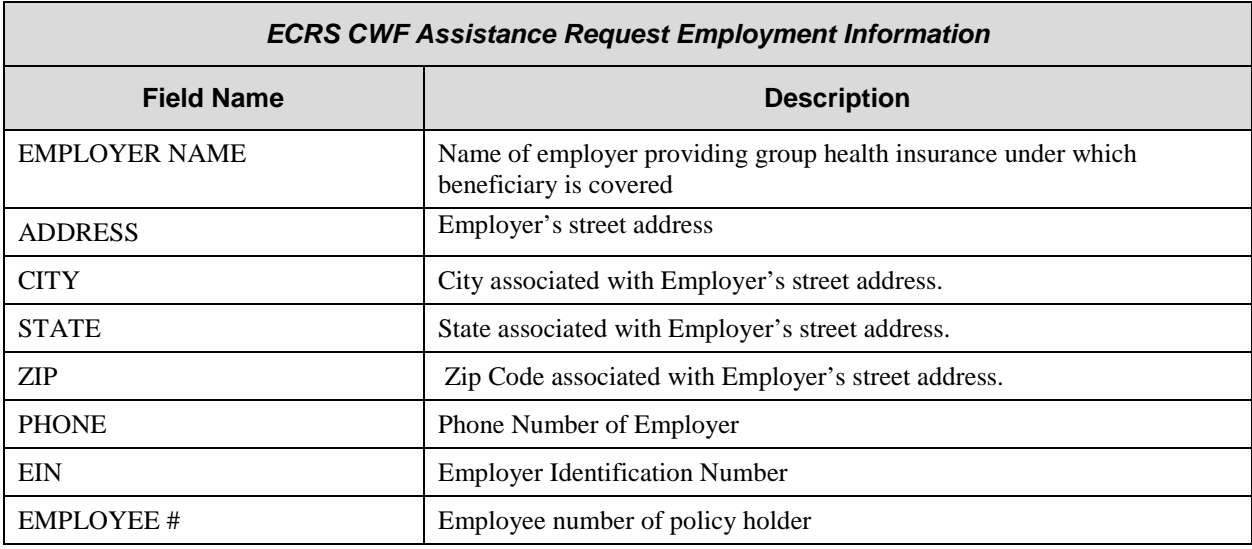

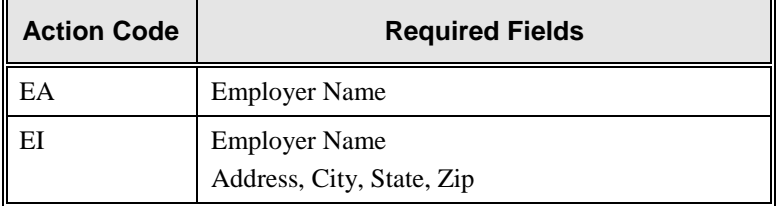

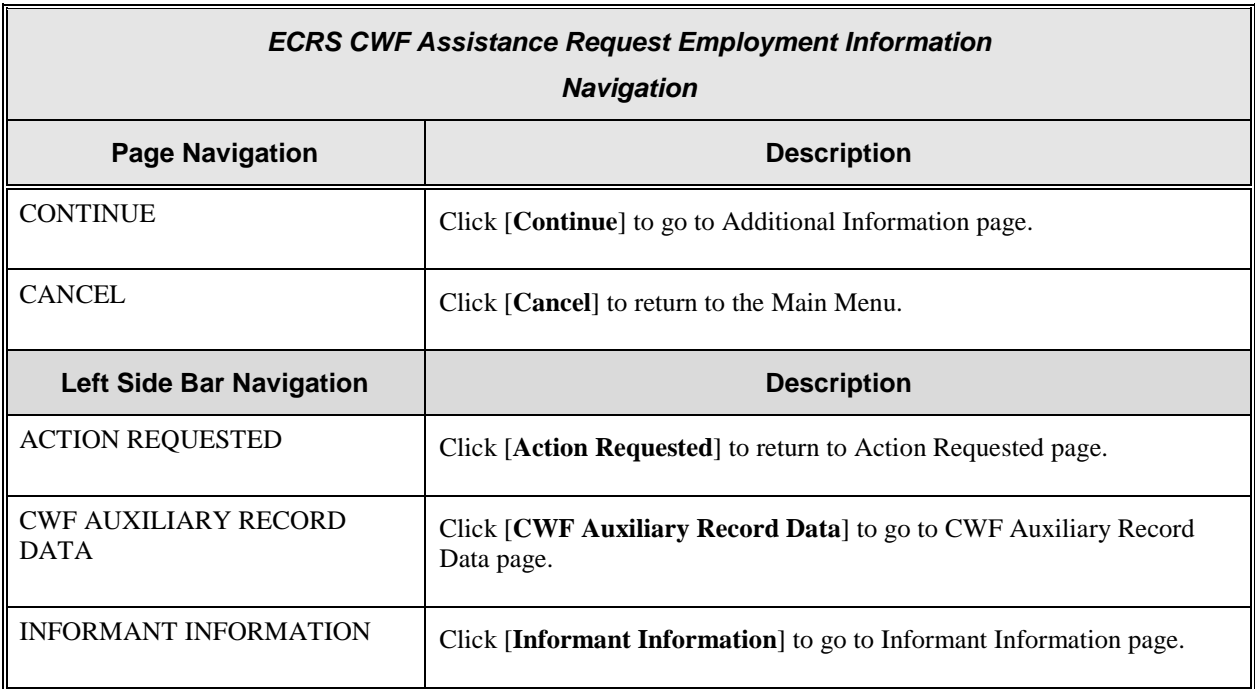

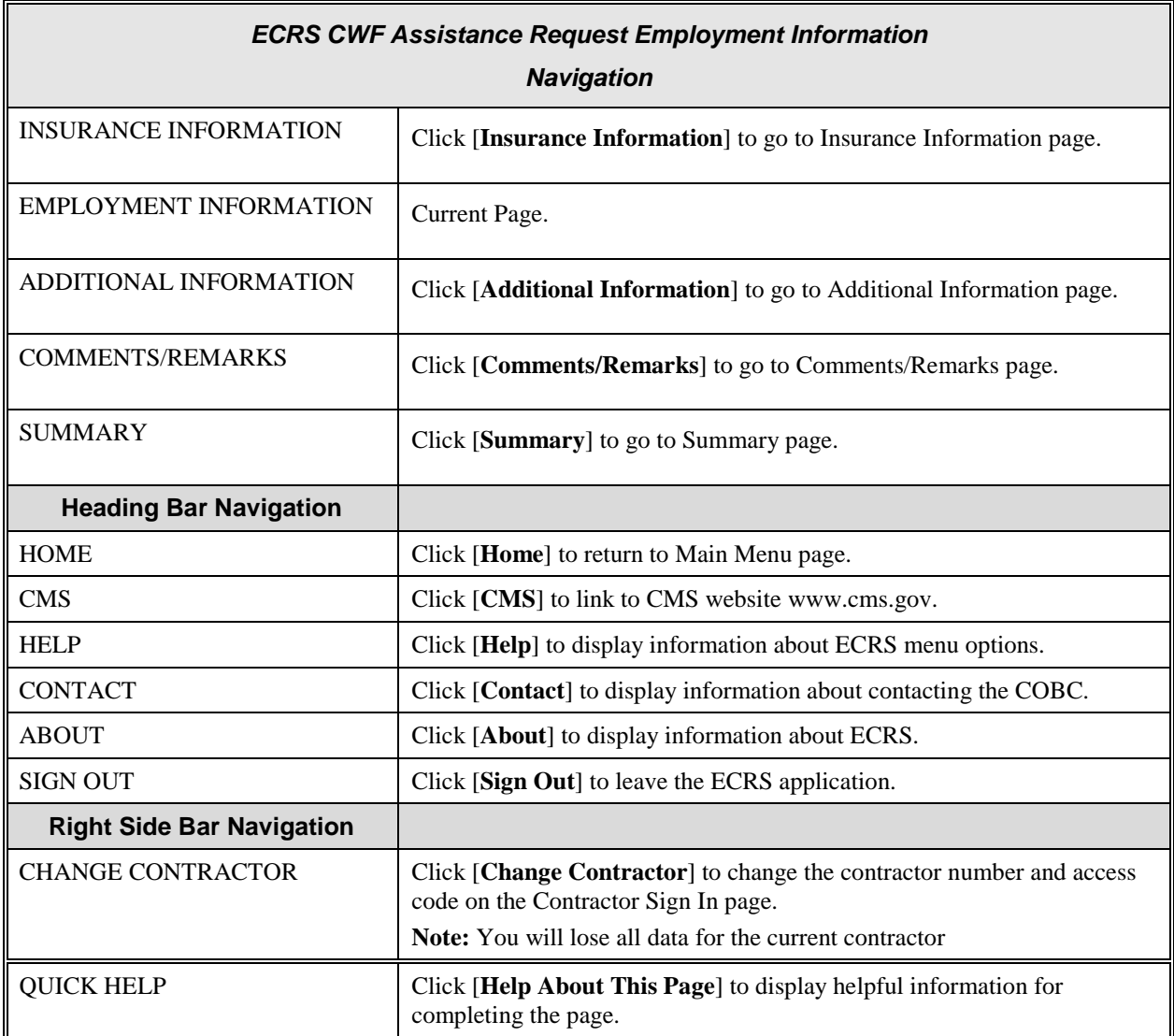

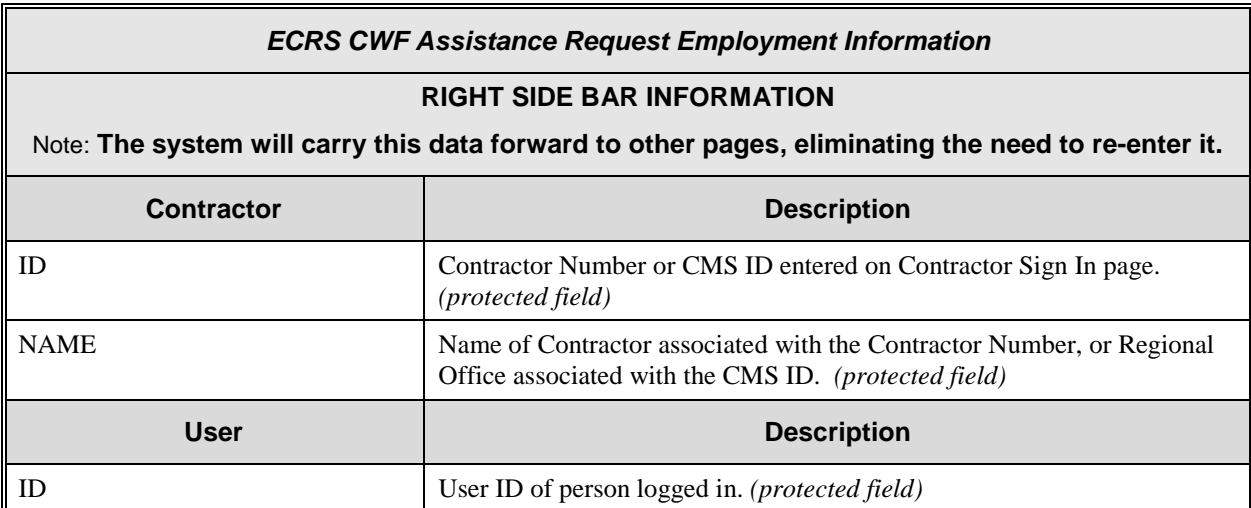

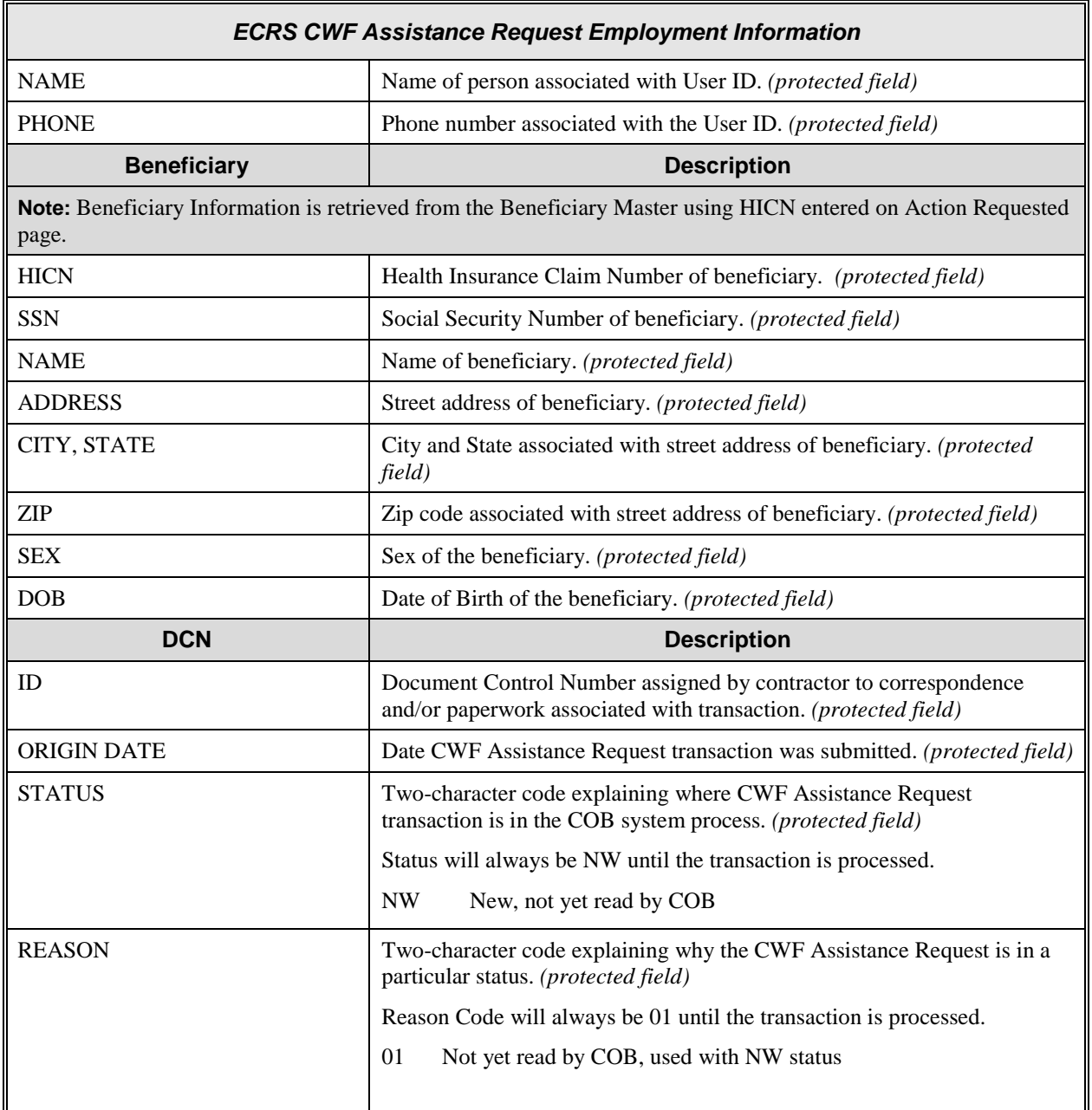

## **ECRS CWF Assistance Request, Additional Information Page**

On this page you will enter/select additional information needed for the action code and source selected on the action requested page.

<span id="page-61-0"></span>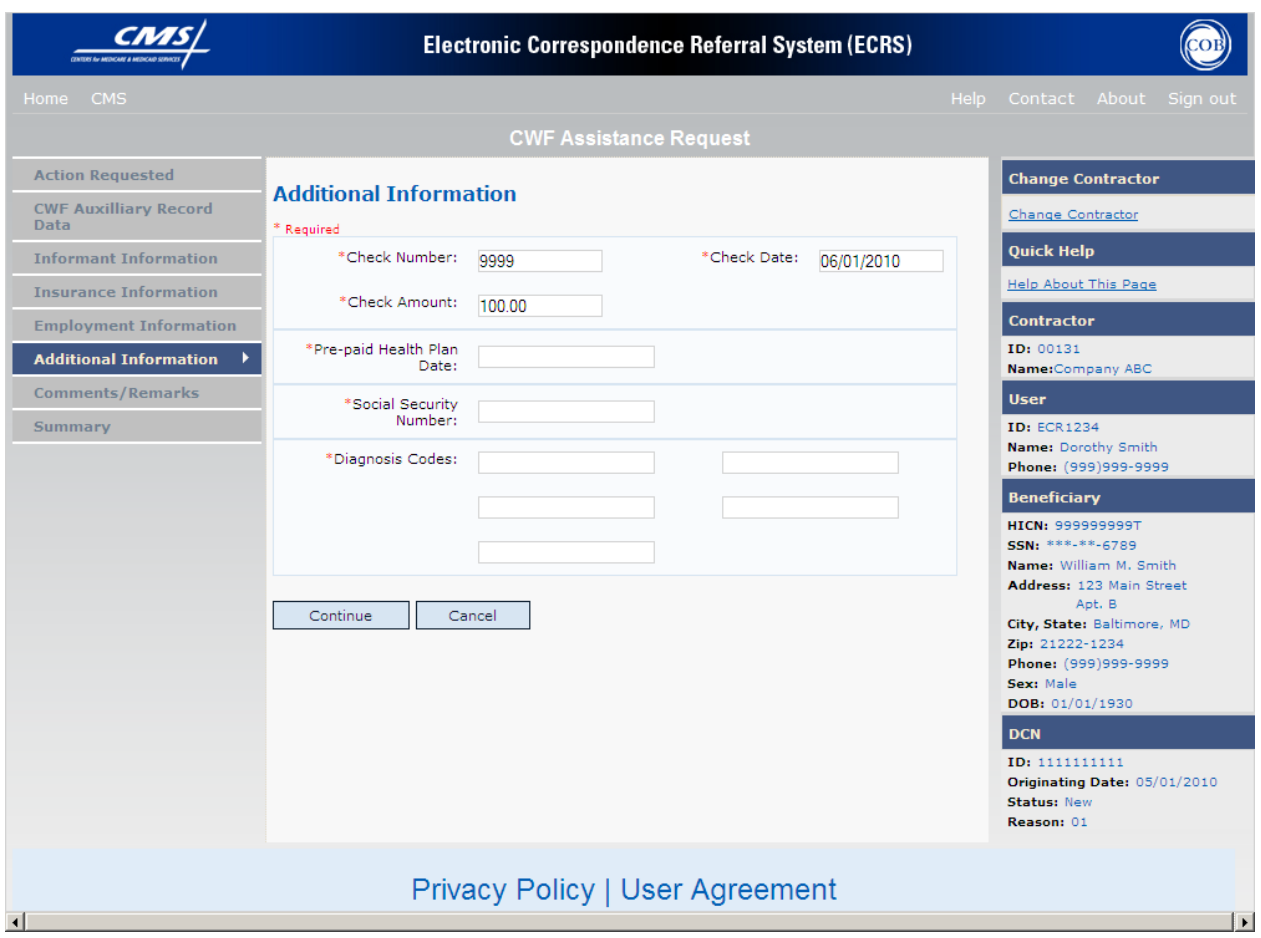

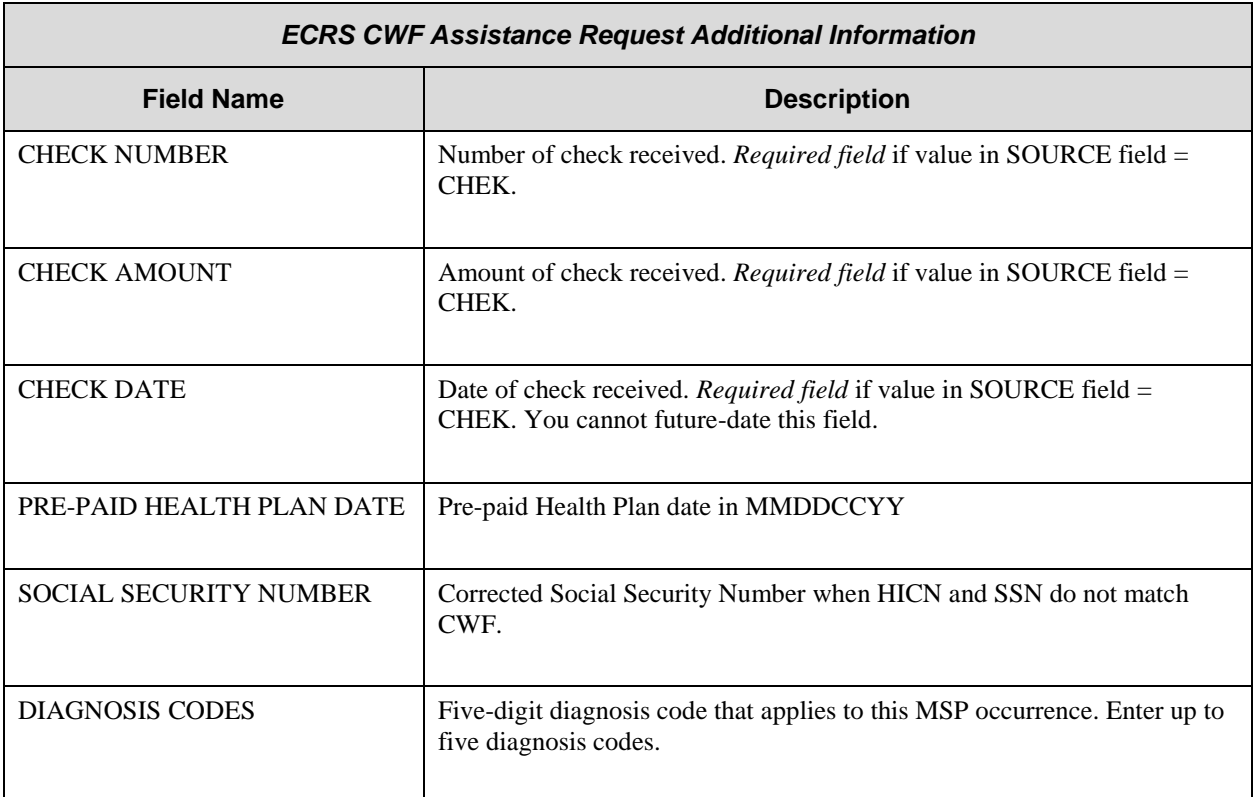

## **ECRS CWF Assistance Request, Additional Information Page Description**

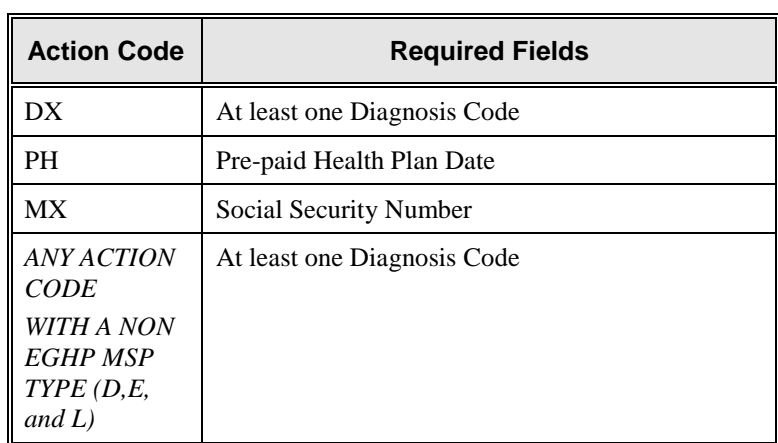

### *ECRS CWF Assistance Request Additional Information Navigation*

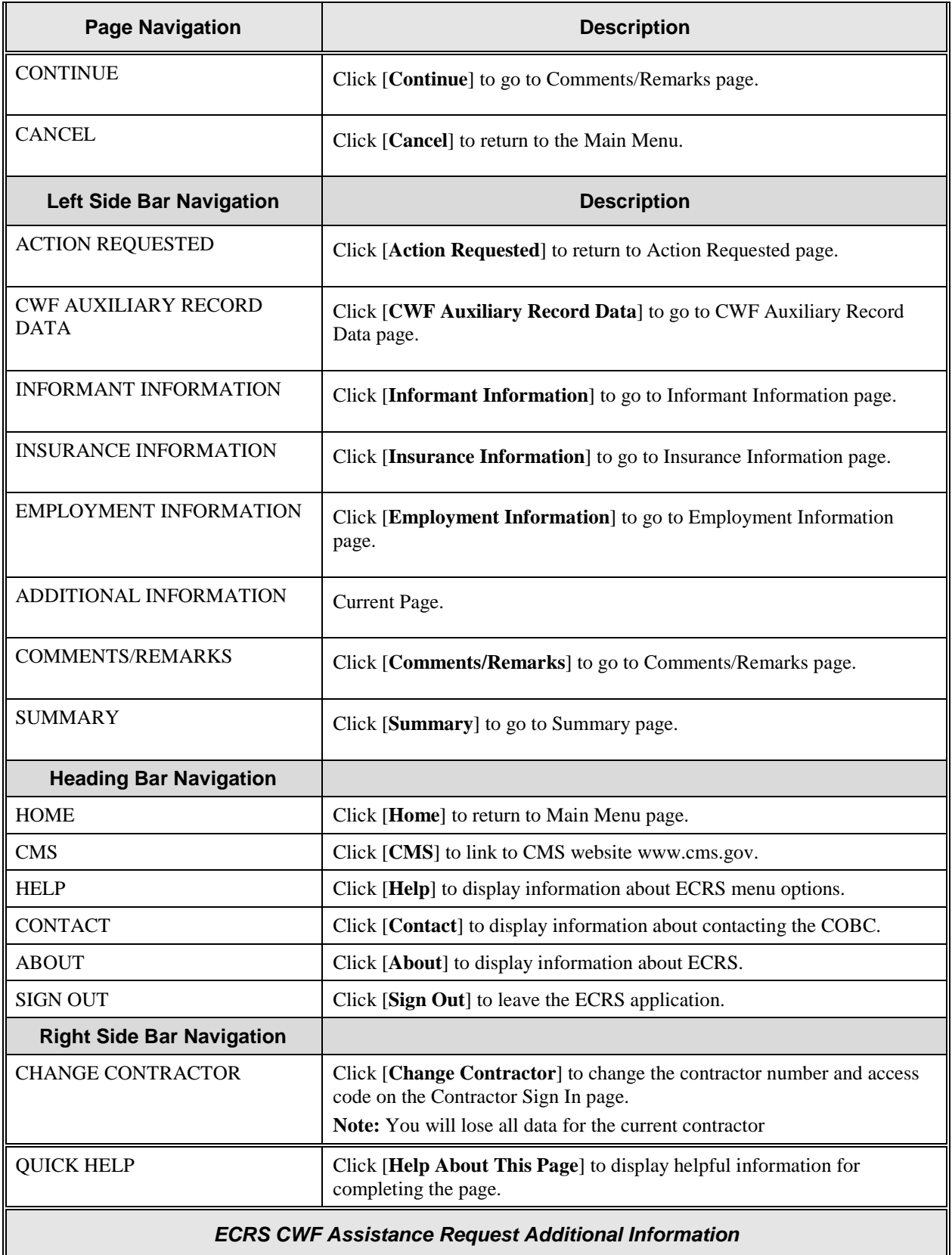

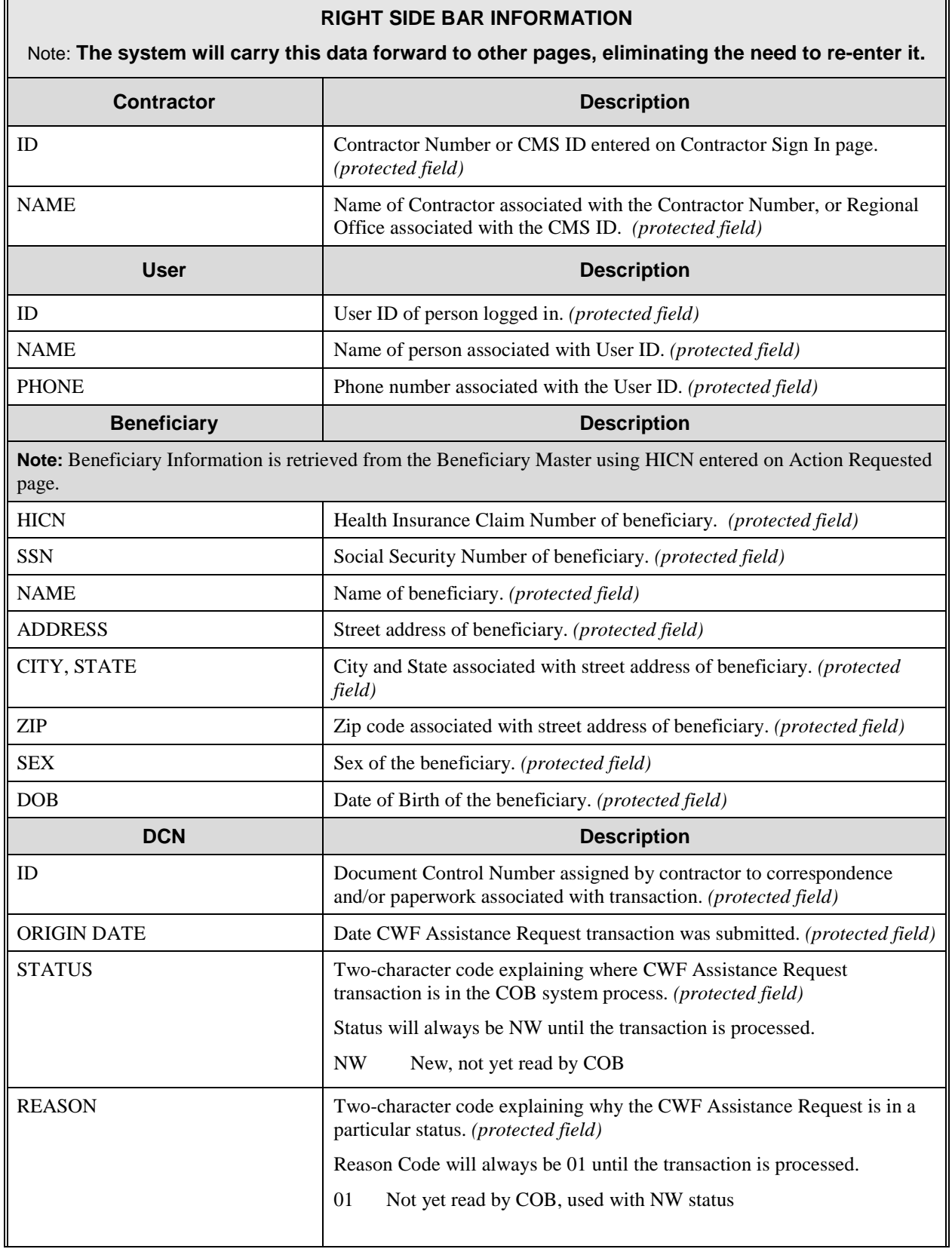

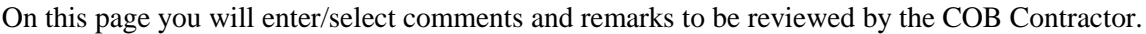

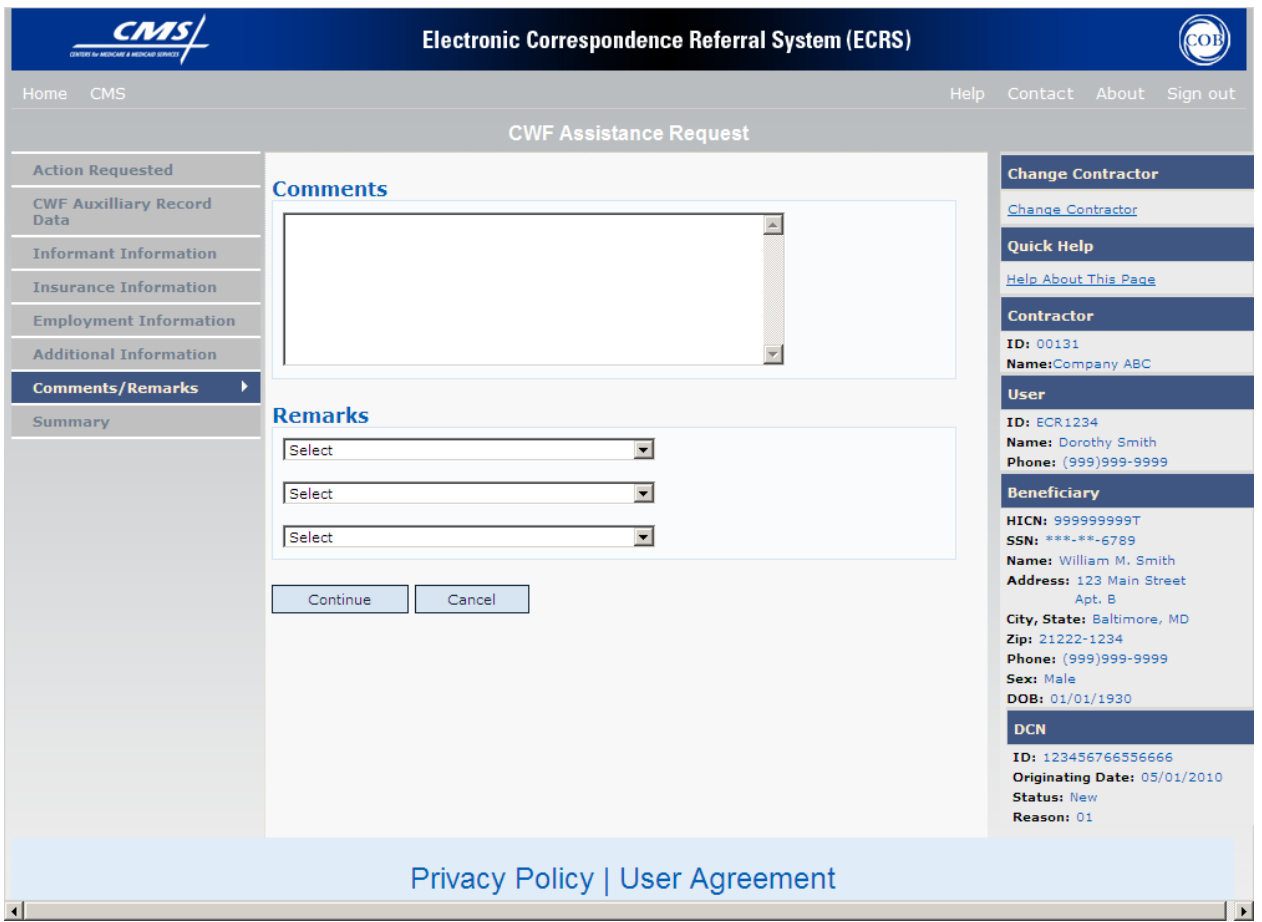

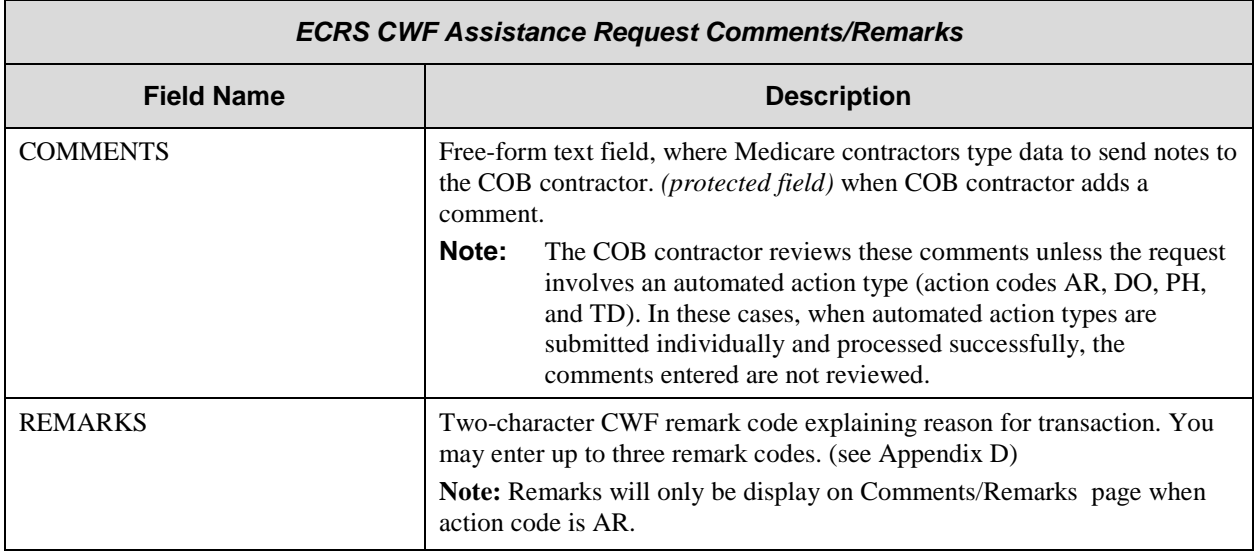

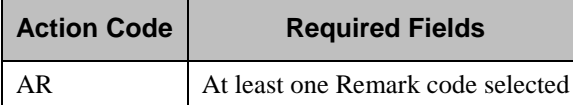

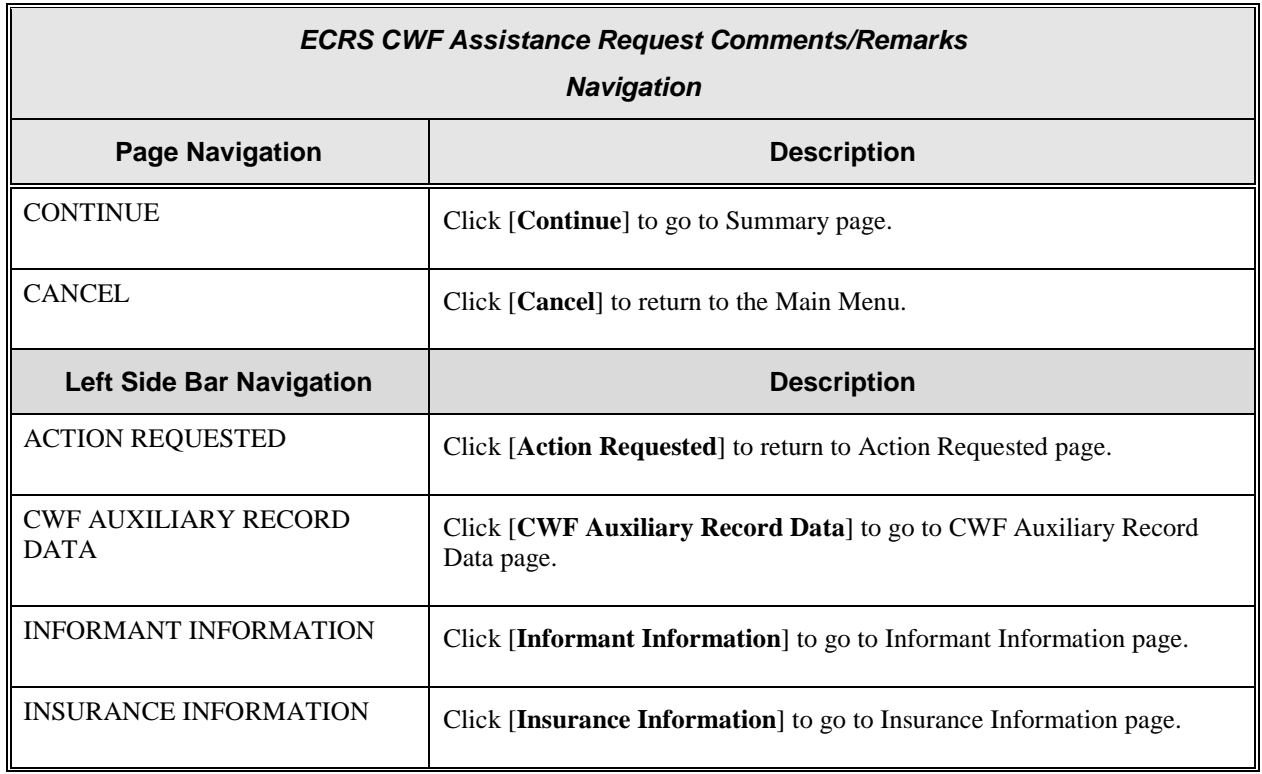

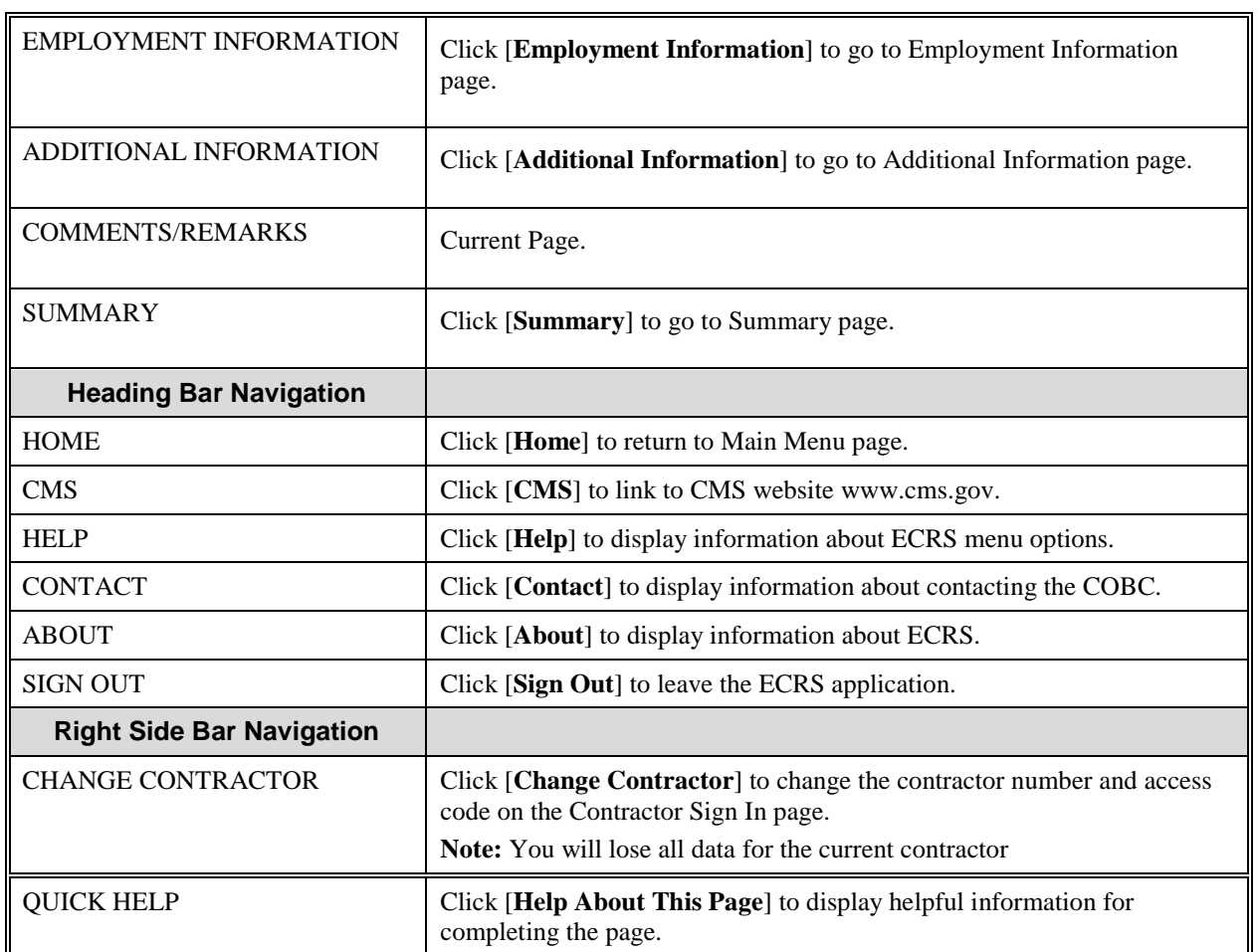

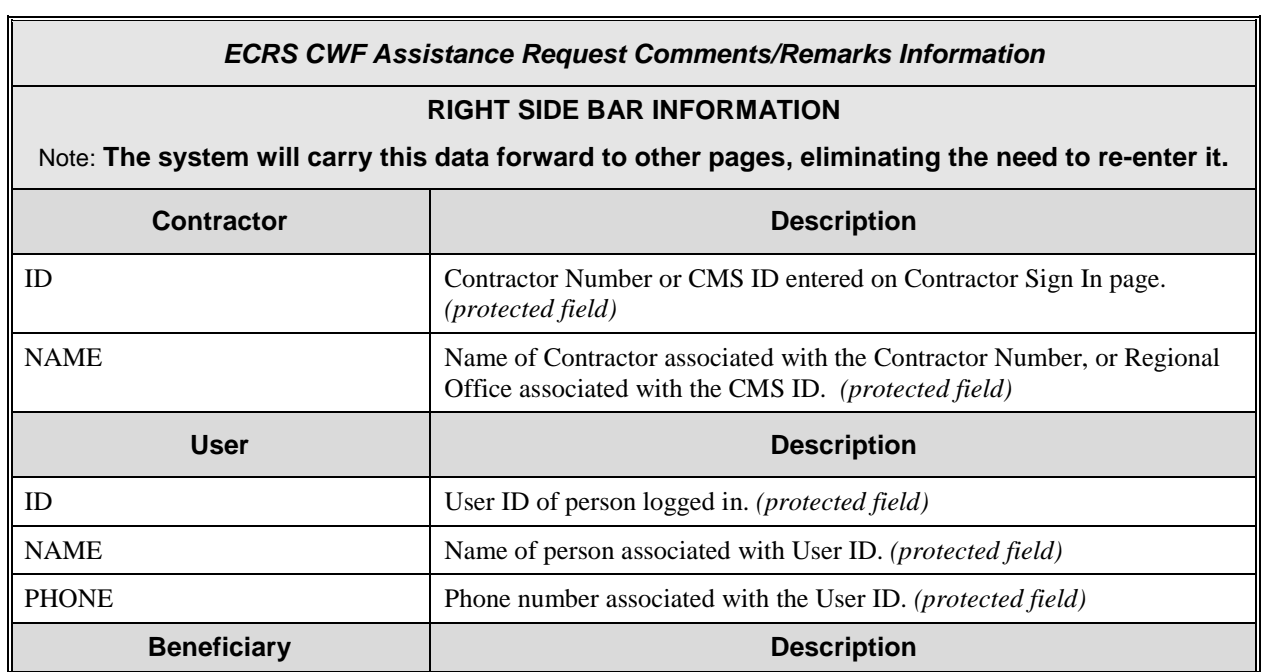

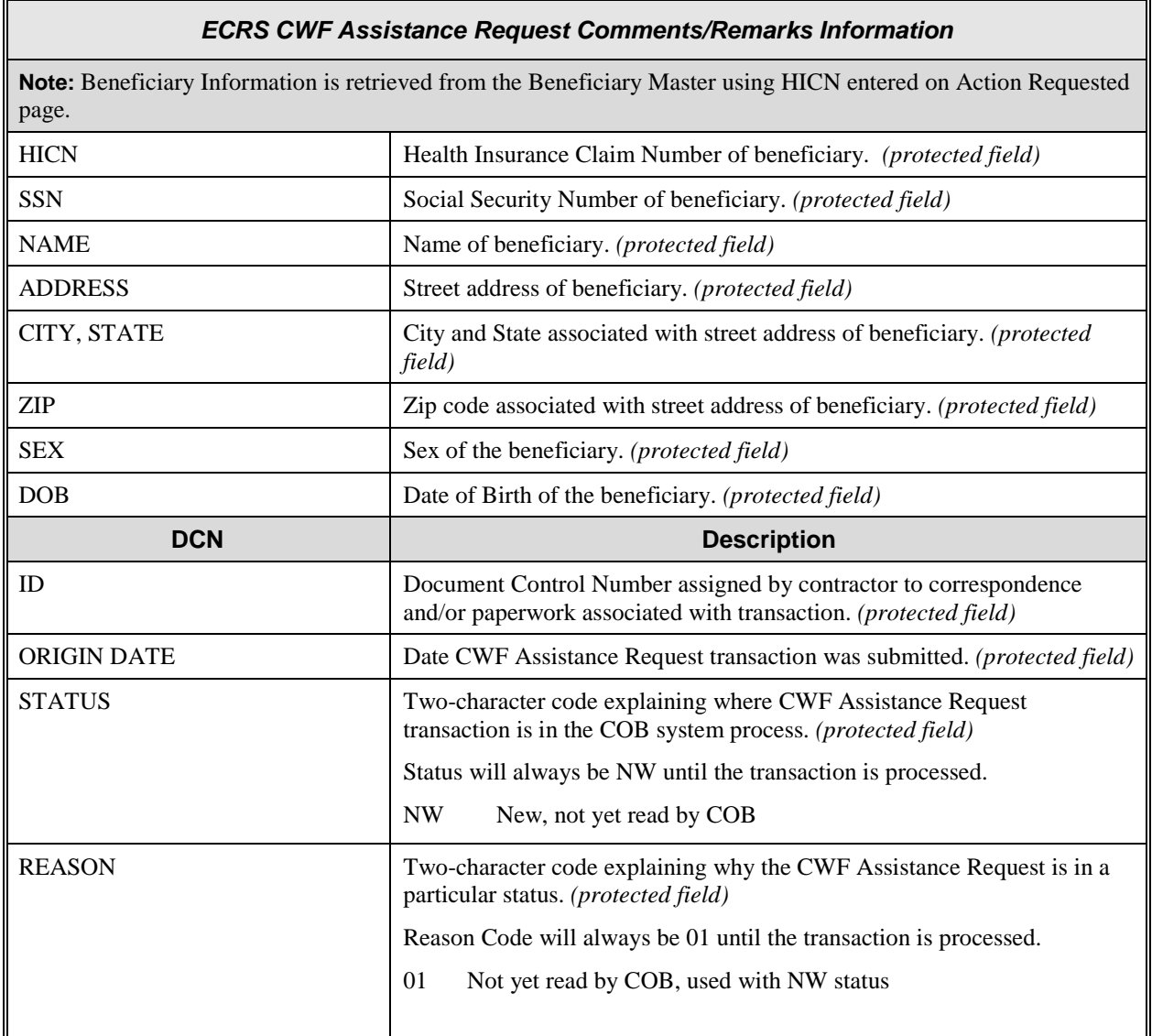

#### **ECRS CWF Assistance Request, Summary Page**

On this page you will see a summary of information for the assistance request before

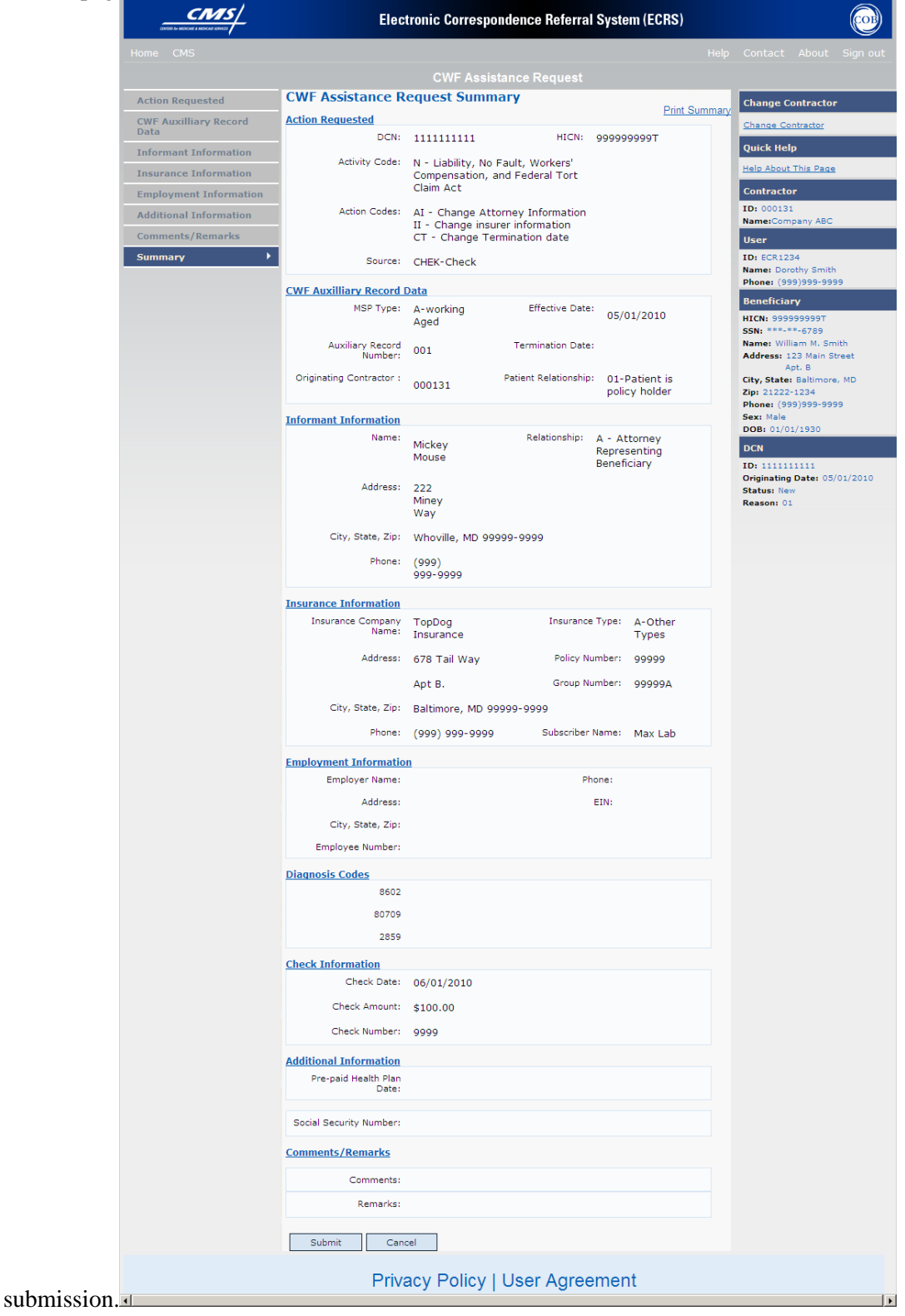

# **ECRS CWF Assistance Request, Summary Page Description**

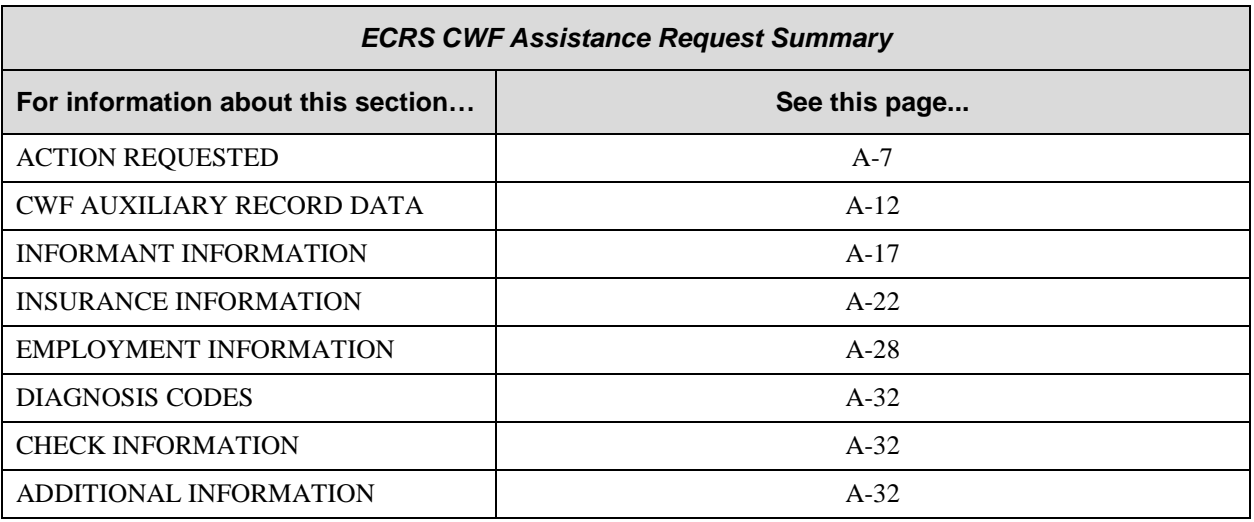

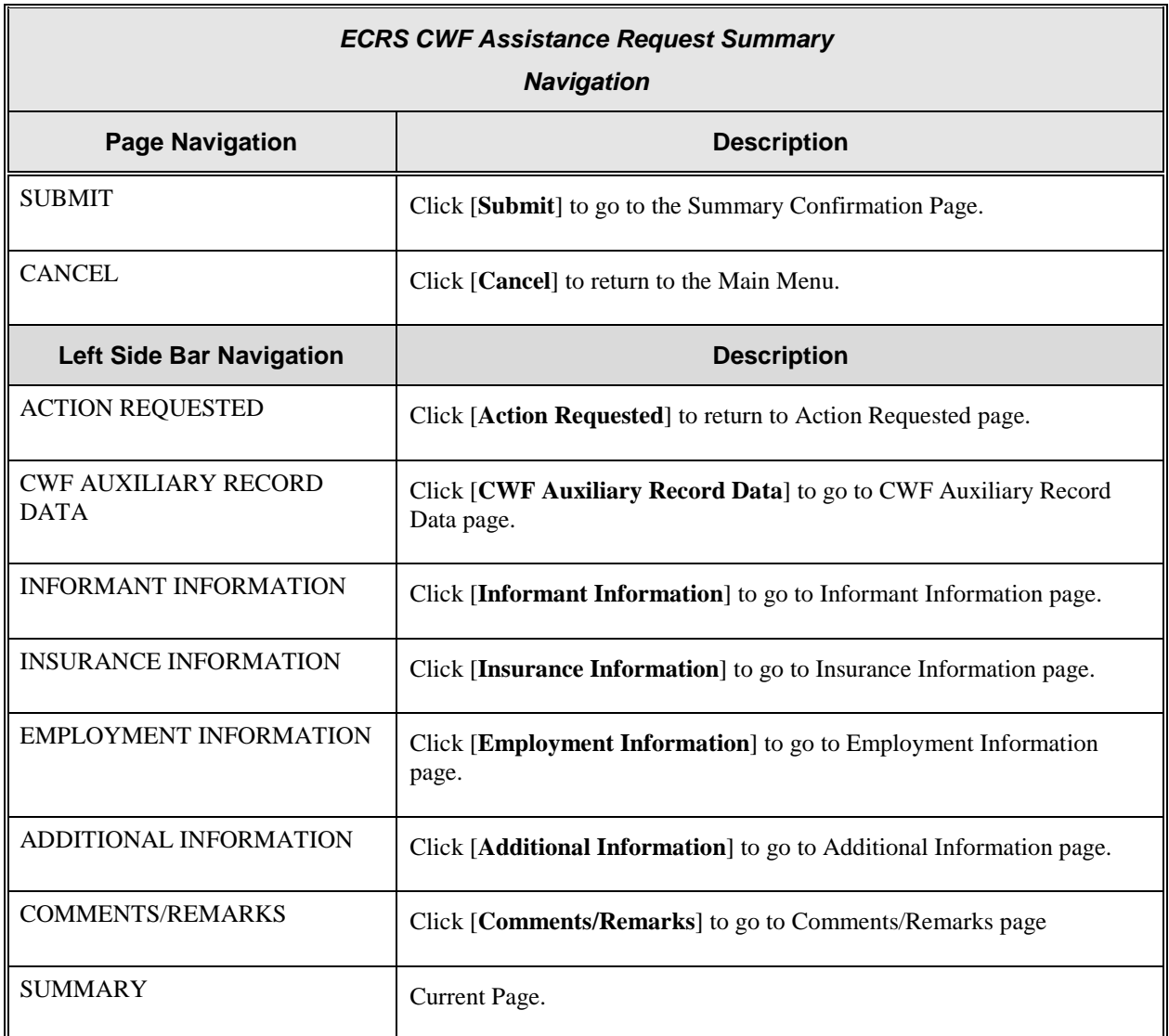

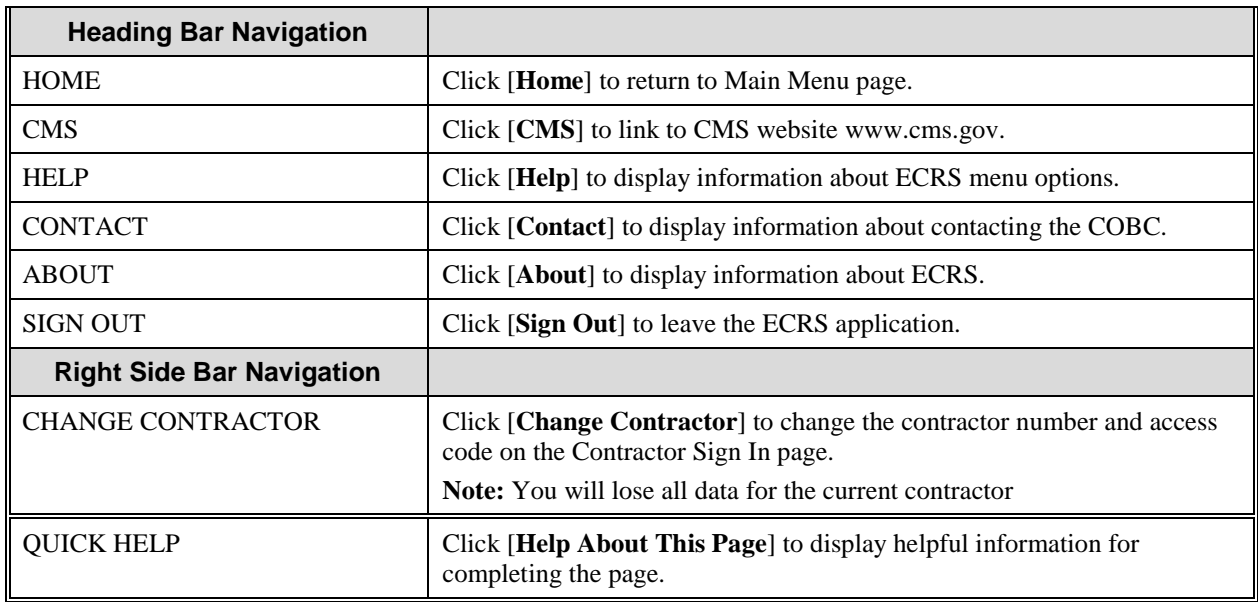

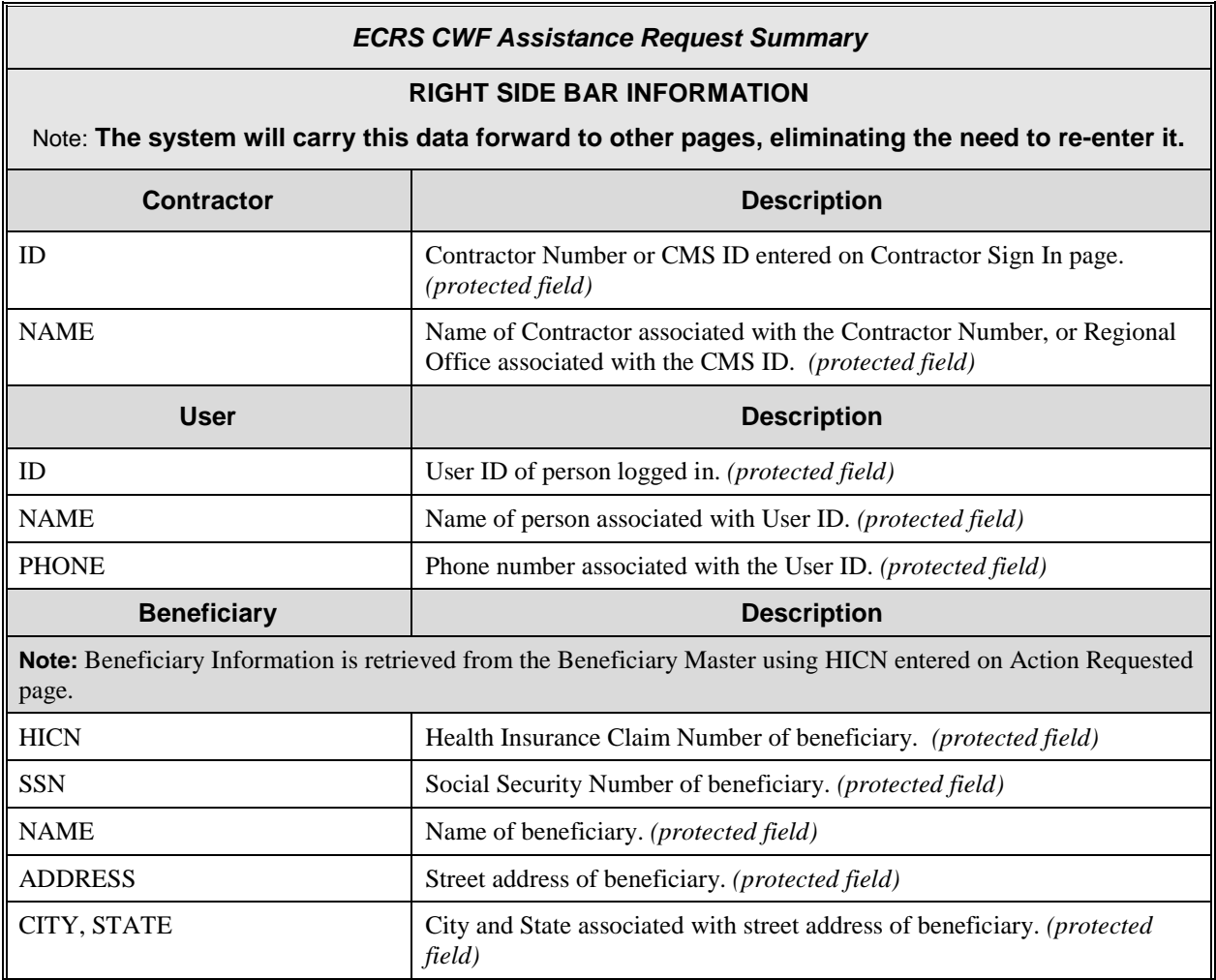
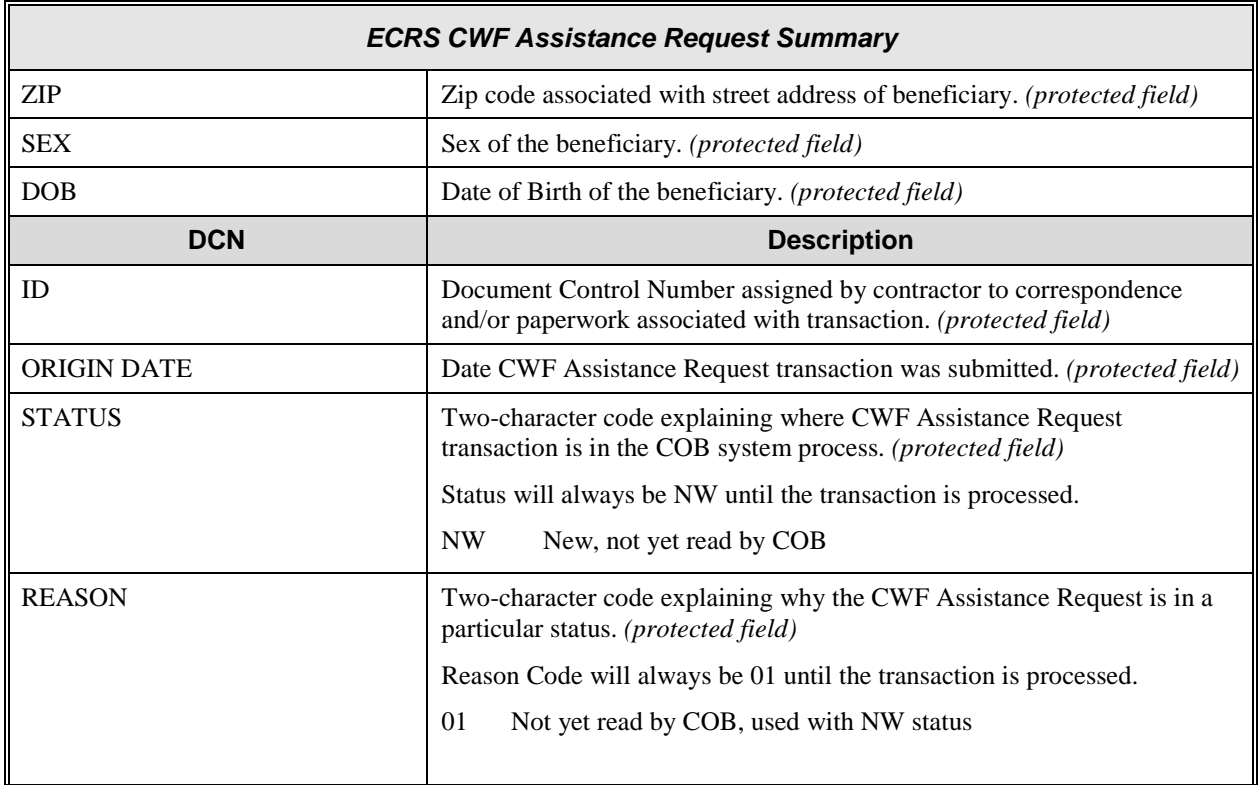

## **Importing HIMR MSP Information for CWF Assistance Requests**

Importing HIMR MSP data allows you to retrieve HIMR BENA and MSPD screens at each host site. The system then carries that information forward to the ECRS CWF Assistance Request Detail web pages and fills in the associated fields with the appropriate information.

Follow the steps below to import HIMR MSP data for a new CWF Assistance Request.

1. From the Action Requested page, which is the first page of the ECRS CWF Assistance Request, type/select all required fields and set Import HIMR MSP Data to "Yes", and click [**Continue**]. The system searches HIMR and retrieves MSP data displaying all aux record numbers associated with the HICN, and displays them in the HIMR MSP Data List, as shown in the example below.

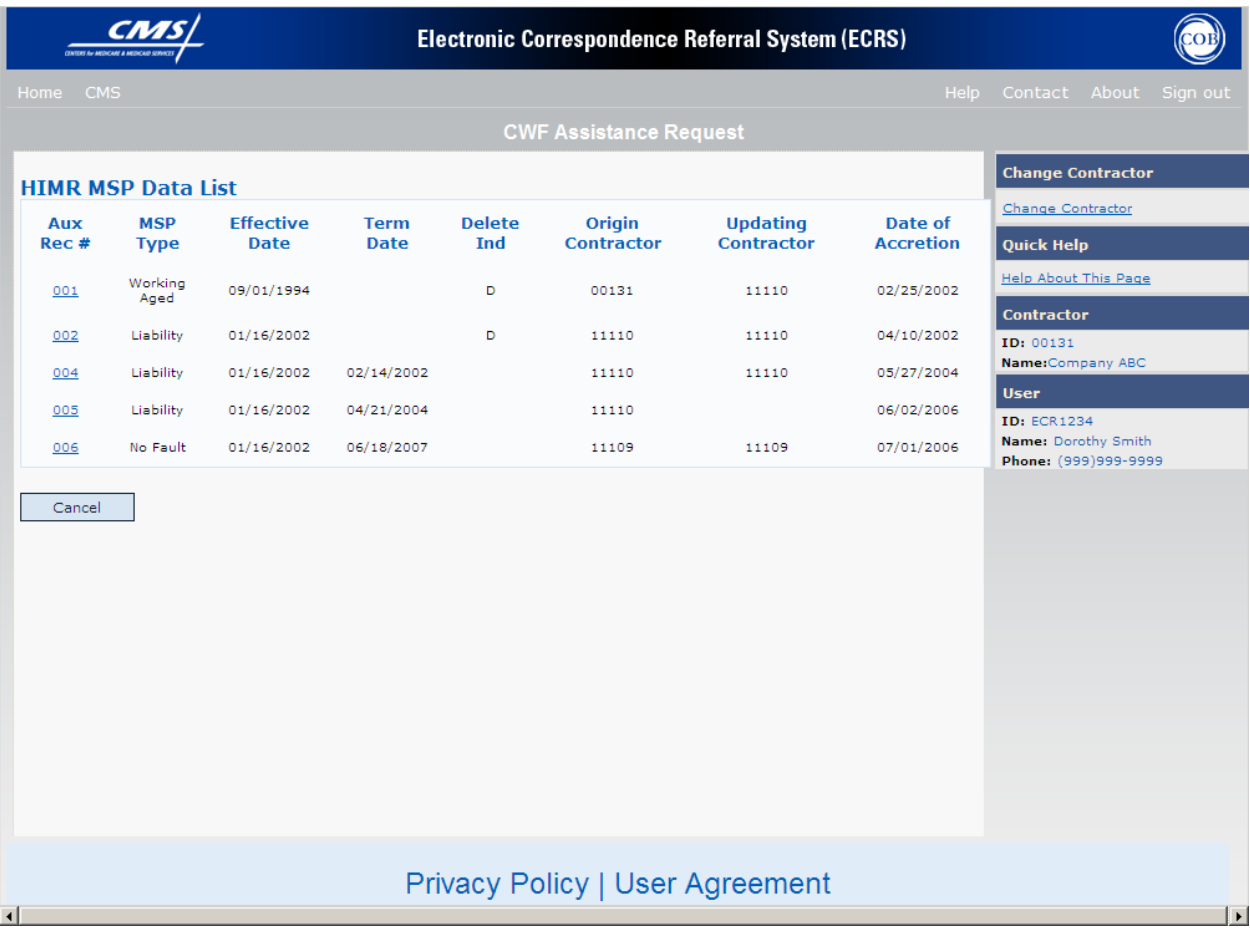

#### **Note: The HIMR application may be inconsistent after 5 pm. EST.**

2.

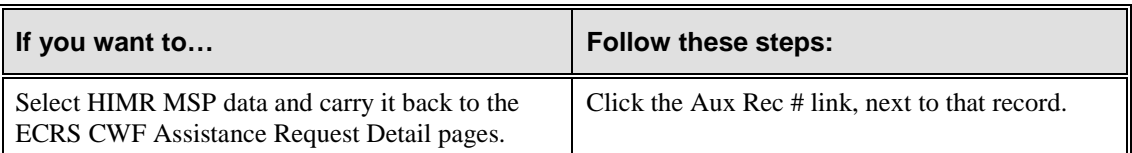

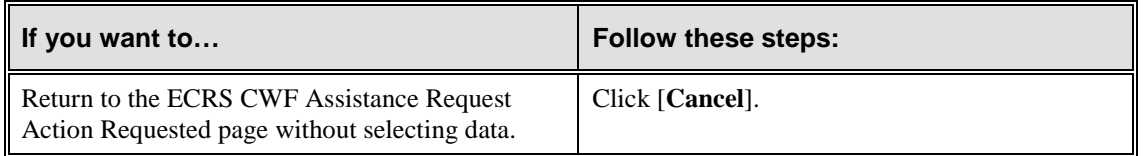

The system returns to the ECRS CWF Assistance Request CWF Auxiliary Record Data page.

If you chose to select data, the system pre-populates information as follows:

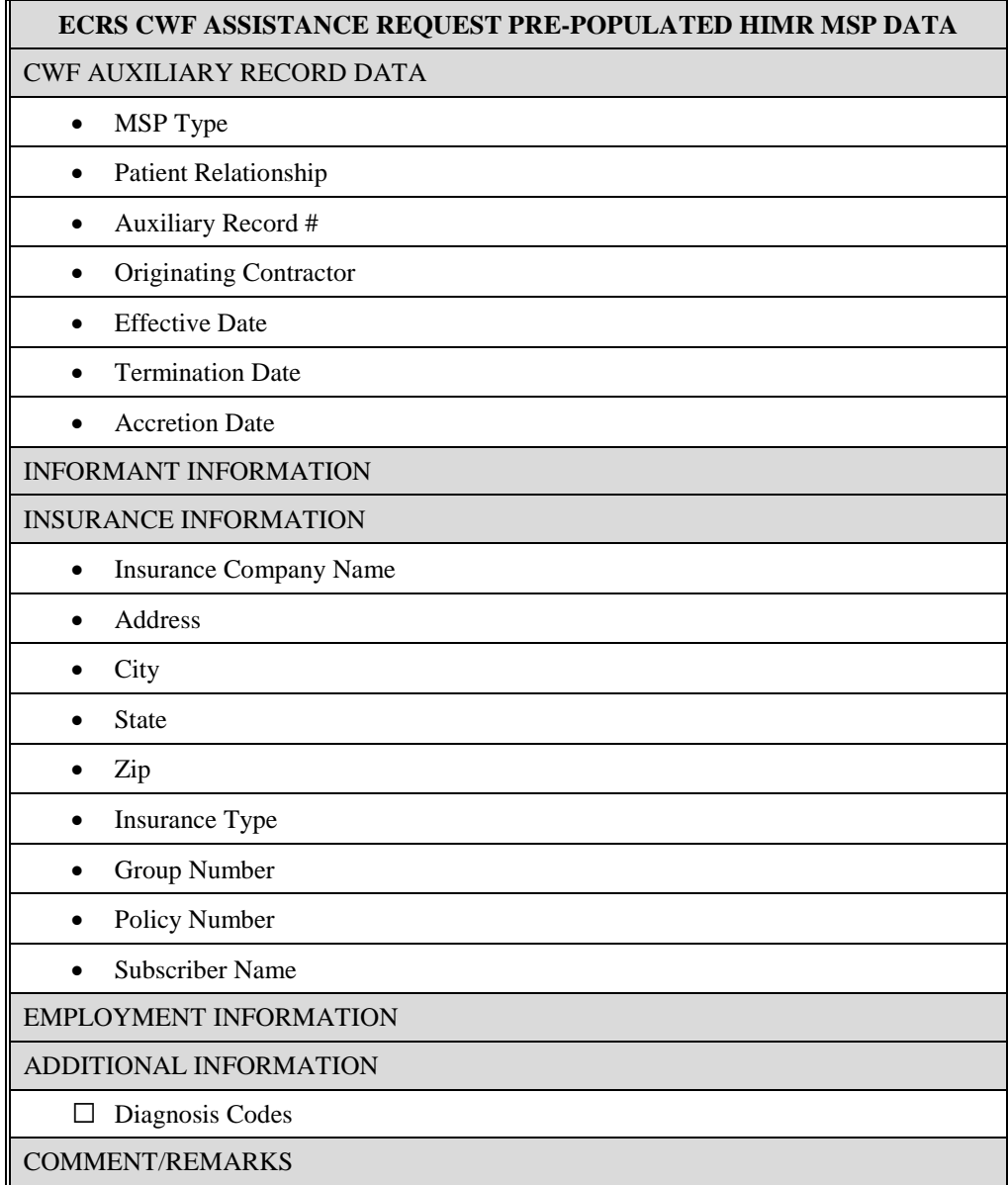

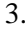

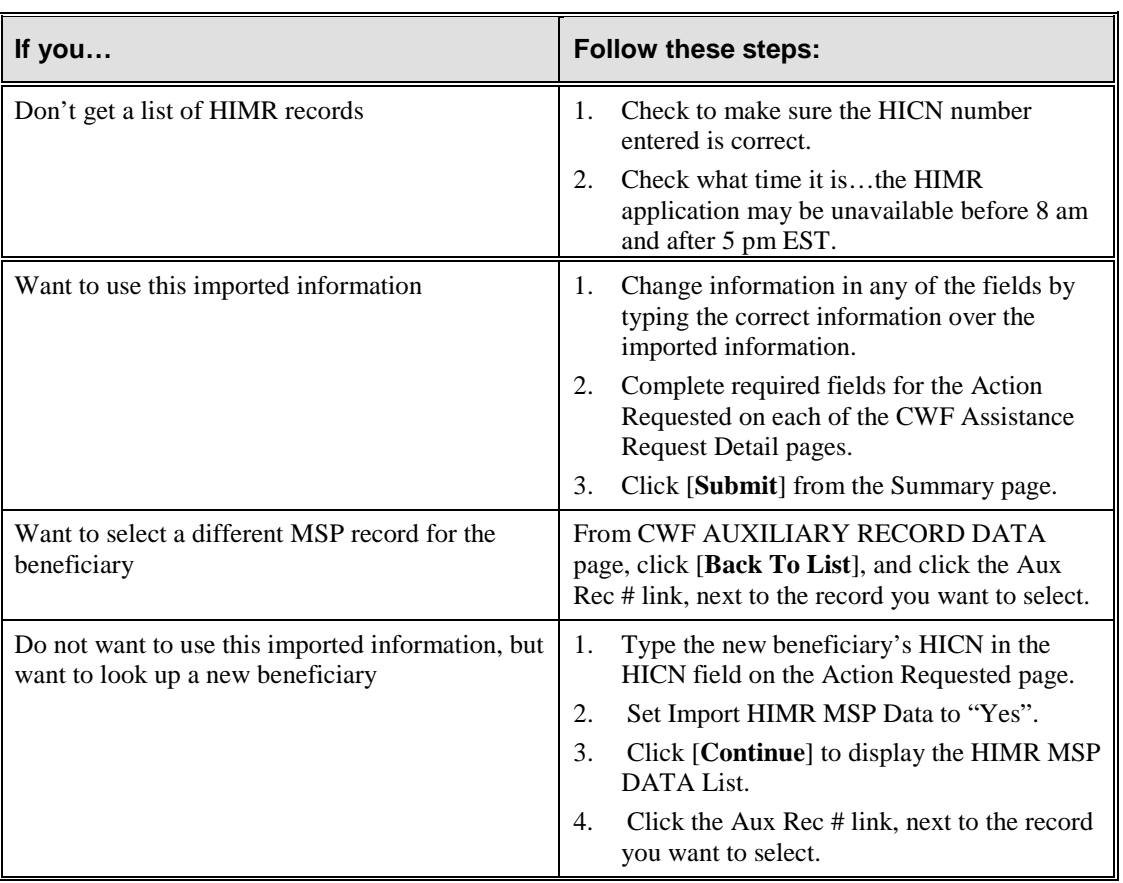

## **List CWF Assistance Request Transactions for Viewing, Updating and Deleting**

Follow the steps below to create a list of CWF Assistance Request transactions.

- 1. From the COB ECRS Main Menu web page, click [**CWF Assistance Request**] under the heading Search for Requests or Inquiries, type the search criteria in the appropriate fields, and click [**Search**]. The system displays a list of ECRS CWF Assistance Requests, as shown in the example below.
- 2. If you wish to create a list of all CWF Assistance Requests for a HICN, type the HICN in the search criteria, and space out the Contractor Number. Click [S**earch**], the system will display a list of ECRS CWF Assistance Requests for that HICN.

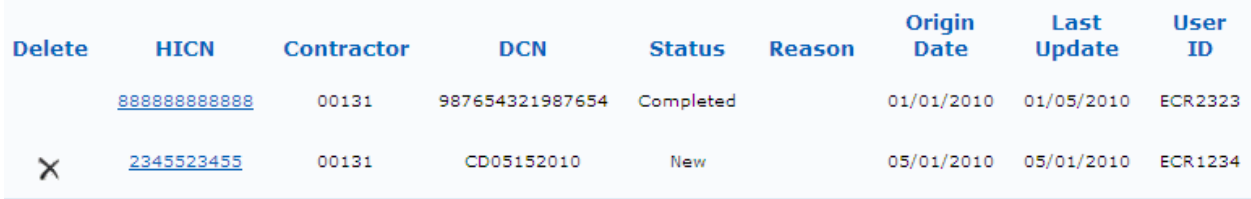

3. Change or delete the search criteria to initiate a new search. Perform searches using combinations of the following criteria: User ID, Status, Reason, Origin Date From, Origin Date To, Contractor Number, HICN, DCN or SSN. You cannot combine DCN, HICN, and SSN searches. In addition, you must combine searches on Origin Date From and/or To, User ID, Status, and Reason with a DCN, HICN, SSN or Contractor Number search.

The dates in the ORIGIN DATE FROM and TO fields default to the date 31 calendar days prior to the current date and the current date, but may be changed to any calendar day range as long as it is not more than 31 days. Typing information in the appropriate fields and clicking [**Search**] narrows or widens your search.

- 4 Pagination will be used to scroll forward through the list of CWF Assistance Request transactions. You will see 20 items per page, and use the First/Prev and Next/Last navigation at the top of the list to view other transactions on other pages.
- 5. If you want to view summary information for a CWF Assistance Request transaction, click the [**HICN**] link for the transaction for which you want to view summary information. The system displays the summary page of the ECRS CWF Assistance Request selected transaction.
- 6. If you want to update information on a CWF Assistance Request transaction in NW status, click the [**HICN**] link for the transaction and the system will display the summary page of the ECRS CWF Assistance Request selected transaction, along with page links to the information, to allow for updates.

Upon completion of updates, click [**Submit**] on the summary page to confirm updates, or click [**cancel**] to return to the CWF Assistance Request Search Page Listing.

7. If you want to mark a CWF Assistance Request transaction in NW status for deletion, click the **[** ]

link next to the HICN and when presented with the confirmation page, confirm by clicking [**Continue**], or decline by clicking [**Cancel**].

**Note: You can only update or delete an assistance request transaction if it is in NW (new) status. If the COB system has started processing the information, you cannot request an update**

#### **or delete. Any user with the same contractor number can update or delete a transaction in NW (new) status.**

8. If you want to exit the ECRS CWF Assistance Request Search page, click [**Home**] to return to the ECRS Main Menu. The system will not retain the current search criteria.

### **ECRS CWF Assistance Request Search Page**

On this page you will enter/select information to query existing CWF Assistance Requests, which will return a list of transactions.

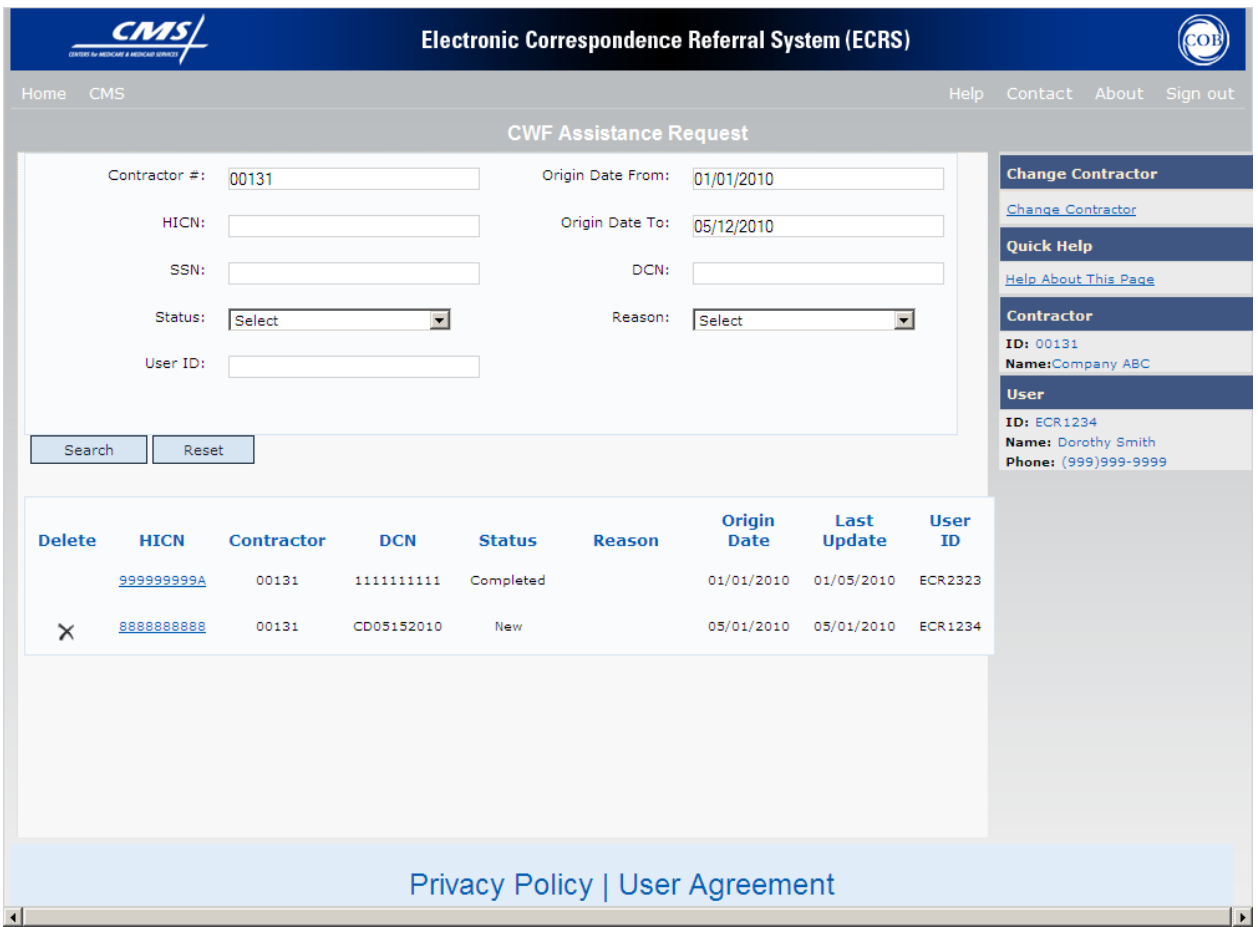

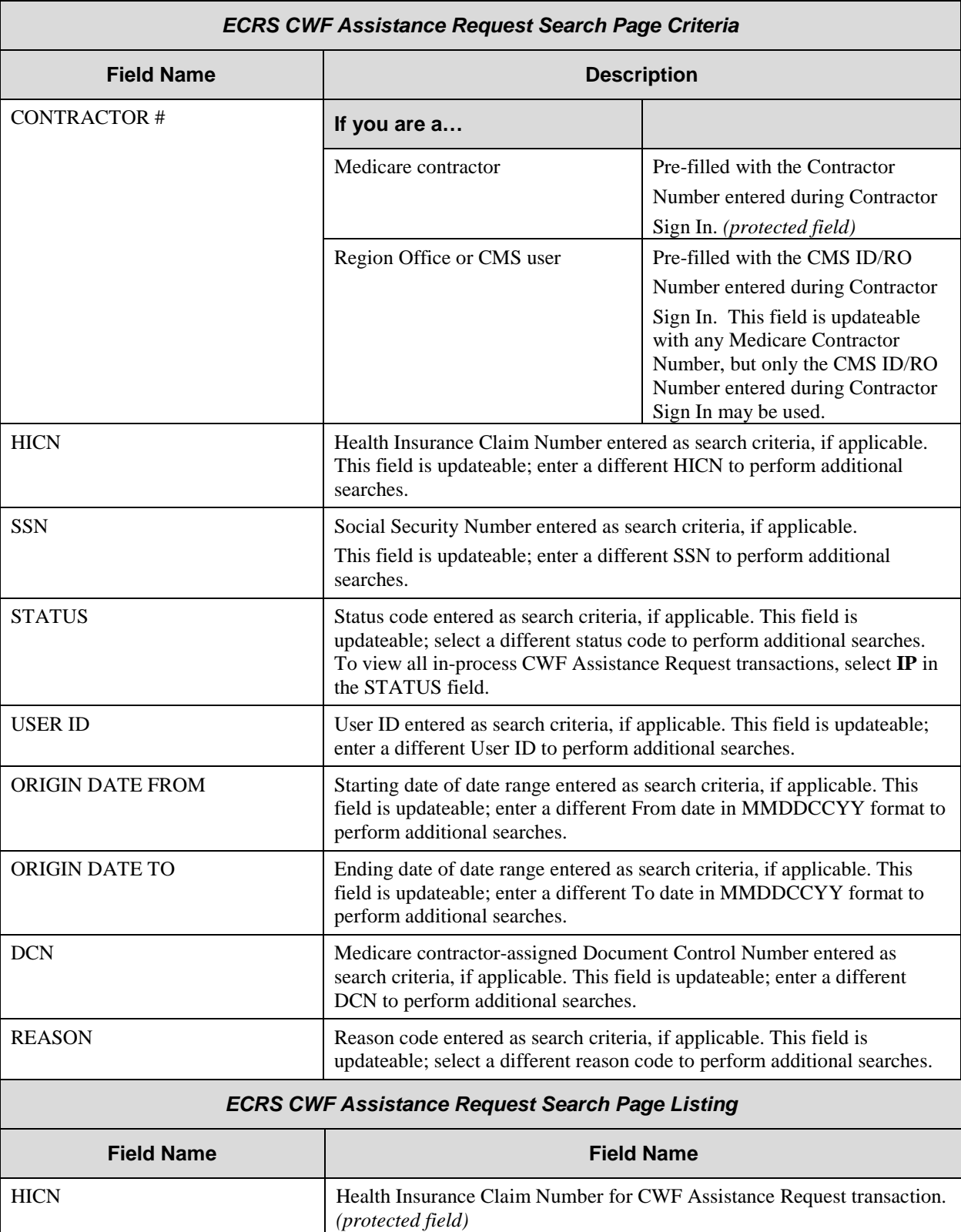

# **ECRS CWF Assistance Request Search Page Description**

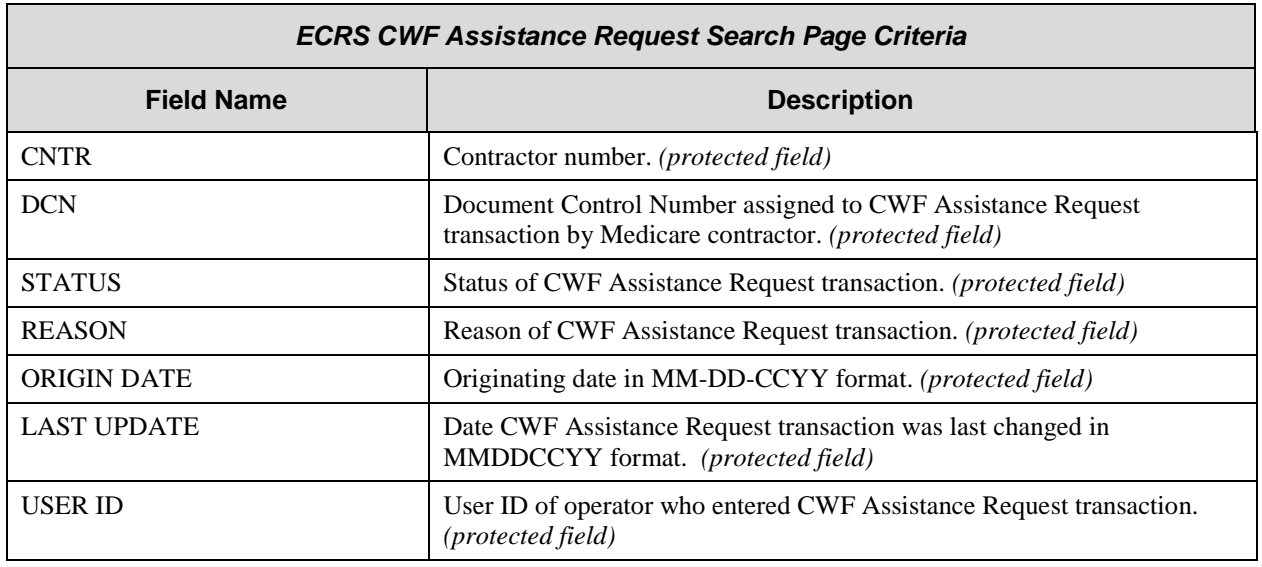

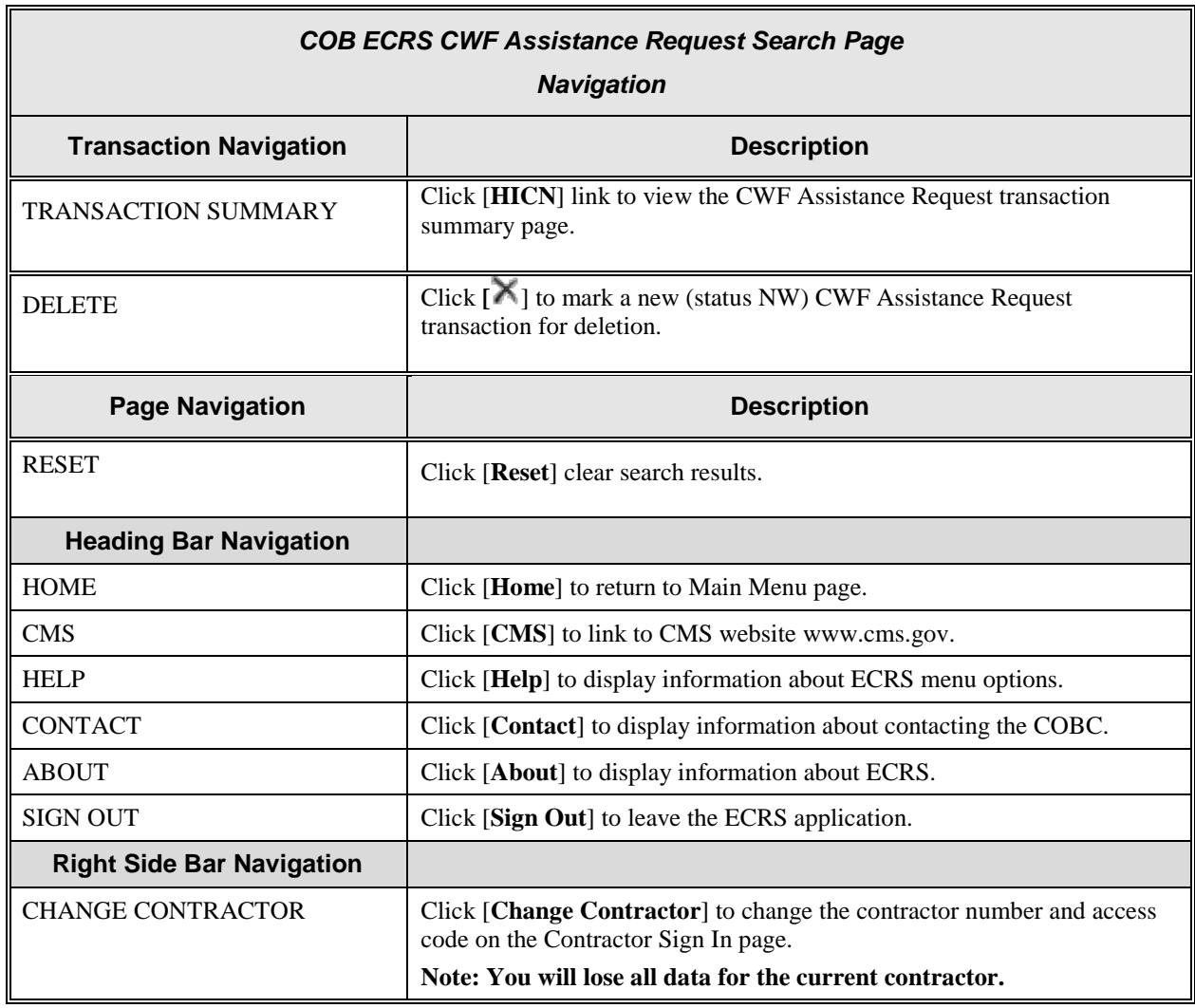

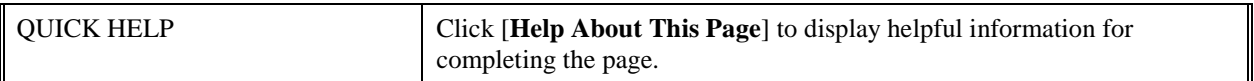

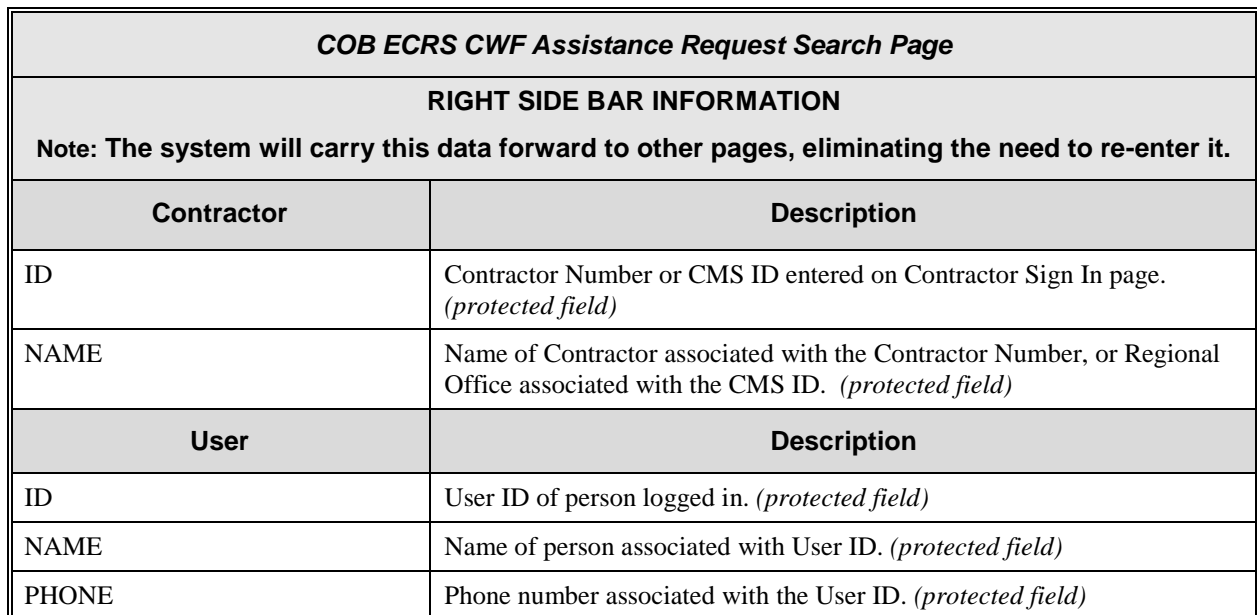

## **ECRS CWF Assistance Summary Page**

On this page you will see a summary of information for the assistance request

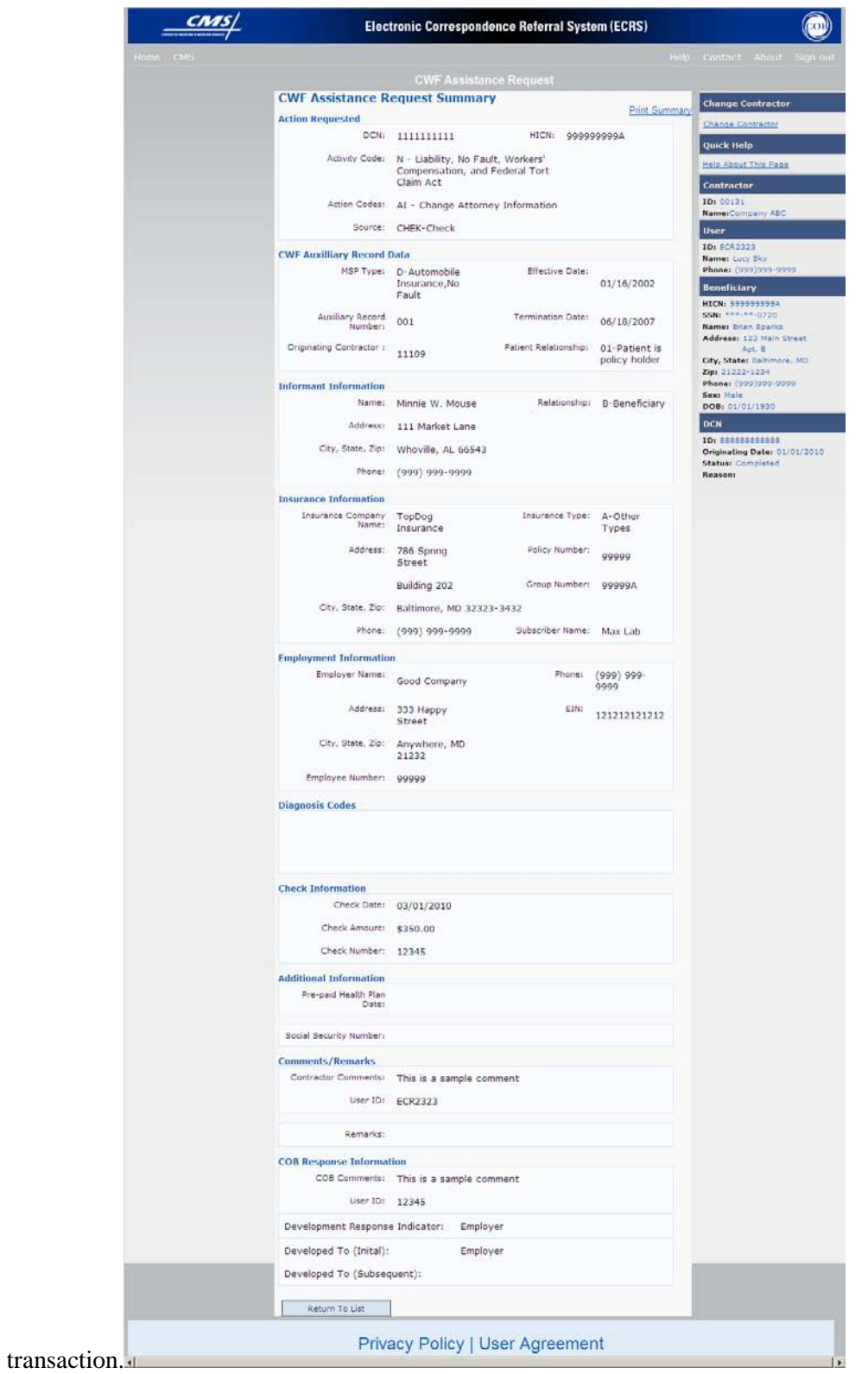

## **ECRS CWF Assistance Request Summary Page Description**

*ECRS CWF Assistance Request Summary Page* 

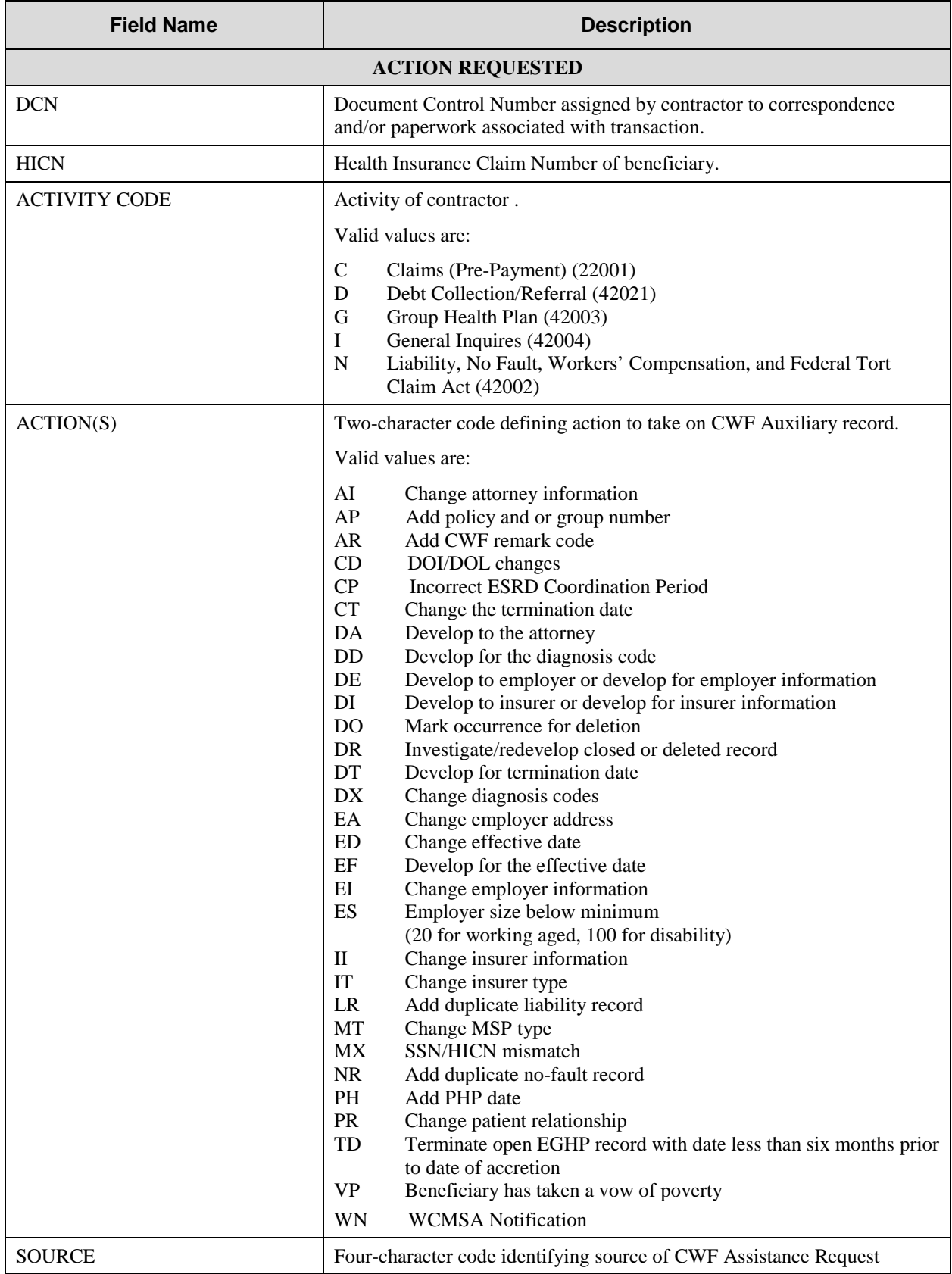

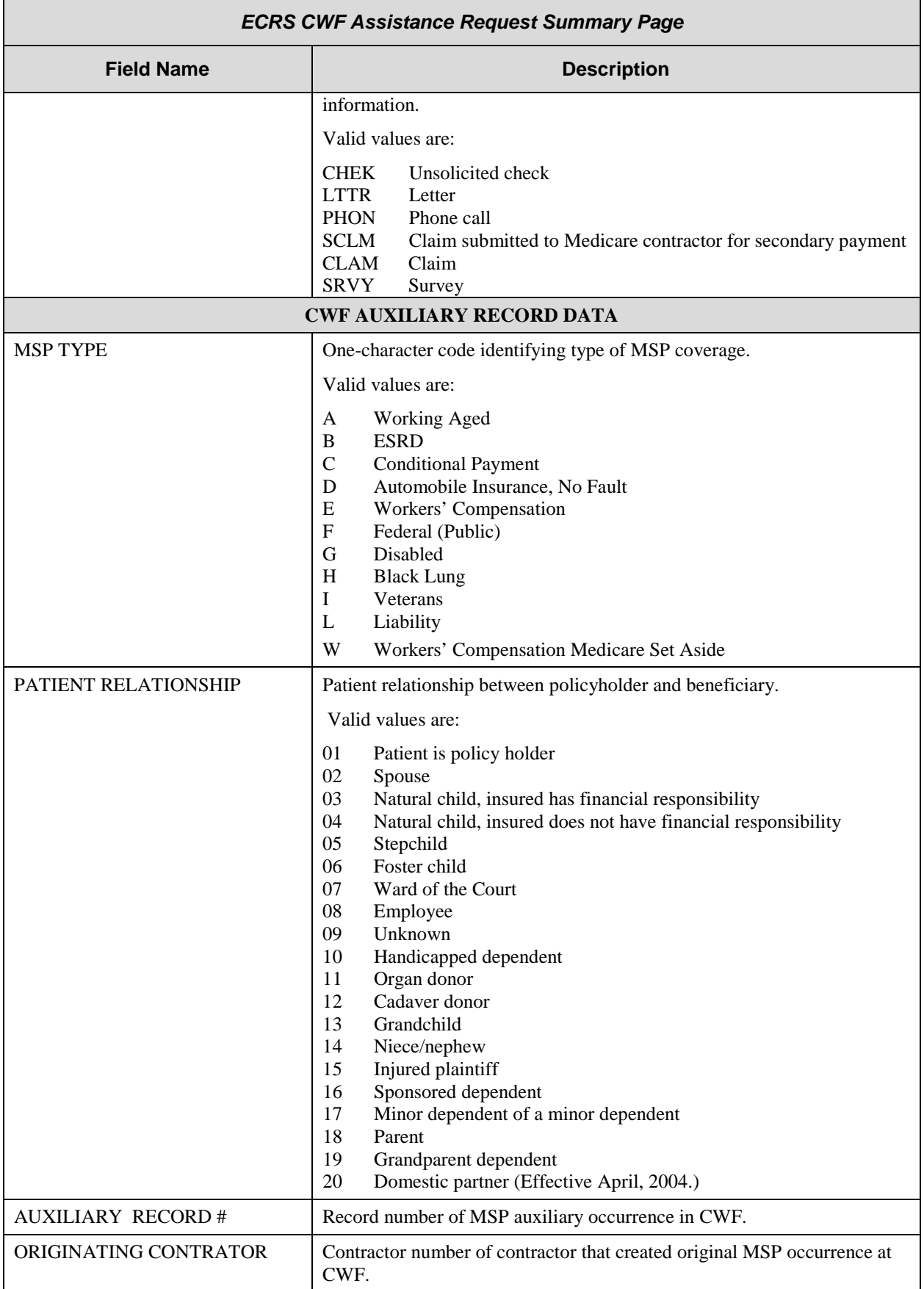

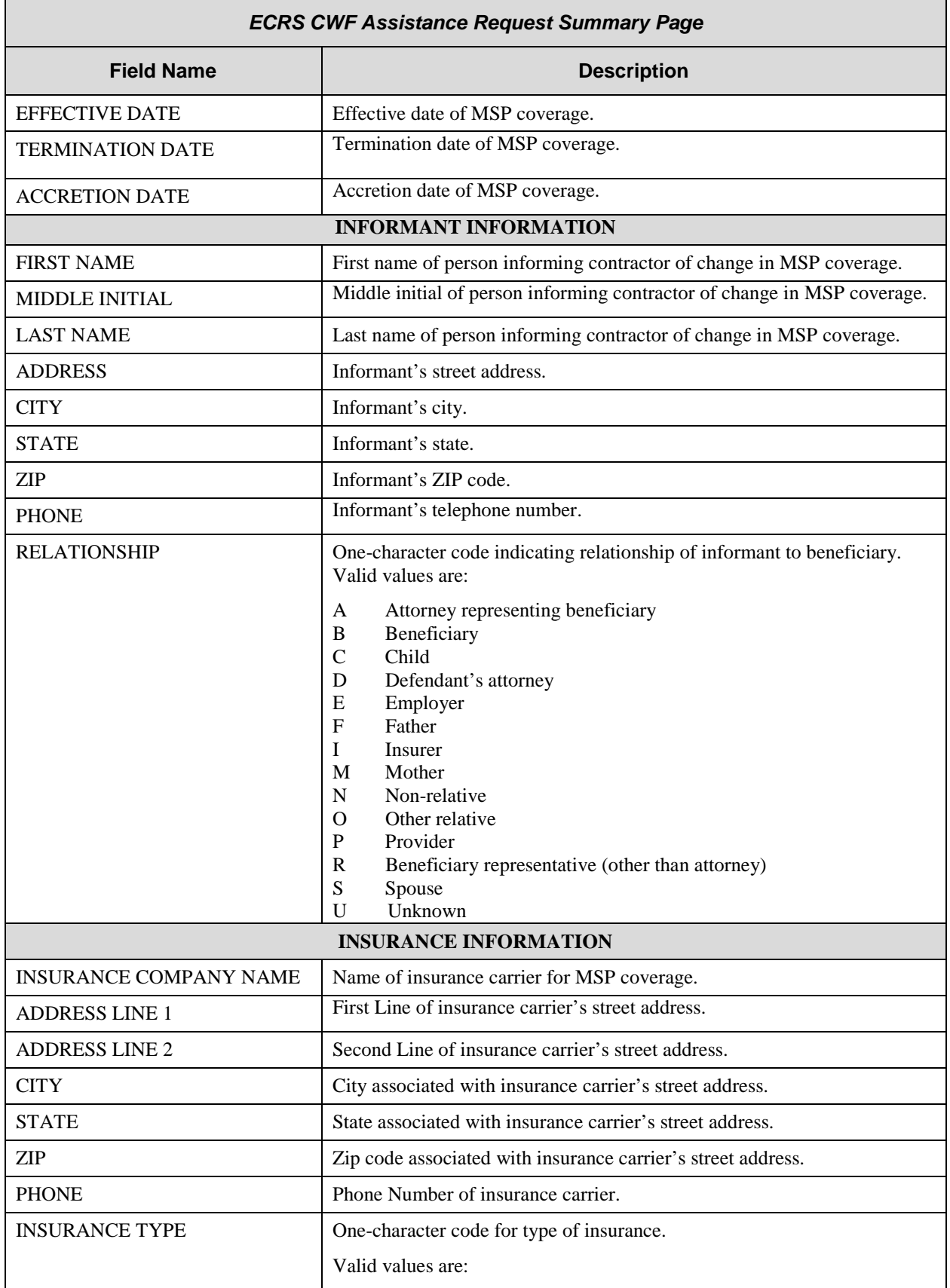

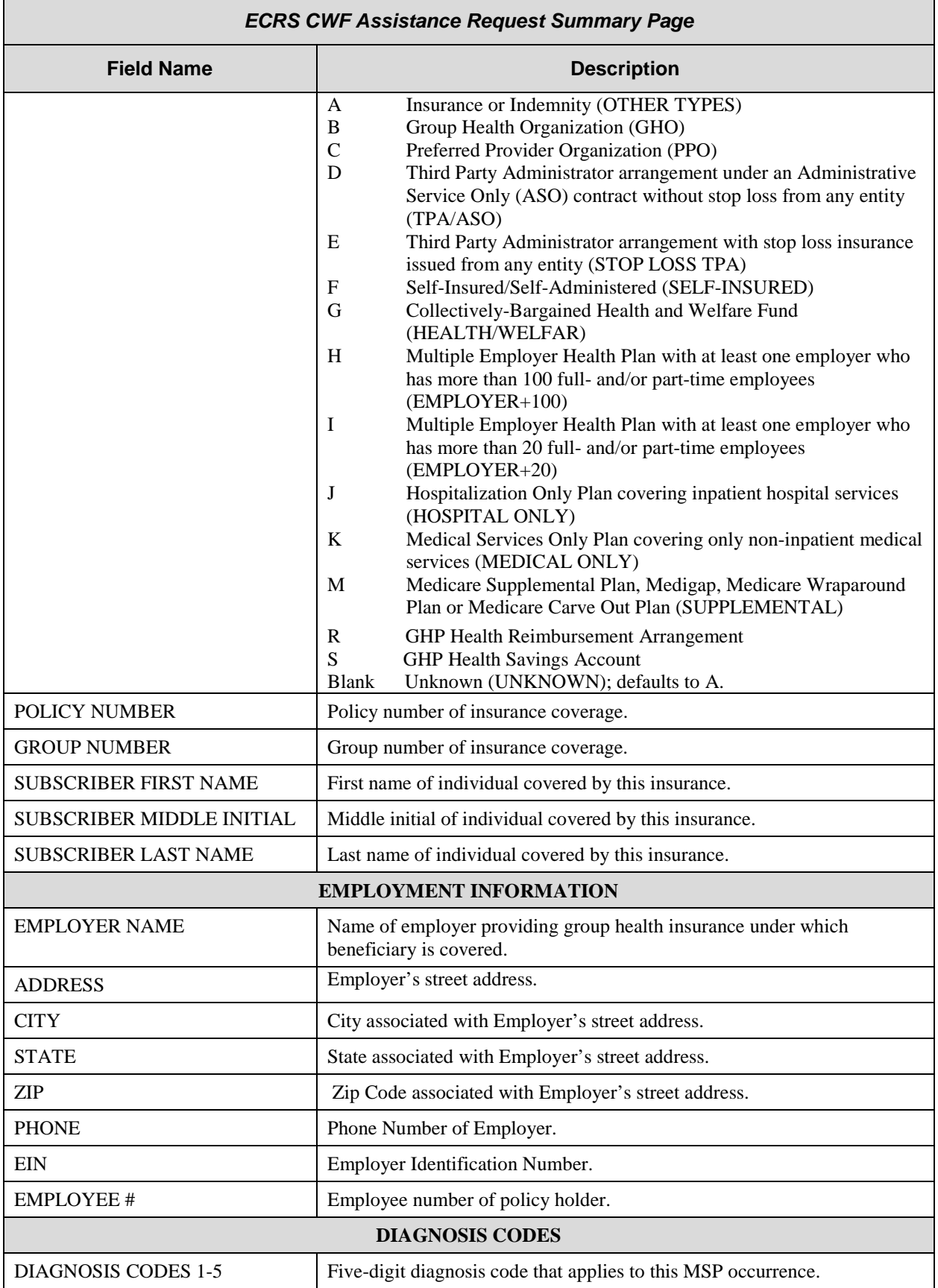

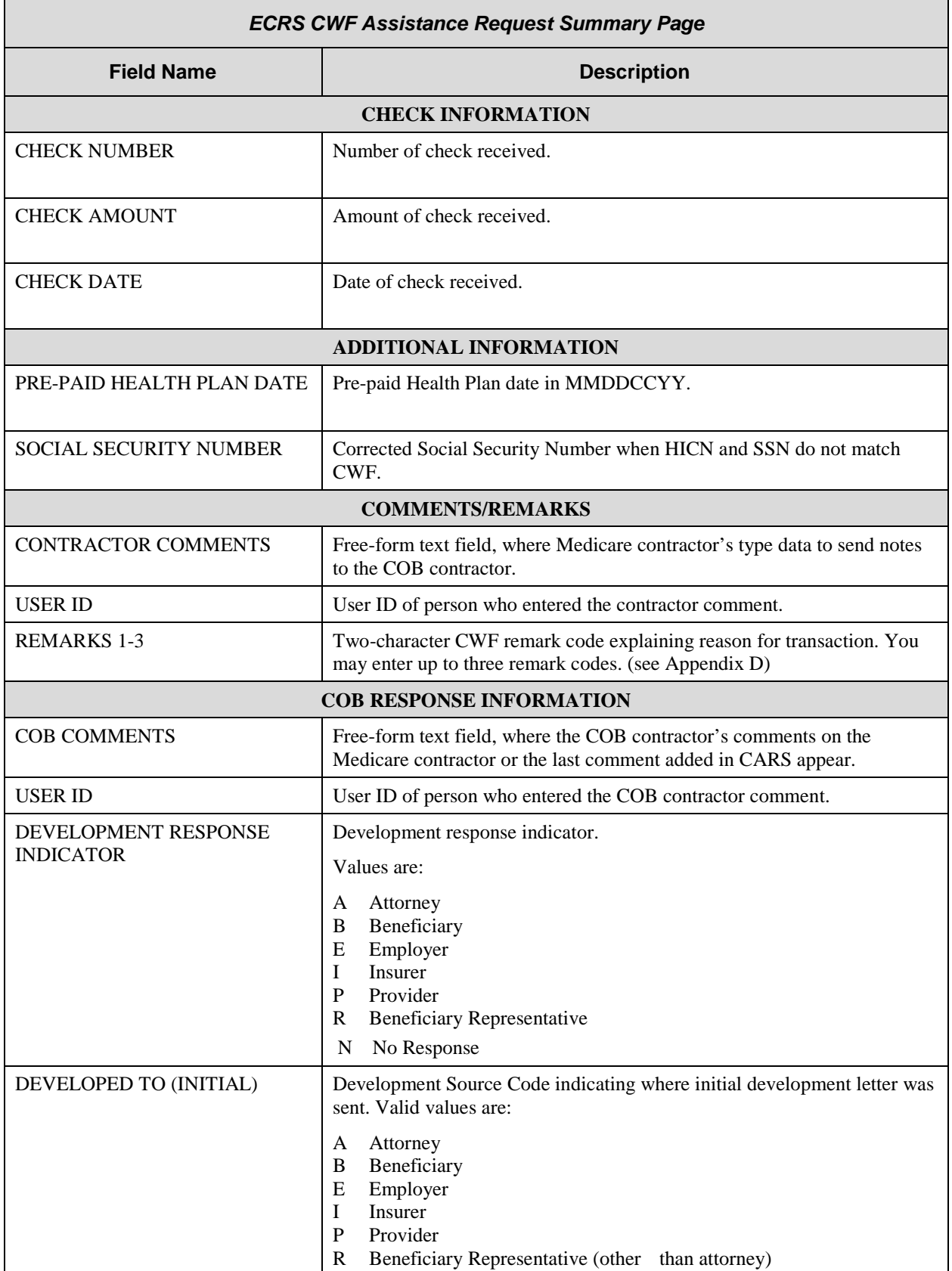

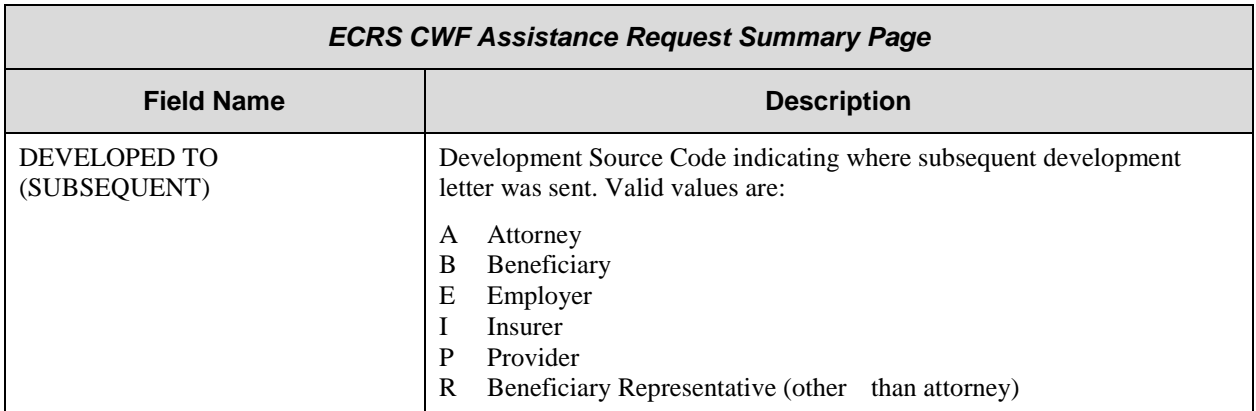

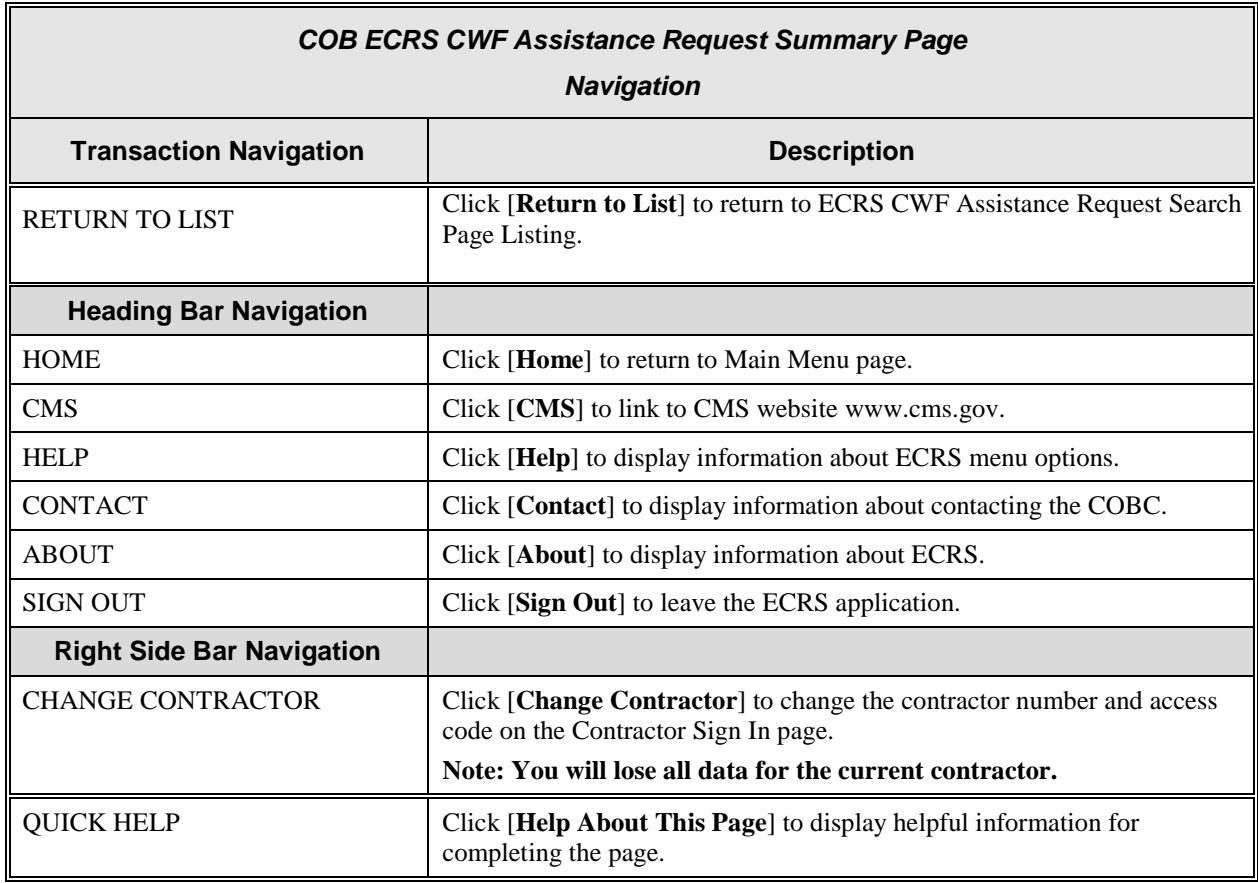

#### *ECRS CWF Assistance Request Summary*

#### **RIGHT SIDE BAR INFORMATION**

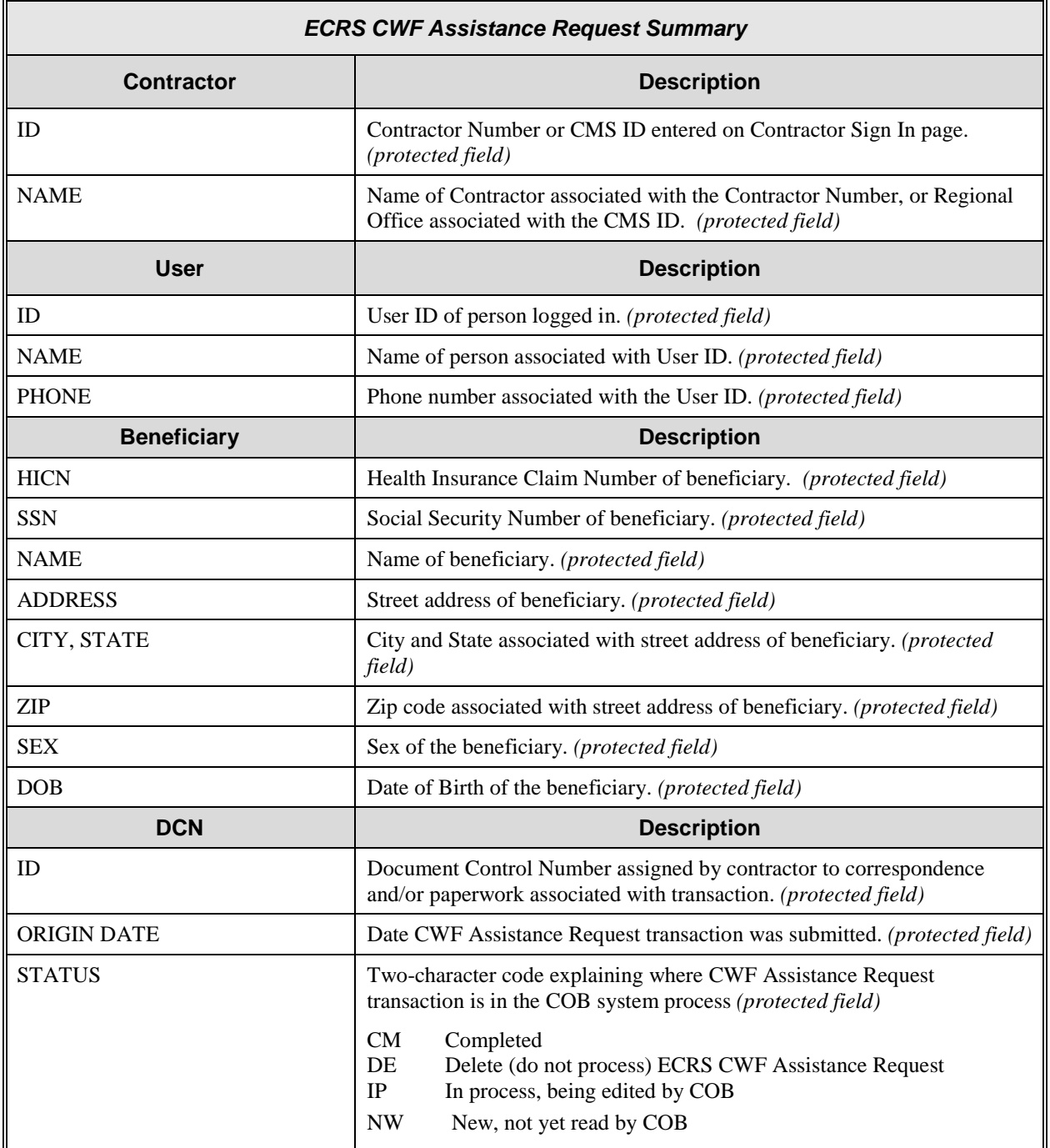

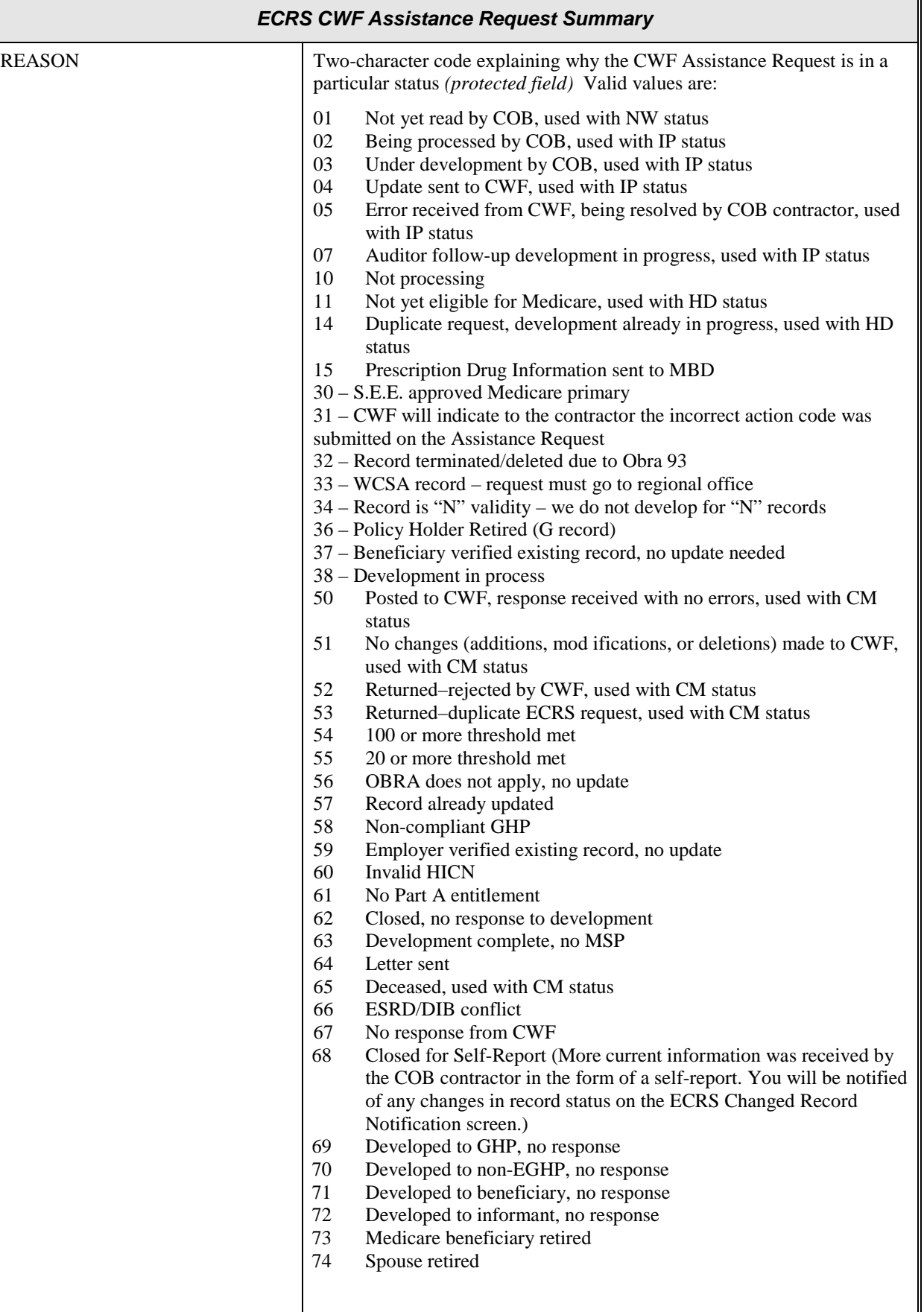

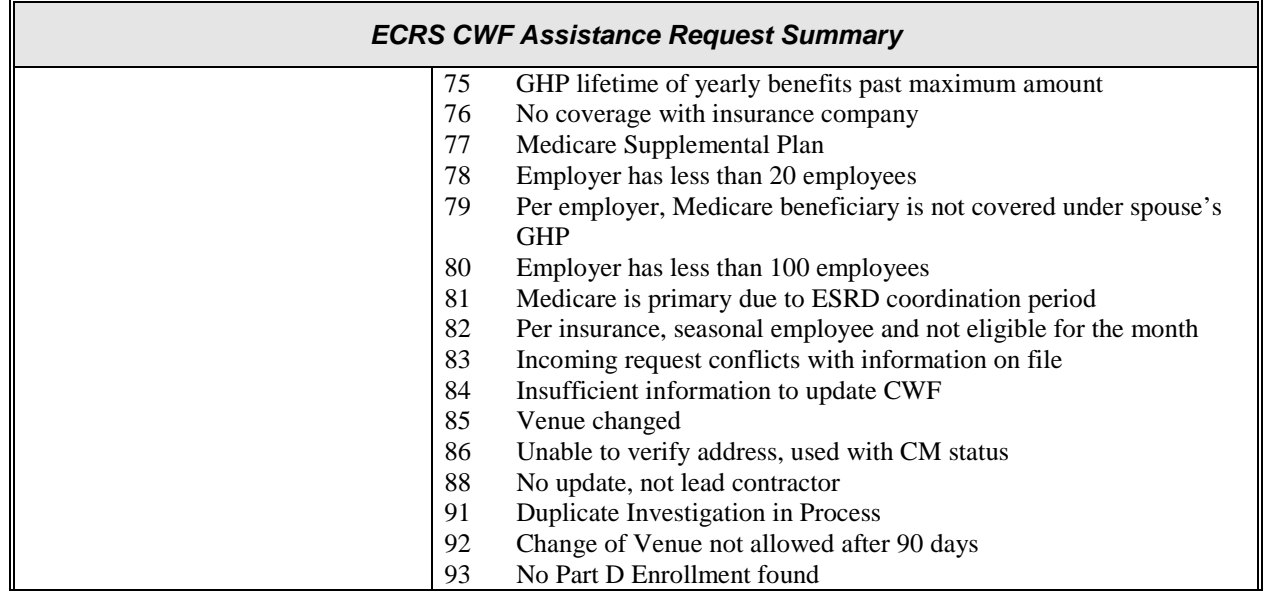

## **Adding an MSP Inquiry Transaction**

Use the [**MSP Inquiry**] link on the Main Menu under the heading Create Requests or Inquiries, to add, an ECRS MSP Inquiry transaction.

**Note: Use these web pages to submit an MSP inquiry to forward information to the COB contractor about a** *possible MSP situation not yet documented at CWF***. If you want to enter CWF Assistance Request transactions for** *changes to existing CWF MSP auxiliary occurrences***, use the ECRS CWF Assistance Request Detail transaction (see page [A-4\)](#page-34-0).**

#### **Retrieving Beneficiary Information**

Beneficiary Information is automatically retrieved from the Beneficiary Master when HICN and other required data is entered on the first page of the MSP Inquiry (Action Requested) and you click [**Continue**]. The information will be displayed on the right side bar, and carried forward on the MSP Inquiry transaction.

Common sources that provide contractors with MSP information, followed by the associated Source Code, are:

- Letters from beneficiaries or other informants (LTTR)
- Phone calls (PHON)
- Checks (CHEK)
- Secondary claims (SCLM)

#### **Steps to add an MSP Inquiry Transaction**

Follow the steps below to add an ECRS MSP Inquiry transaction.

1. From the COB ECRS Main Menu web page, click [**MSP Inquiry**] under the heading Create Requests or Inquiries, The system displays the first page of the ECRS MSP Inquiry, as shown in the example below.

A-62

#### **ECRS MSP Inquiry, Action Requested Page**

This is the first page you will see when adding a new MSP Inquiry. The information entered/selected on

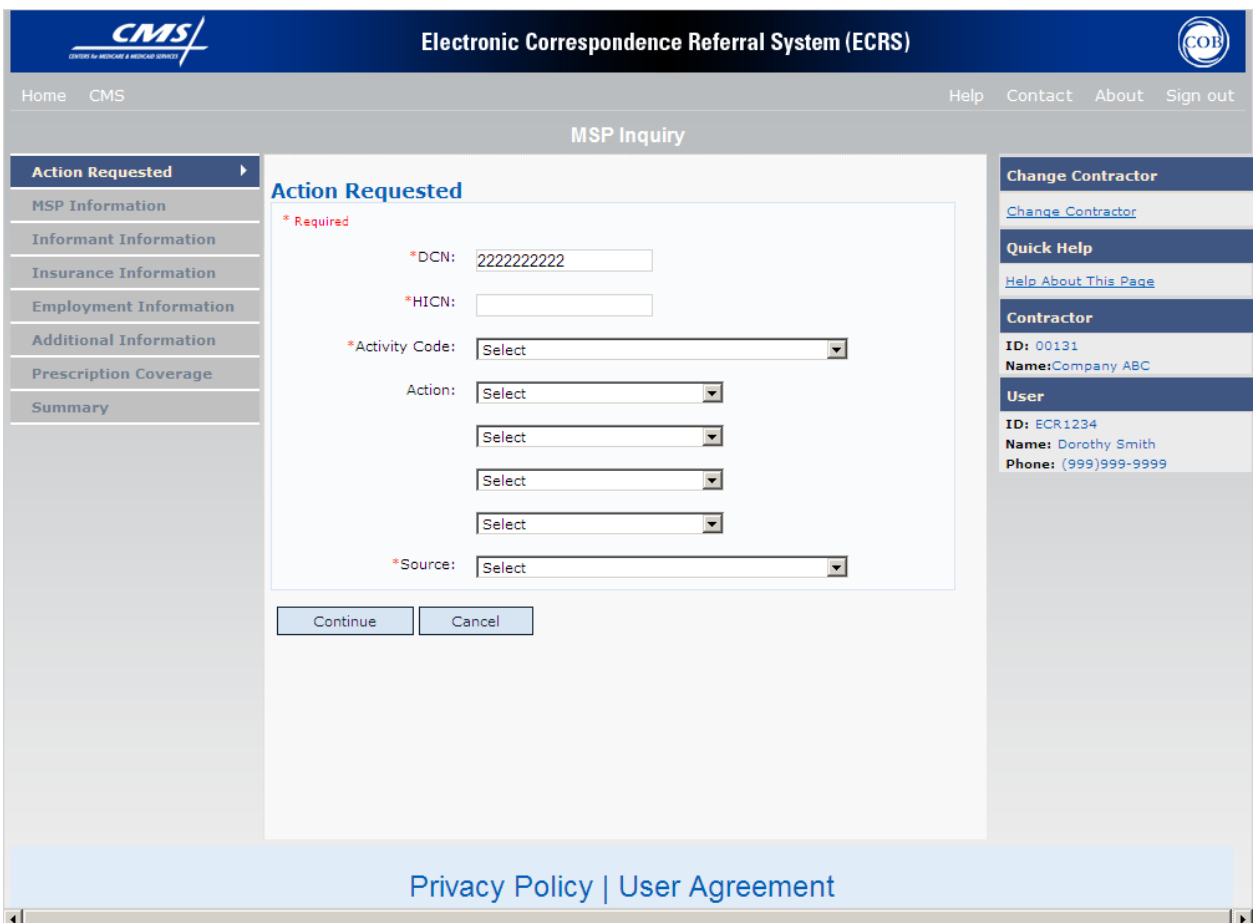

this page will determine required information on subsequent pages.

- 2. Type/select data in all of the required fields on the ECRS MSP Inquiry Action Requested web page, and click [Continue]. The required fields on this web page are noted with a red "\*" and are as follows:
	- DCN
	- HICN
	- ACTIVITY CODE
	- ACTION CODE
	- **SOURCE**

**\* Note \* If Beneficiary Information is not found for the HICN you have entered you will receive a warning message, but will still be able to continue with the MSP Inquiry.**

- 3. Type/select data in fields on the web pages following Action Requested as required by the action code(s) requested and selected in the ACTION(S) field. Information may be entered by clicking [**Continue**] on each page, or by selecting a page link from the left side bar.
- 4. After typing/selecting data in all of the required fields, review the summary page and click [**Submit**]. The system displays the Submit Confirmation page. At this point the inquiry is submitted and you may print the confirmation page.

5. If you want to exit the ECRS MSP Inquiry Detail web pages, click [**Home**] to return to the ECRS Main Menu or [Sign Out] to exit ECRS.

# **ECRS MSP Inquiry, Action Requested Page Description**

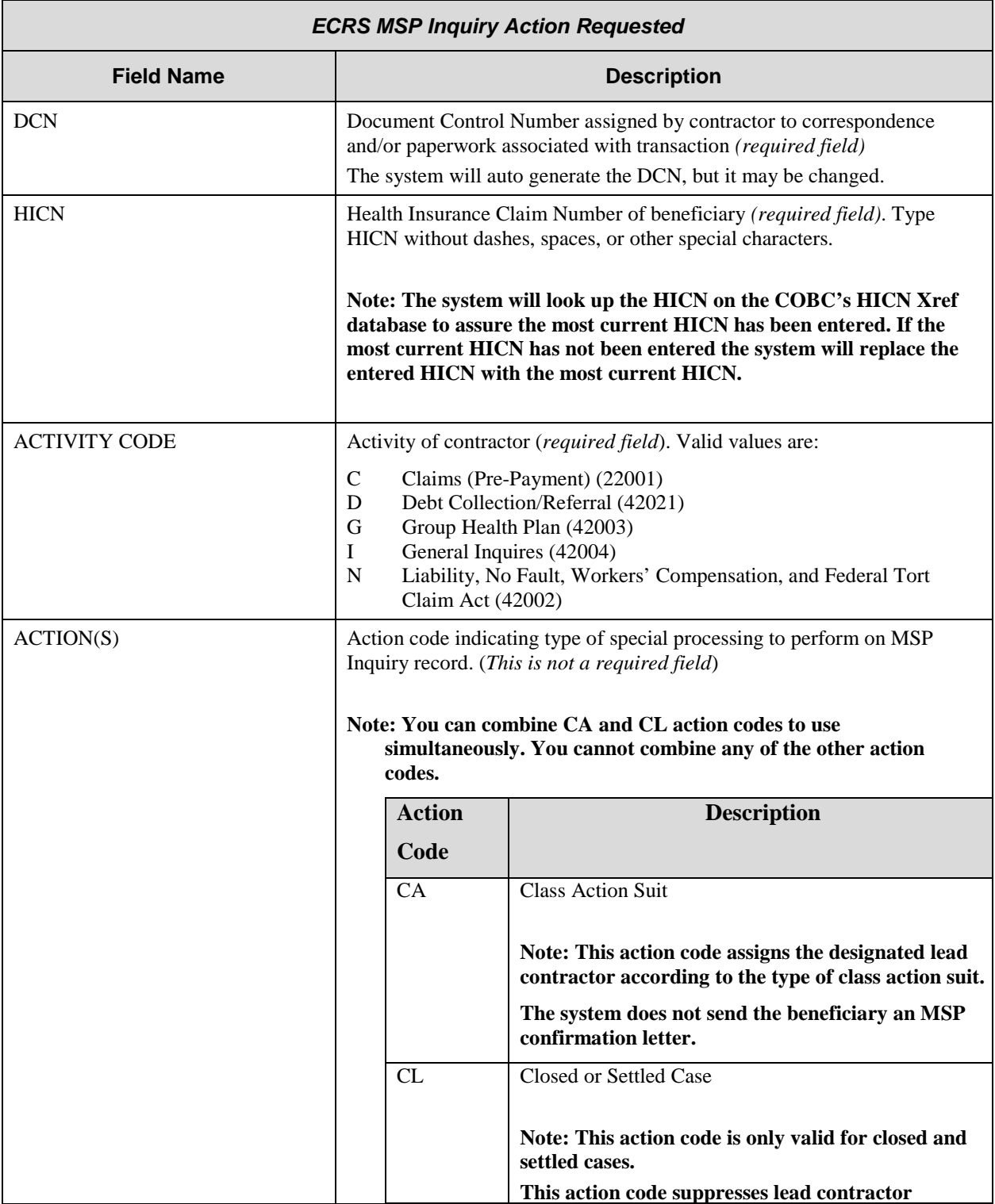

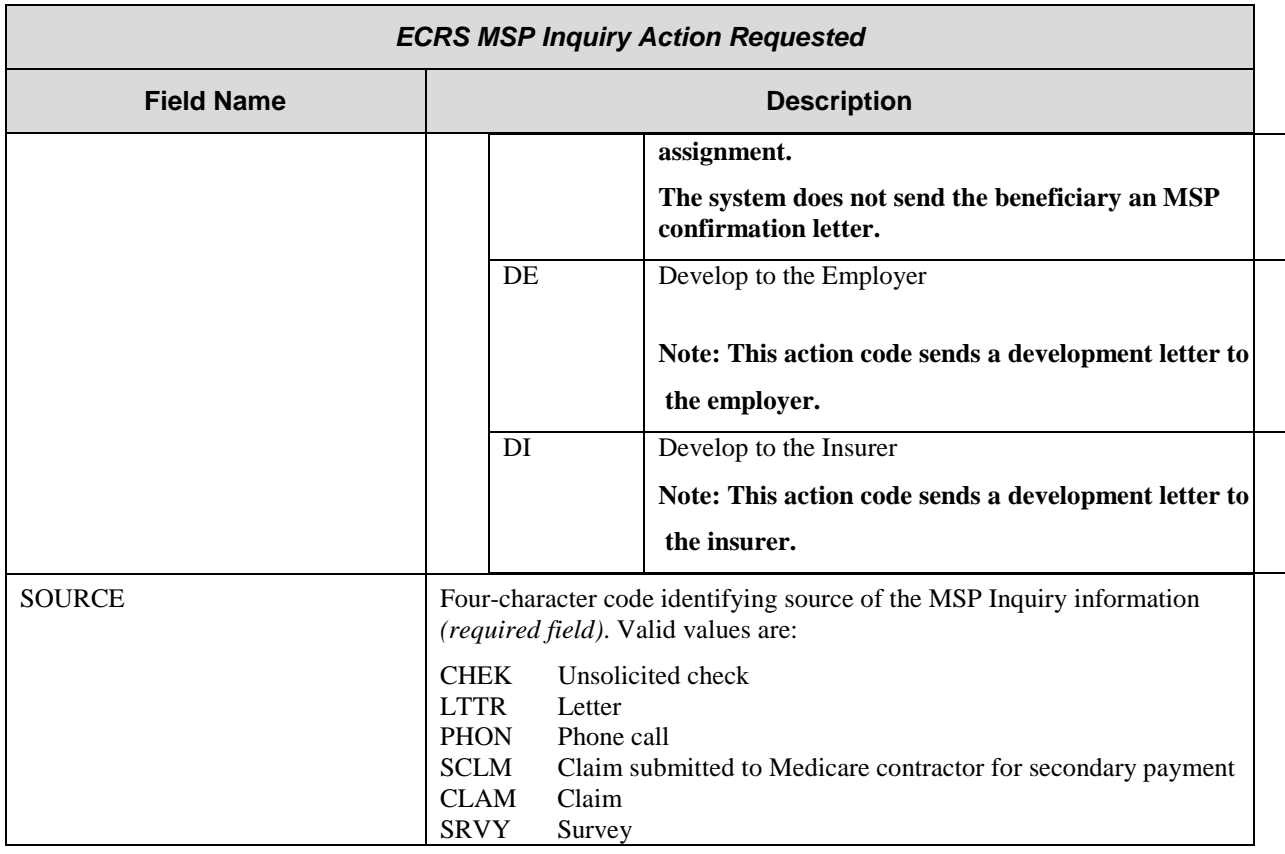

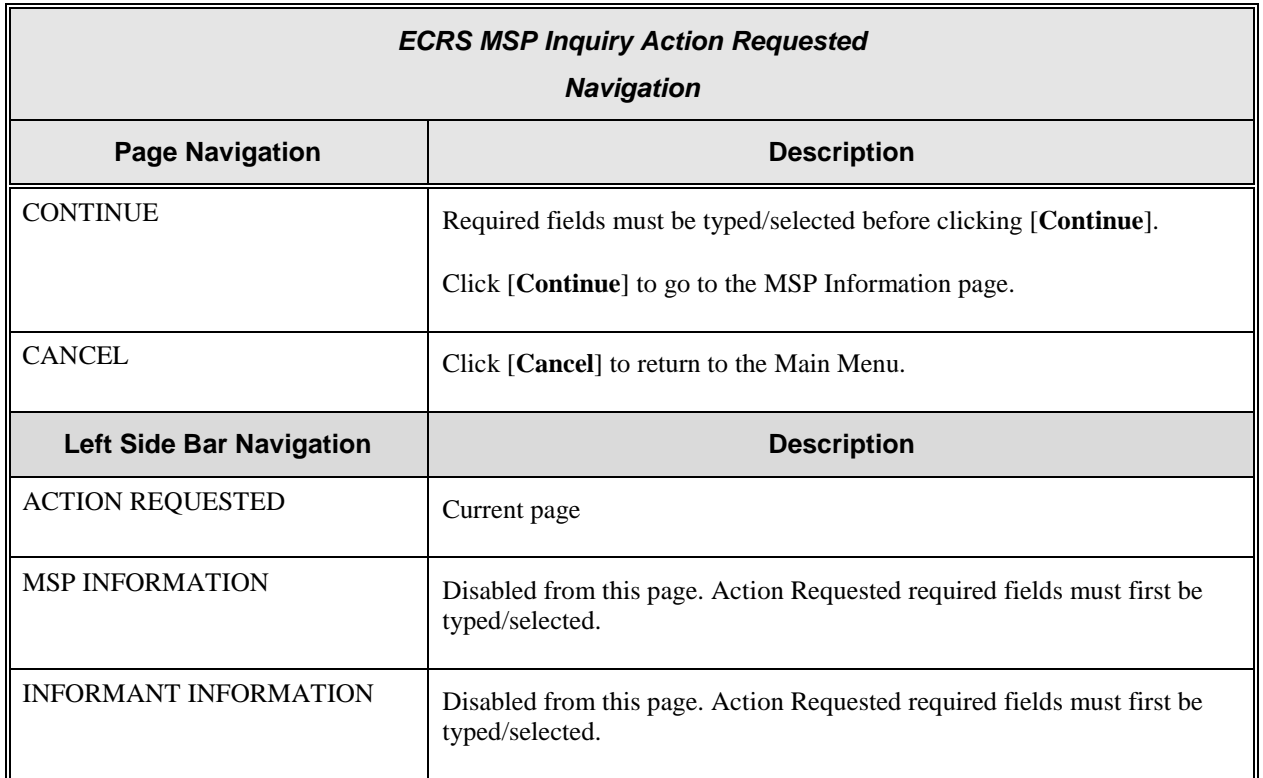

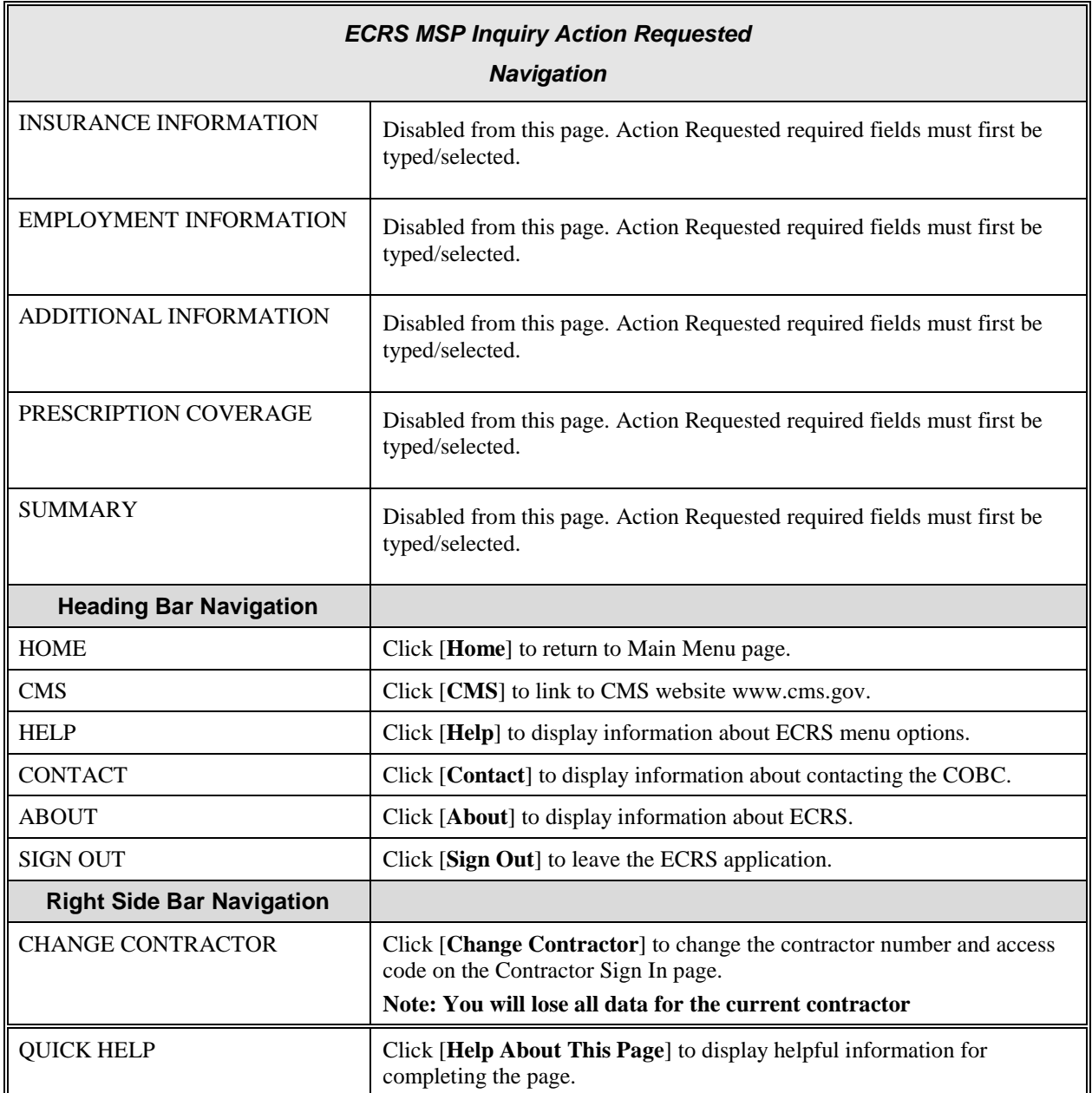

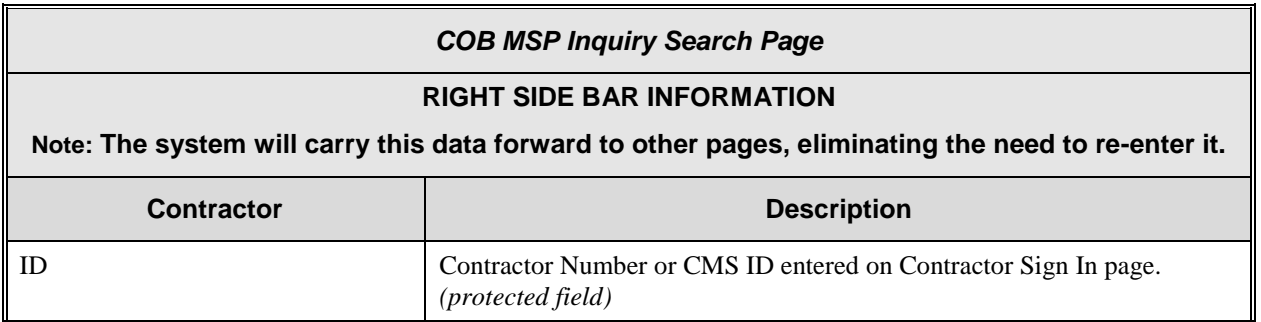

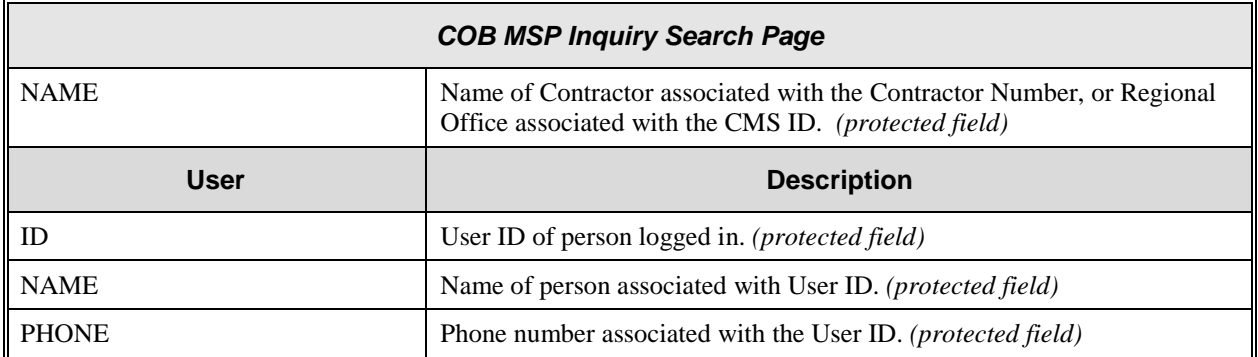

# **ECRS MSP Inquiry, MSP Information Page**

On this page you will enter/select information associated with the MSP coverage.

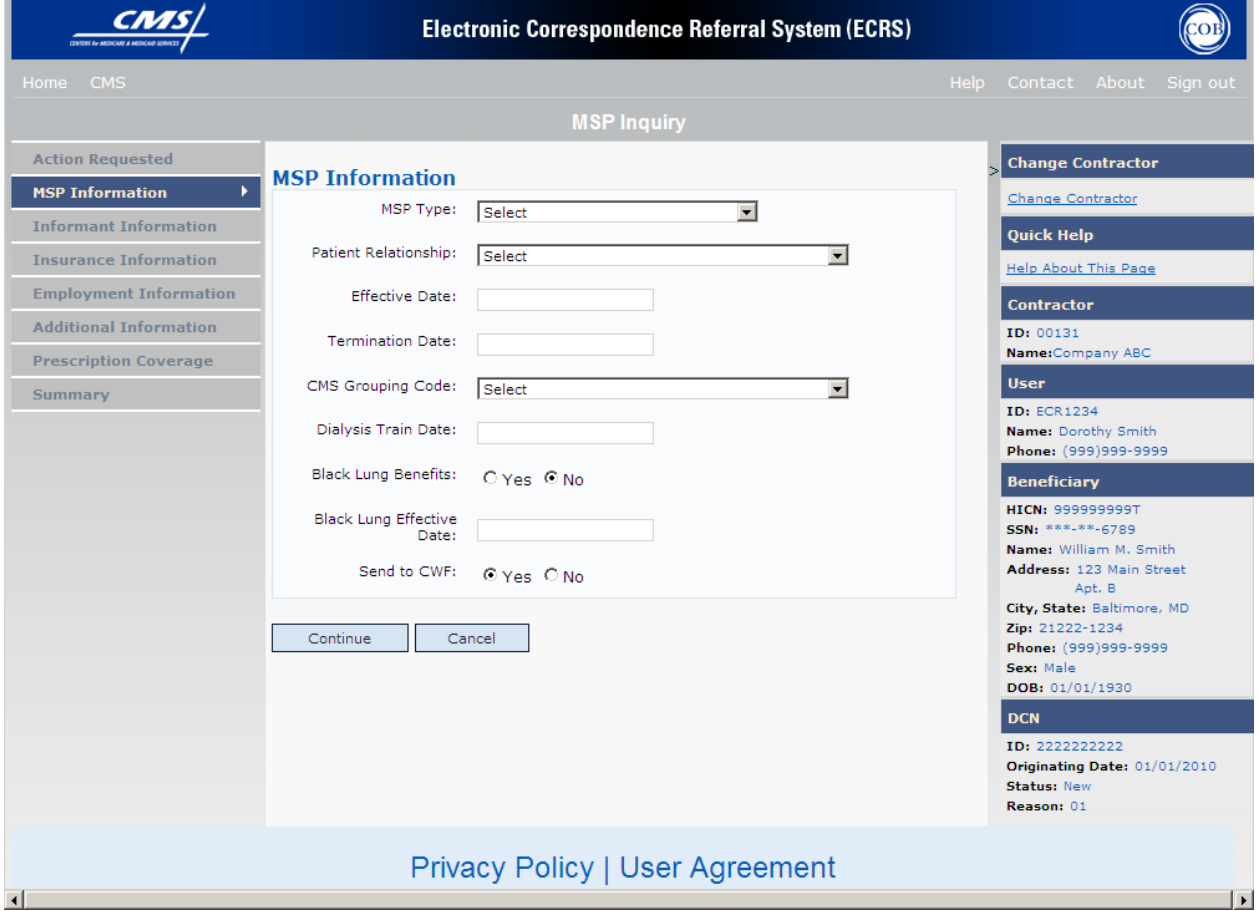

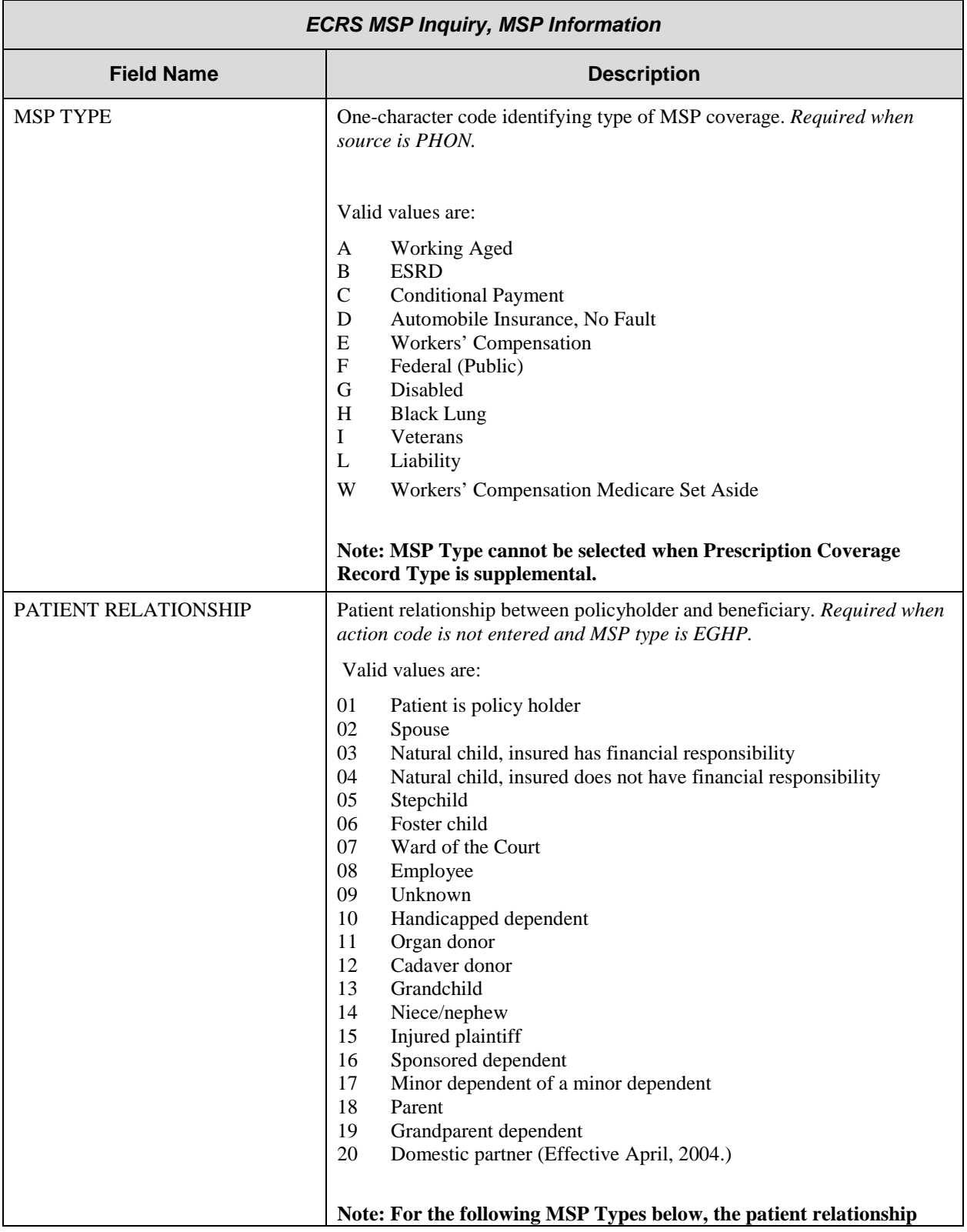

# **ECRS MSP Inquiry, MSP Information Page Description**

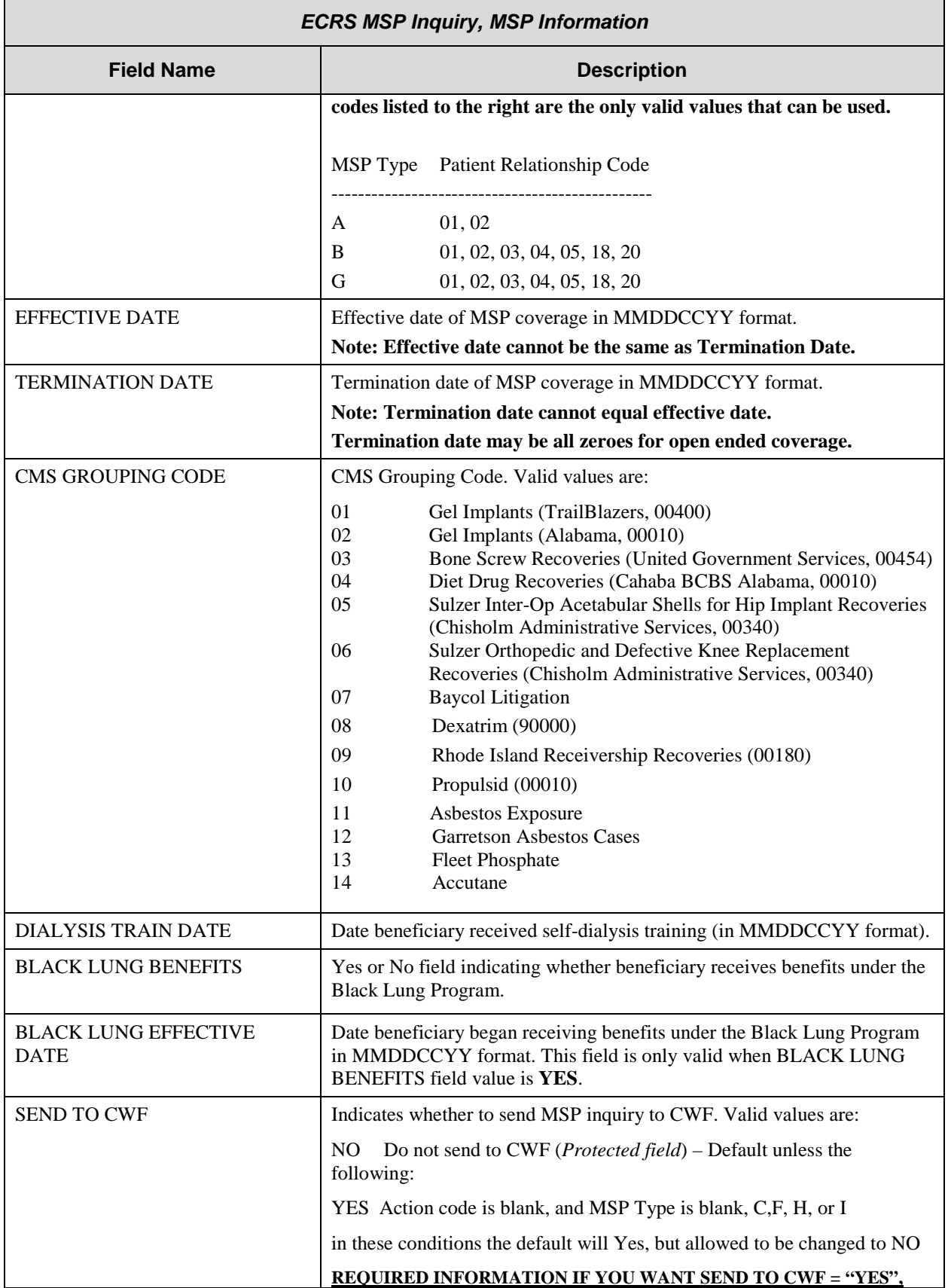

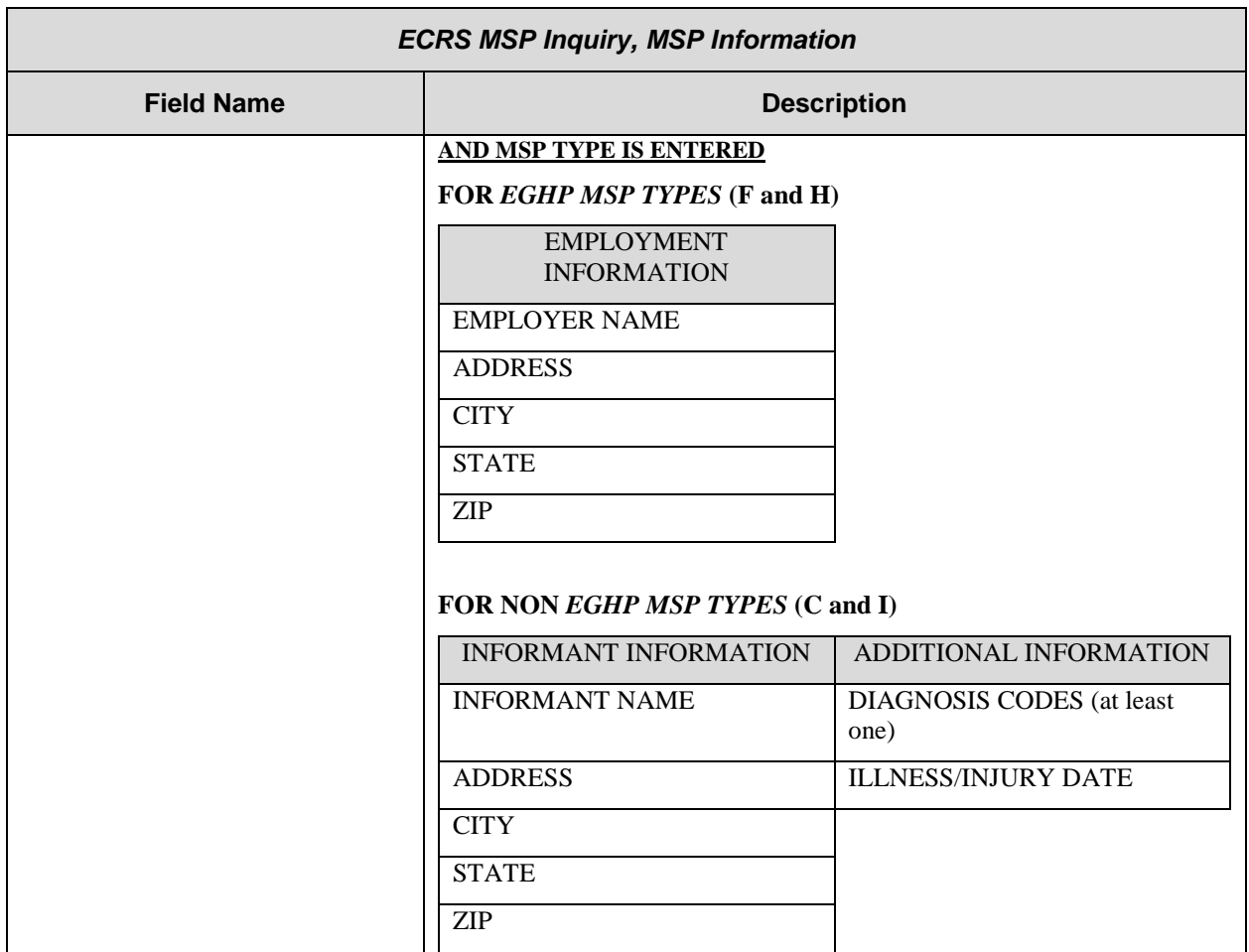

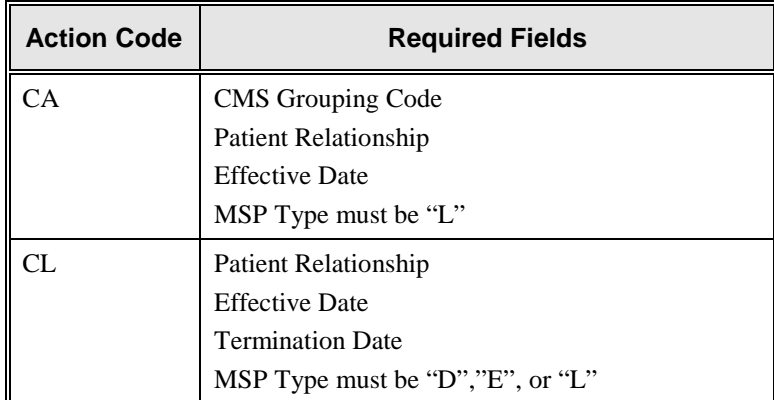

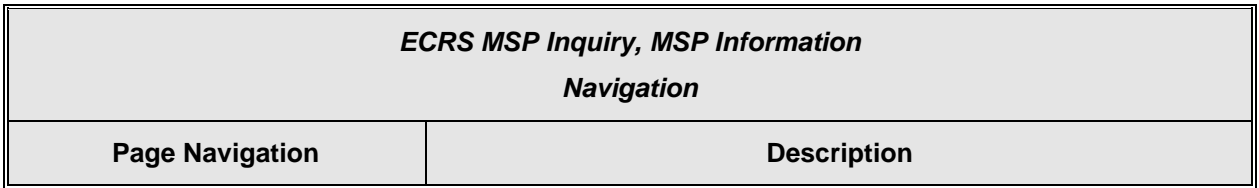

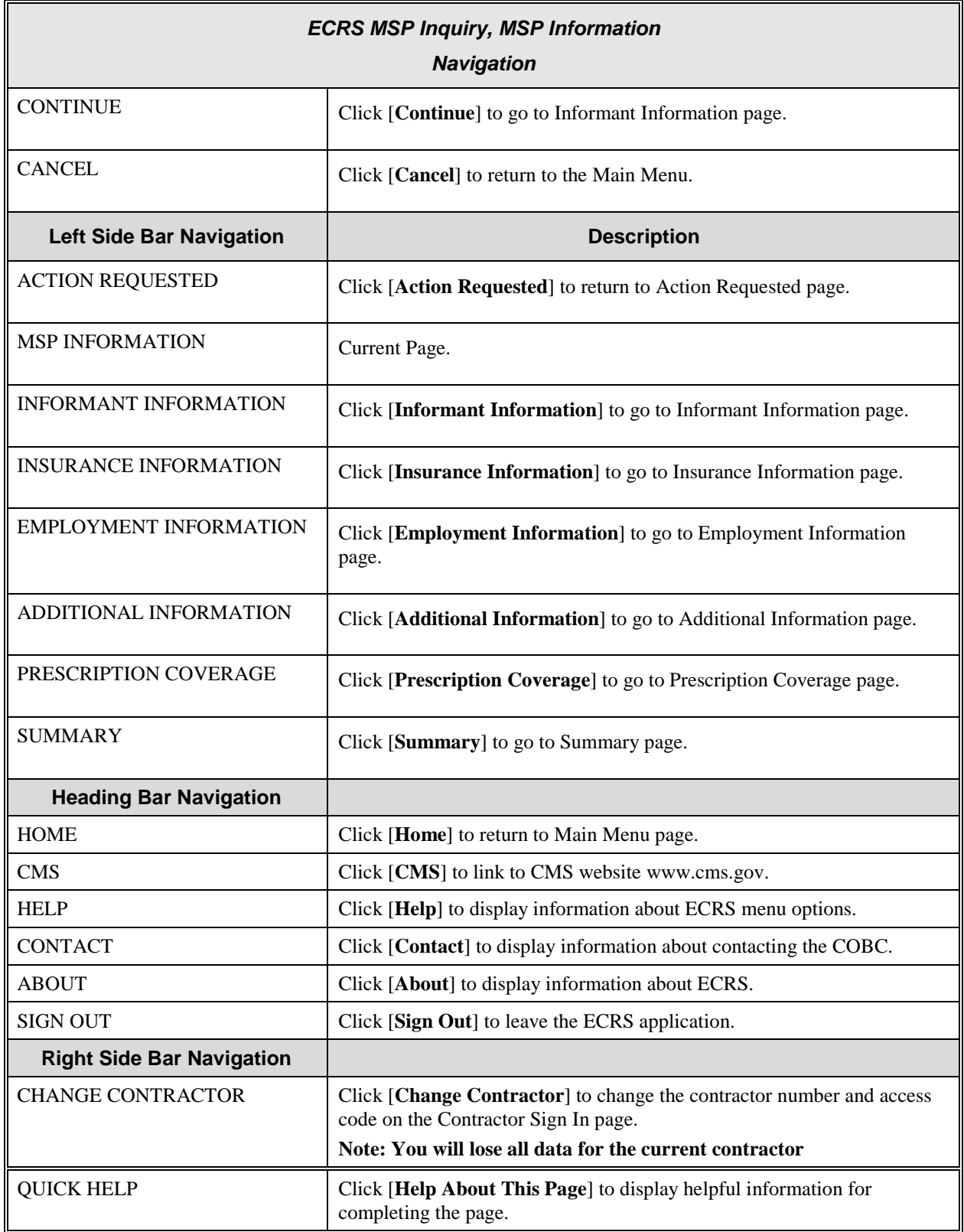

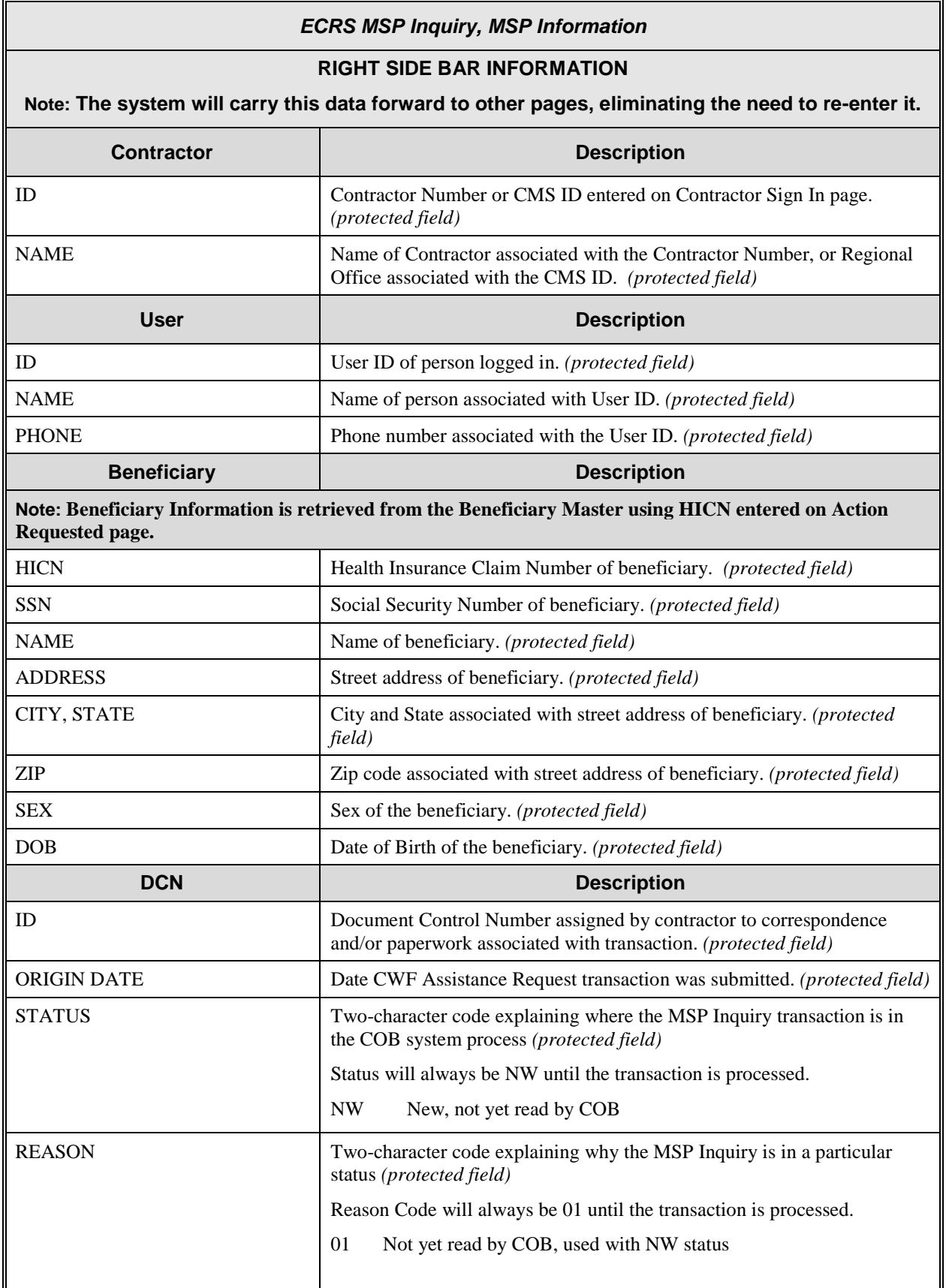

## **ECRS MSP Inquiry Informant Information Page**

On this page you will enter/select information about who has informed you regarding the change in MSP coverage.

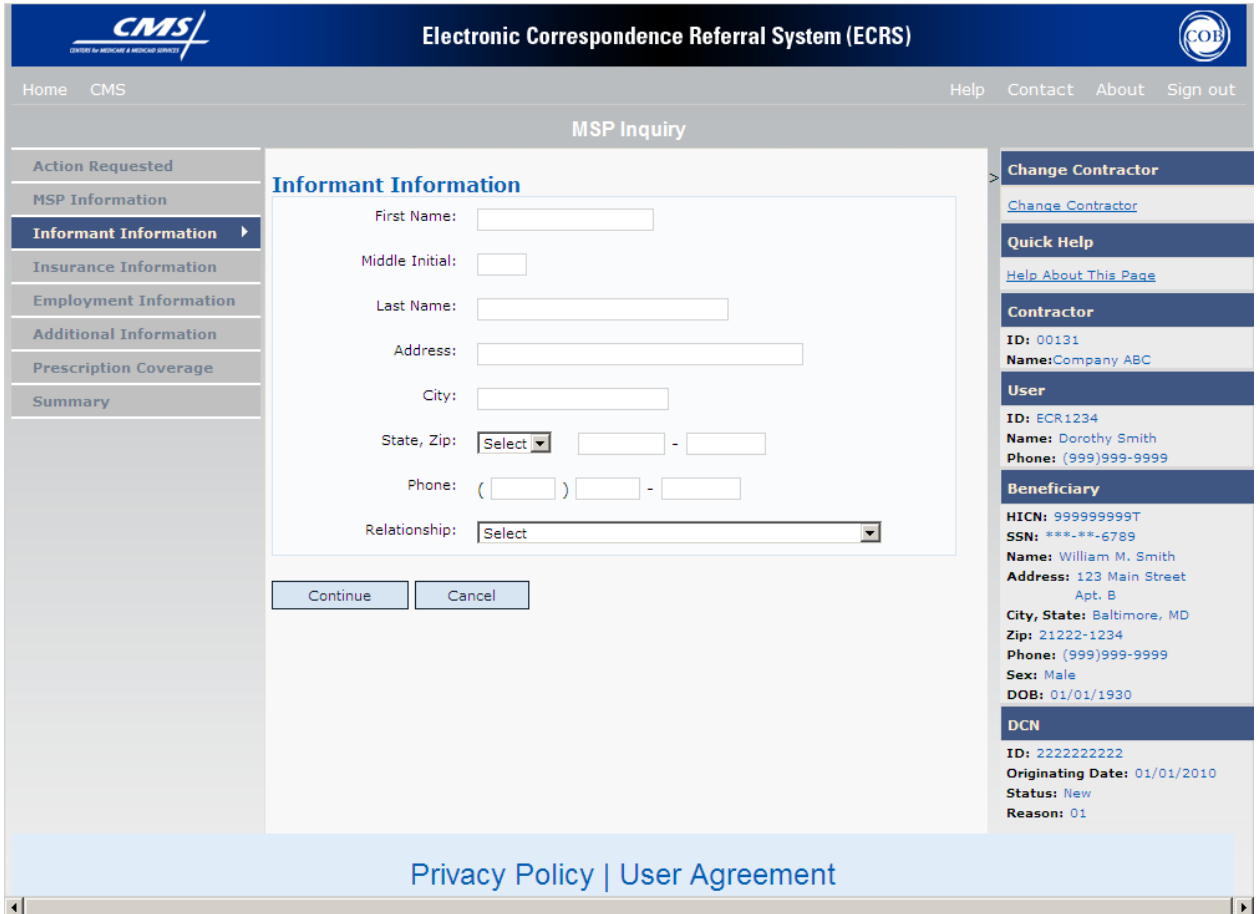

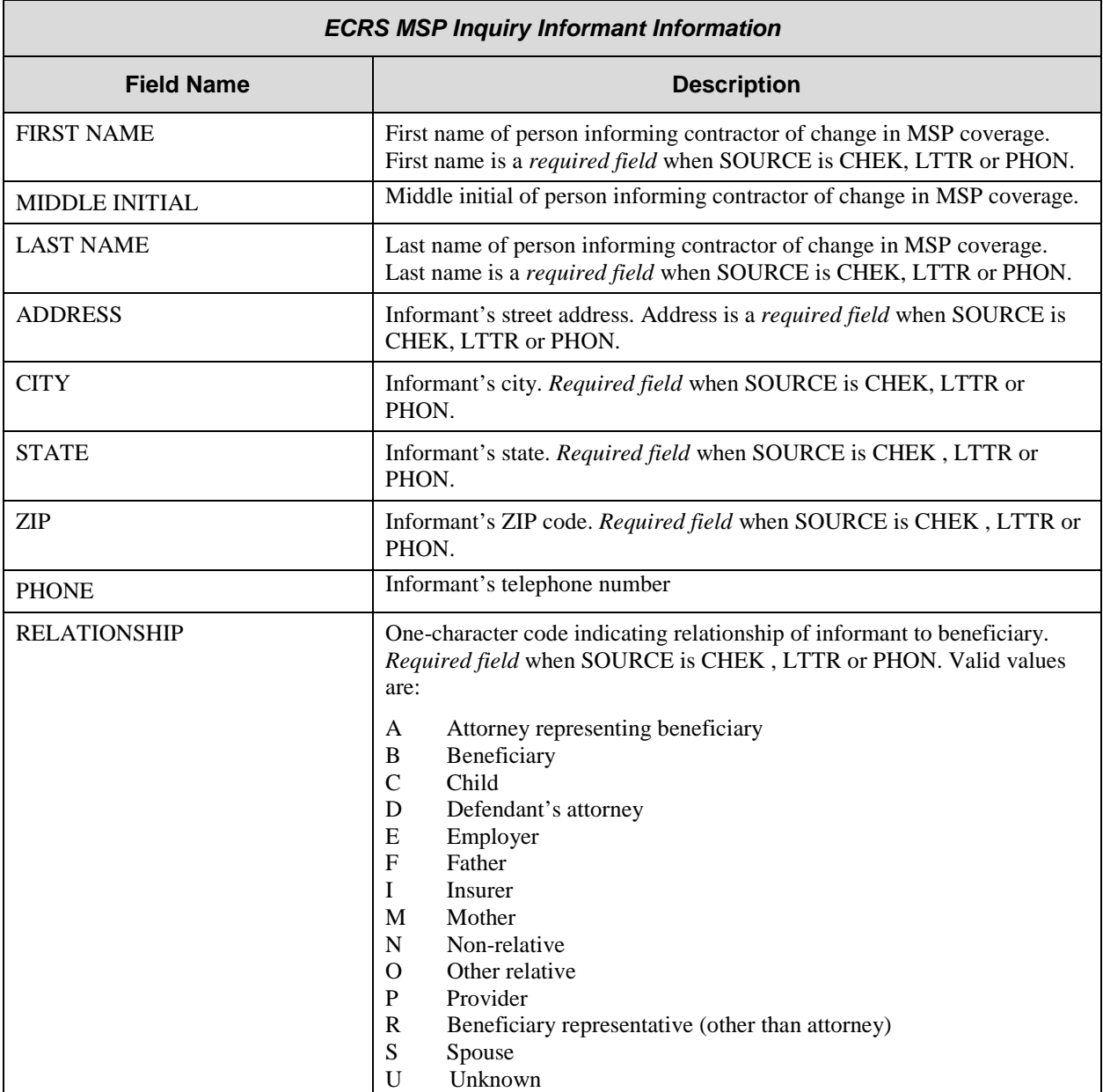

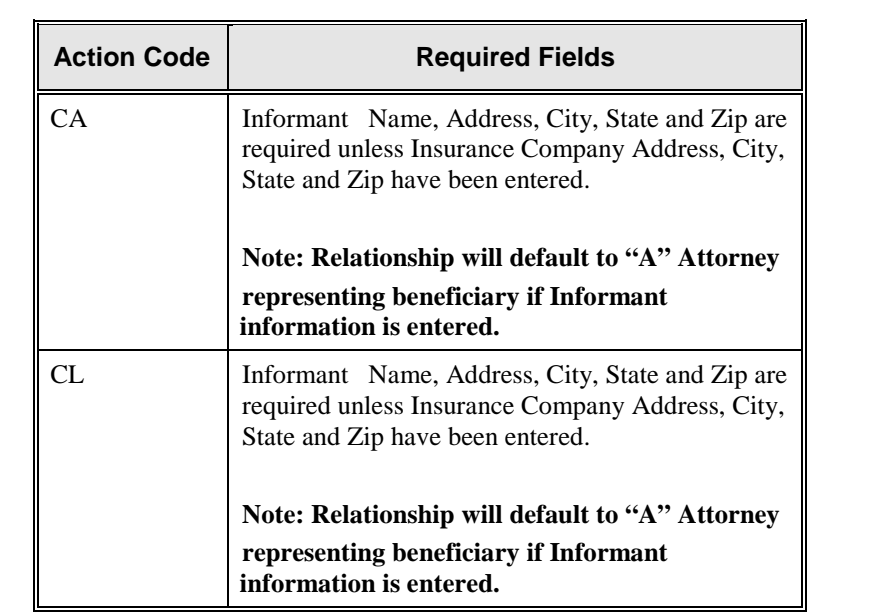

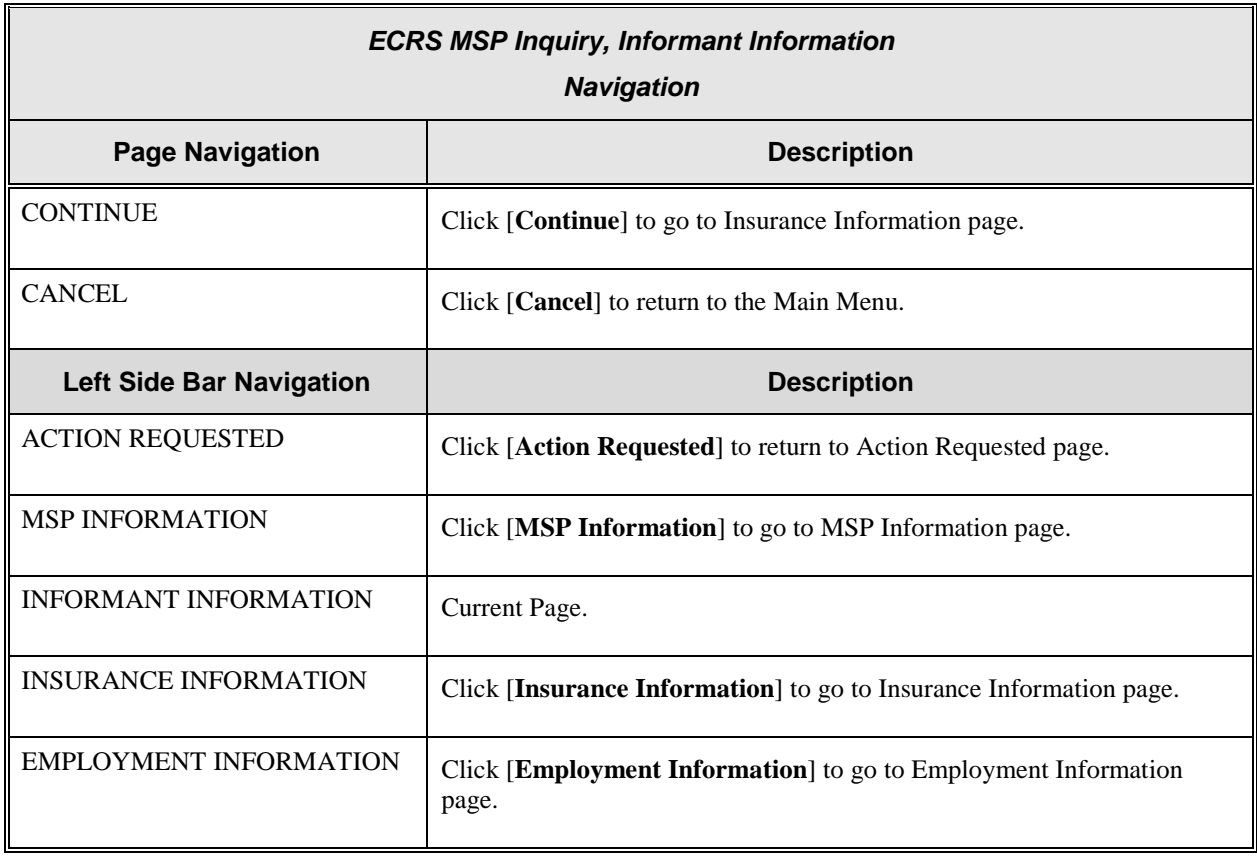
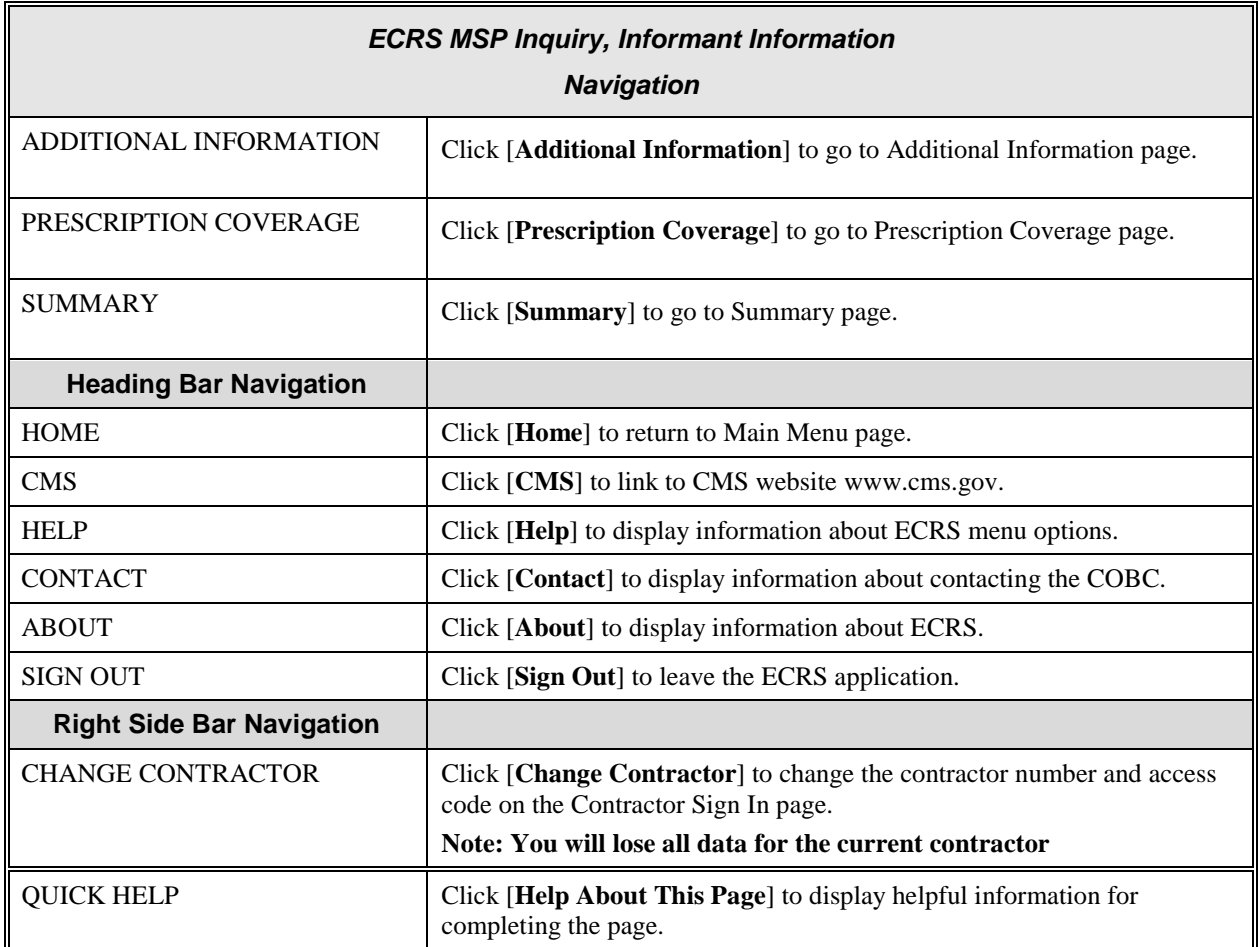

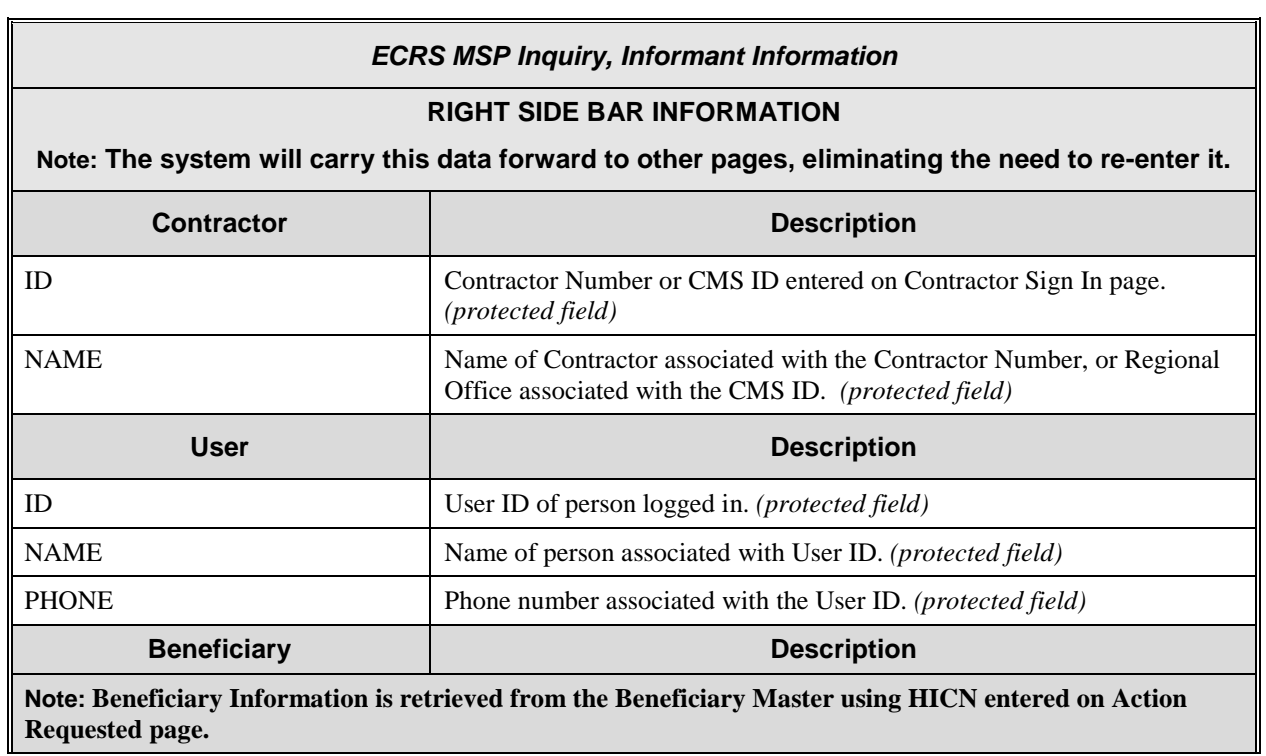

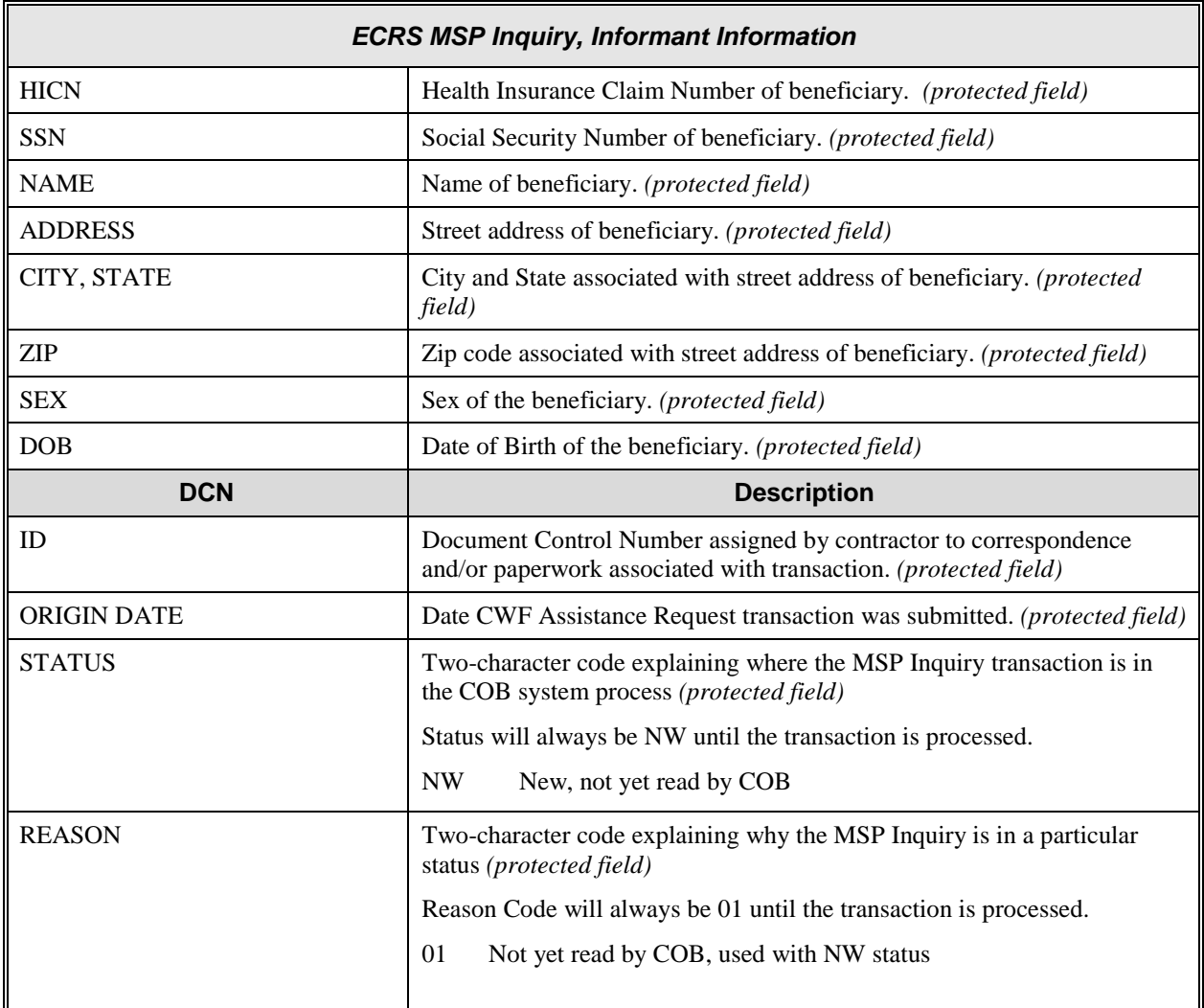

## **ECRS MSP Inquiry, Insurance Information Page**

On this page you will enter/select information about the type of insurance associated with the MSP coverage.

<span id="page-110-0"></span>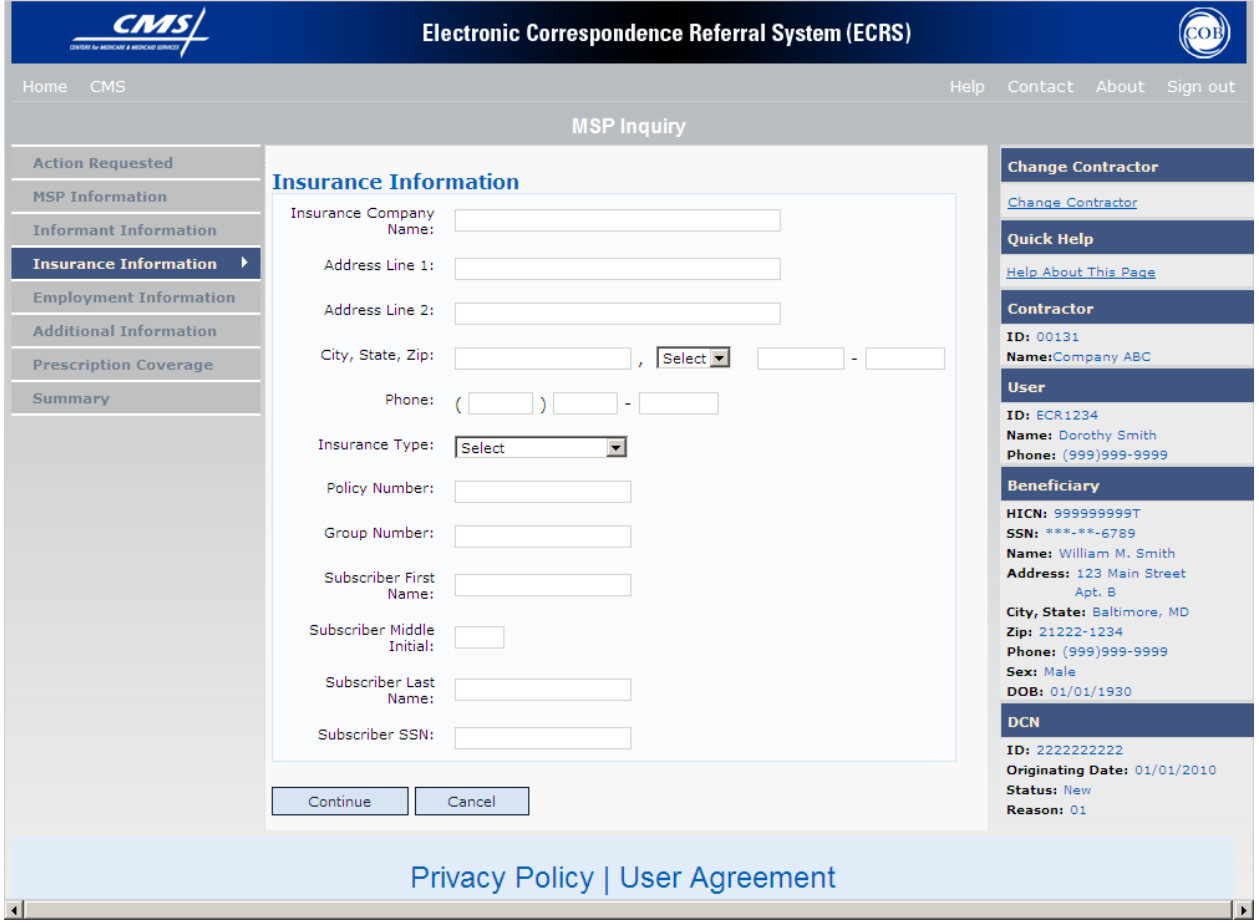

# **ECRS MSP Inquiry, Insurance Information Page Description**

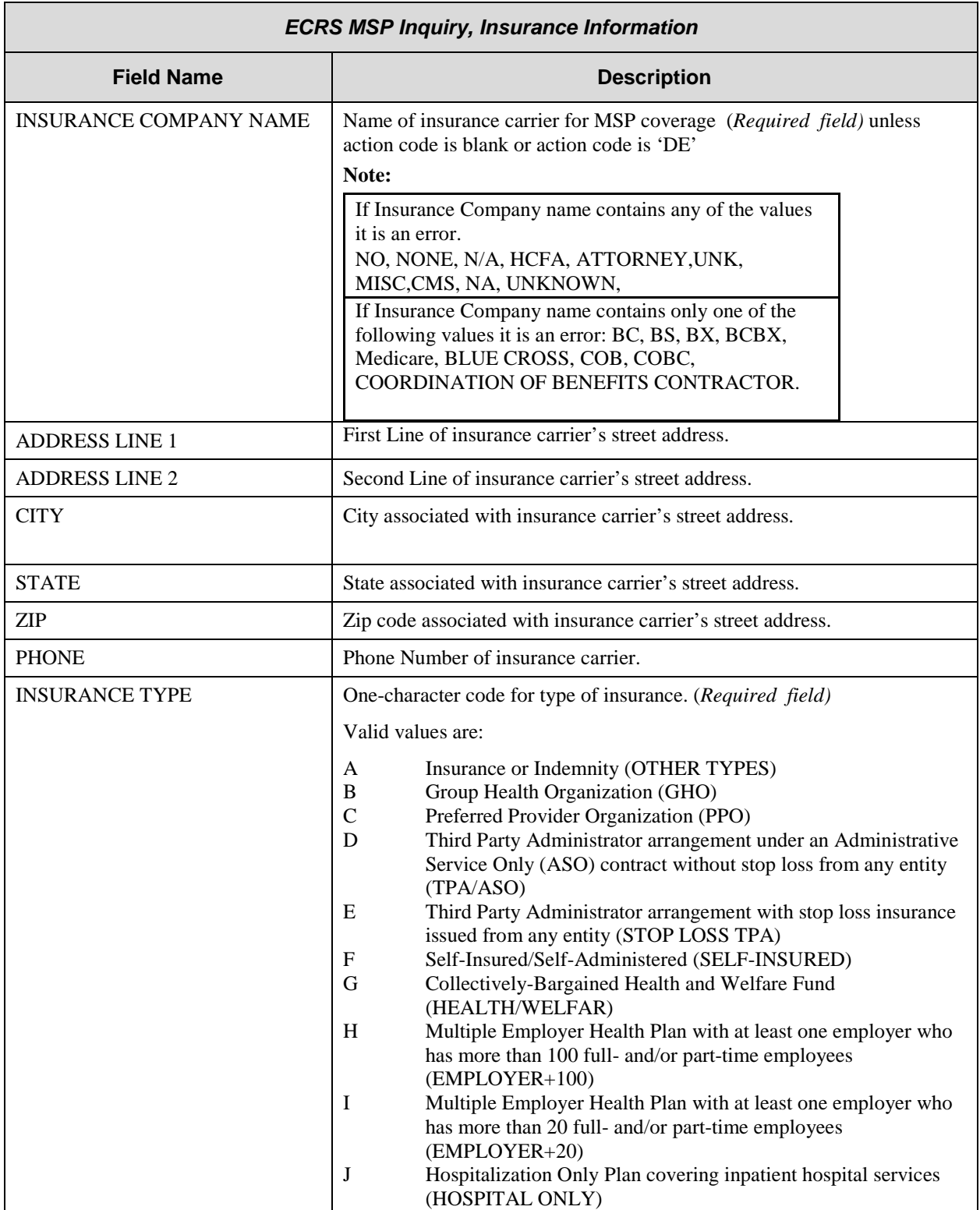

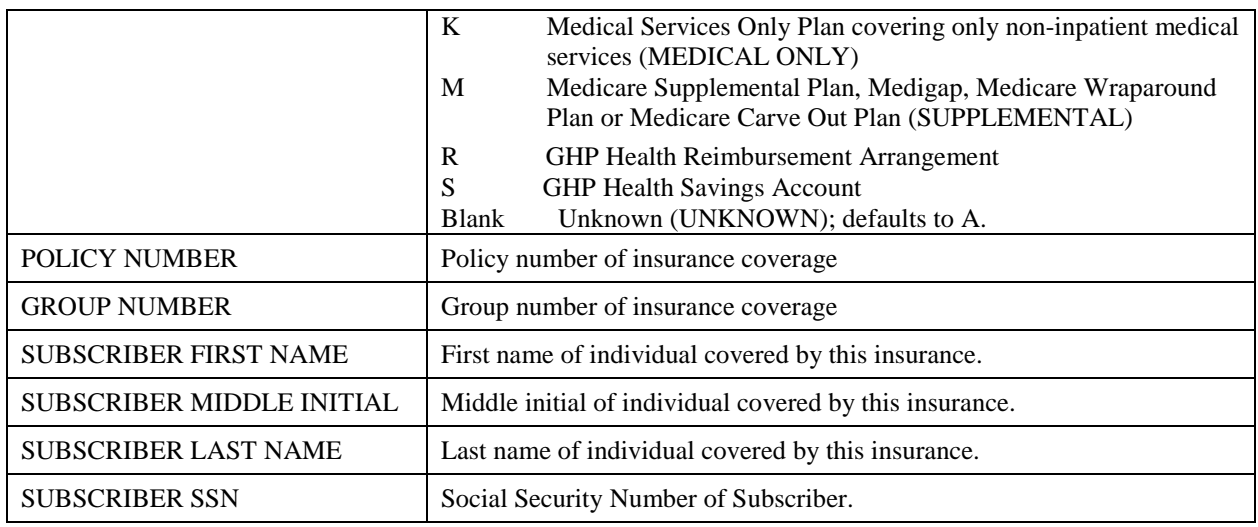

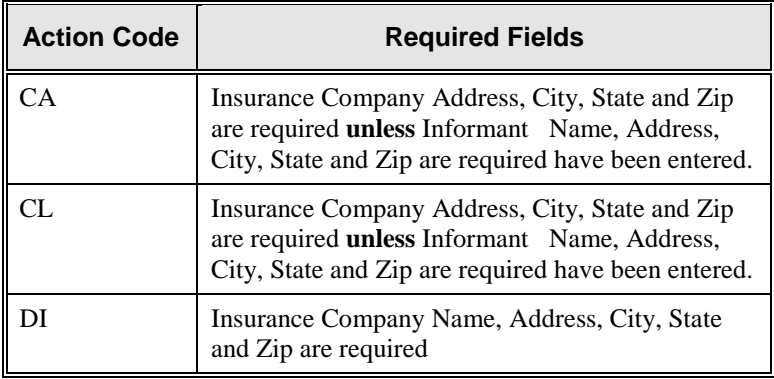

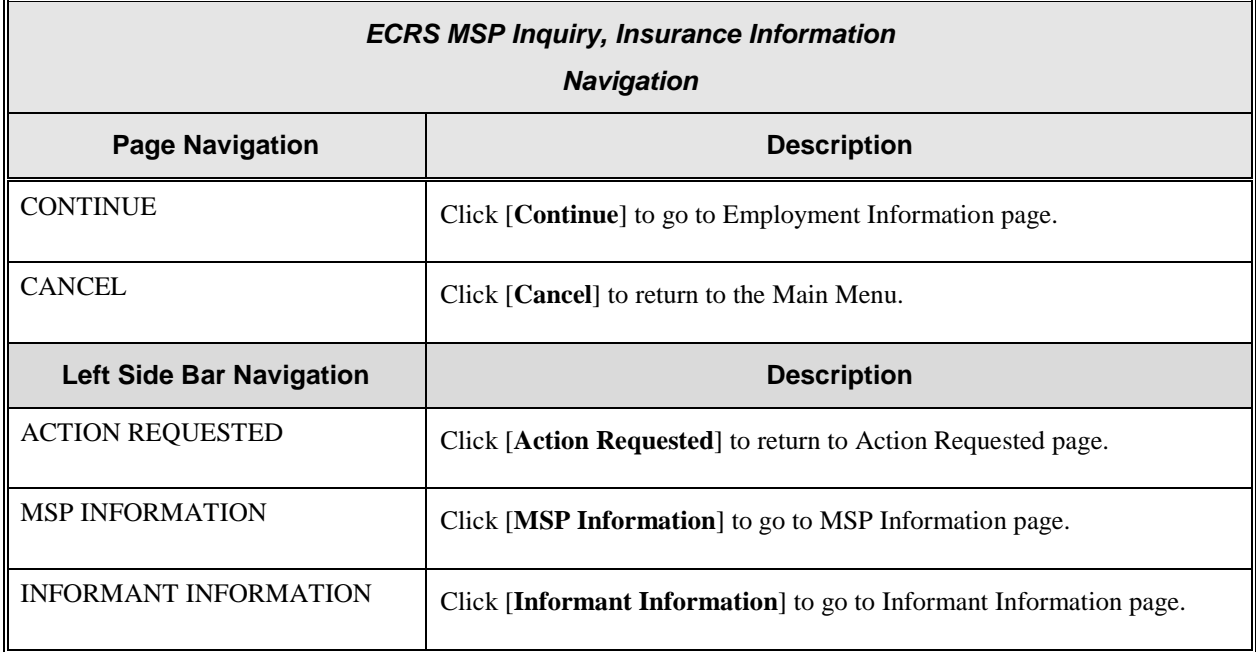

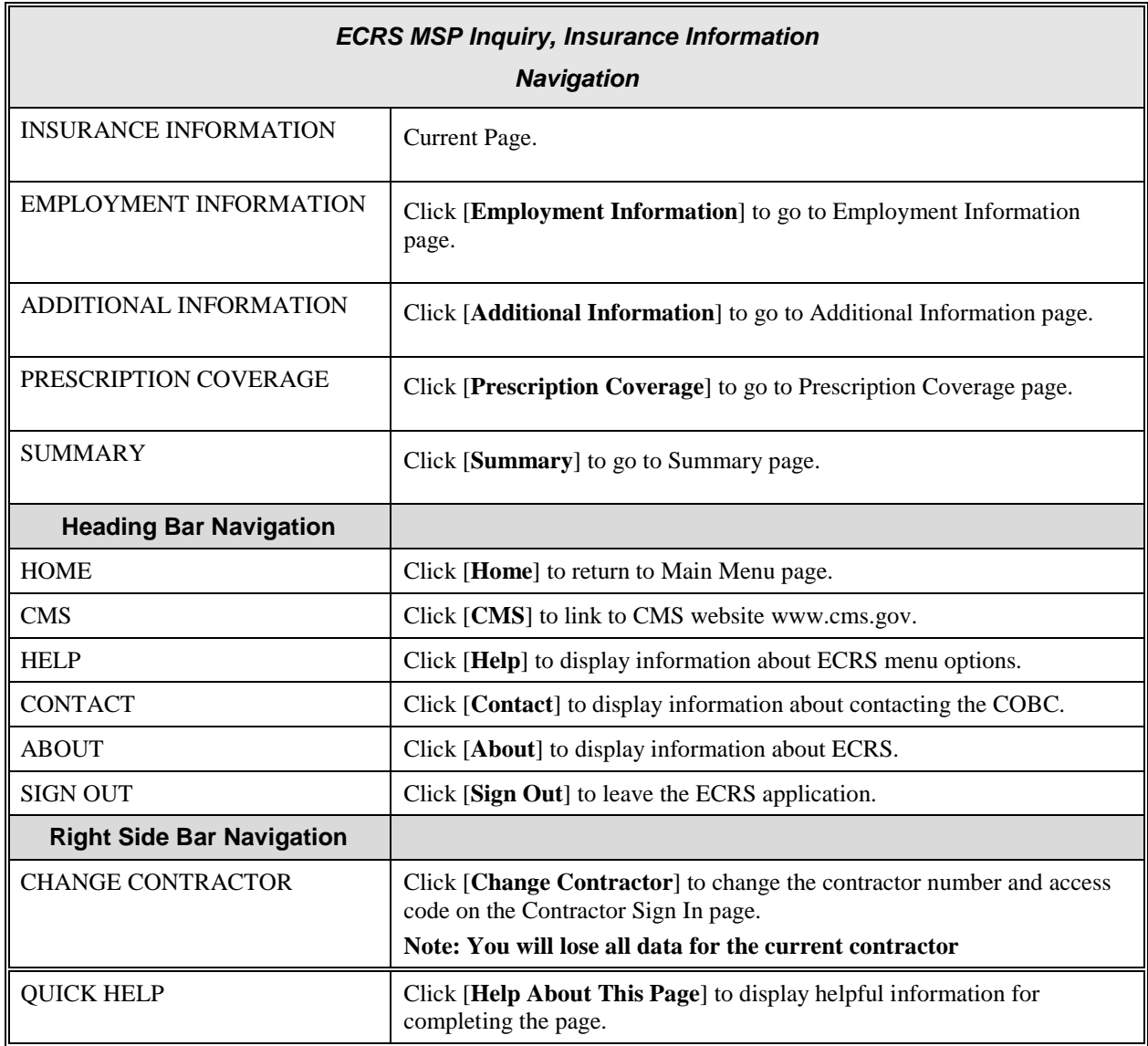

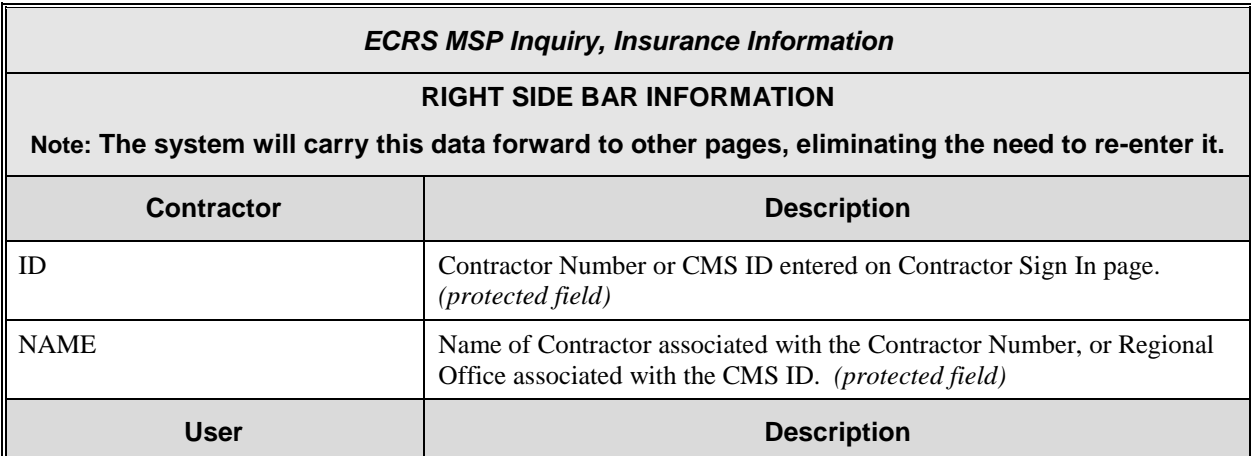

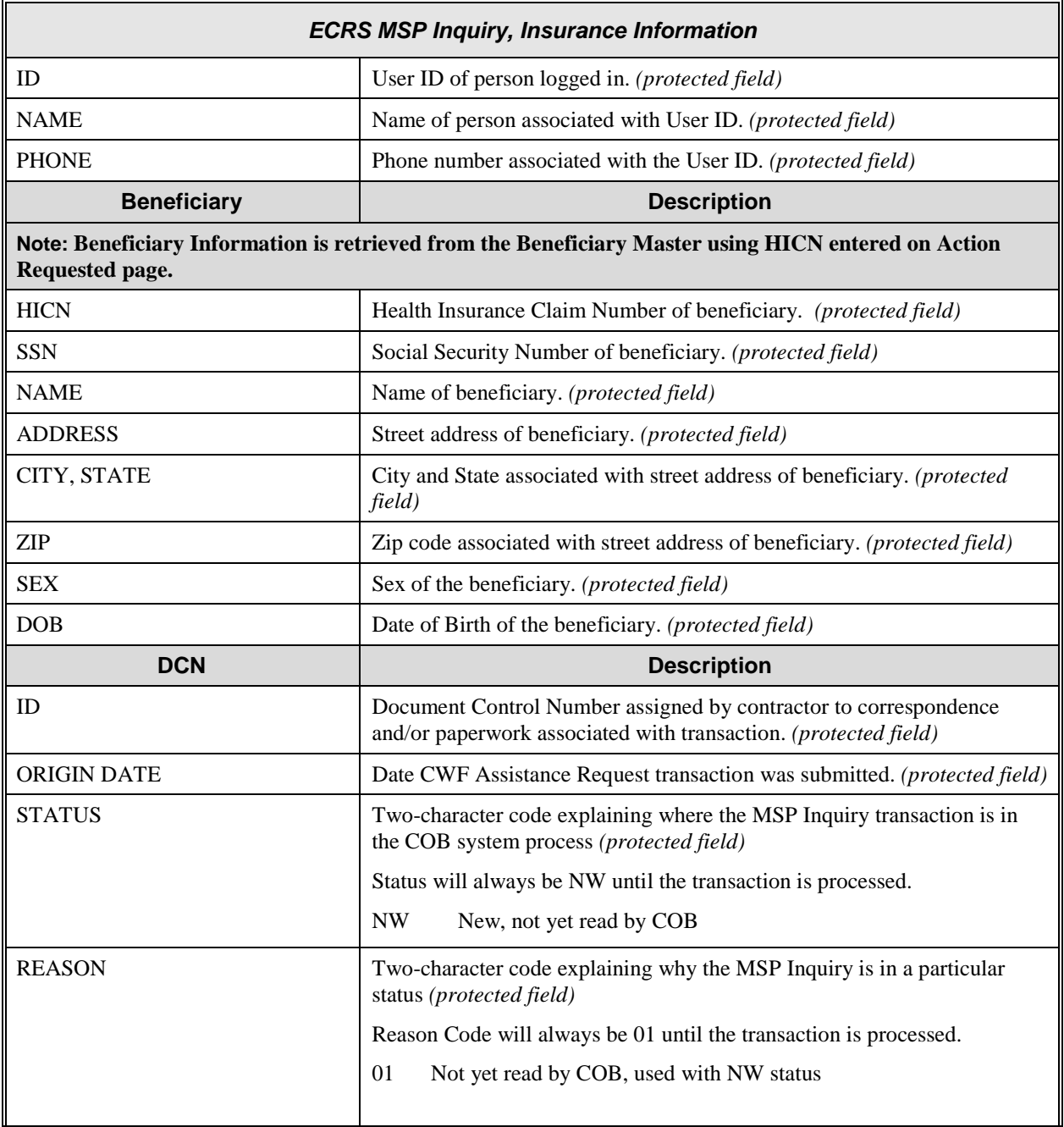

## **ECRS MSP Inquiry, Employment Information Page**

On this page you will enter/select employment information associated with the MSP coverage.

<span id="page-115-0"></span>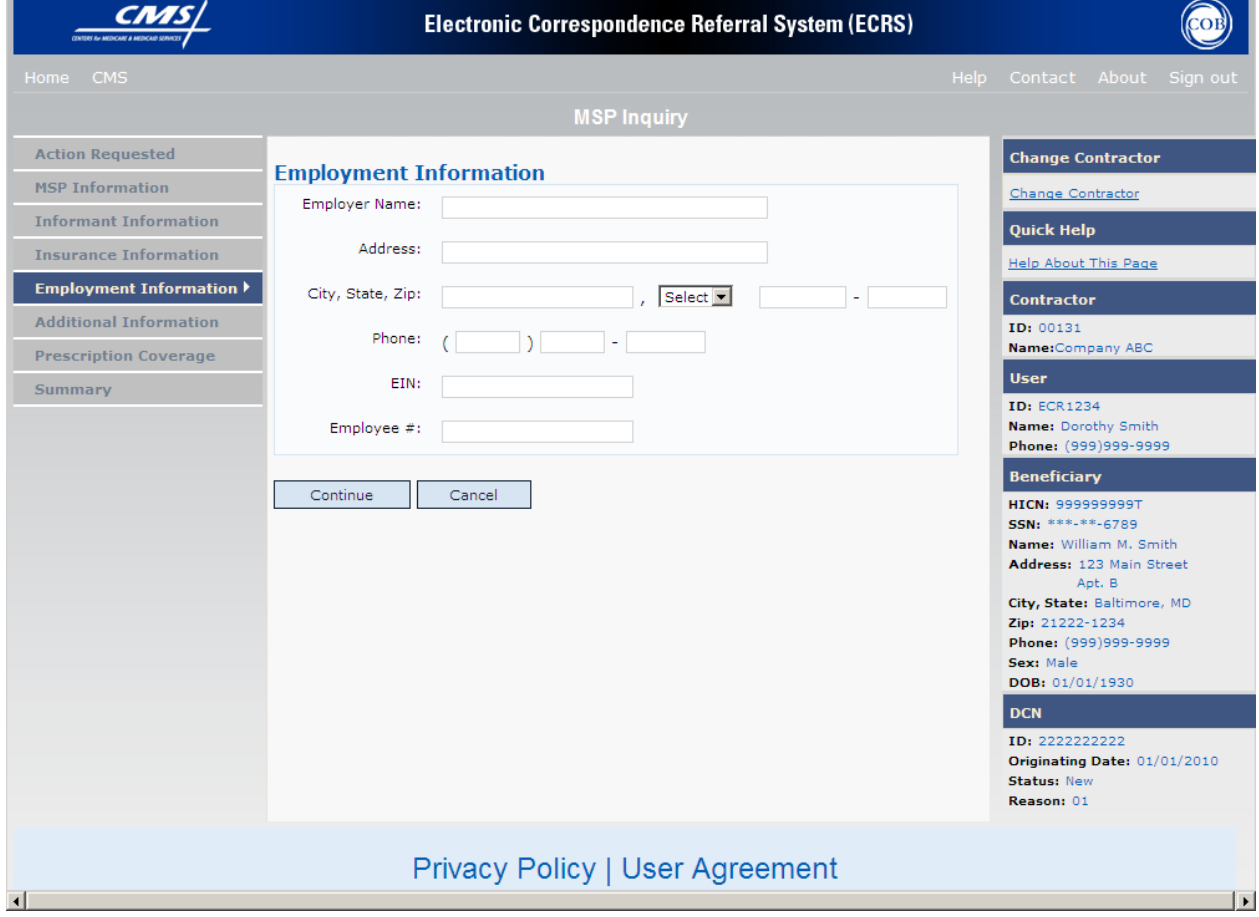

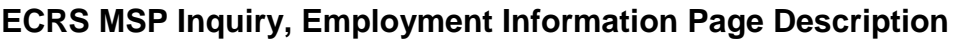

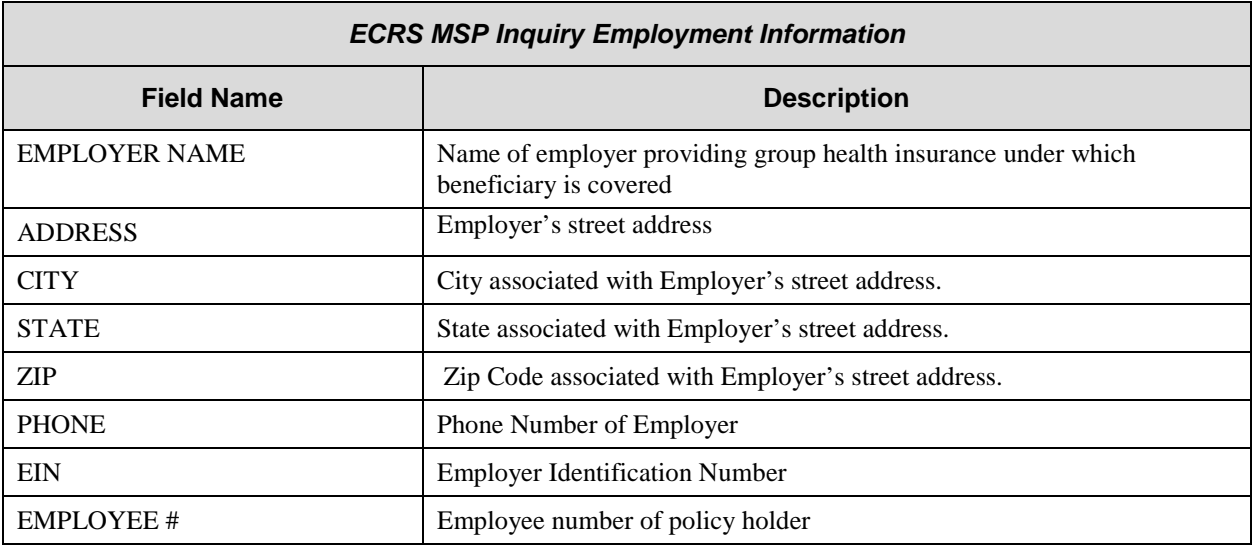

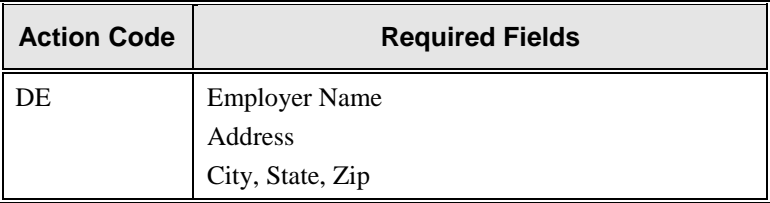

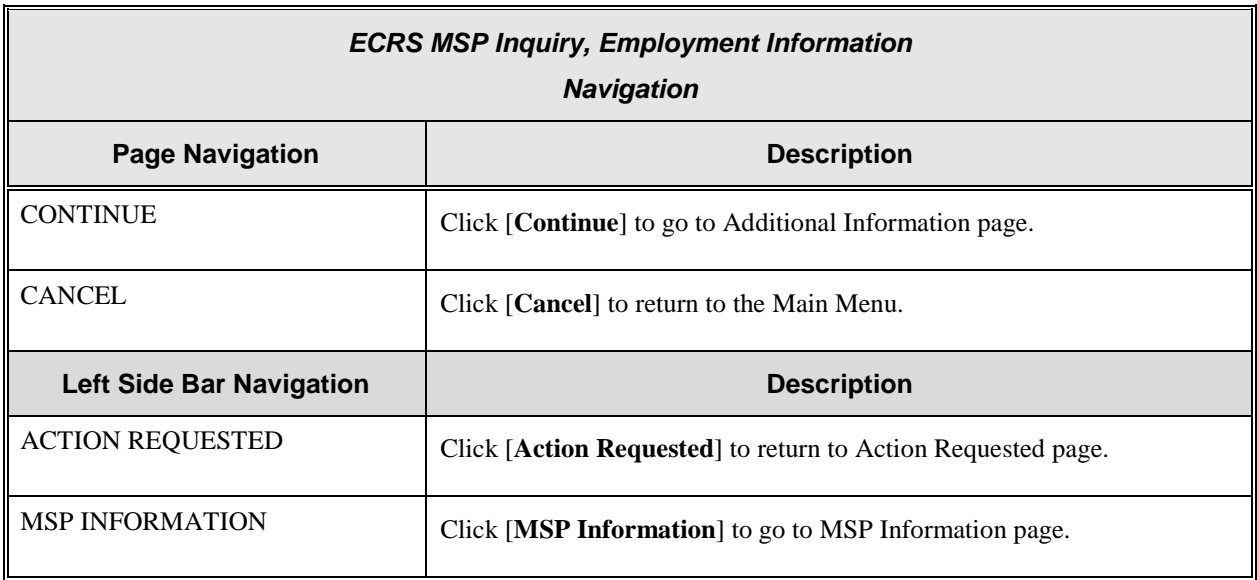

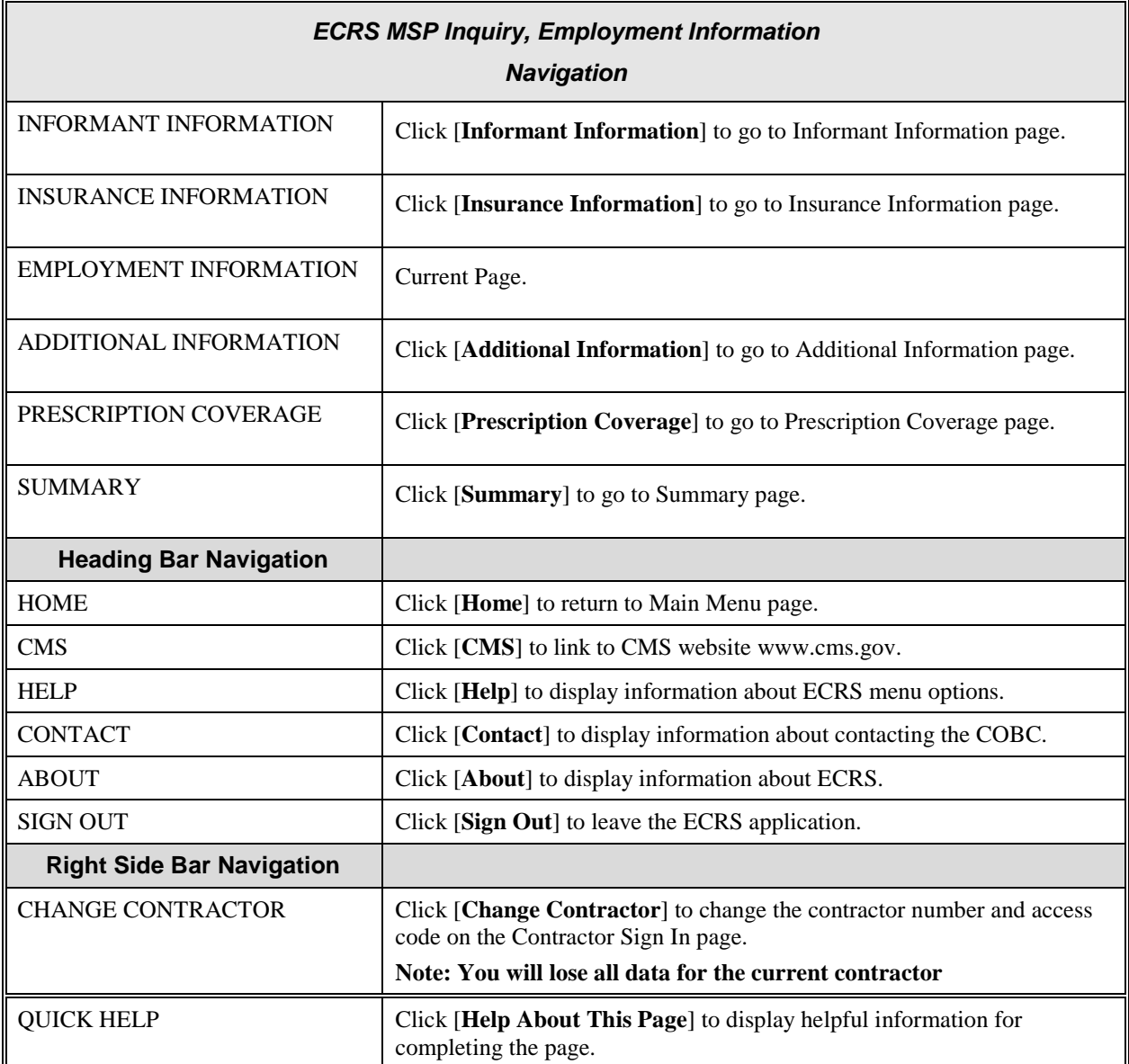

#### *ECRS MSP Inquiry, Employment Information*

#### **RIGHT SIDE BAR INFORMATION**

#### **Note: The system will carry this data forward to other pages, eliminating the need to re-enter it.**

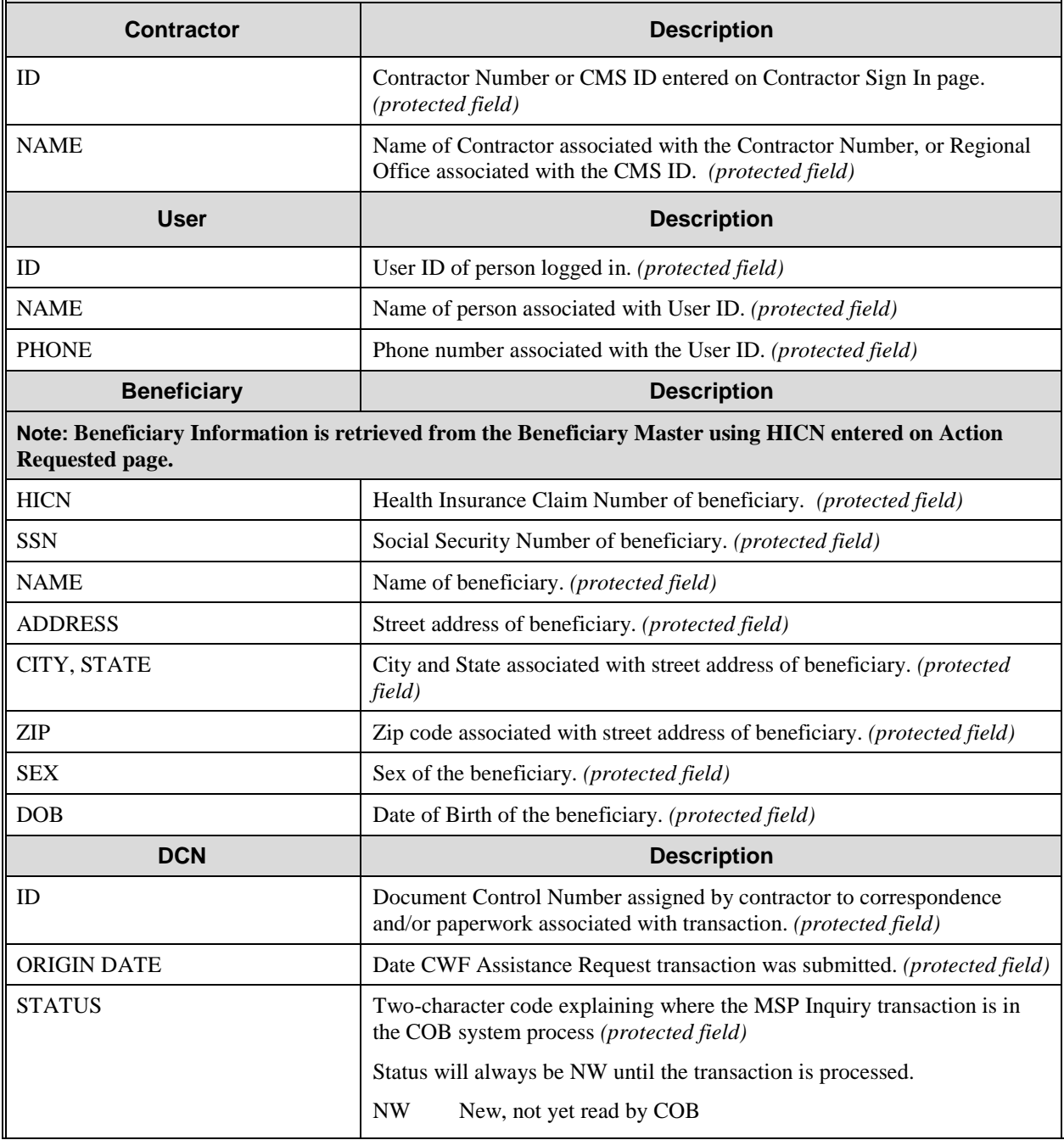

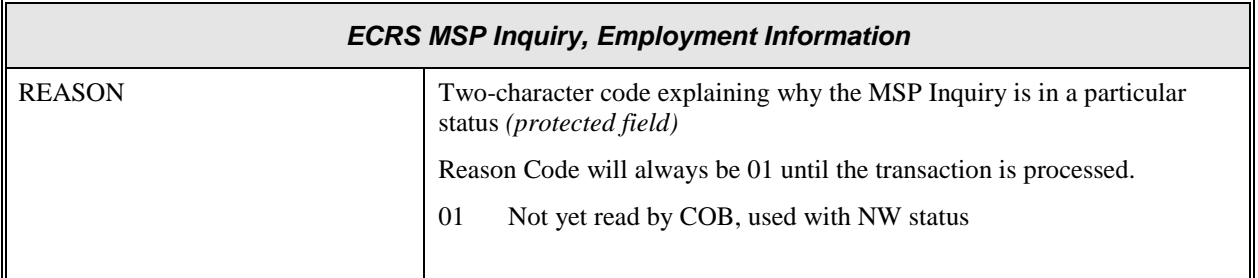

# **ECRS MSP Inquiry, Additional Information Page**

On this page you will enter/select additional information needed for the action code and source selected on the action requested page.

<span id="page-120-0"></span>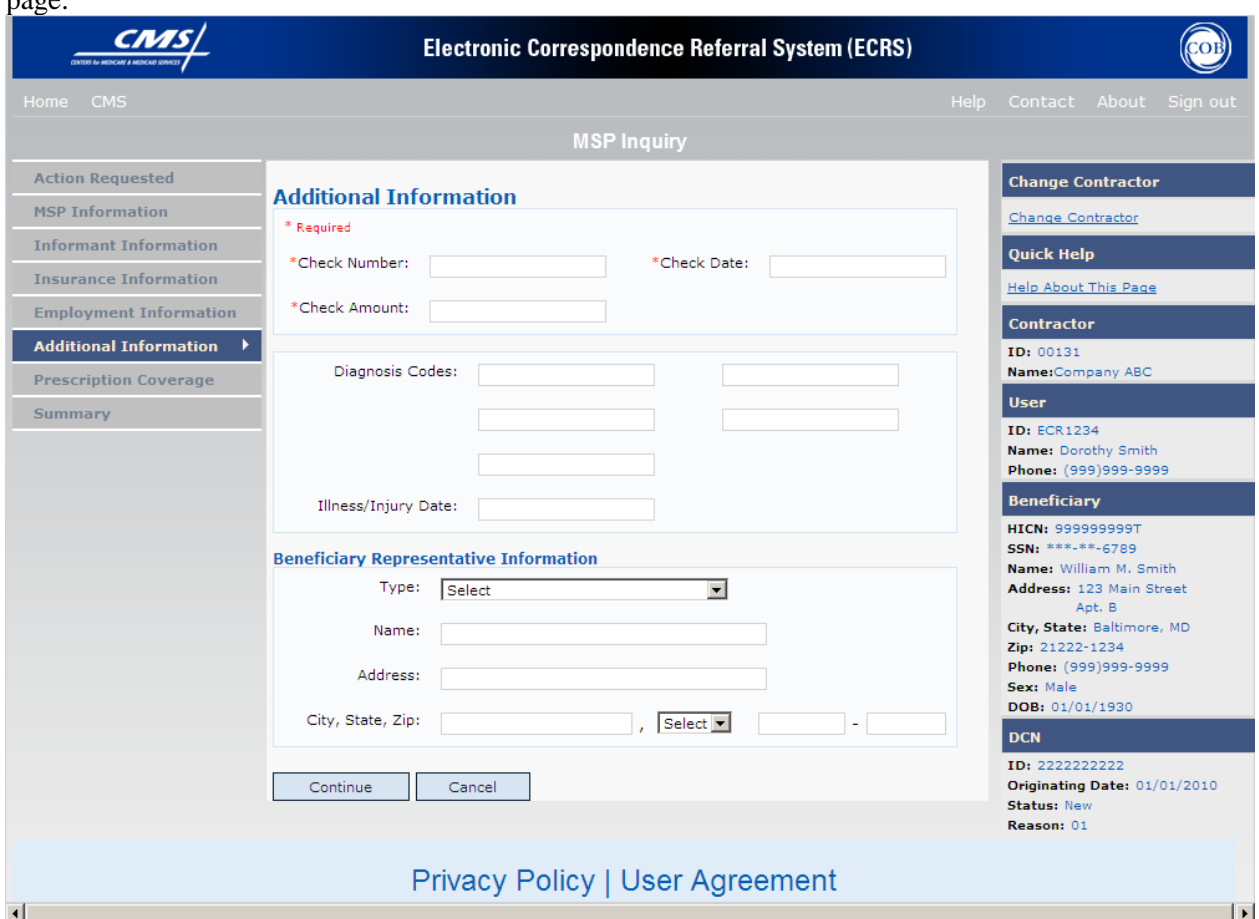

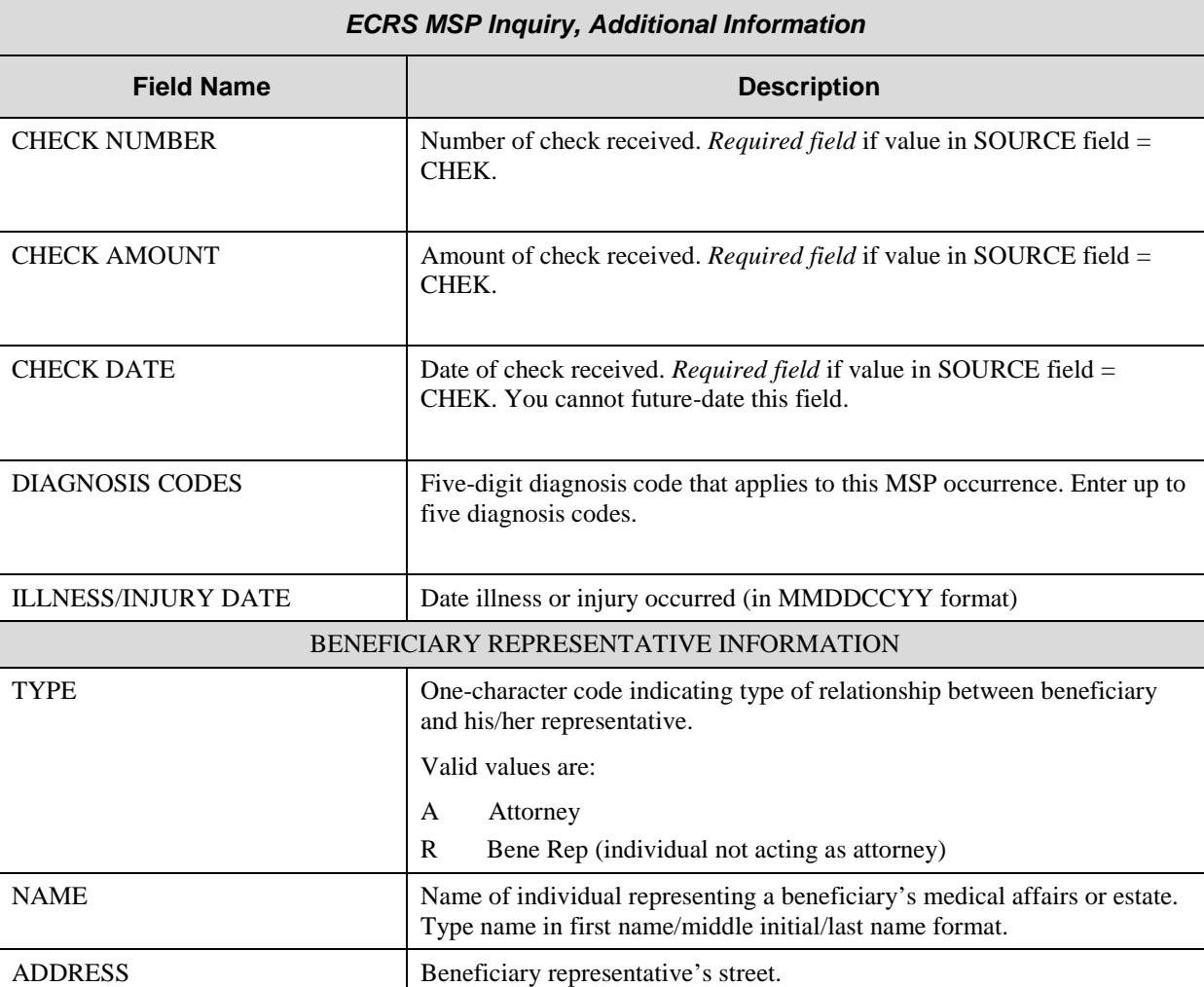

## **ECRS MSP Inquiry, Additional Information Page Description**

CITY Beneficiary representative's city. STATE Beneficiary representative's state. ZIP Beneficiary representative's zip code.

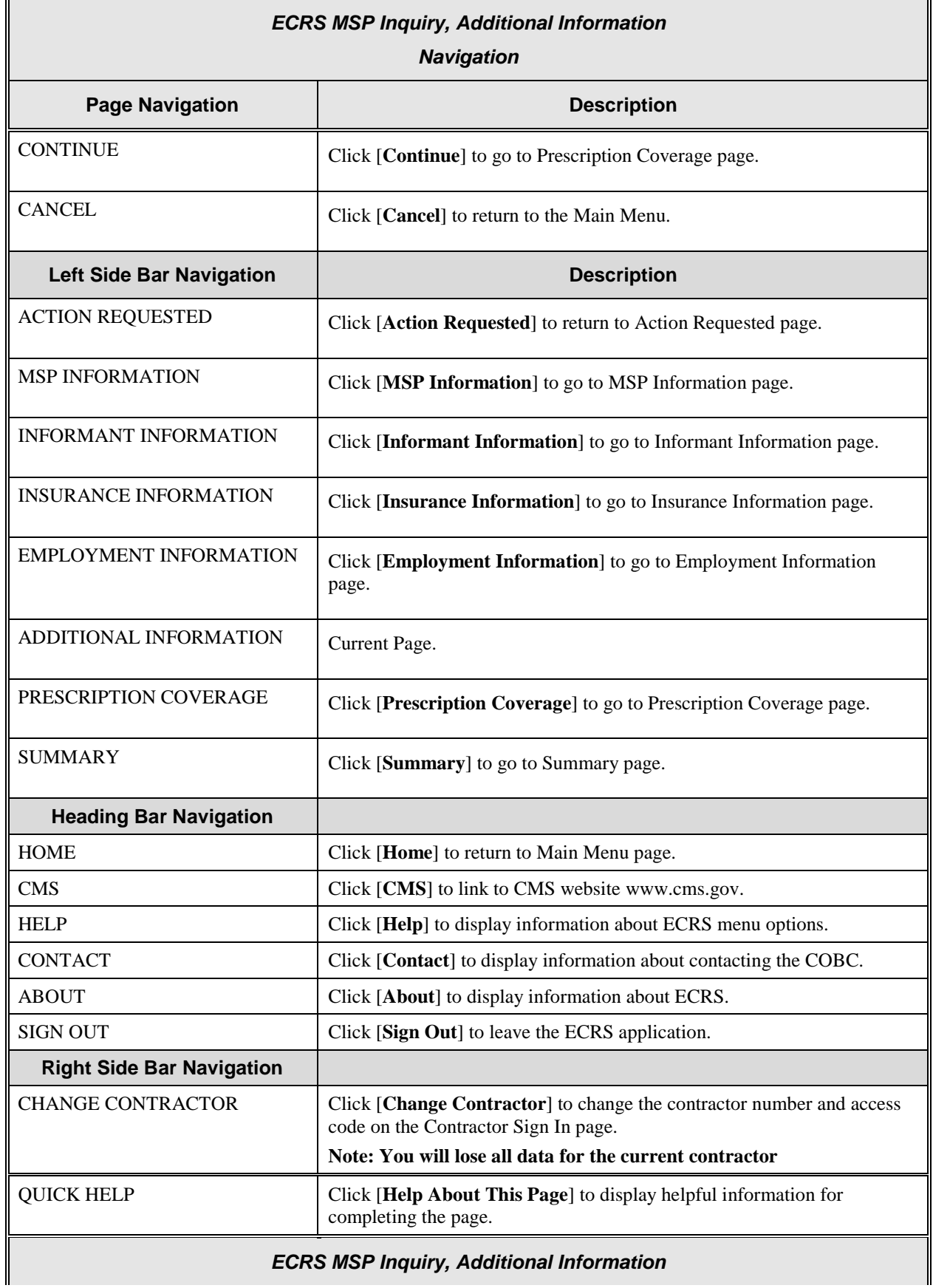

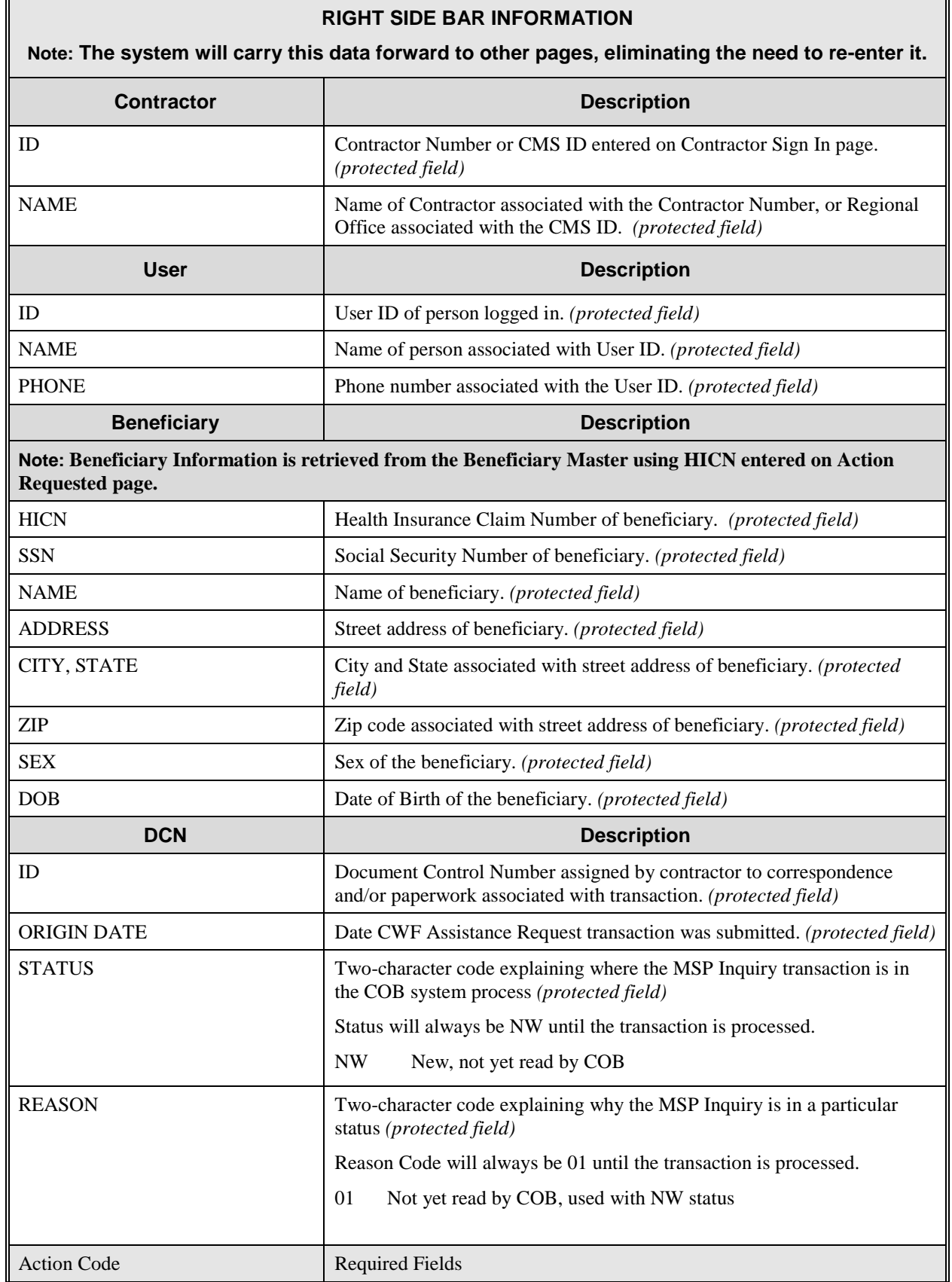

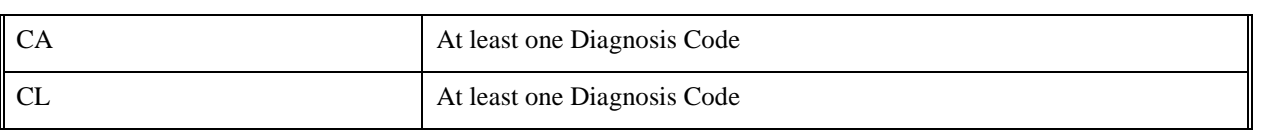

## **ECRS MSP Inquiry, Prescription Coverage Information Page**

On this page you will enter/select Prescription Coverage information to be associated with the MSP Inquiry Part D coverage.

<span id="page-125-0"></span>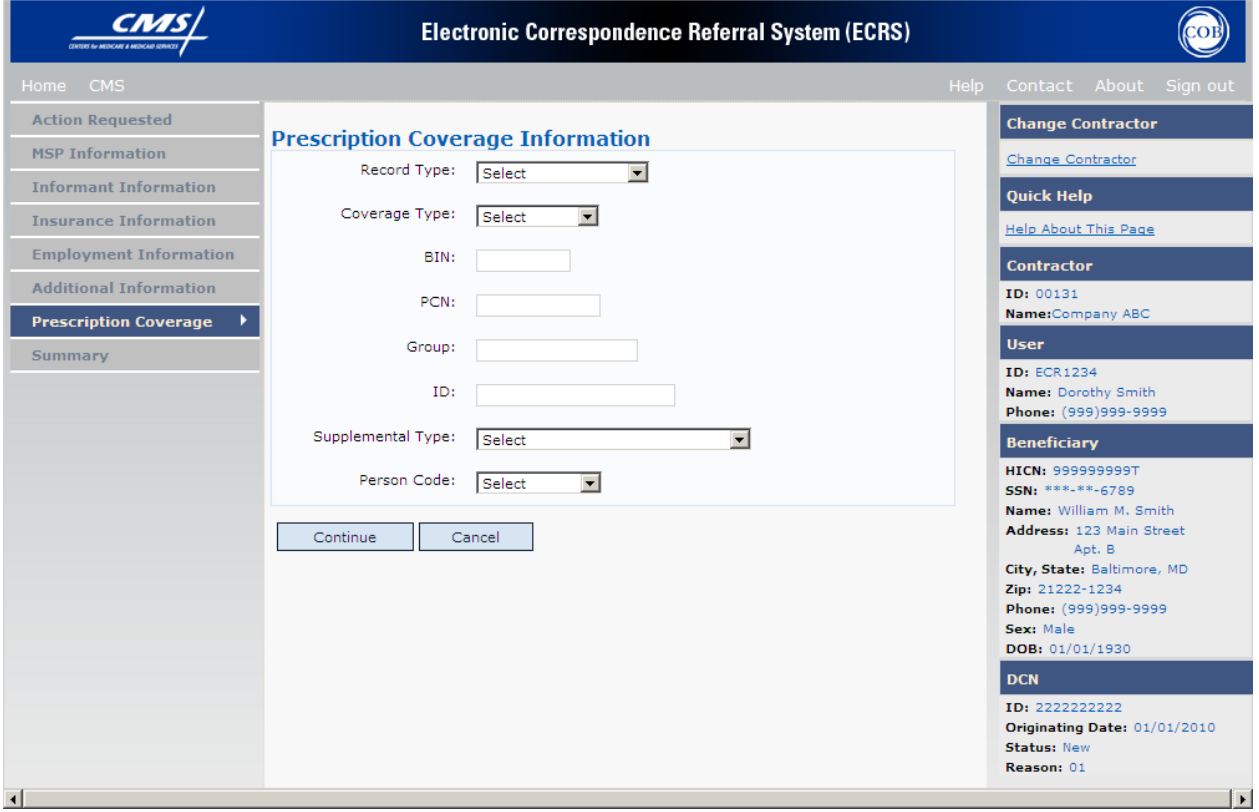

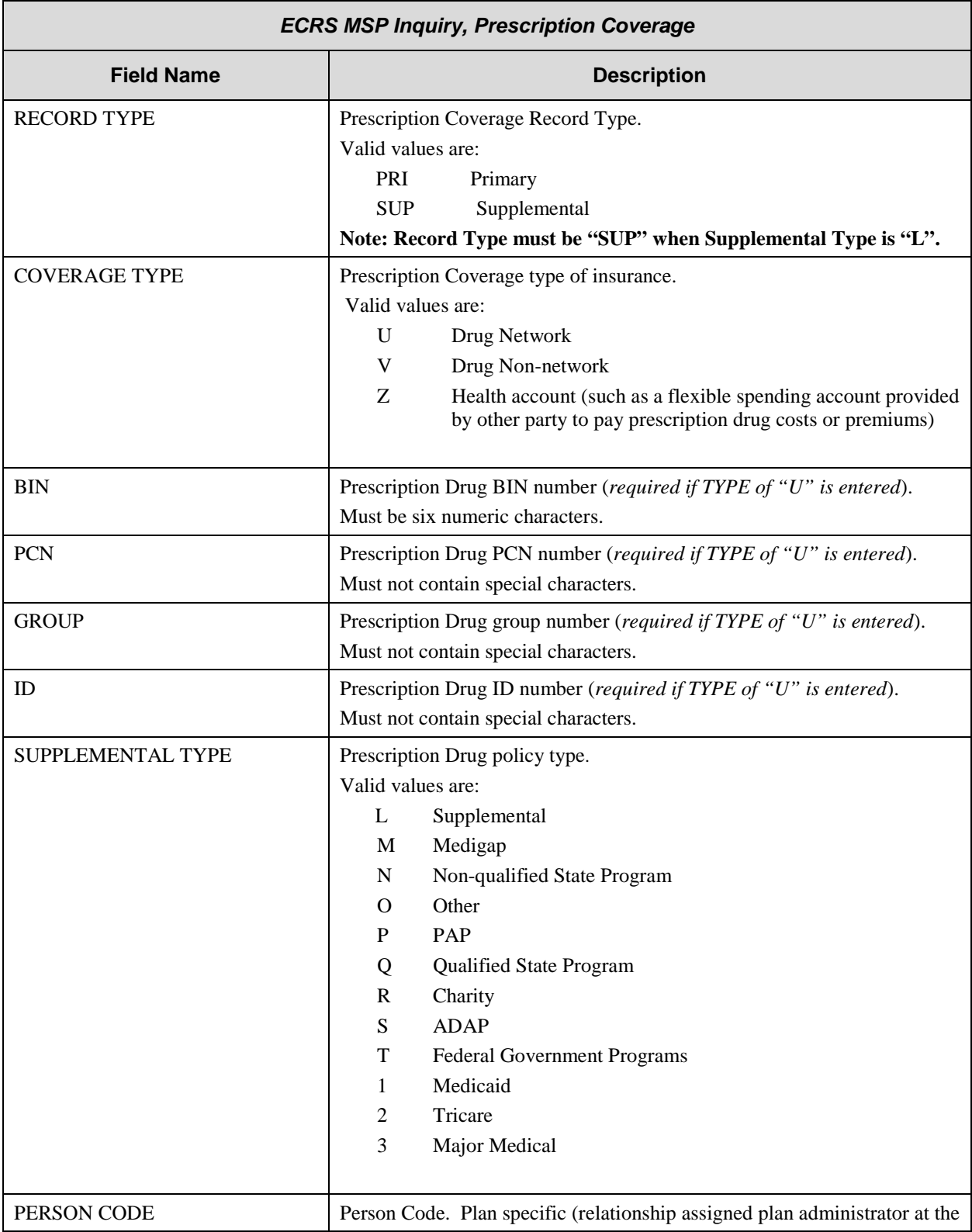

# **ECRS MSP Inquiry, Prescription Coverage Information Page Description**

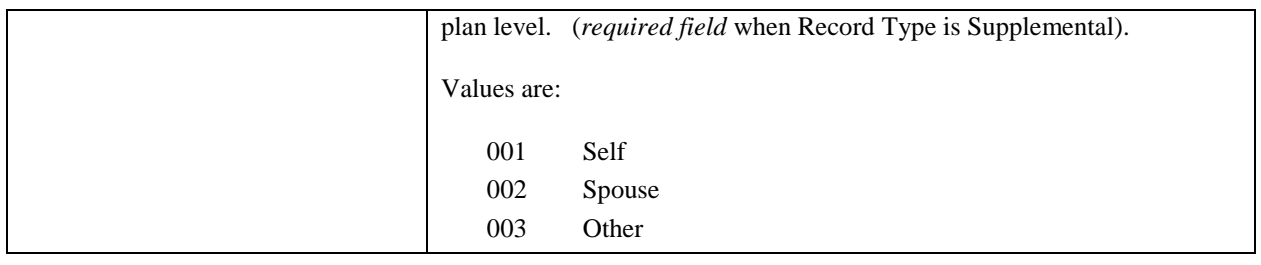

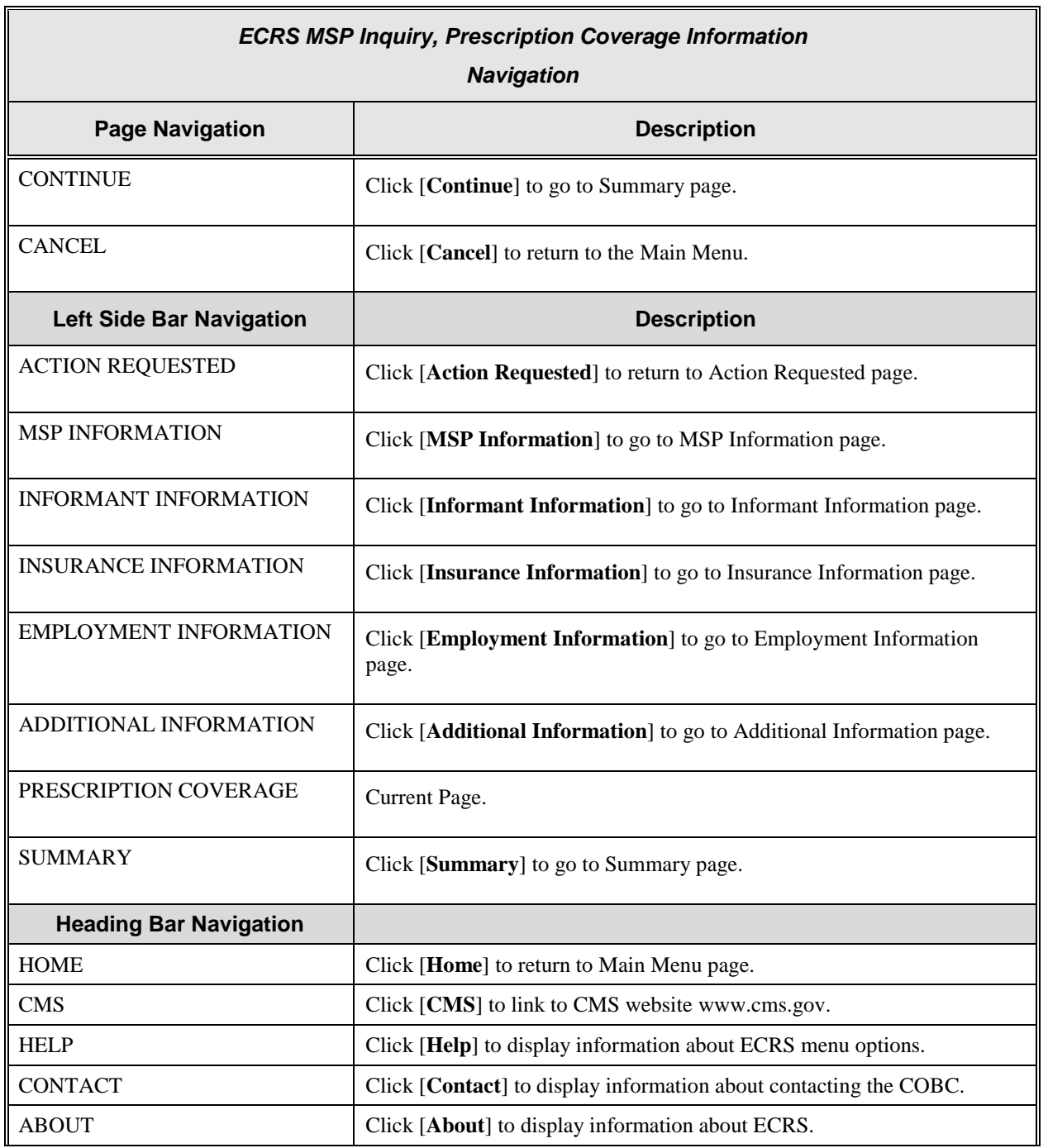

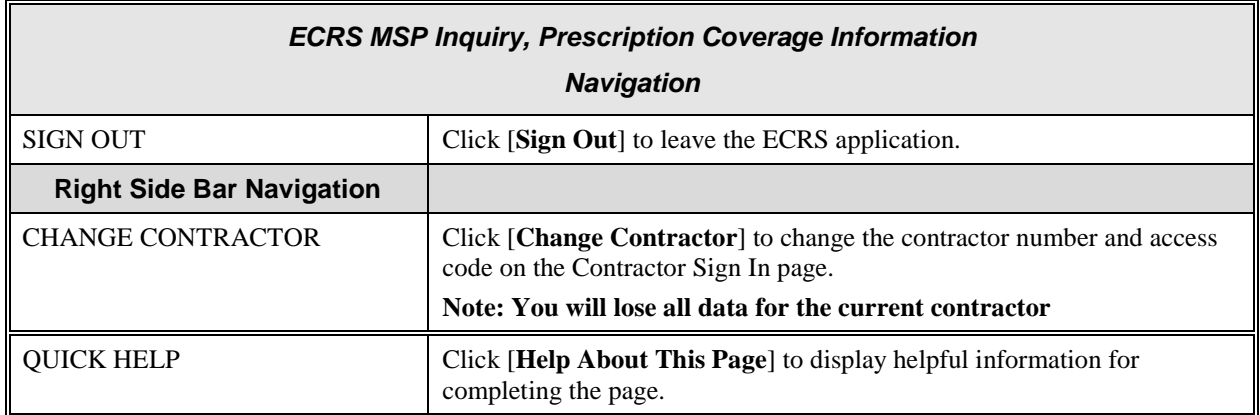

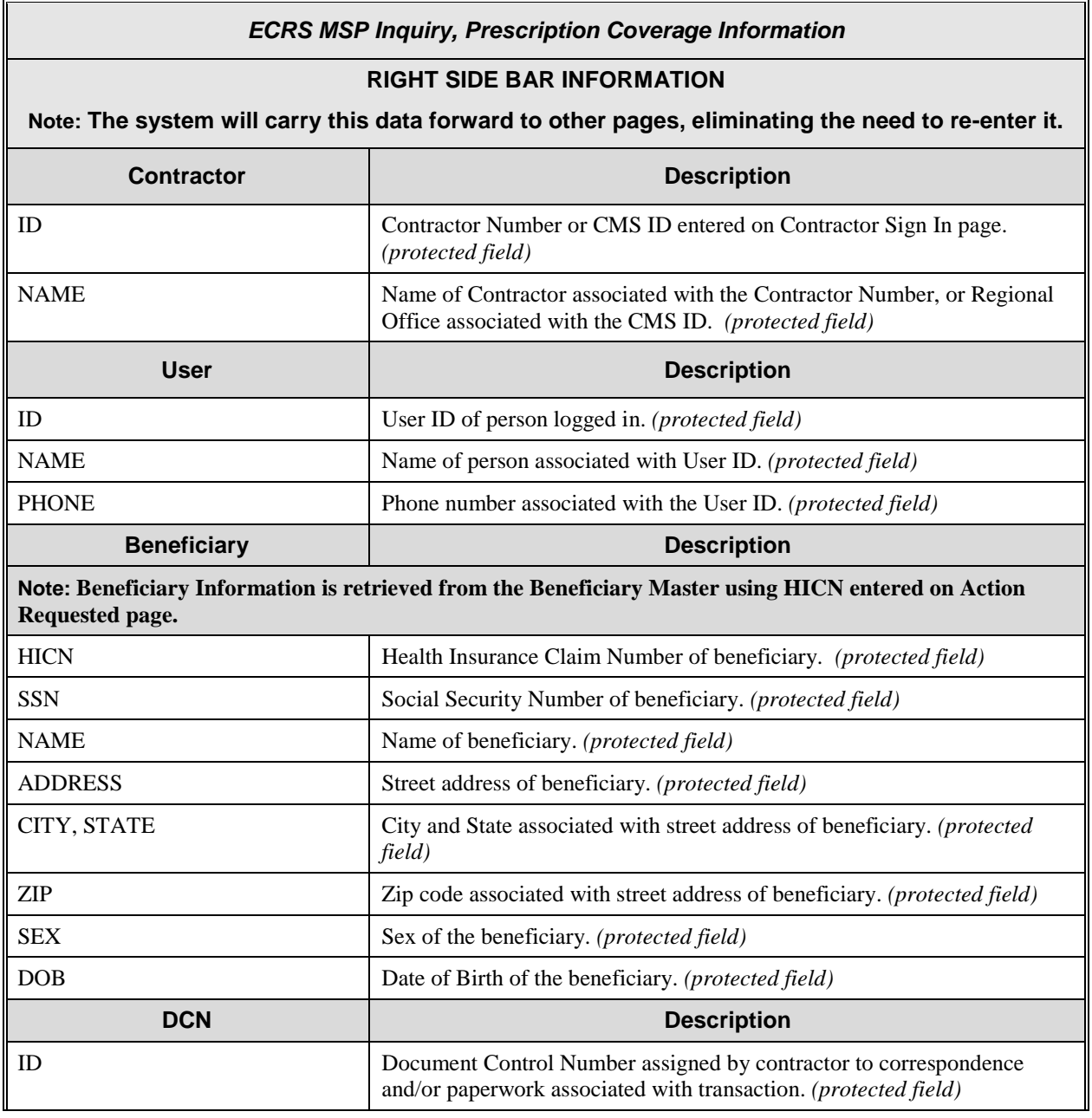

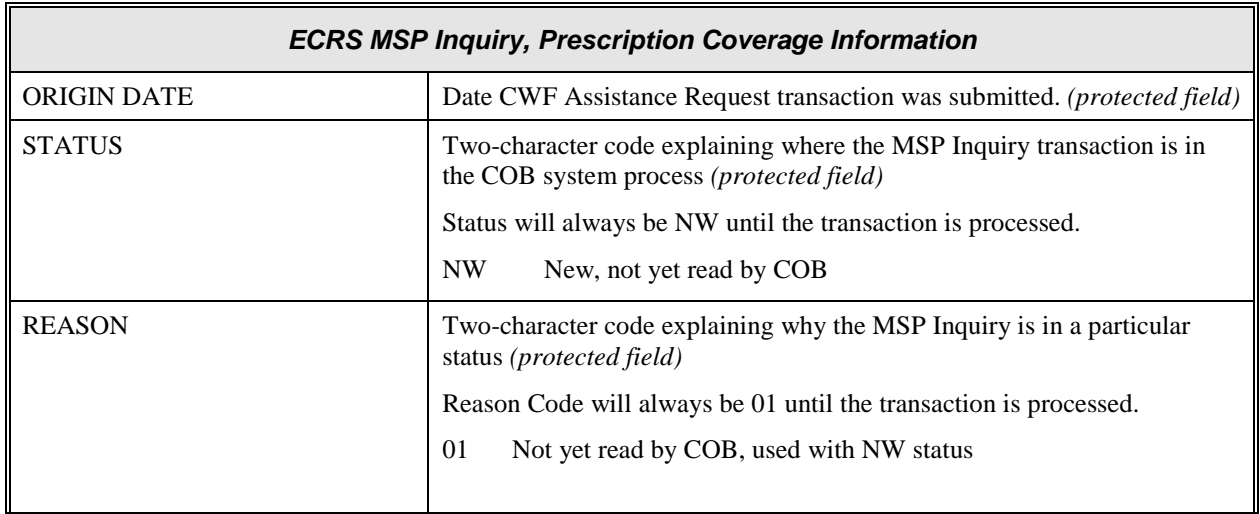

# **ECRS MSP Inquiry, Summary Page**

On this page you will see a summary of information for the inquiry before

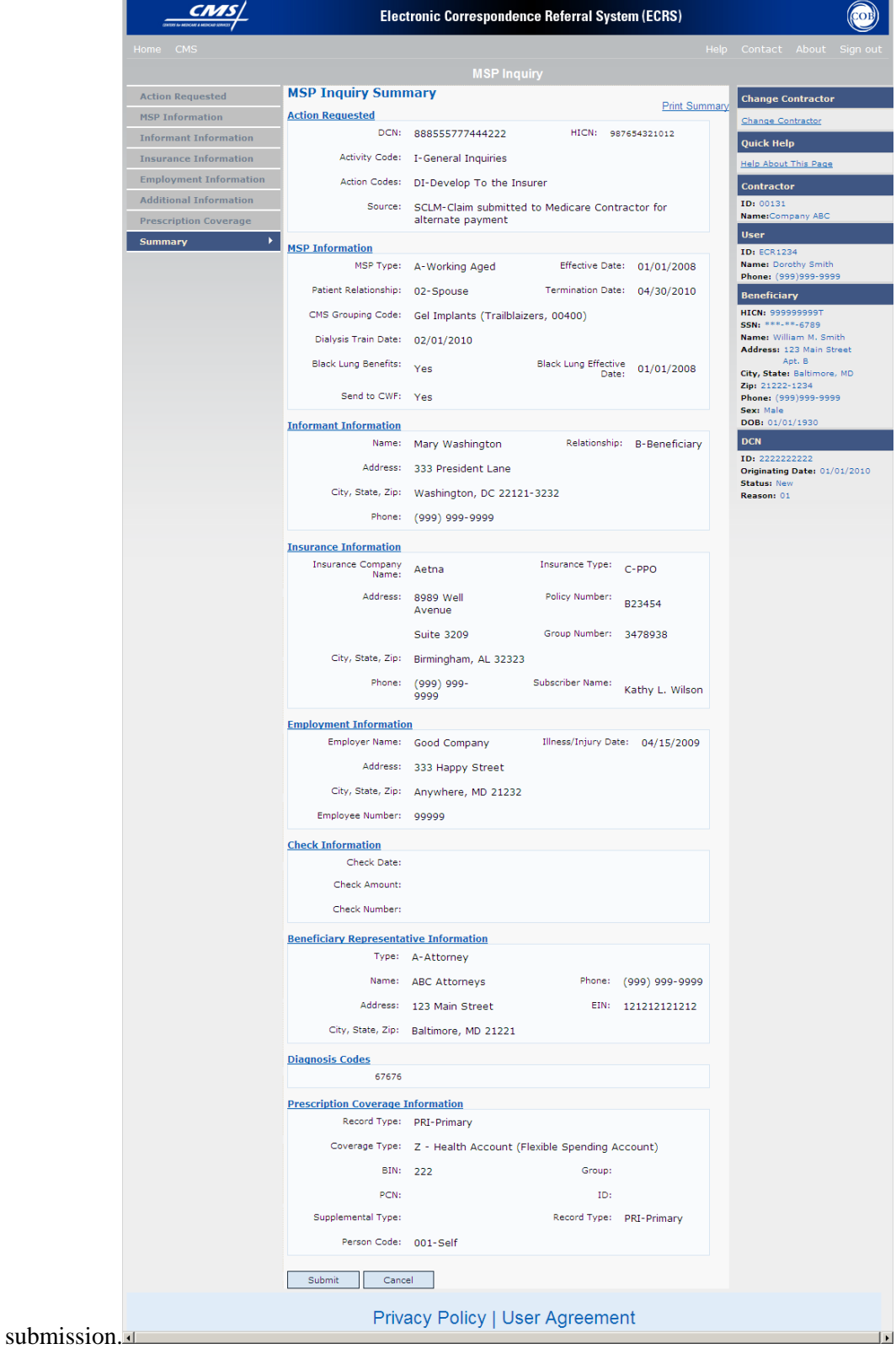

# **ECRS MSP Inquiry, Summary Page Description**

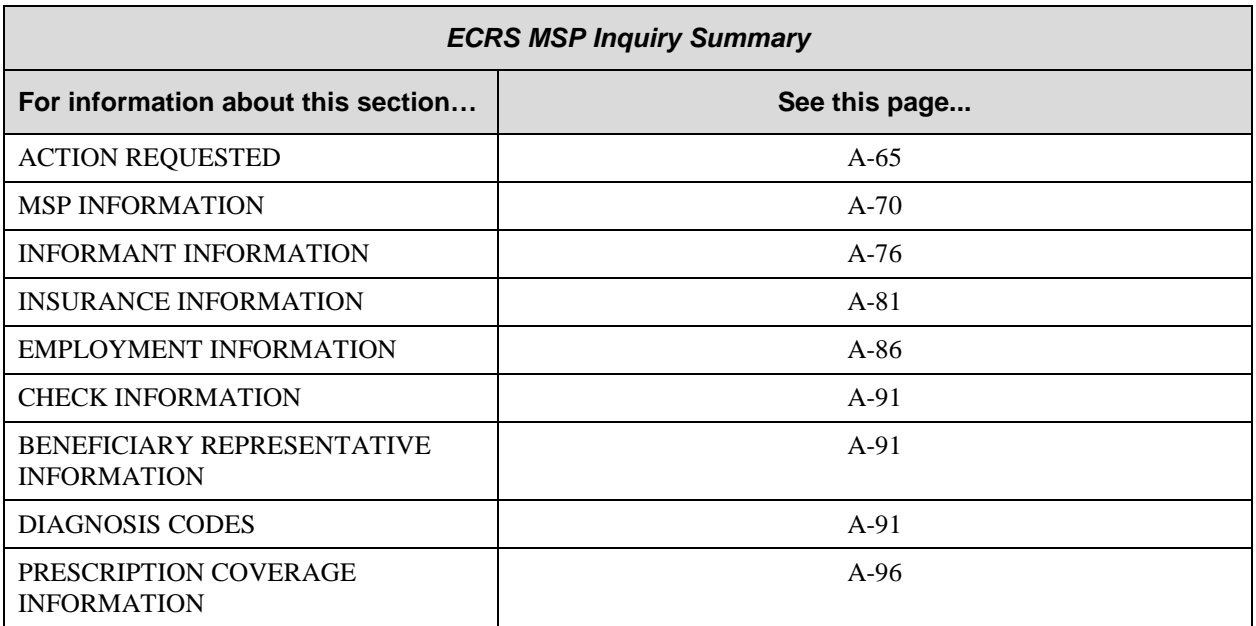

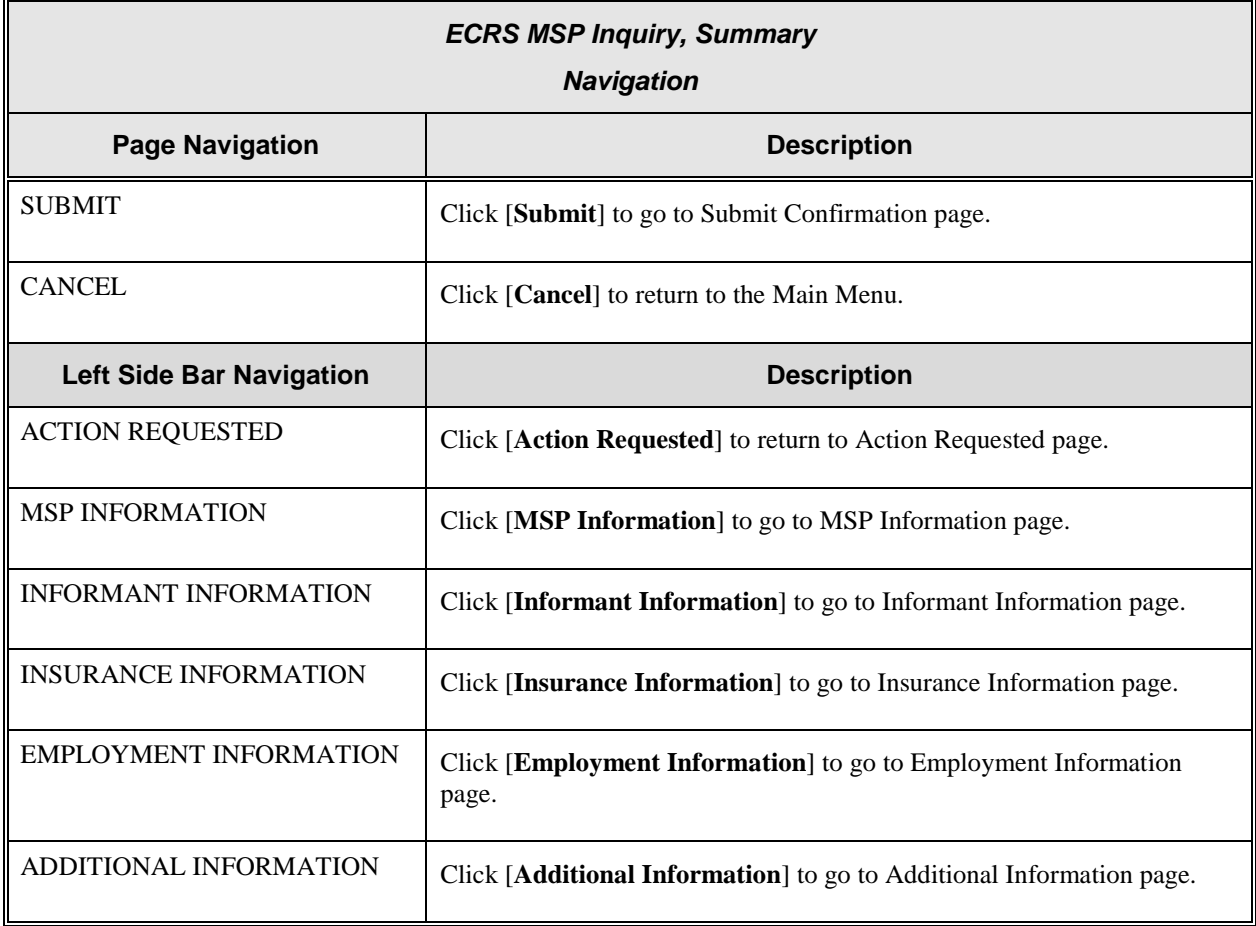

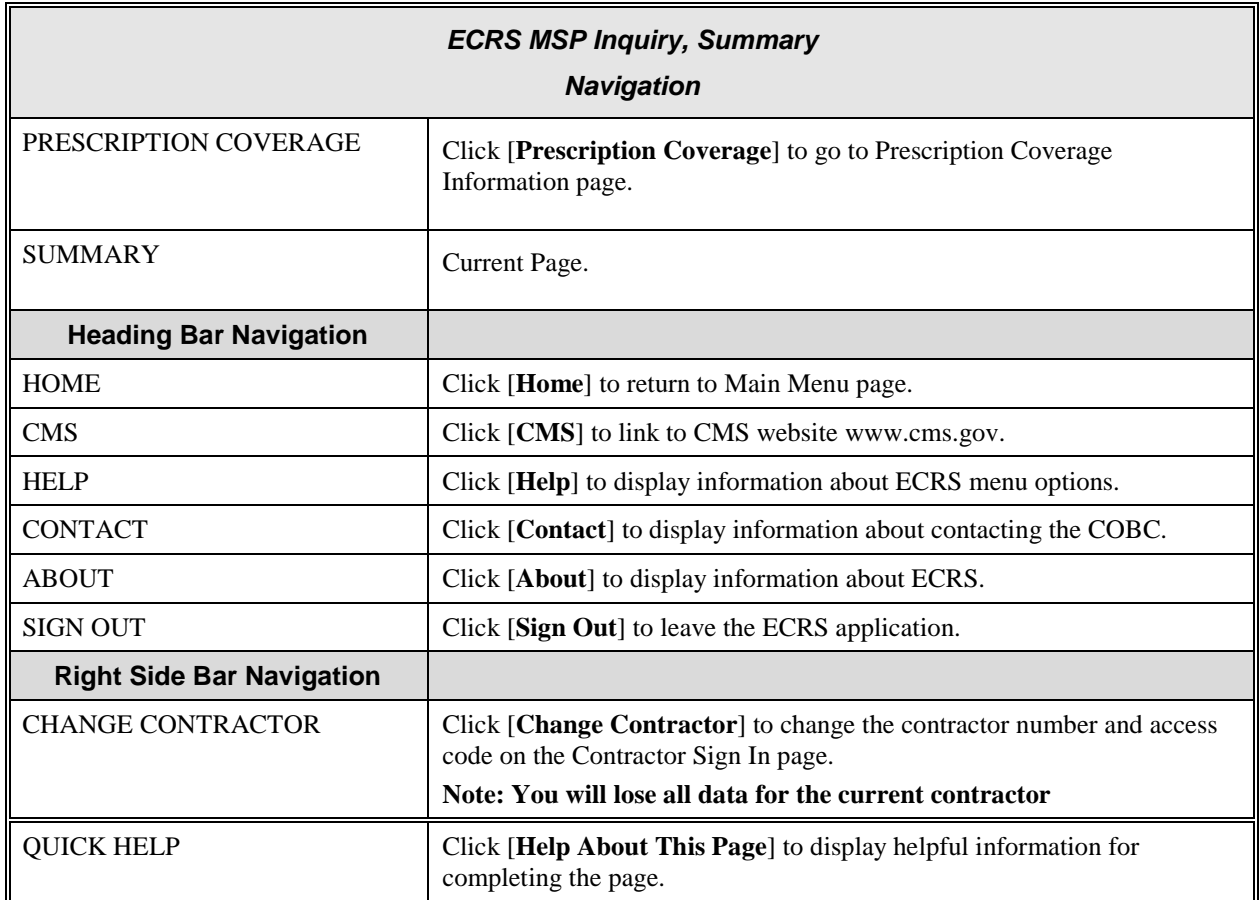

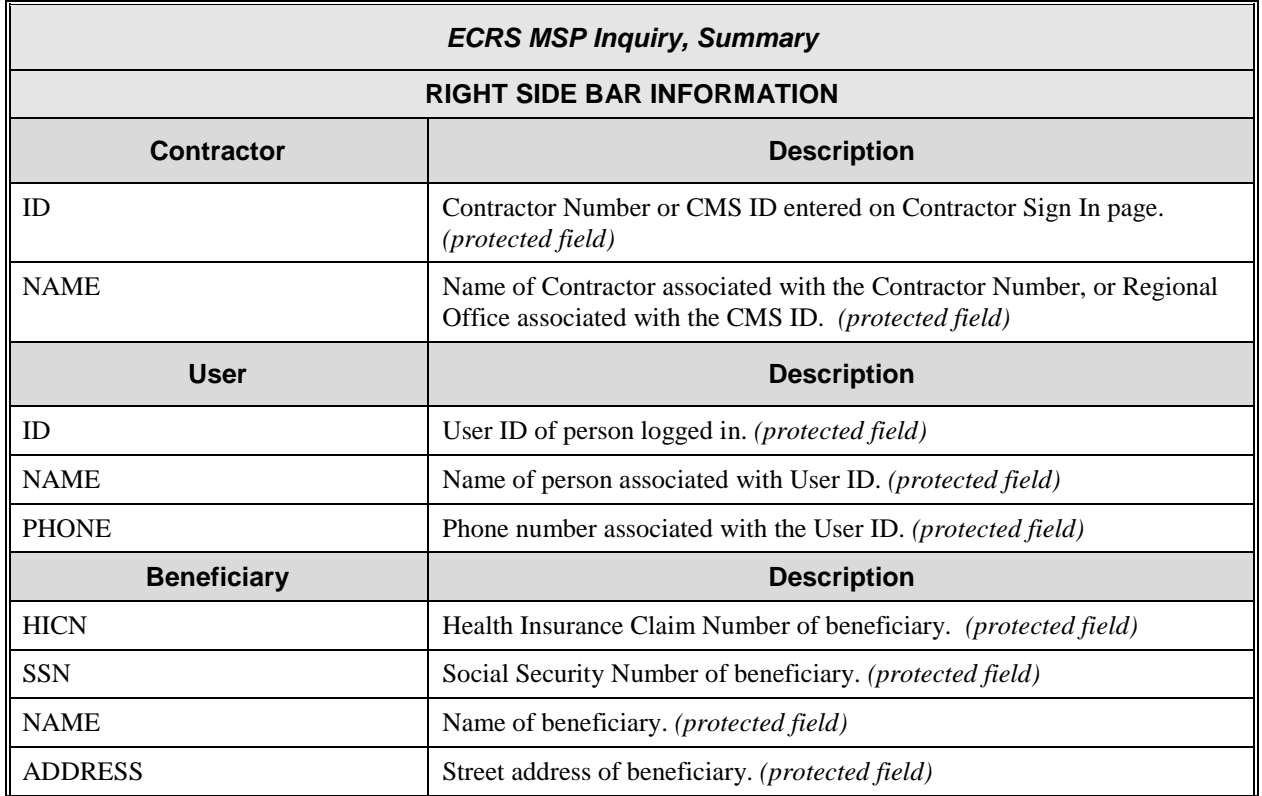

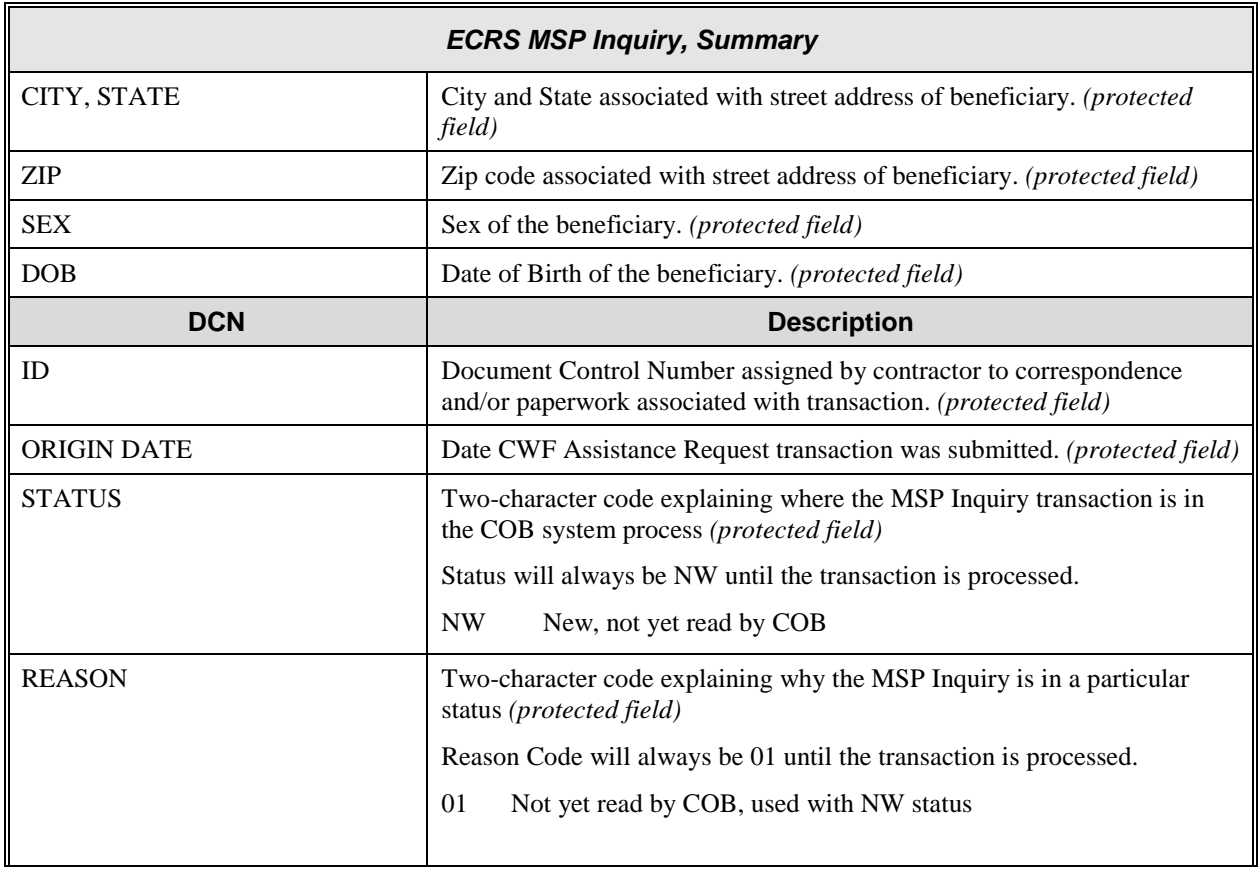

## **List MSP Inquiry Transactions for Viewing, Updating, and Deleting**

Follow the steps below to create a list of MSP Inquiry transactions.

1. From the COB ECRS Main Menu web page, click [**MSP Inquiry**] under the heading Search for Requests or Inquiries, type the search criteria in the appropriate fields, and click [**Search**]. The system displays a list of ECRS MSP Inquiries, as shown in the example below.

2. If you wish to create a list of all MSP Inquiries for a HICN, type the HICN in the search criteria, and space out the Contractor Number. Click [**Search**], the system will display a list of ECRS MSP Inquiries for that HICN.

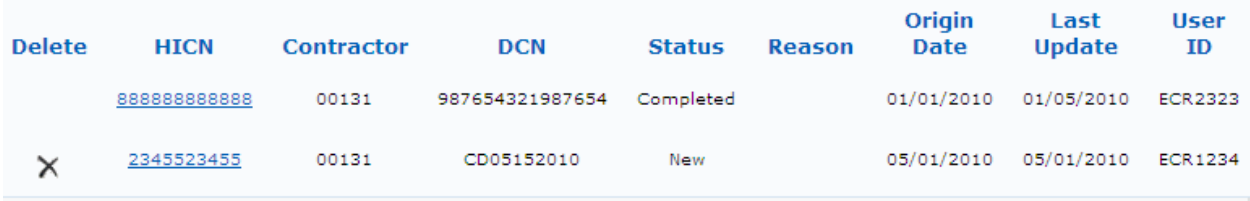

3. Change or delete the search criteria to initiate a new search. Perform searches using combinations of the following criteria: User ID, Status, Reason, Origin Date From, Origin Date To, Contractor Number, HICN, DCN or SSN. You cannot combine DCN, HICN, and SSN searches. In addition, you must combine searches on Origin Date From and/or To, User ID, Status, and Reason with a DCN, HICN, SSN or Contractor Number search.

The dates in the ORIGIN DATE FROM and TO fields default to the date 31 calendar days prior to the current date and the current date, but may be changed to any calendar day range as long as it is not more than 31 days.

Typing information in the appropriate fields and clicking [**Search**] narrows or widens your search.

- 4. Pagination will be used to scroll forward through the list of MSP Inquiry transactions. You will see 20 items per page, and use the First/Prev and Next/Last navigation at the top of the list to view other transactions on other pages.
- 5. If you want to view summary information for an MSP Inquiry transaction, click the [**HICN**] link for the transaction for which you want to view summary information. The system displays the summary page of the ECRS MSP Inquiry selected transaction.
- 6. If you want to update information on an MSP Inquiry transaction in NW status, click the [**HICN**] link for the transaction and the system will display the summary page of the ECRS MSP Inquiry selected transaction, along with page links to the information, to allow for updates.

Upon completion of updates, click [**Submit**] on the summary page to confirm updates, or click [cancel] to return to the MSP Inquiry Search Page Listing.

7. If you want to mark an MSP Inquiry transaction in NW status for deletion, click the  $\lceil \mathbb{X} \rceil$  link next to the HICN and when presented with the confirmation page, confirm by clicking [**Continue**], or decline by clicking [**Cancel**].

**Note: You can only update or delete an inquiry transaction if it is in NW (new) status. If the COB system has started processing the information, you cannot request an update or delete. Any user with the same contractor number can update or delete a transaction in NW (new) status.**

8. If you want to exit the ECRS MSP Inquiry Search page, click [**Home**] to return to the ECRS Main Menu. The system will not retain the current search criteria.

## **ECRS MSP Inquiry Search Page**

On this page you will enter/select information to query existing MSP Inquiries, which will return a list of transactions.

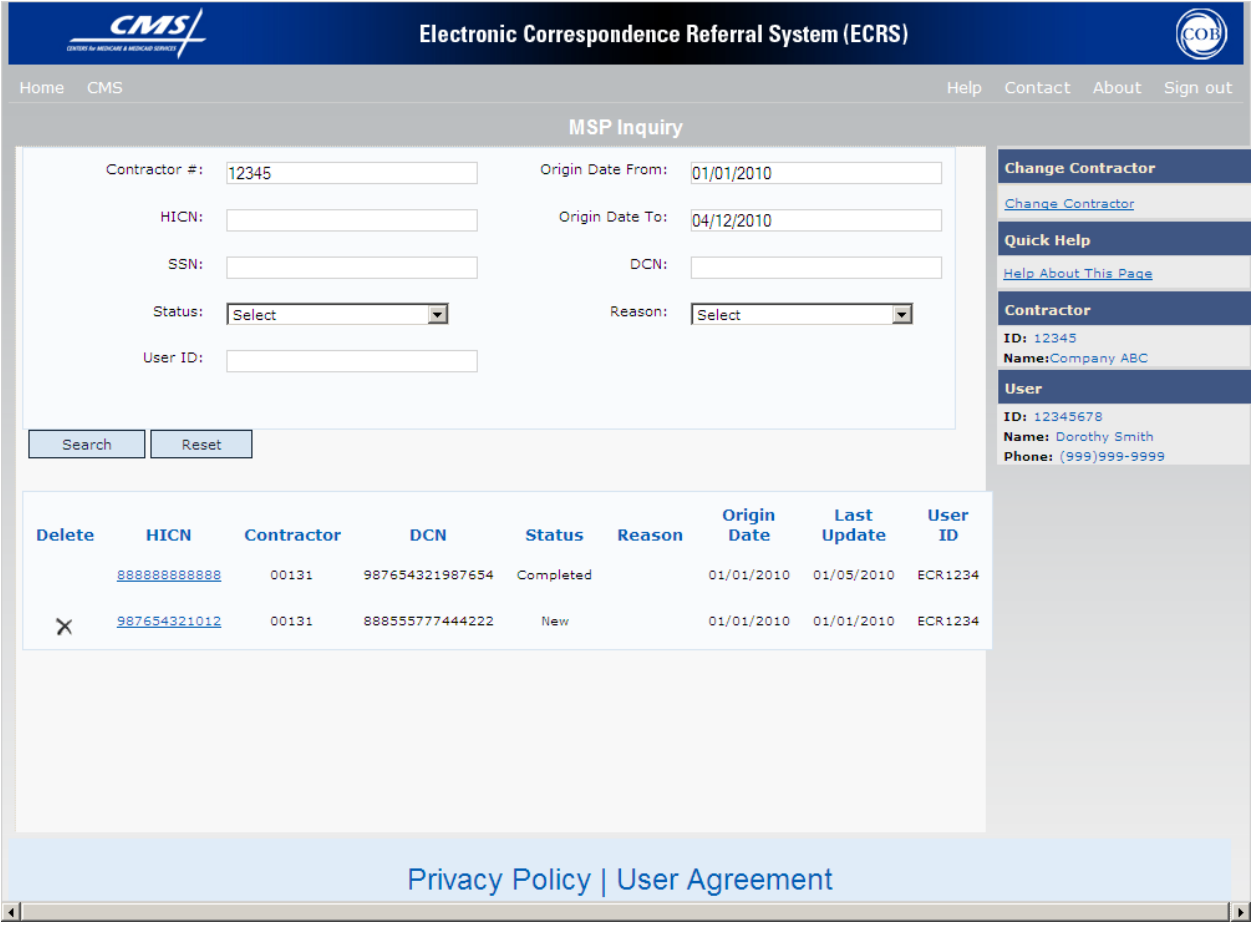

# **ECRS MSP Inquiry Search Page Description**

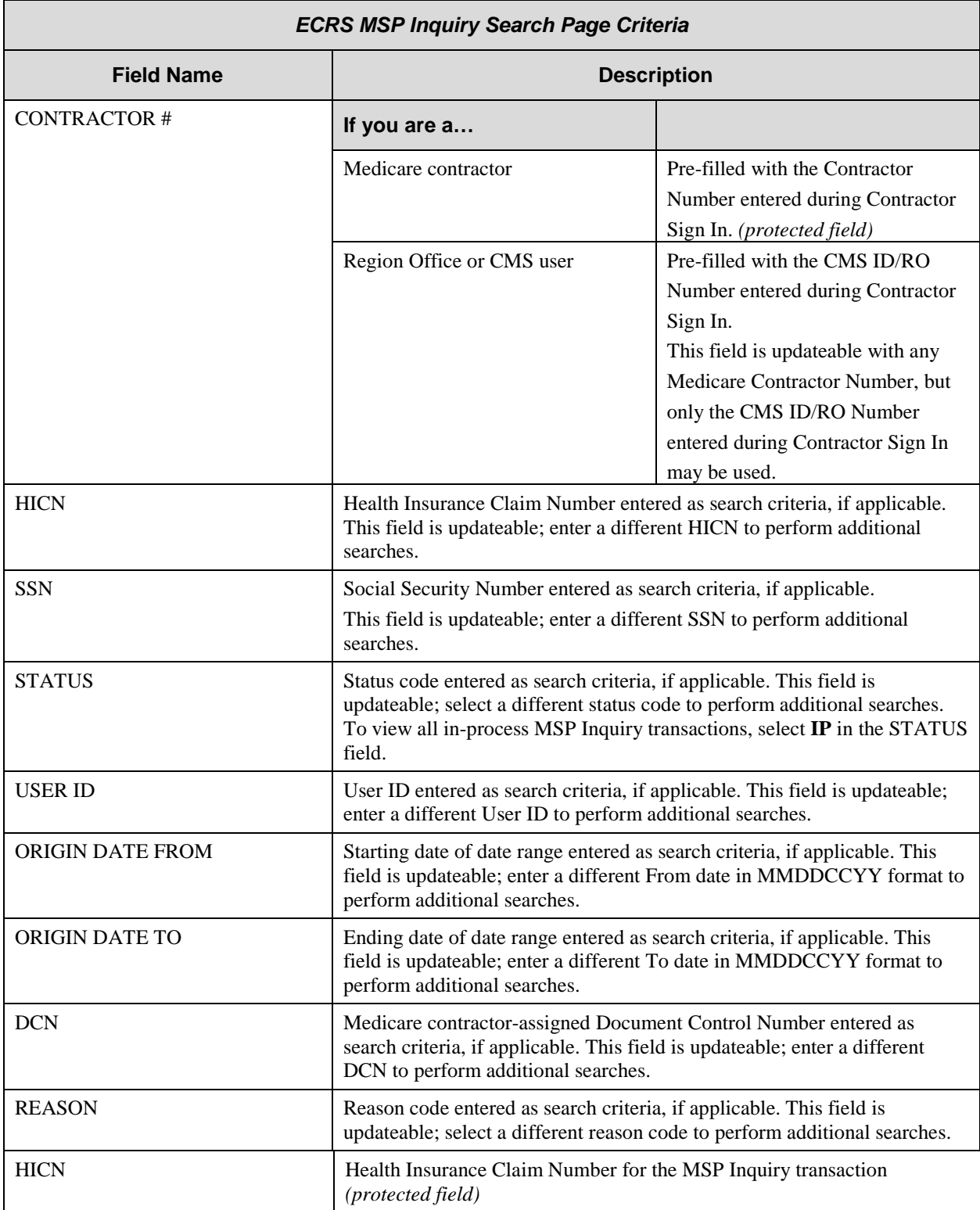

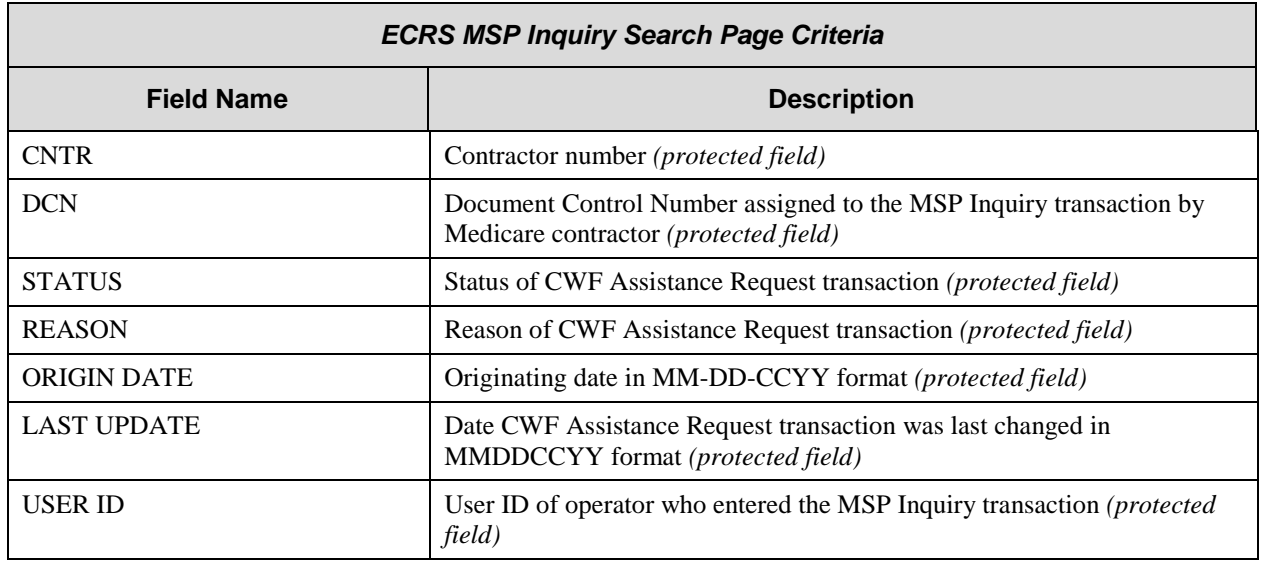

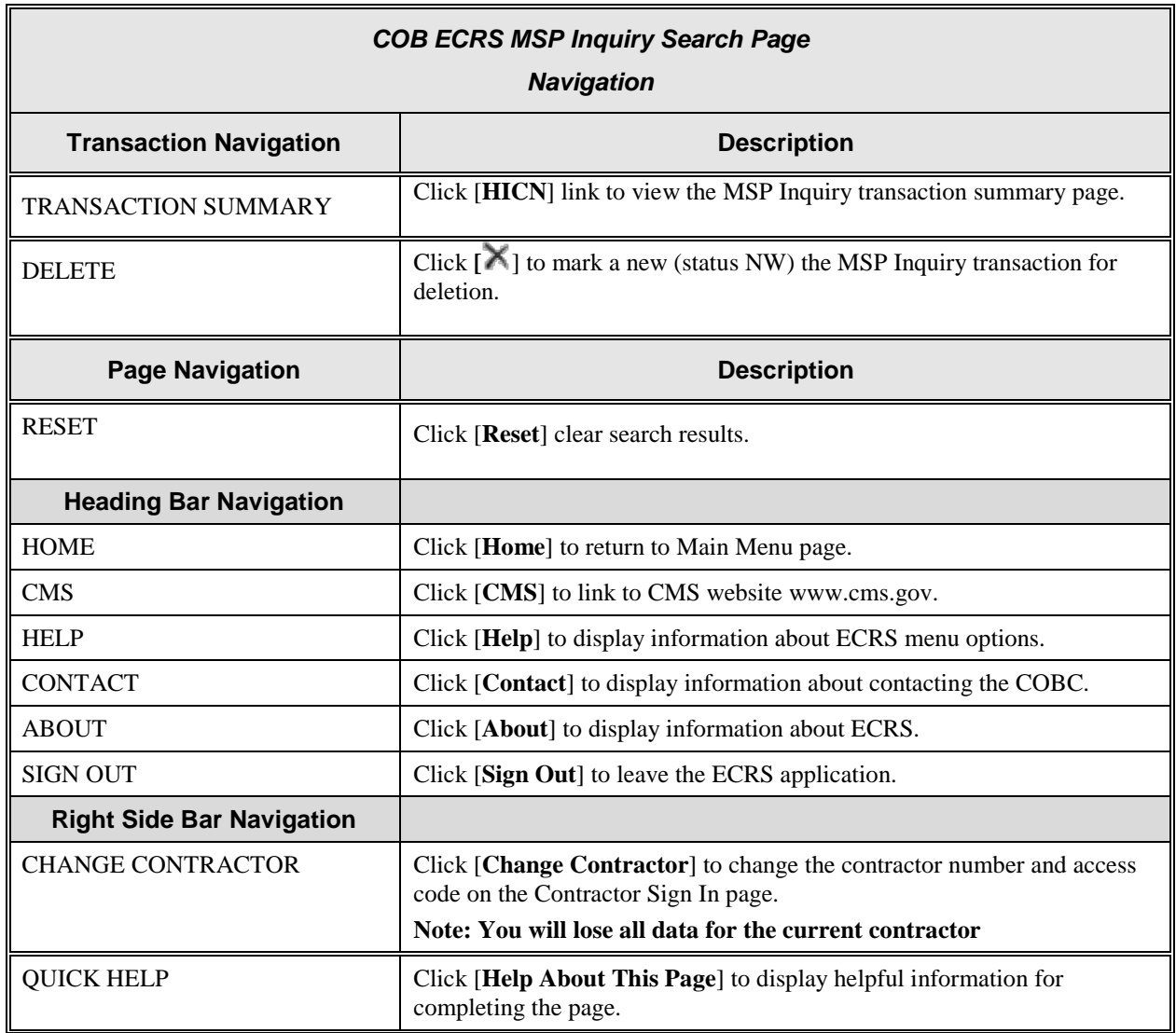

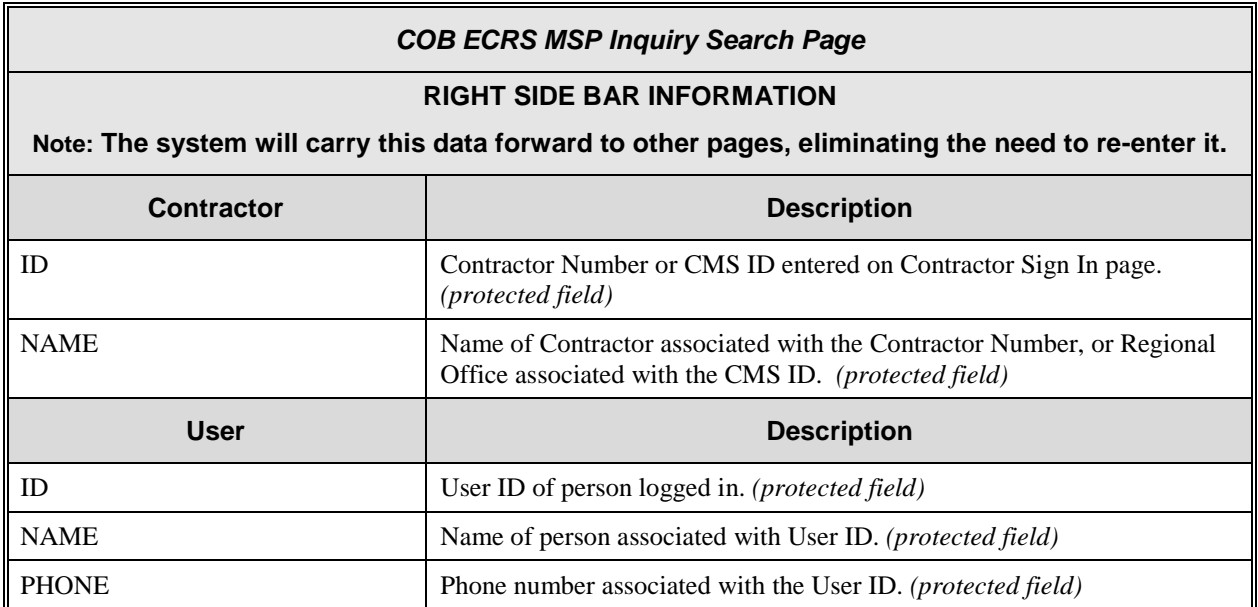

# **ECRS MSP Inquiry Summary Page**

On this page you will see a summary of information for the inquiry transaction.

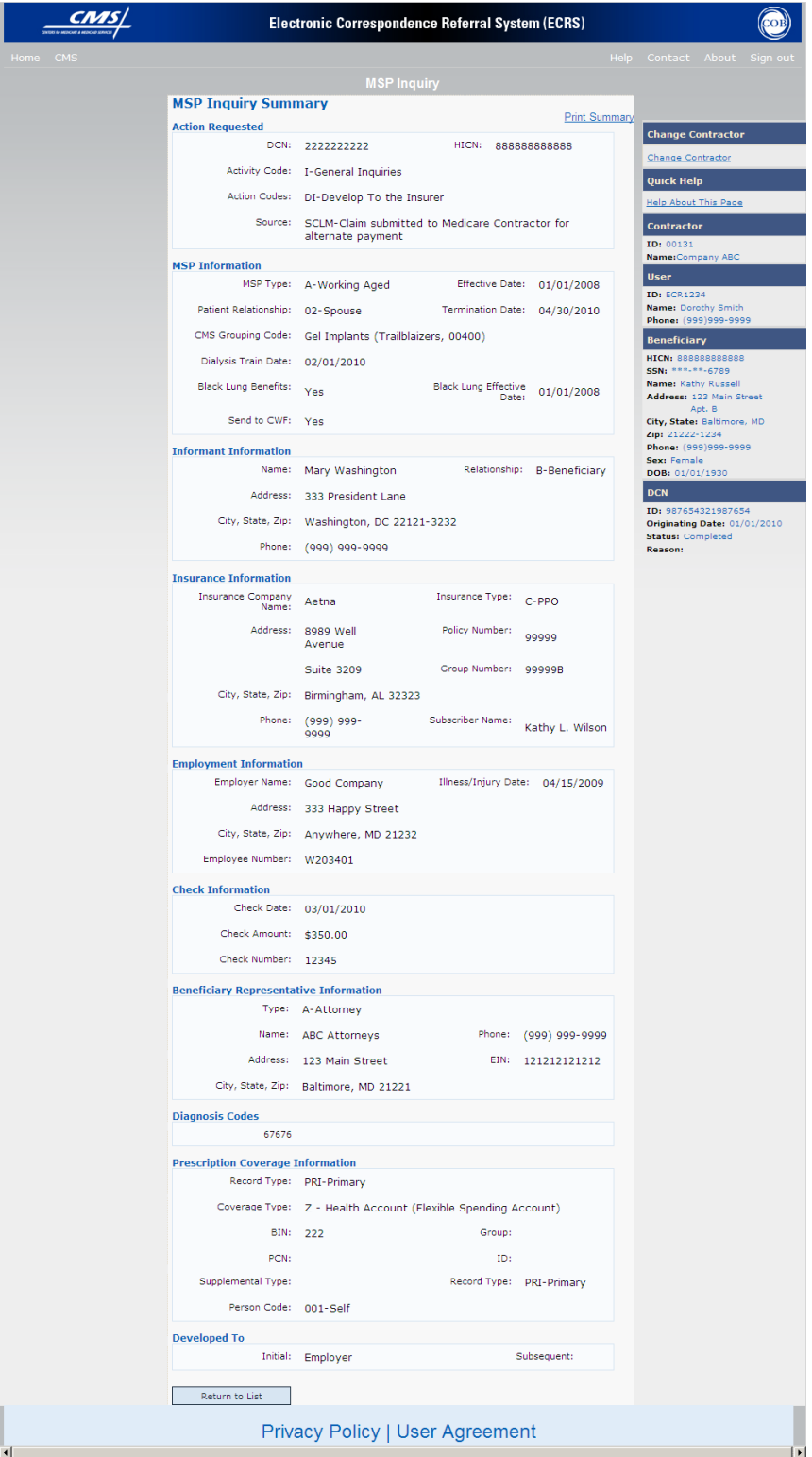

# **ECRS MSP Inquiry Summary Page Description**

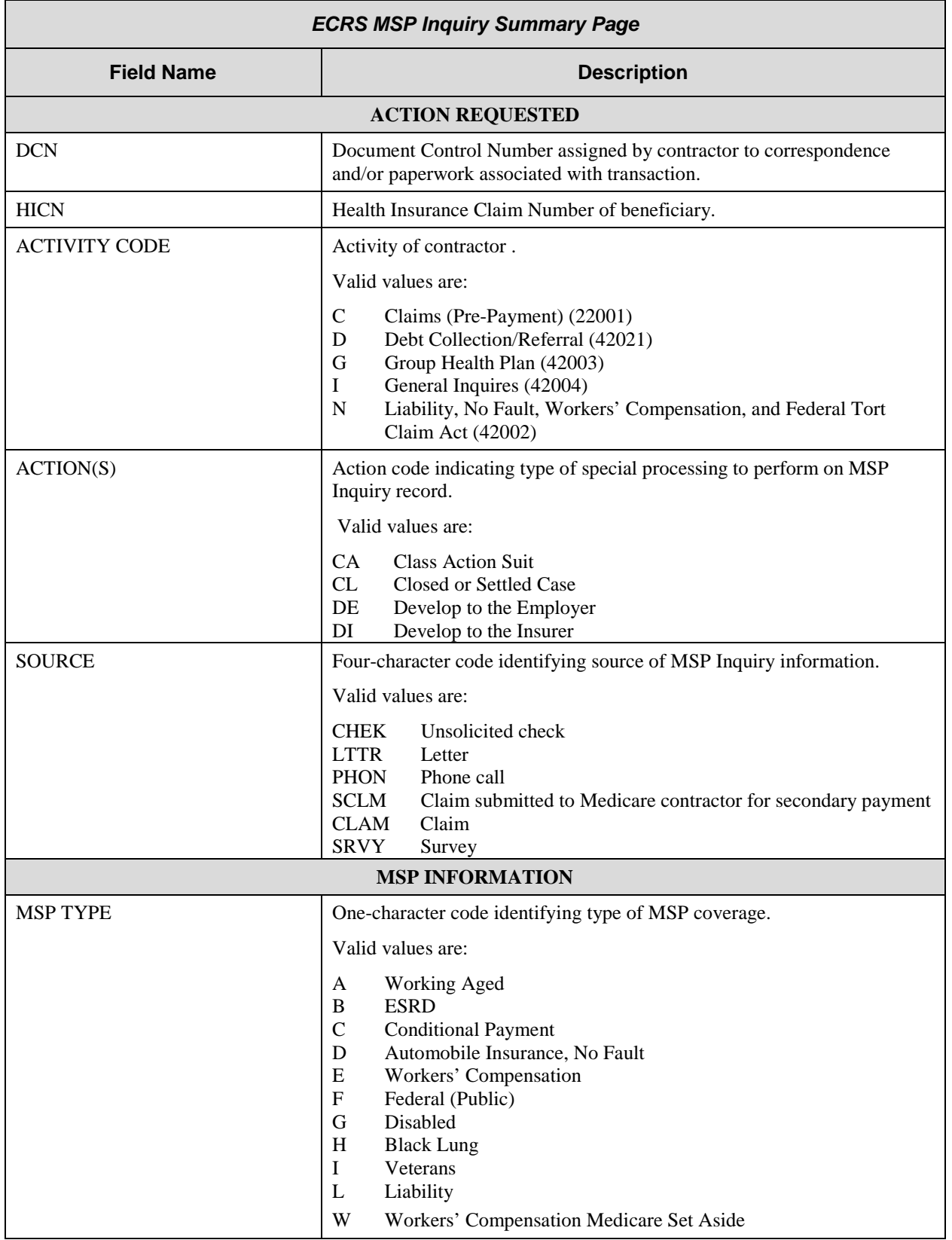

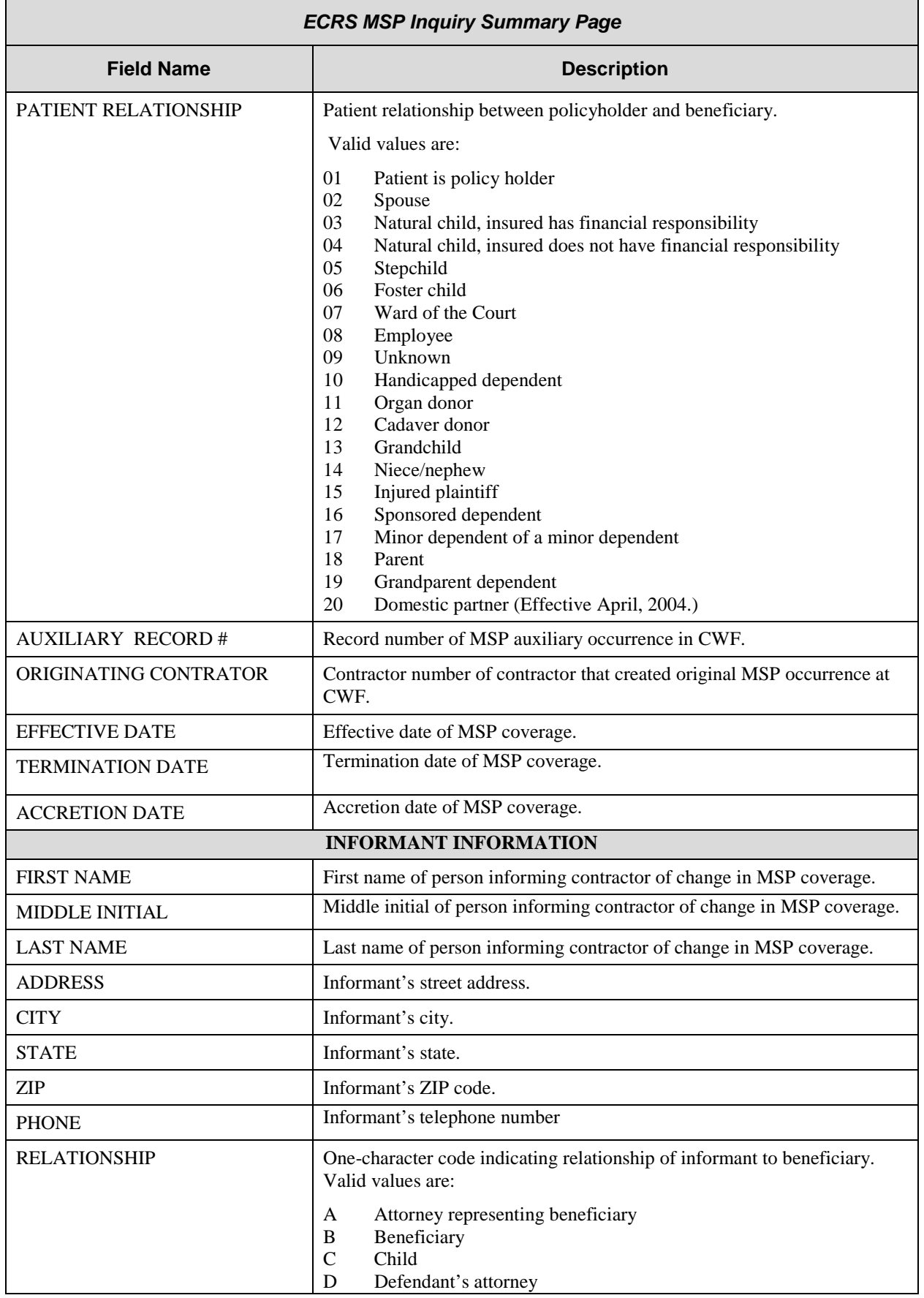

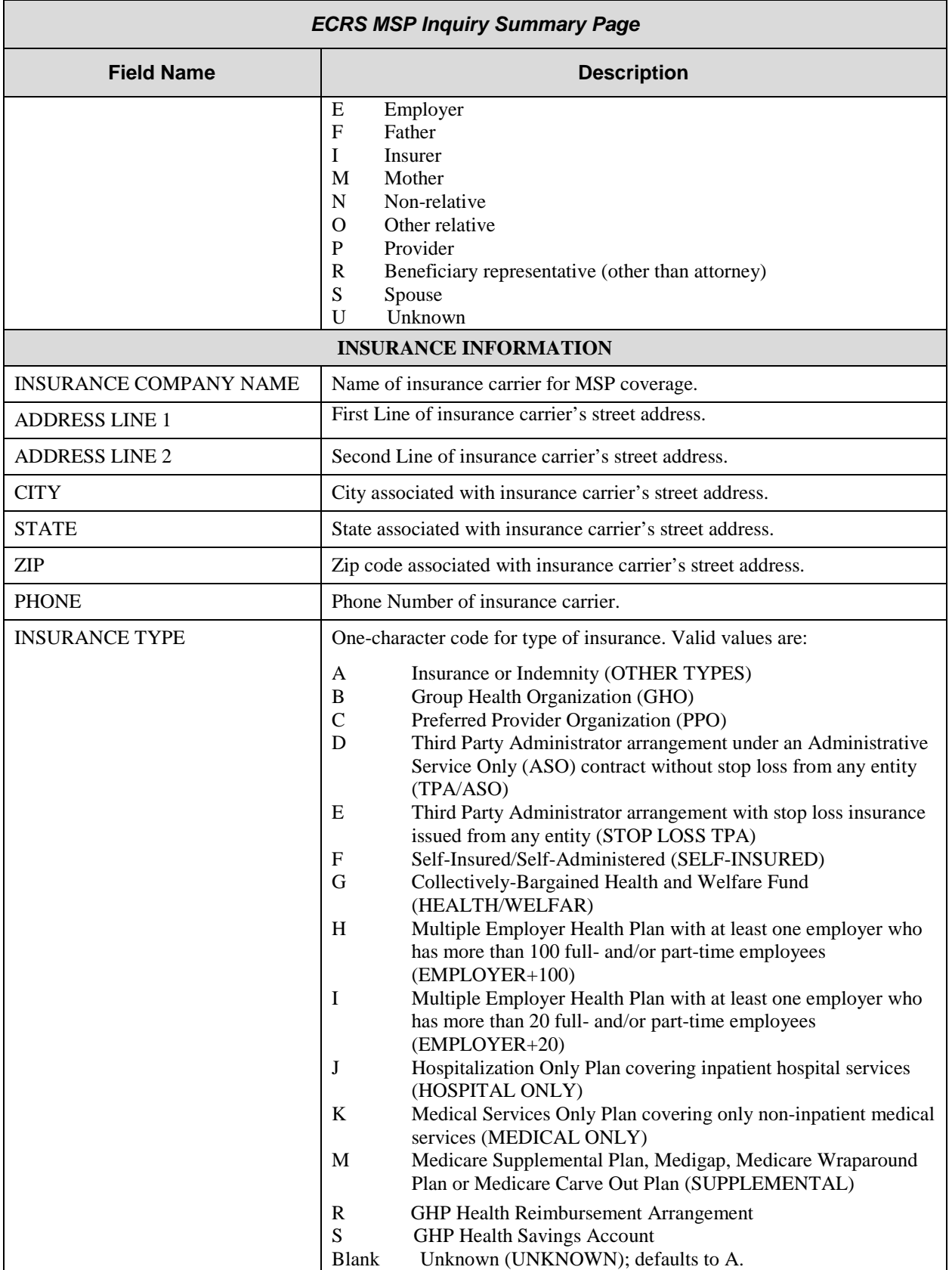
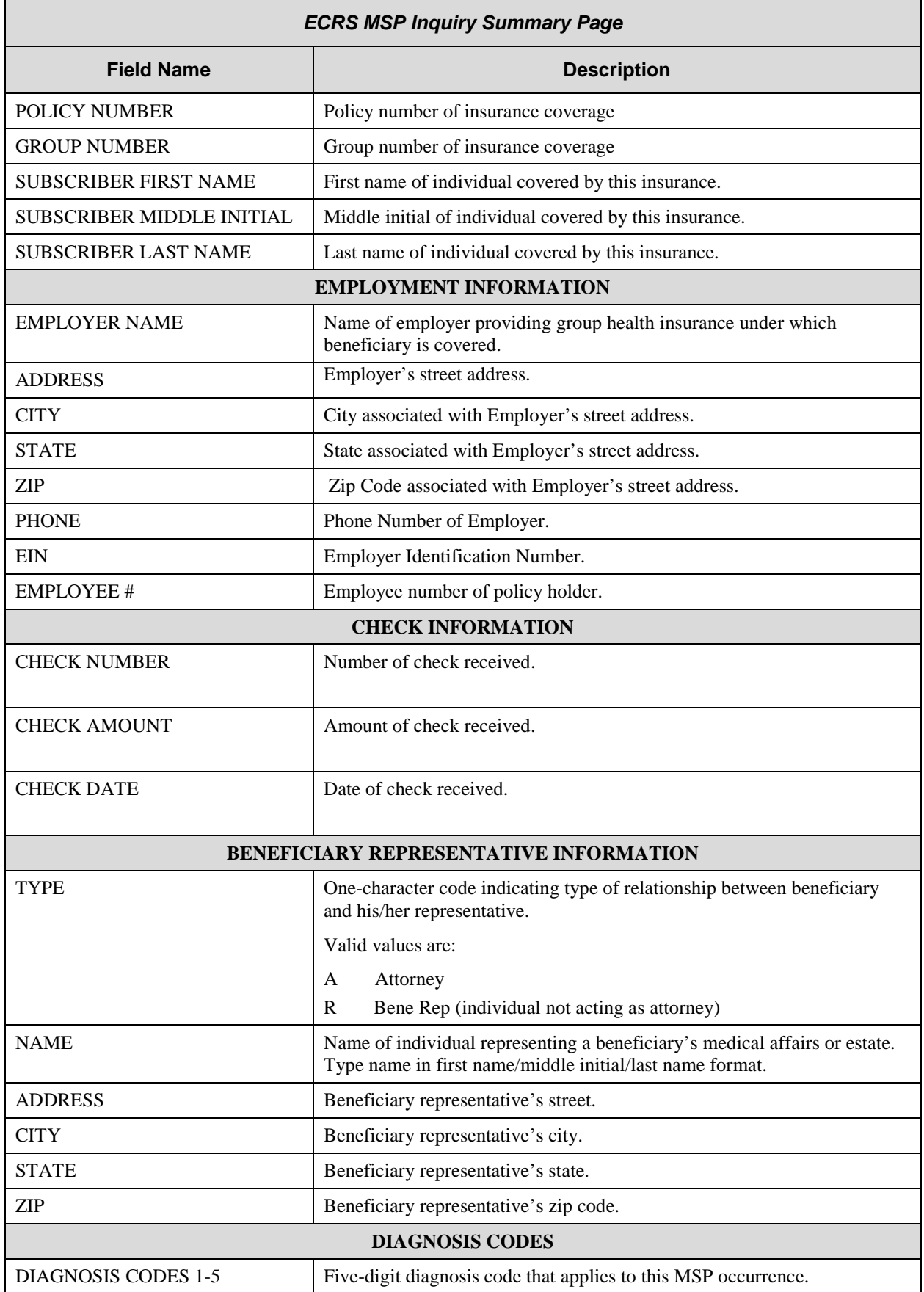

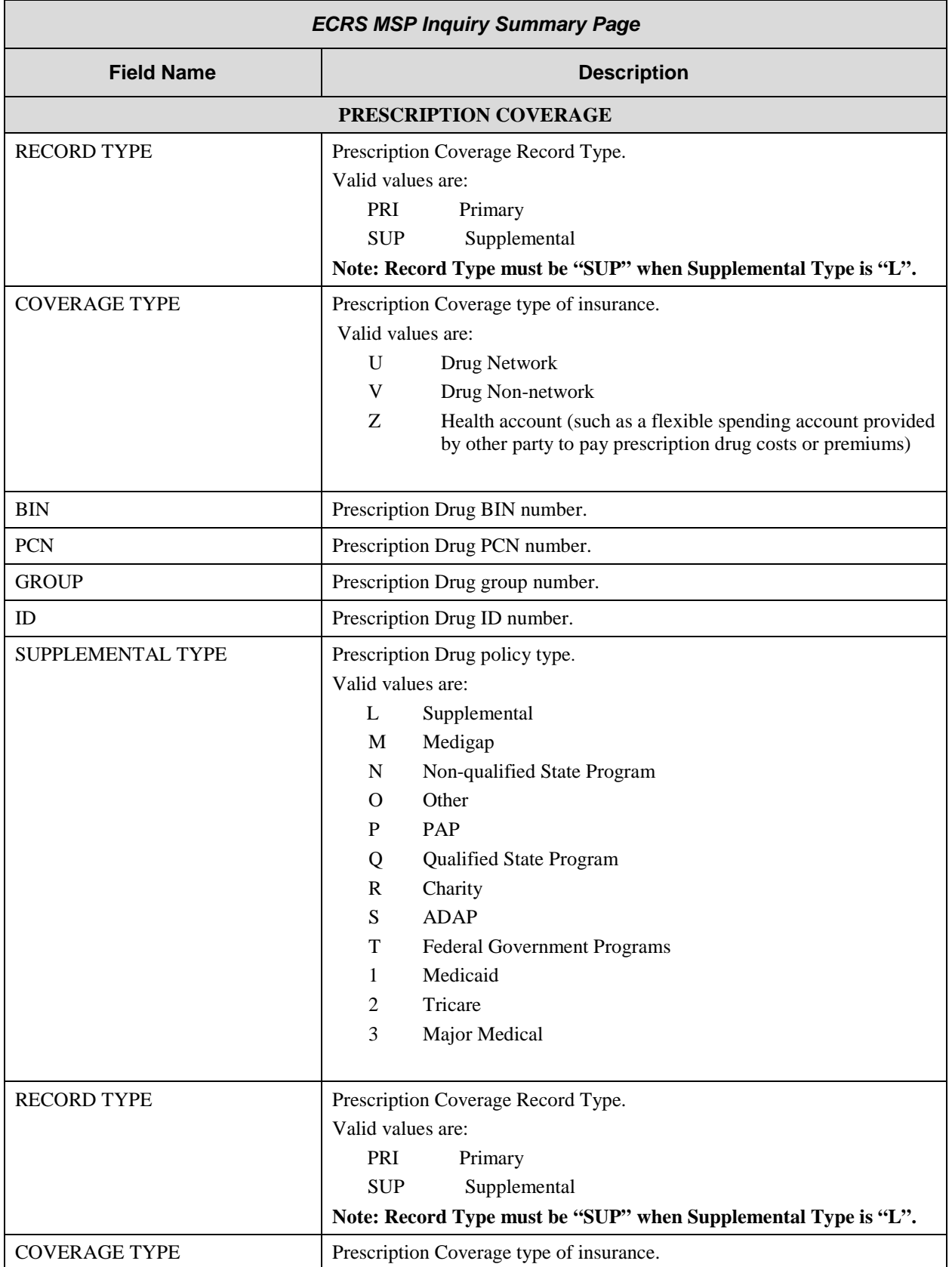

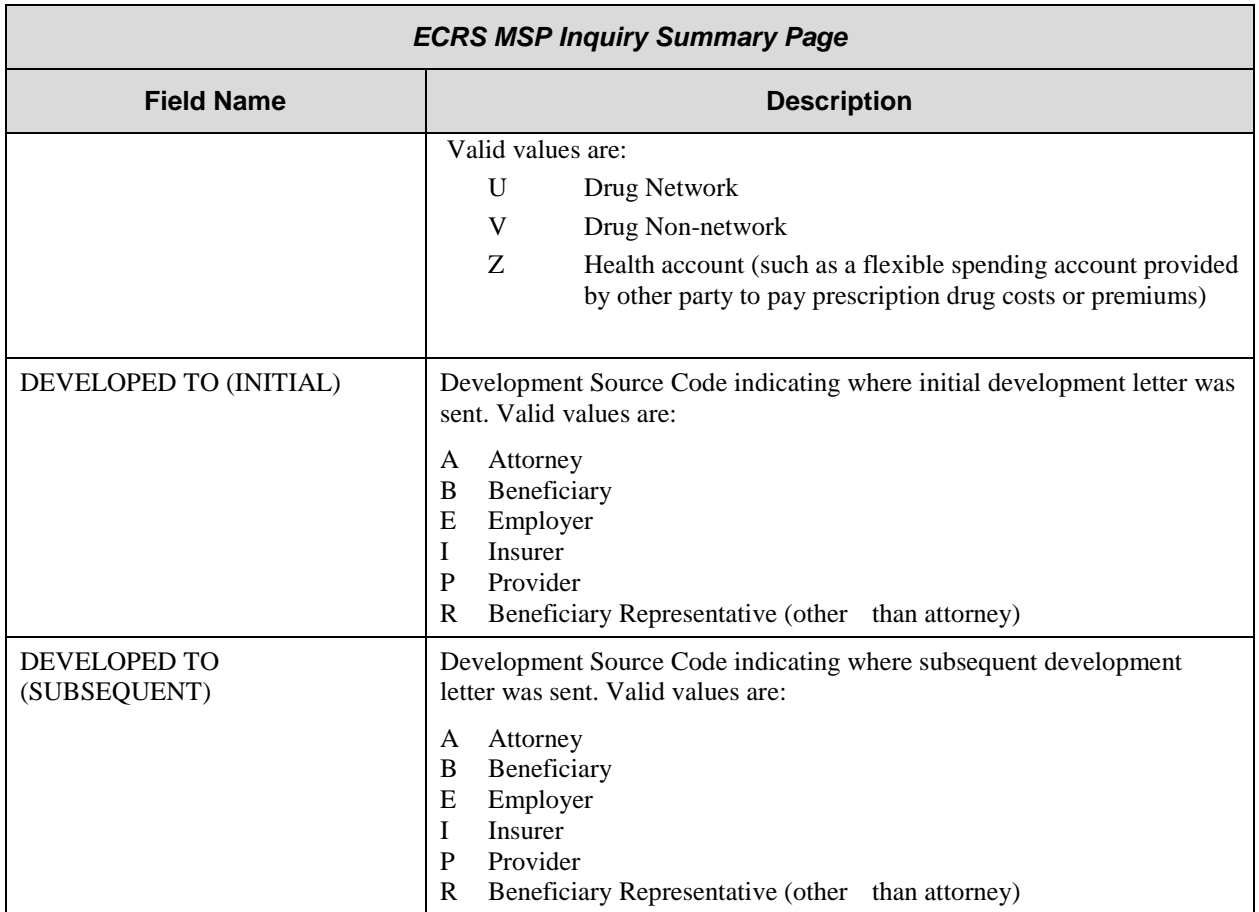

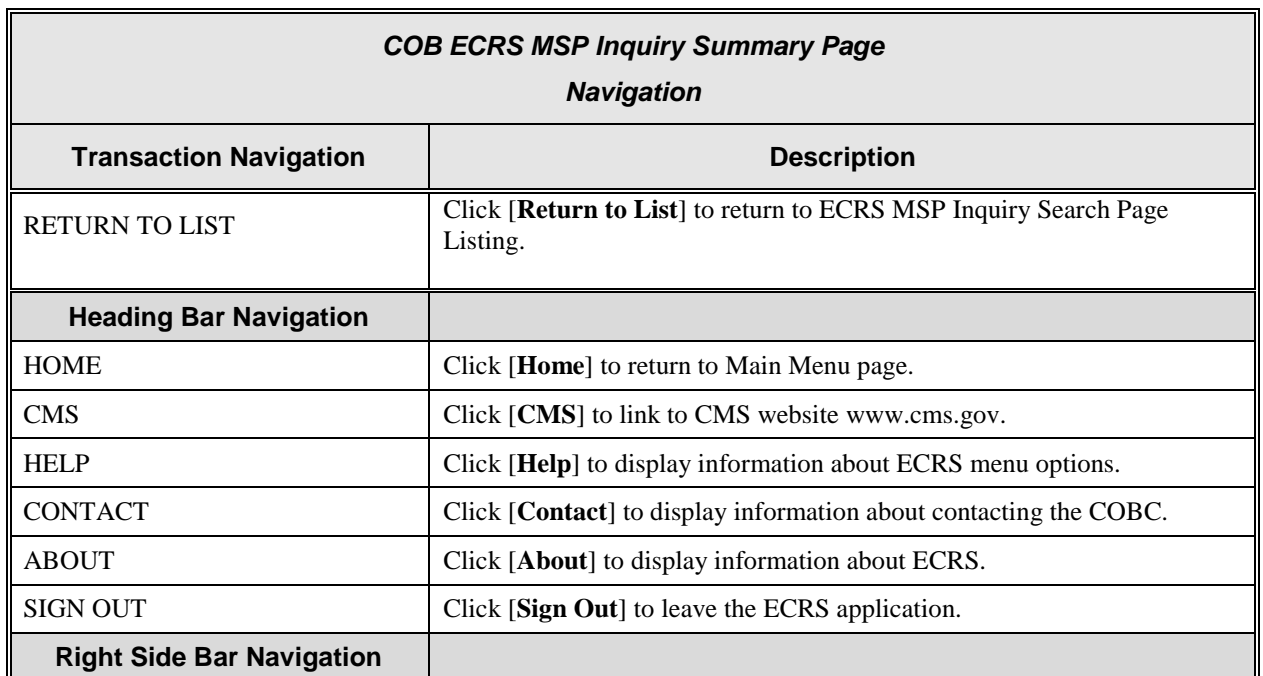

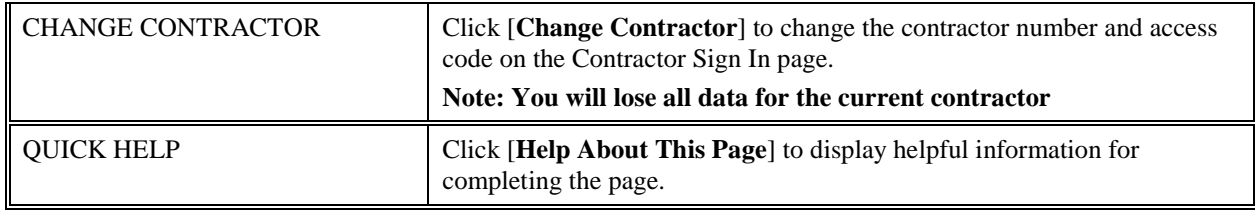

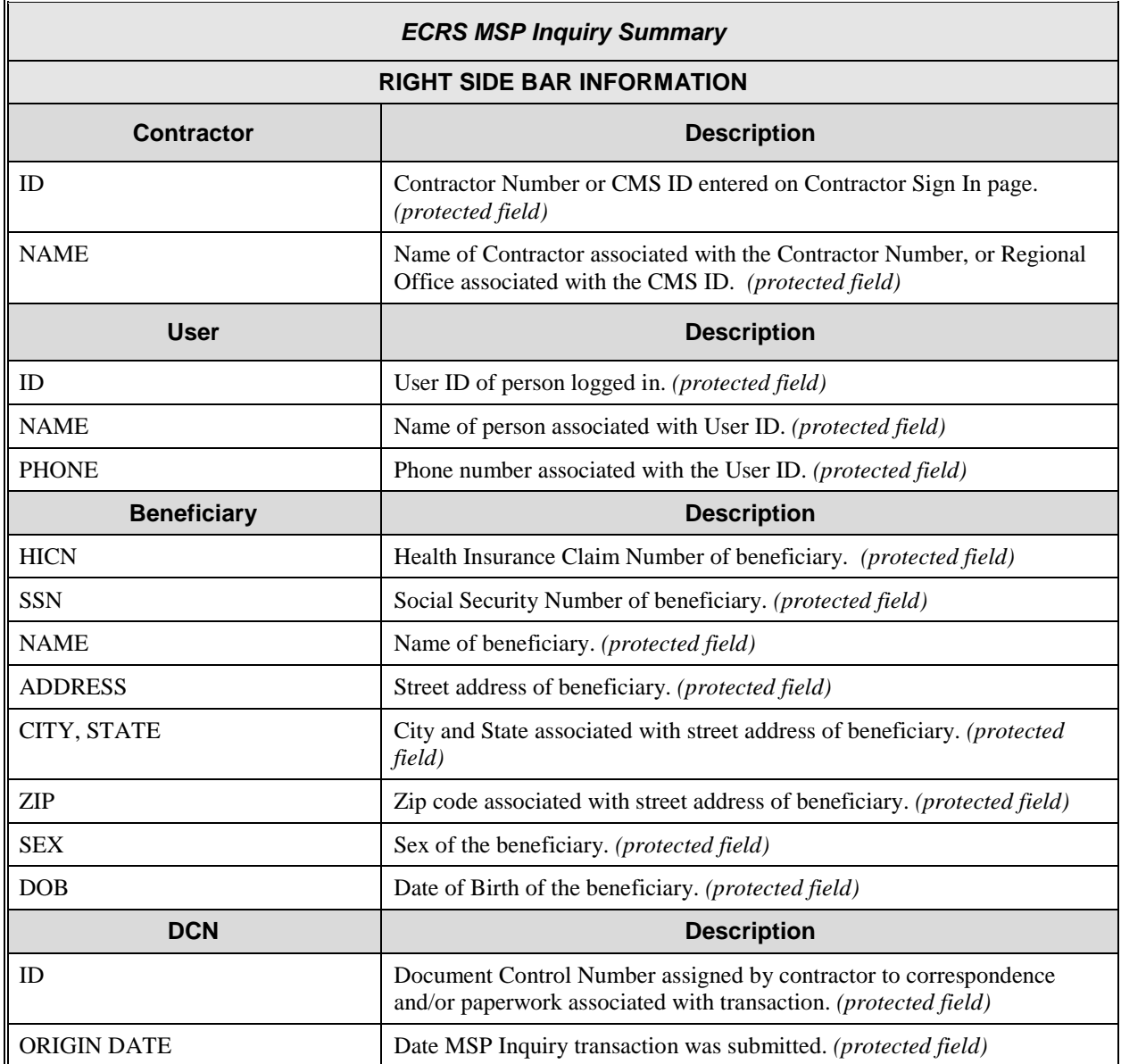

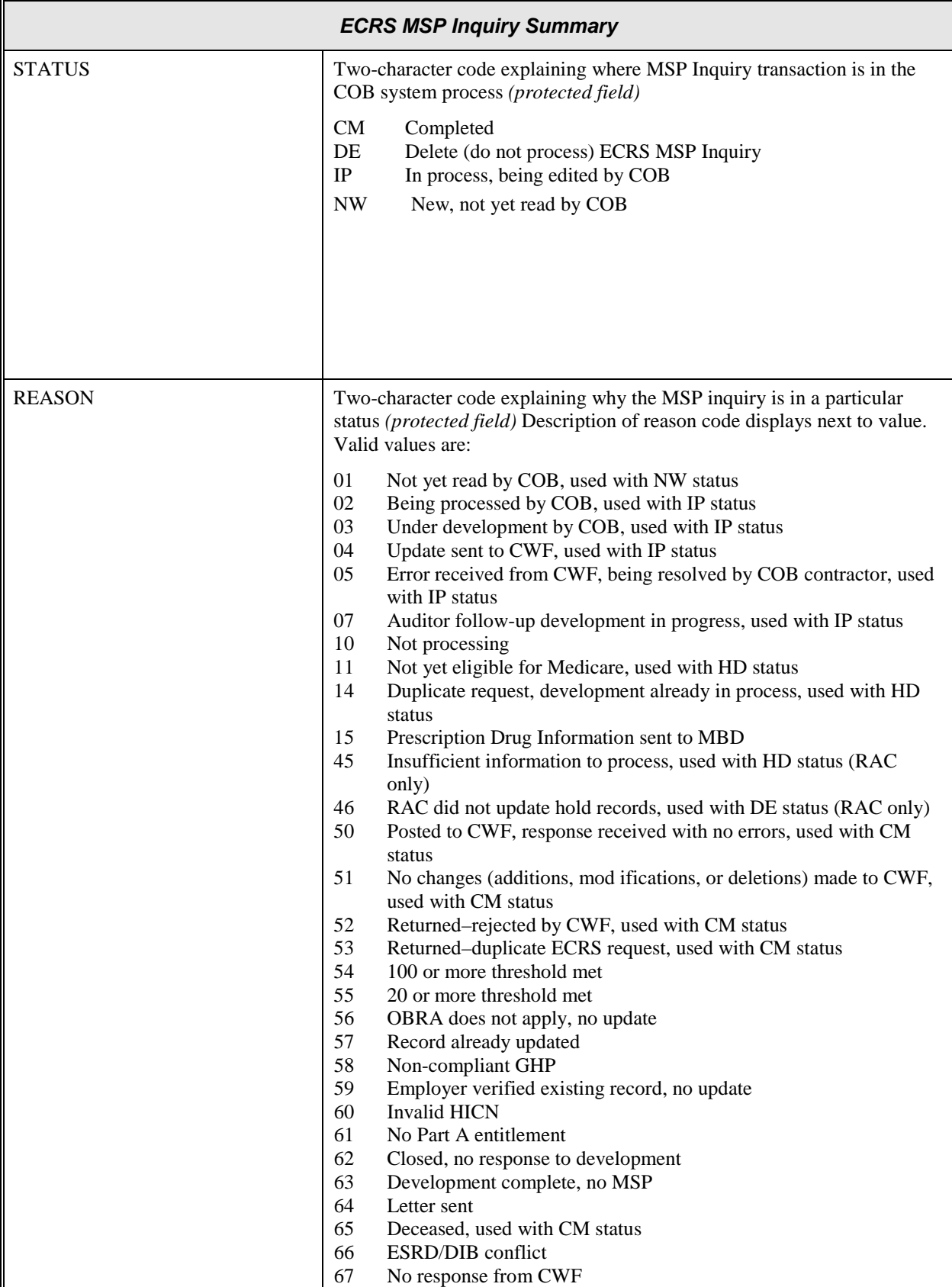

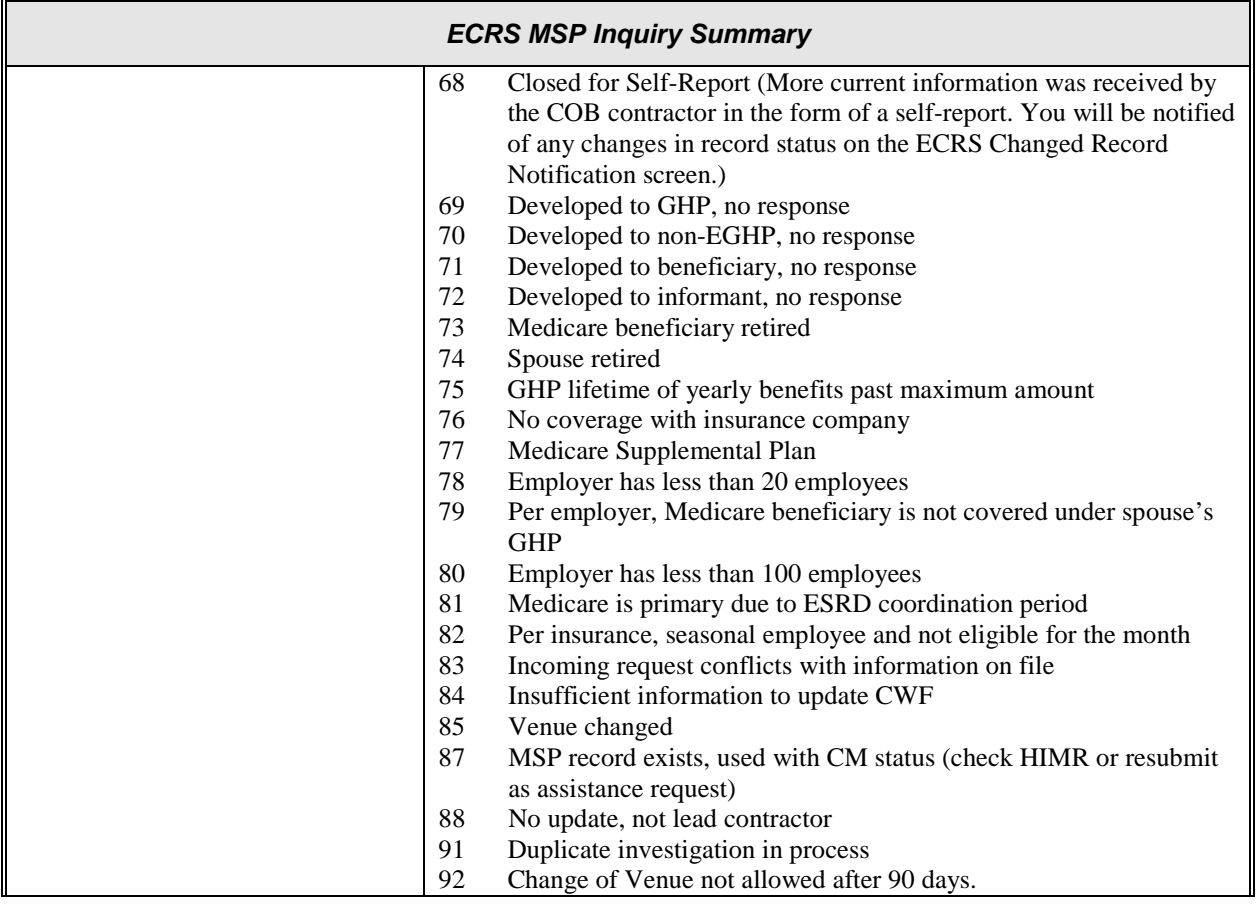

# **Adding a Prescription Coverage Inquiry Transaction**

There are two methods of entering a Prescription Coverage Inquiry.

1. From an ECRS MSP Inquiry – this option allows you to see Prescription Coverage information associated with an MSP Inquiry.

- a) From the COB ECRS Main Menu web page, click [**MSP Inquiries**] under the heading Create Requests or Inquiries, The system displays the first page of the ECRS MSP Inquiry.
- b) Follow instructions for Adding an MSP Inquiries, and complete the Prescription Coverage information on the Prescription Coverage page. See page [A-62.](#page-92-0)

2. From the COB ECRS Main Menu – this option allows you to enter a Prescription Coverage inquiry independent of a MSP inquiry.

Use the **[Prescription Coverage Inquiry]** link on the Main Menu under the heading Create Requests or Inquiries, to add, an ECRS Prescription Coverage Inquiry transaction.

#### **Retrieving Beneficiary Information**

Beneficiary Information is automatically retrieved from the Beneficiary Master when HICN and other required data is entered on the first page of the Prescription Coverage Inquiry (Initial Information) and you click [**Continue**]. The information will be displayed on the right side bar, and carried forward on the Prescription Coverage Inquiry transaction.

Common sources that provide contractors with Prescription Coverage information, followed by the associated Source Code, are:

- Survey (SRVY)
- Letters from beneficiaries or other informants (LTTR)
- Phone calls (PHON)
- Checks (CHEK)
- Secondary claims (SCLM)

#### **Steps to add a Prescription Coverage Inquiry Transaction**

Follow the steps below to add an ECRS Prescription Coverage transaction.

1. From the COB ECRS Main Menu web page, click [**Prescription Coverage Inquiry**] under the heading Create Requests or Inquiries, The system displays the first page of the ECRS Prescription Coverage Inquiry, as shown in the example below.

## **ECRS Prescription Coverage Inquiry, Initial Information Page**

This is the first page you will see when adding a new Prescription Coverage Inquiry. The information entered/selected on this page will determine required information on subsequent pages.

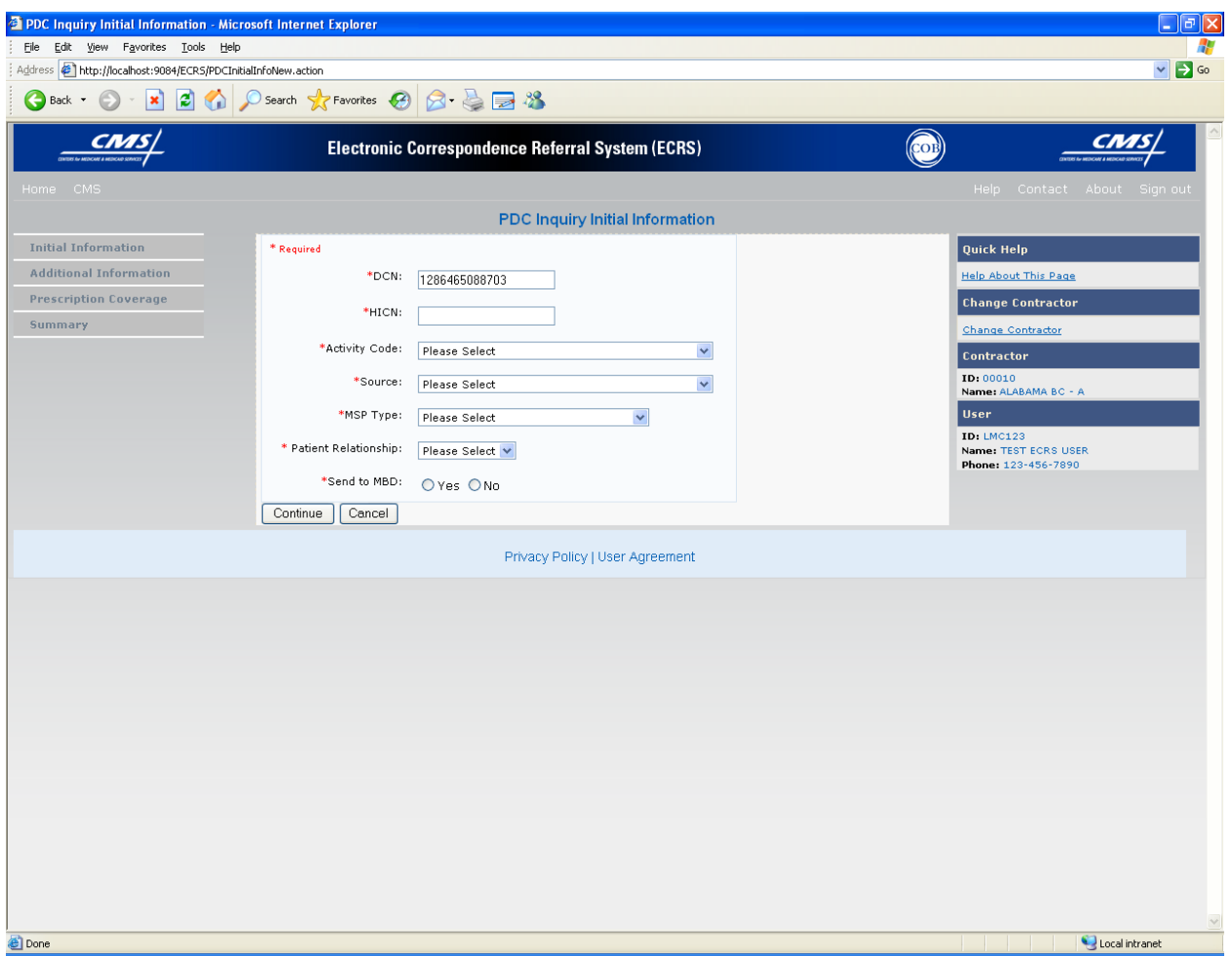

- 2. Type/select data in all of the required fields on the ECRS Prescription Coverage Inquiry Initial Information web page, and click [**Continue**]. The required fields on this web page are noted with a red "\*" and are as follows:
	- DCN
	- HICN
	- ACTIVITY CODE
	- SOURCE
	- SEND TO MDB

#### **\* Note \* If Beneficiary Information is not found for the HICN you have entered you will receive a warning message, but will still be able to continue with the Prescription Coverage Inquiry.**

3. Type/select data in fields on the web pages following Initial Information as necessary. Information

may be entered by clicking [**Continue**] on each page, or by selecting a page link from the left side bar.

- 4. After typing/selecting data in all of the required fields, review the summary page and click [**Submit**]. The system displays the Submit Confirmation page. At this point the inquiry is submitted and you may print the confirmation page.
- <span id="page-152-0"></span>5. If you want to exit the ECRS Prescription Coverage Inquiry Detail web pages, click [**Home**] to return to the ECRS Main Menu or [Sign Out] to exit ECRS.

# **ECRS Prescription Coverage Inquiry, Initial Information Page Description**

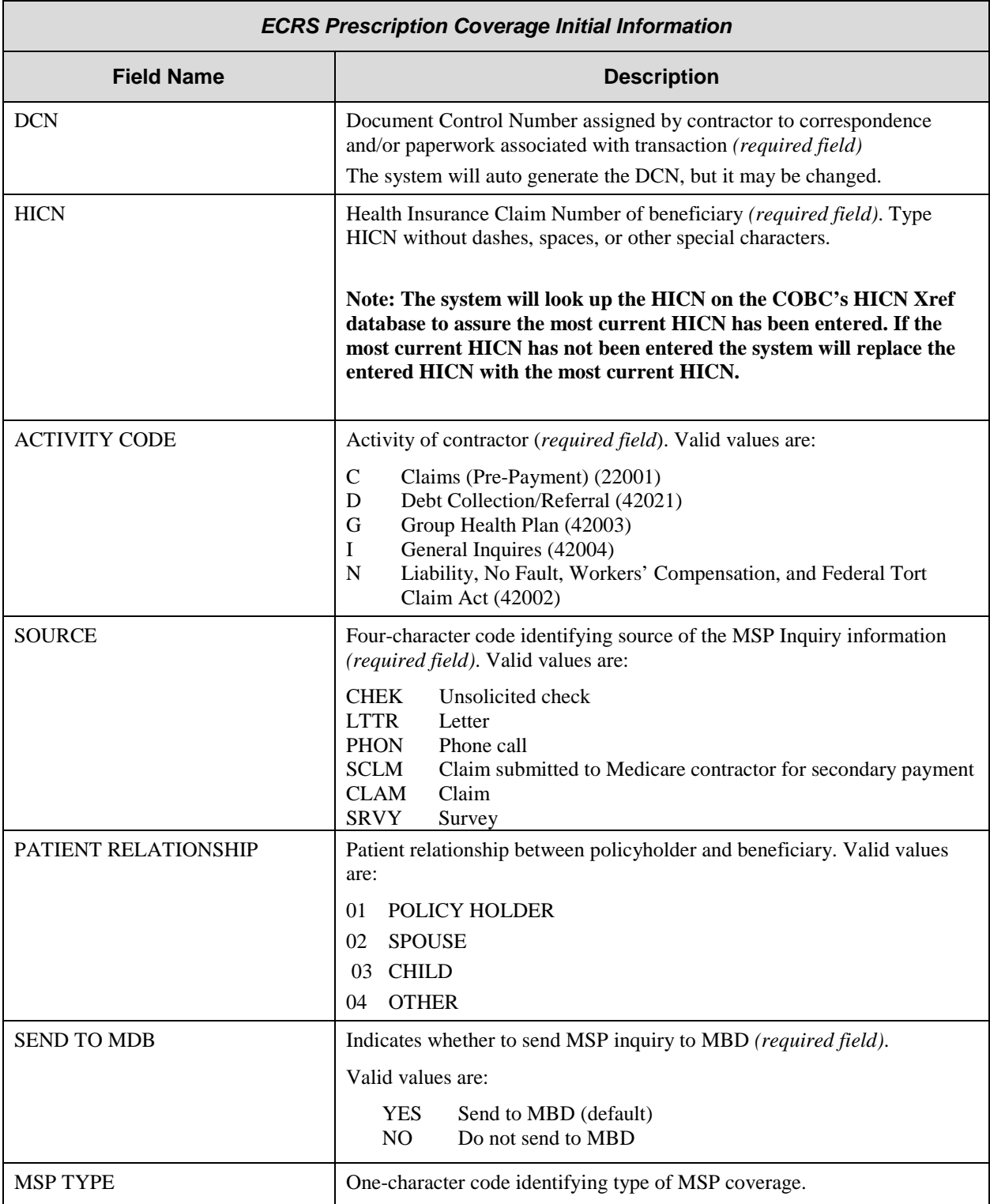

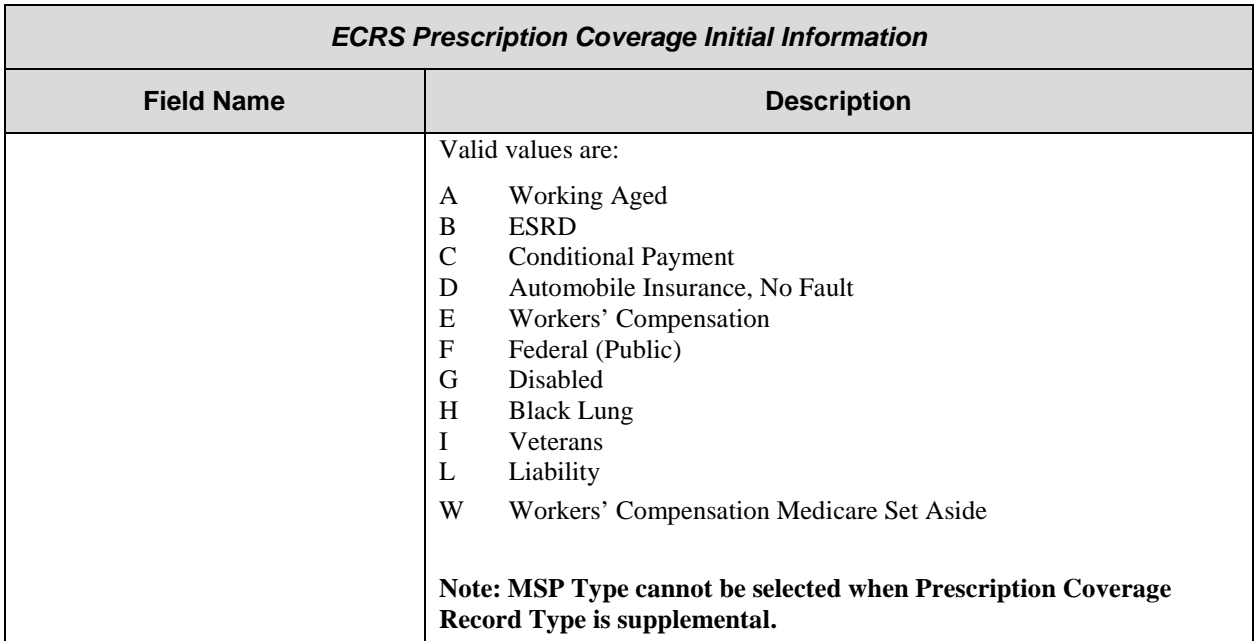

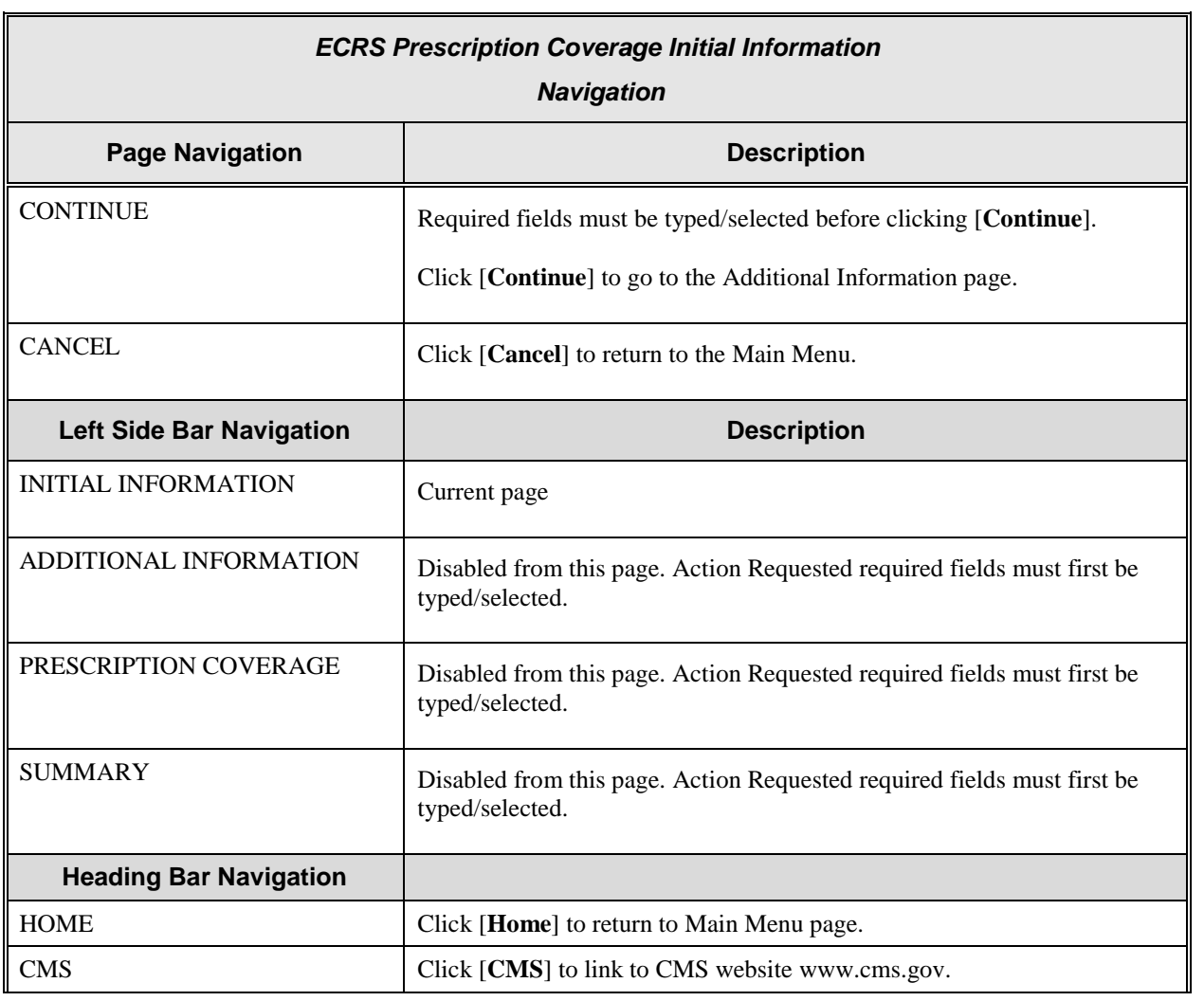

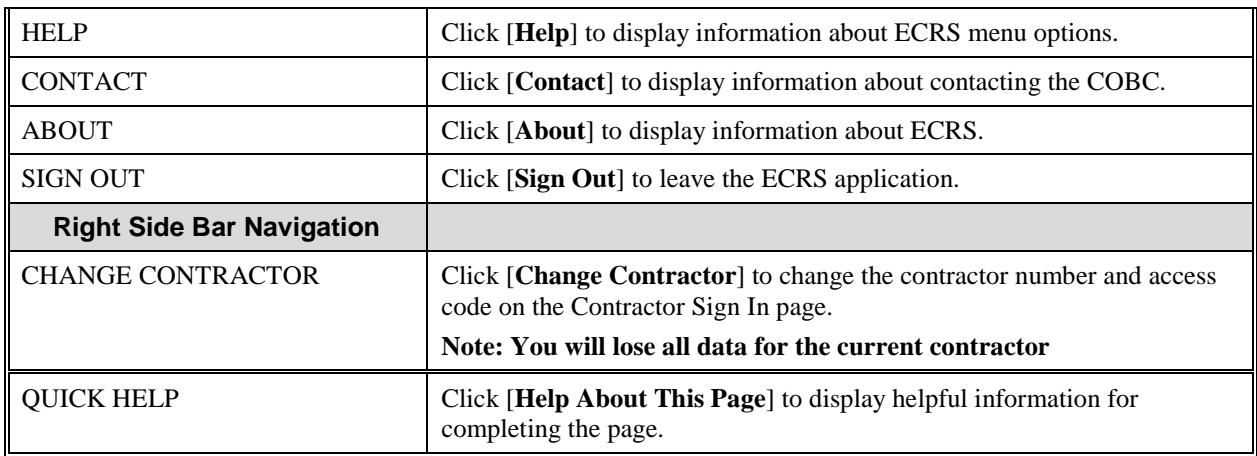

<span id="page-155-0"></span>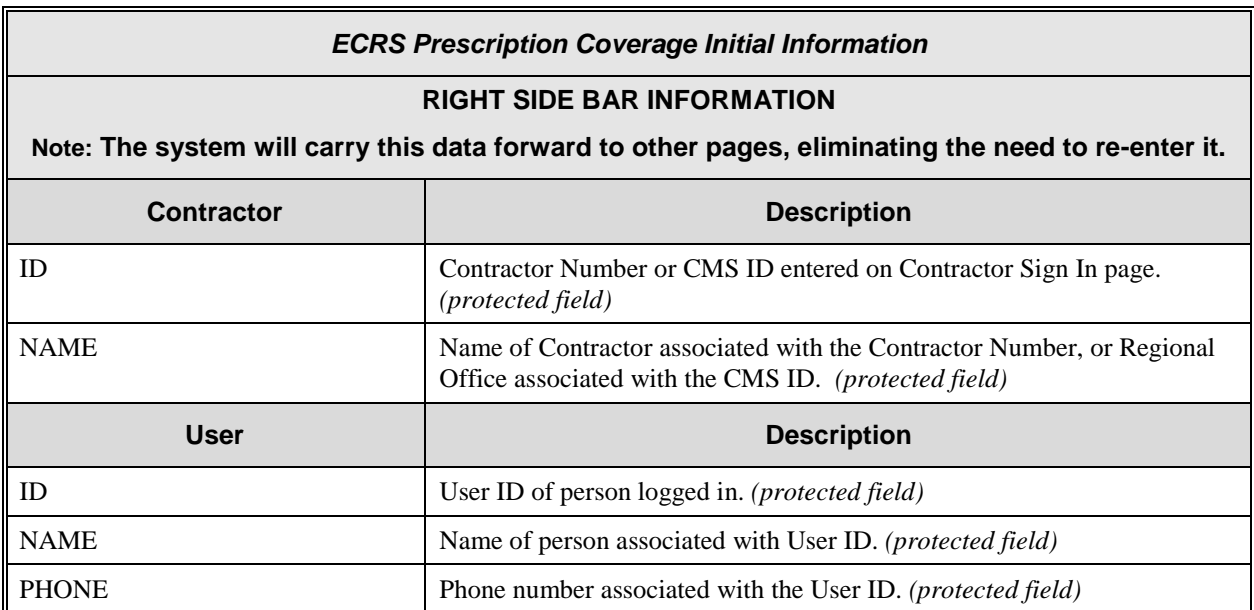

# **ECRS Prescription Coverage Inquiry, Additional Information Page**

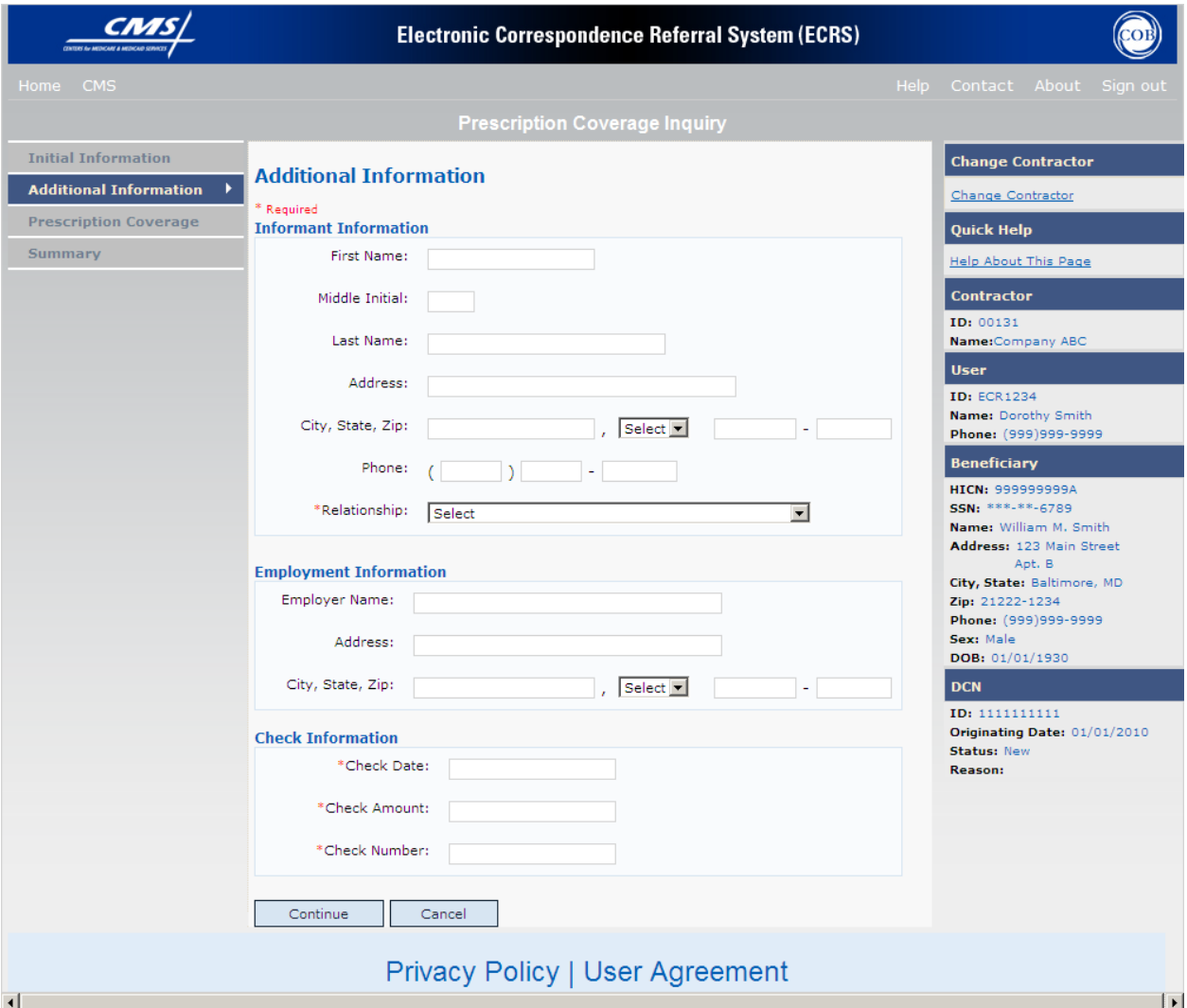

On this page you will enter/select additional information needed for the inquiry.

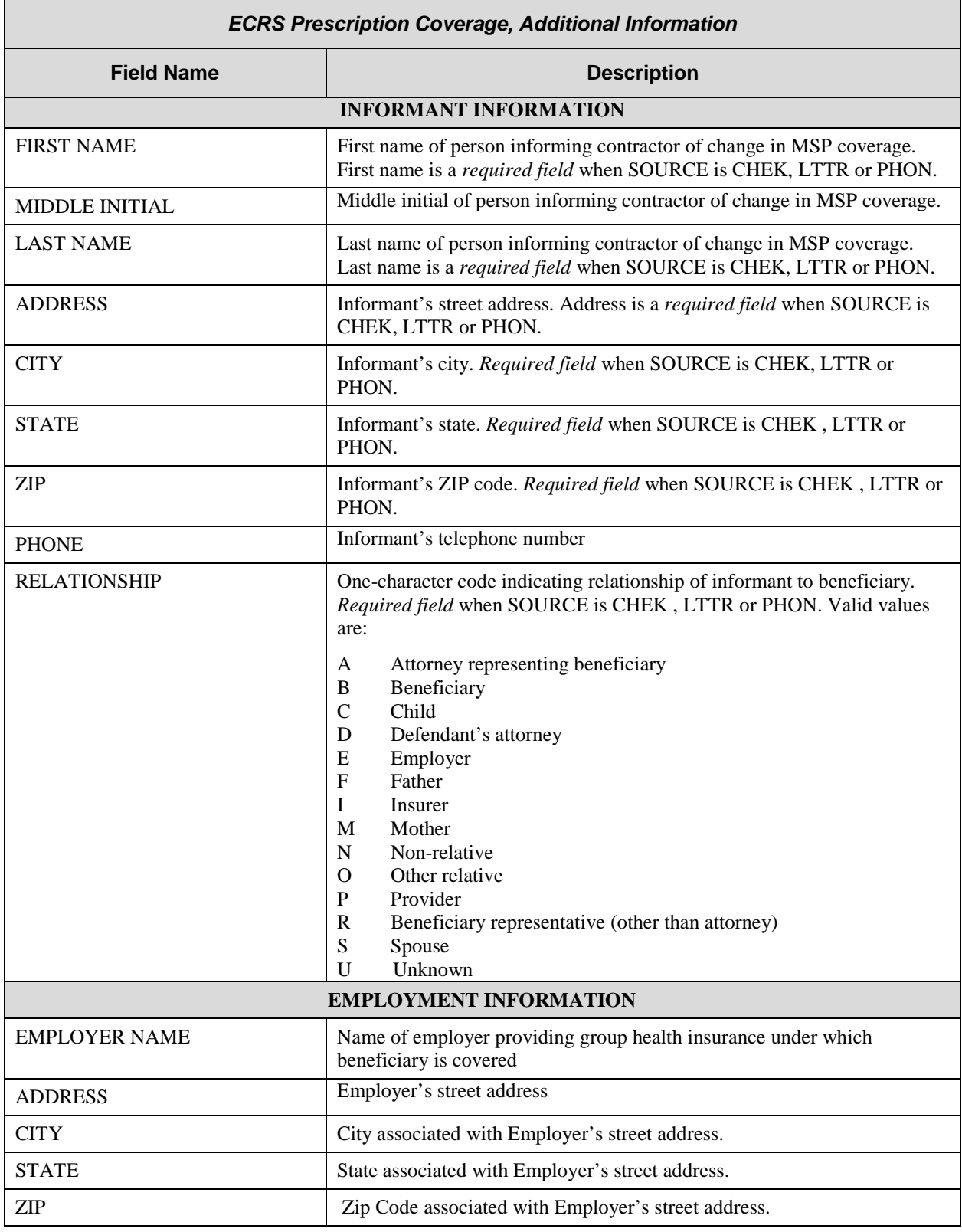

# **ECRS Prescription Coverage Inquiry, Additional Information Page Description**

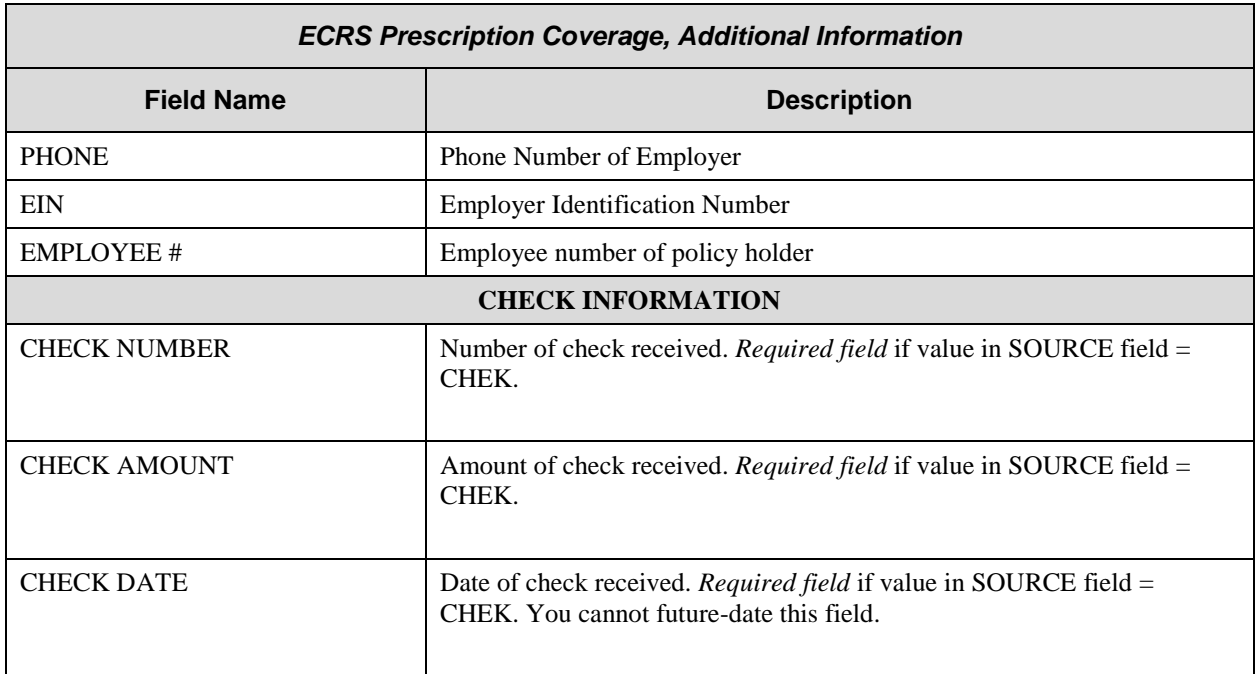

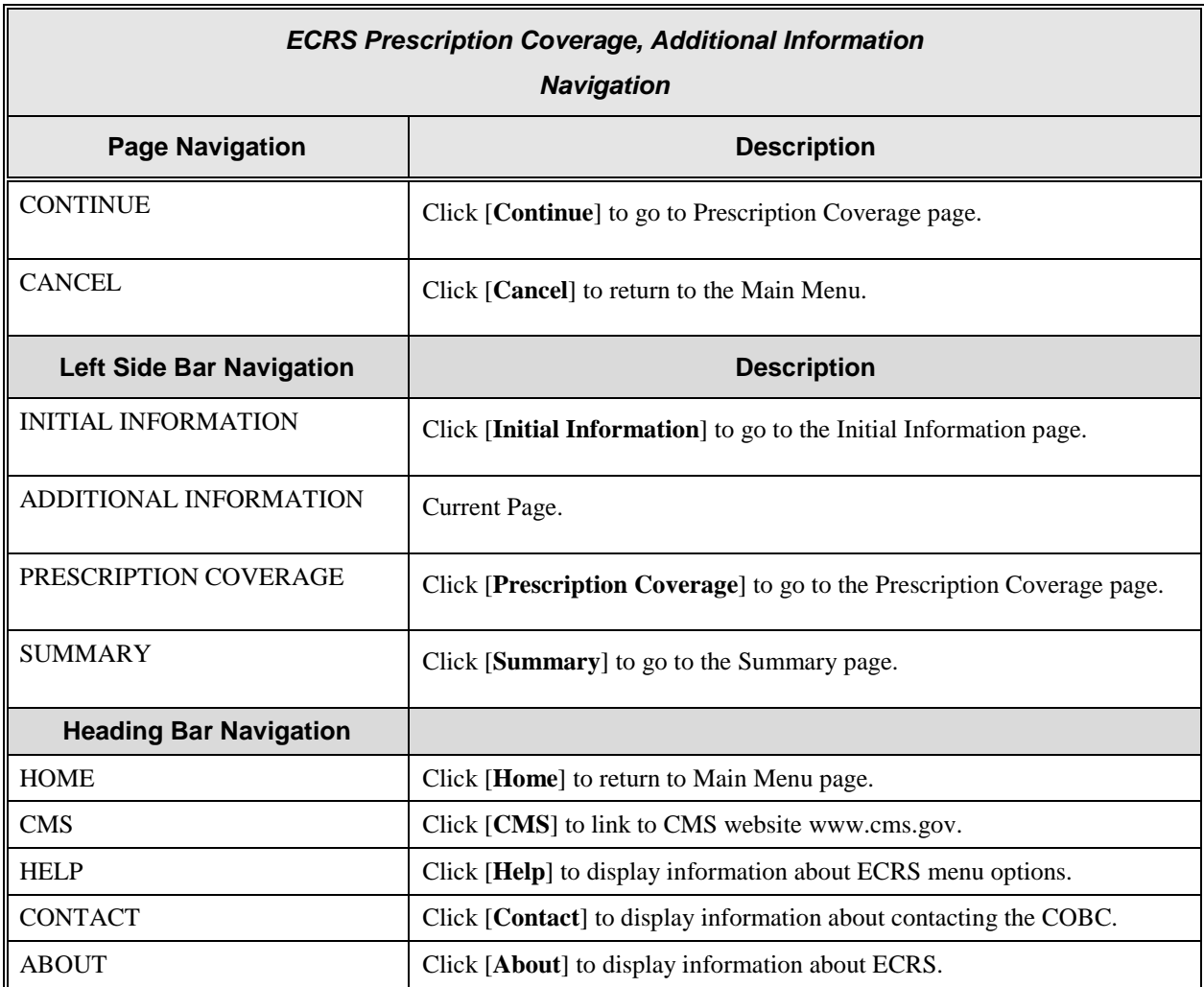

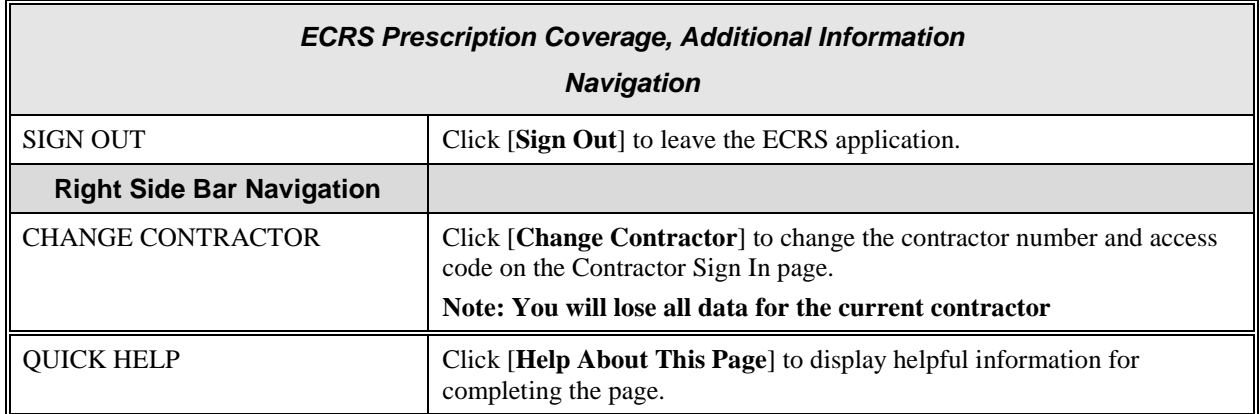

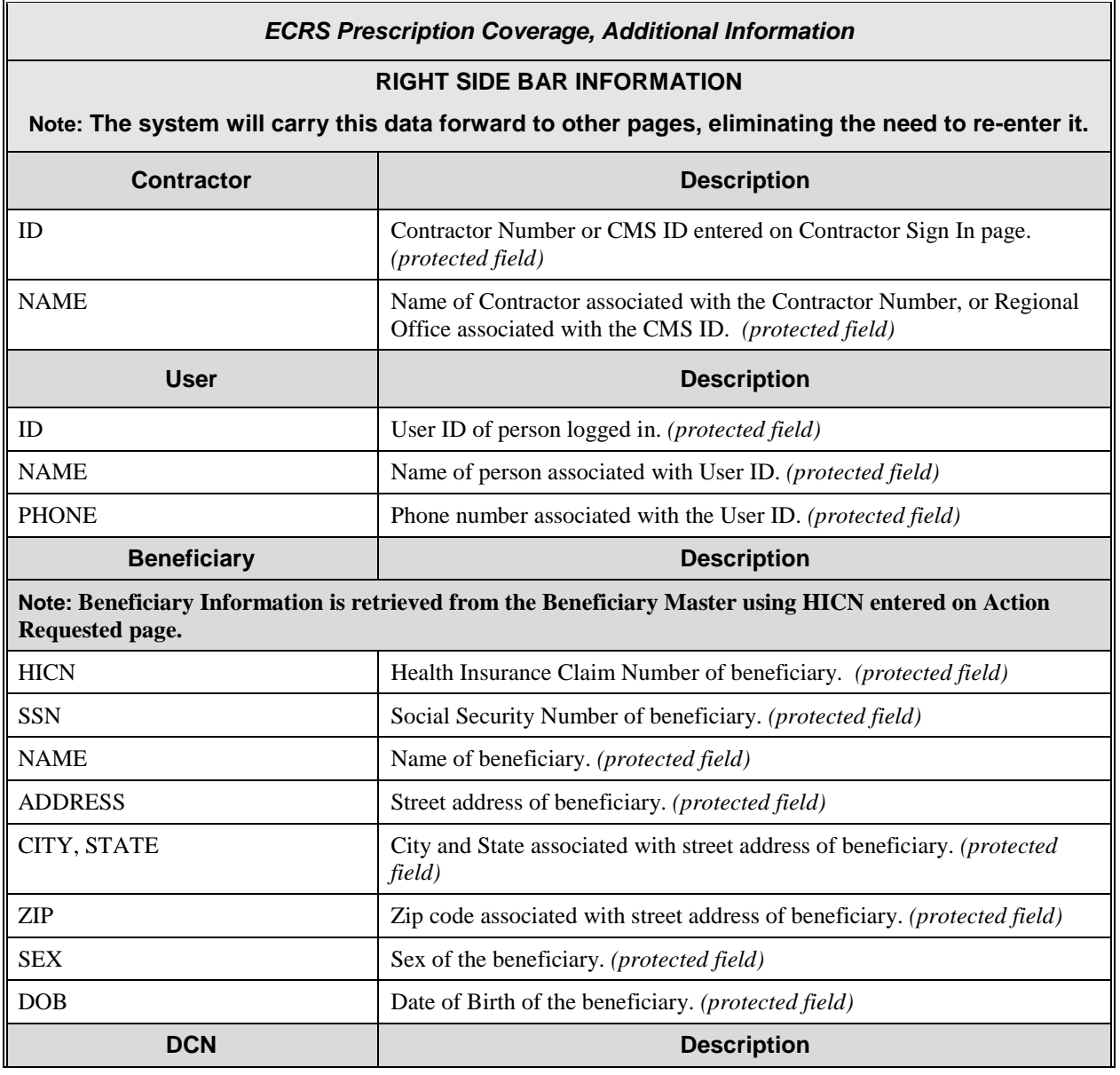

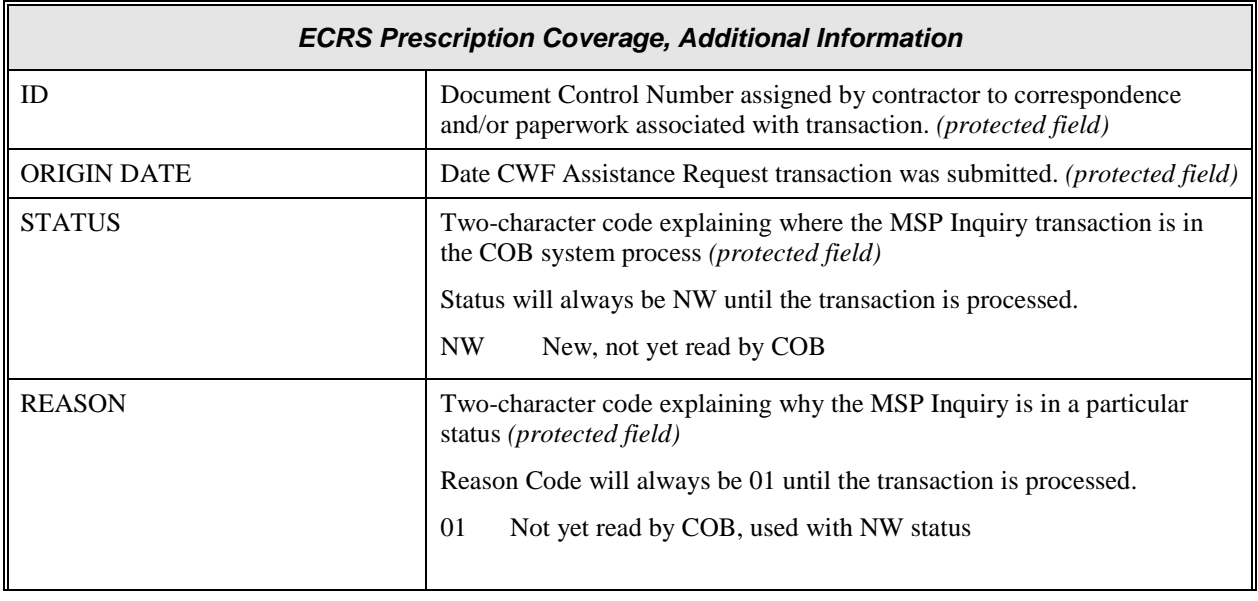

# **ECRS Prescription Coverage, Prescription Coverage Information Page**

On this page you will enter/select Prescription Coverage information to be associated with the Part D coverage.

<span id="page-161-0"></span>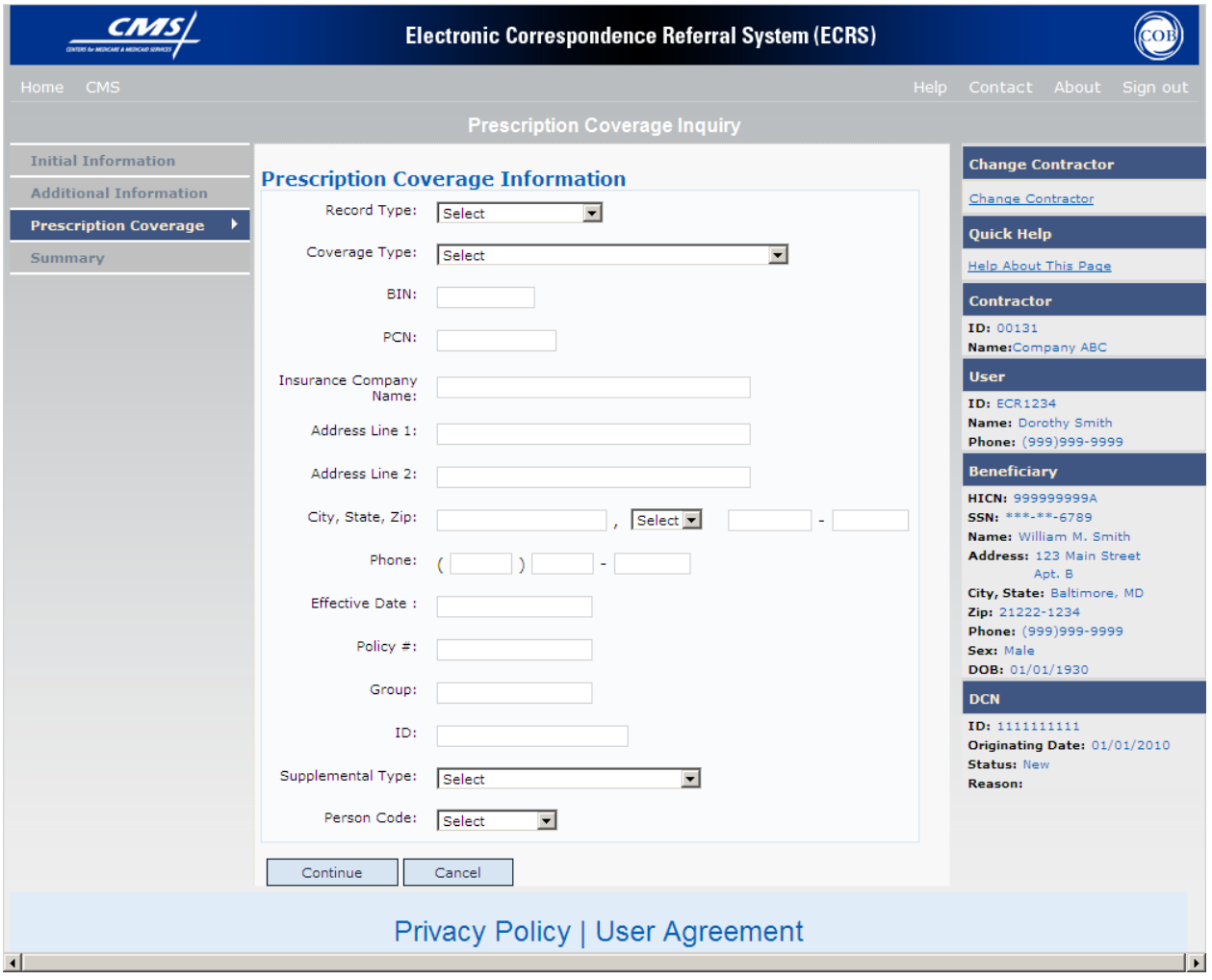

### **ECRS Prescription Coverage, Prescription Coverage Information Page Description**

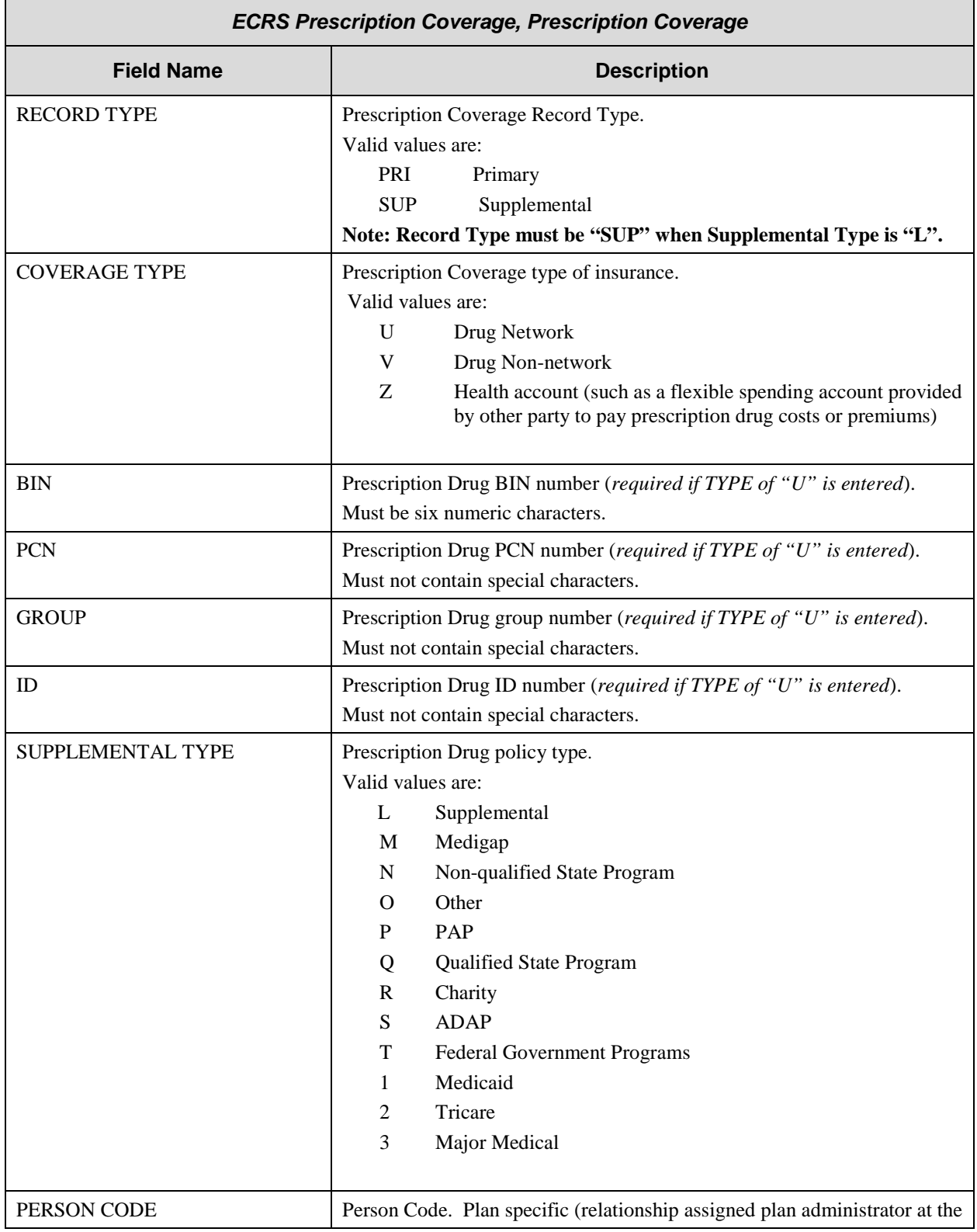

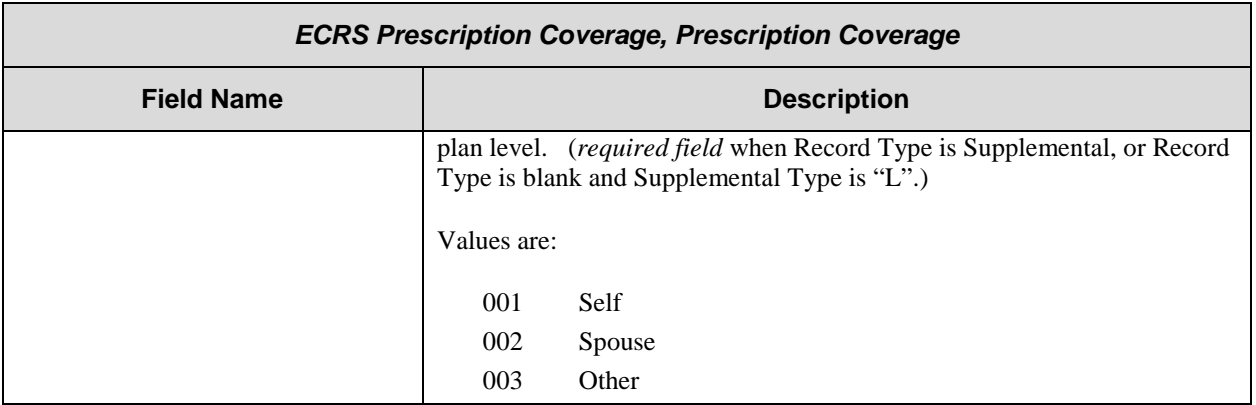

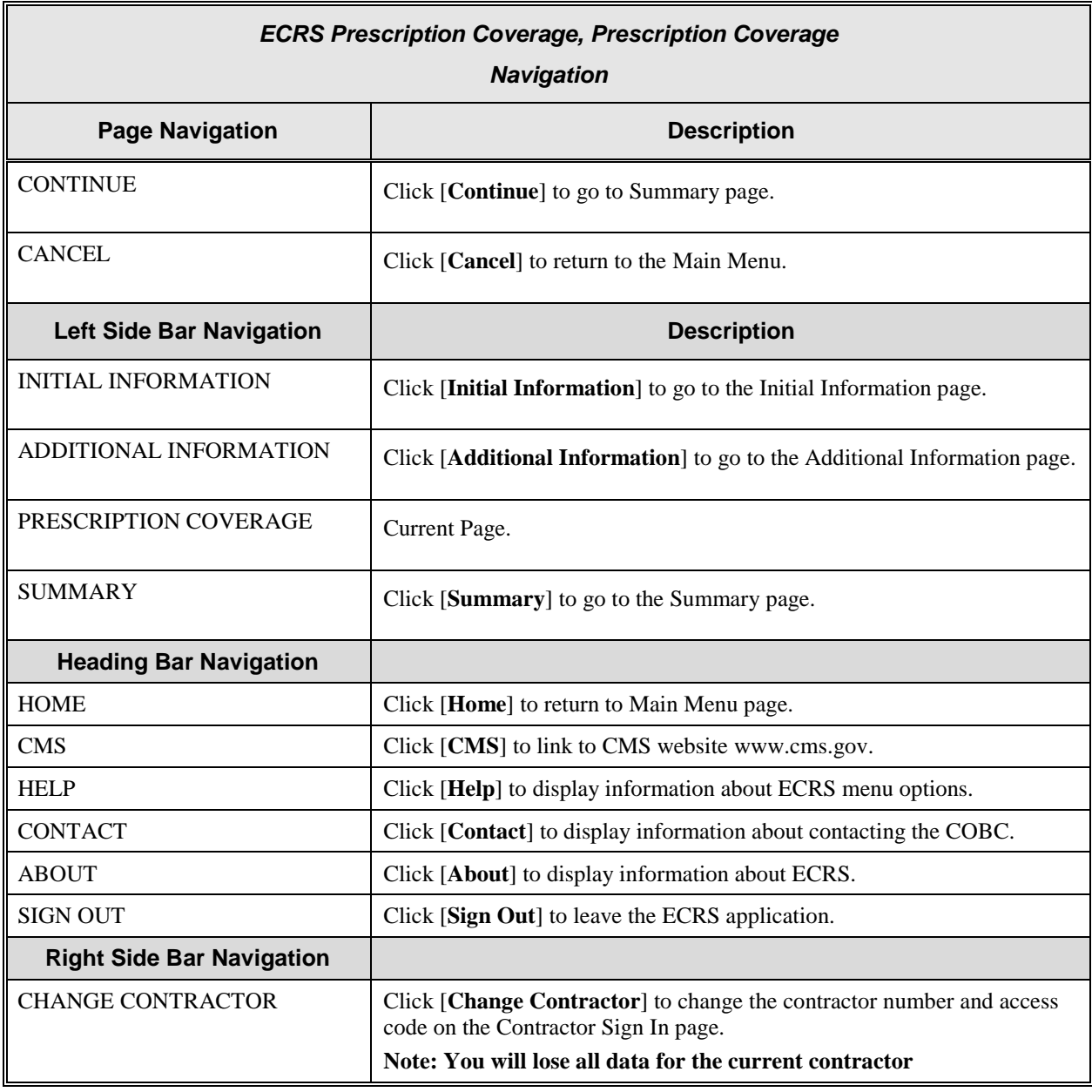

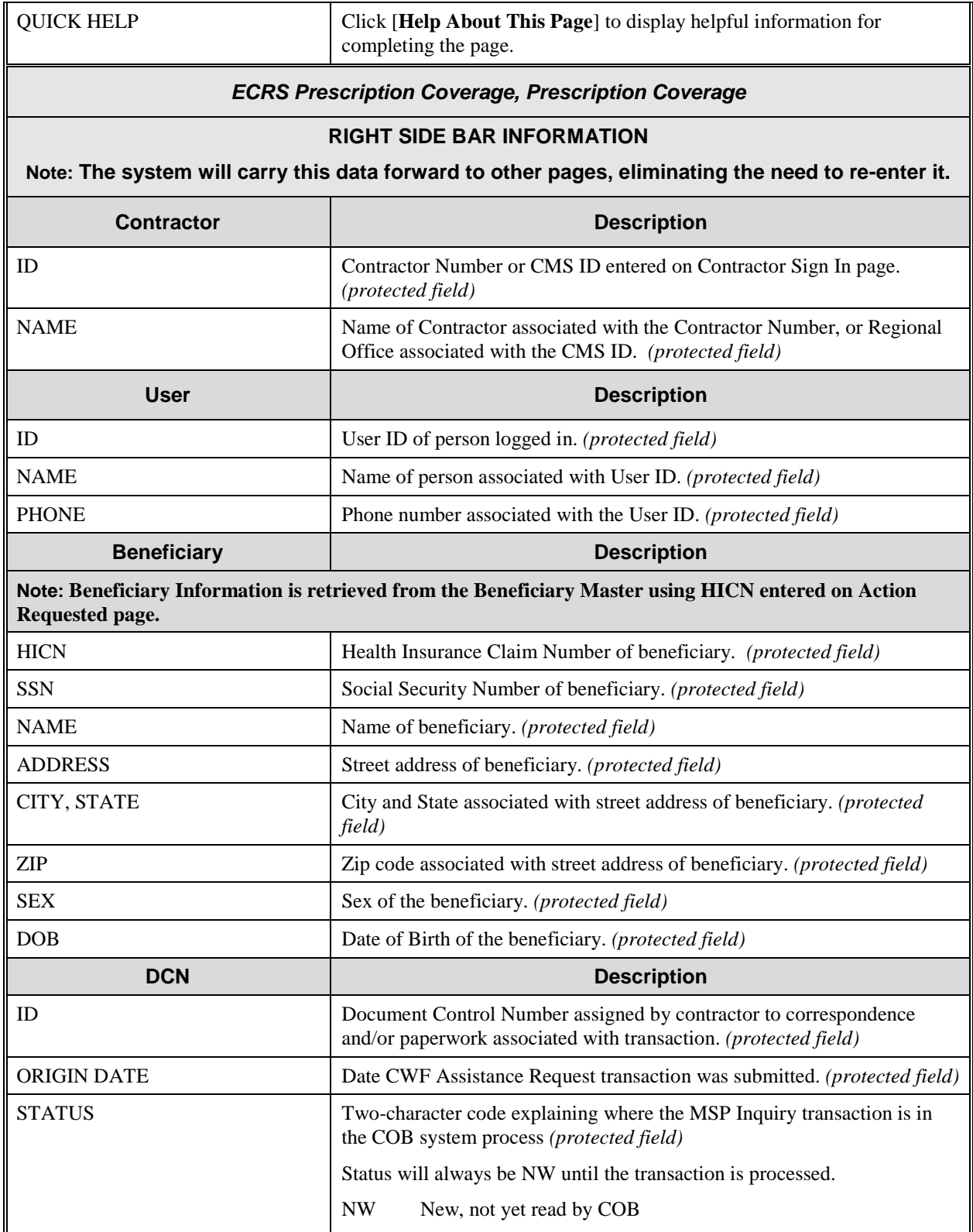

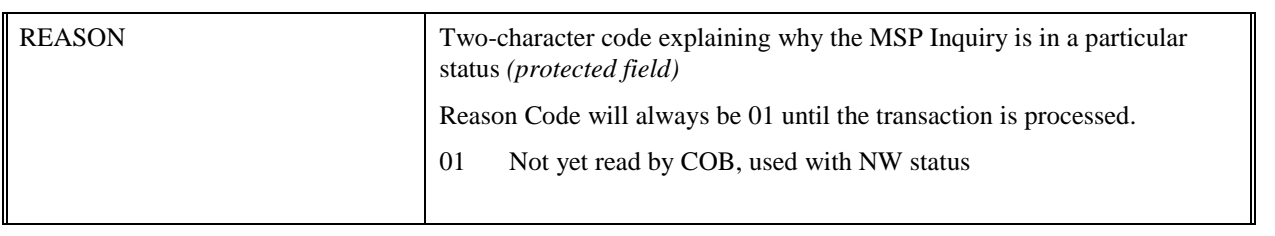

### **ECRS Prescription Coverage Inquiry, Summary Page**

On this page you will see a summary of information for the inquiry before submission.

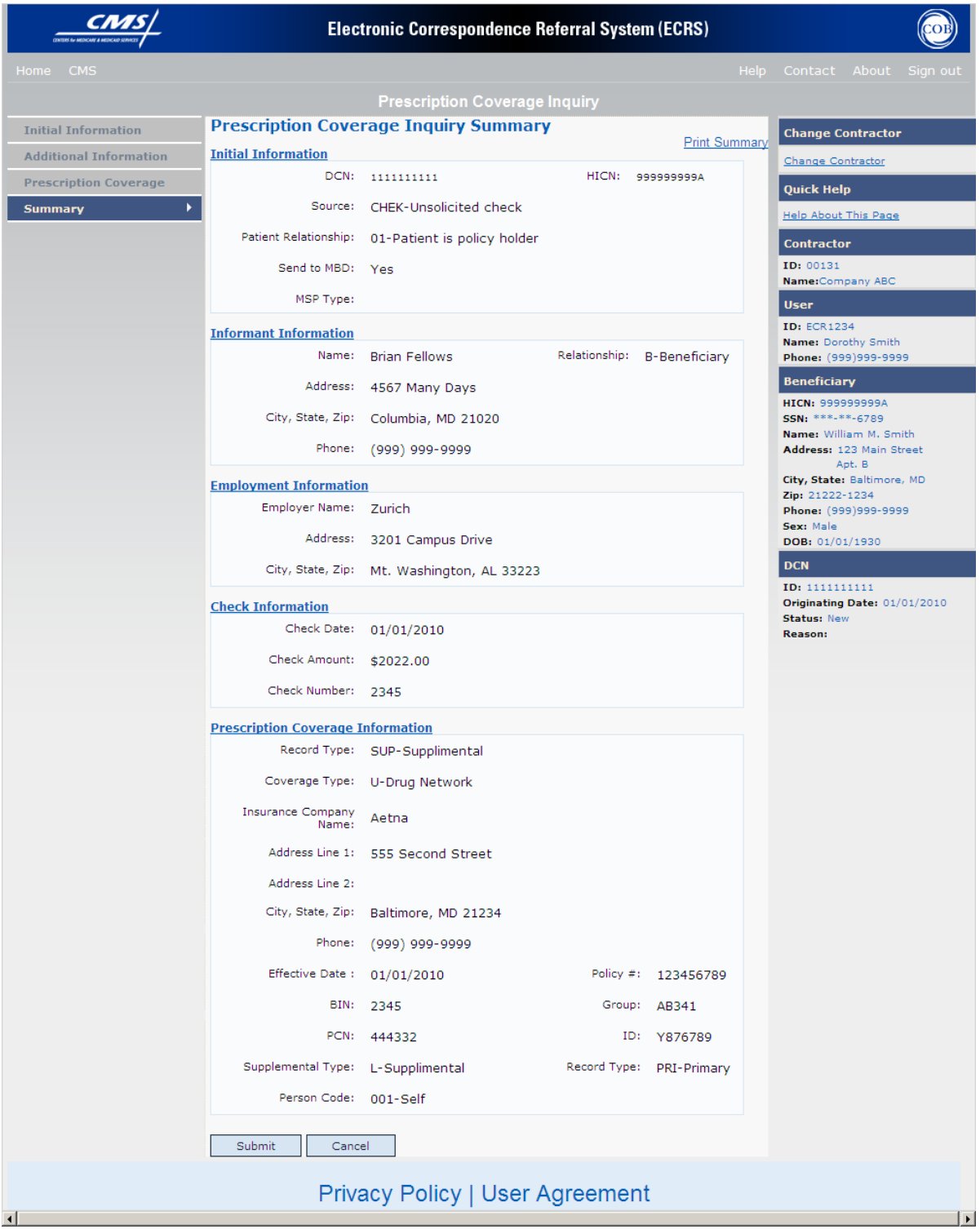

**ECRS Prescription Coverage Inquiry, Summary Page Description**

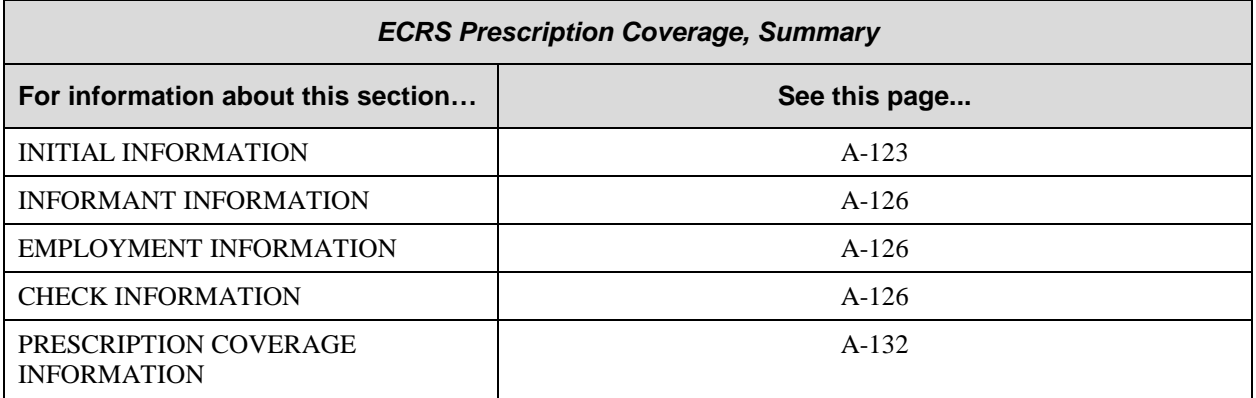

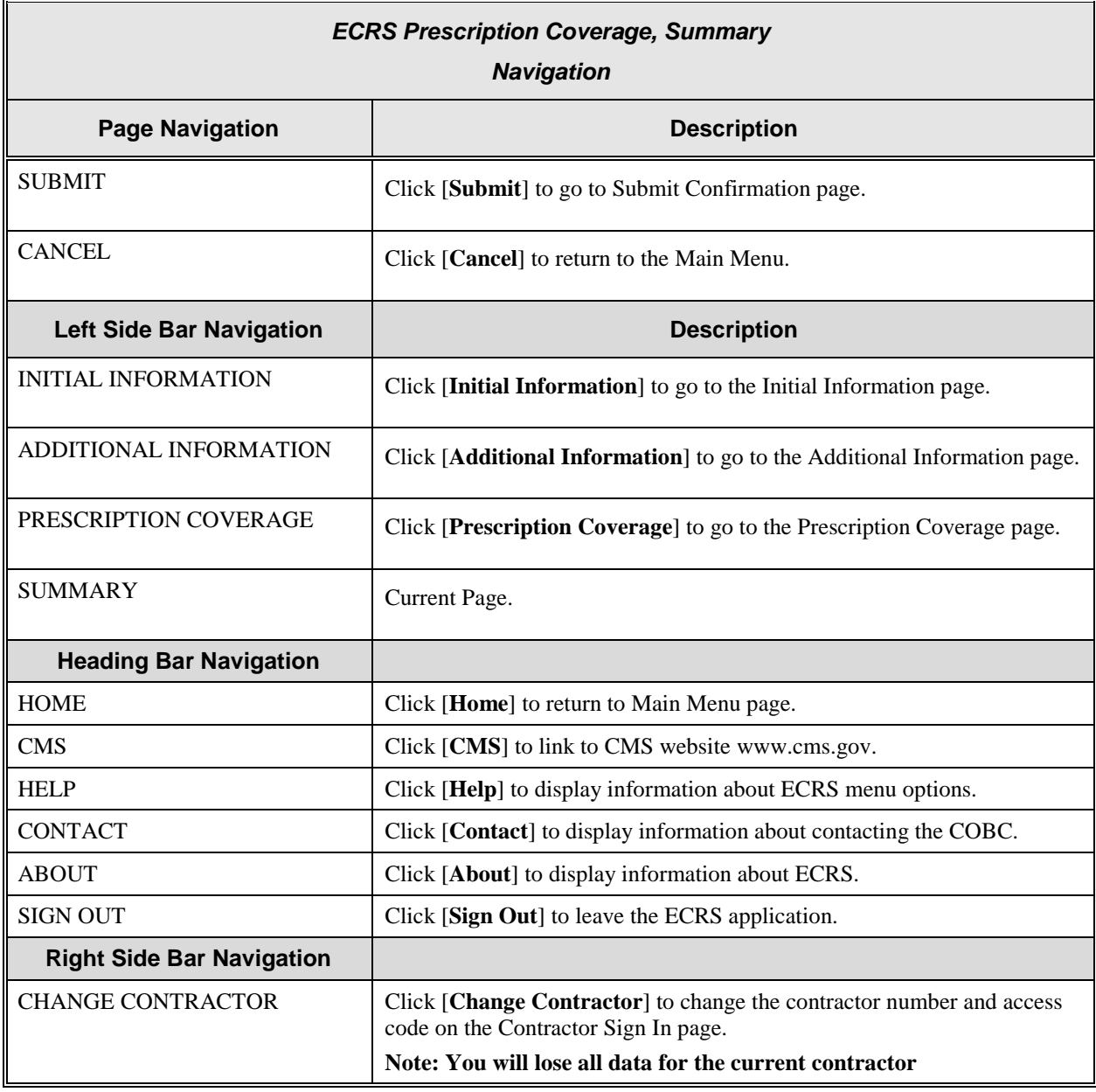

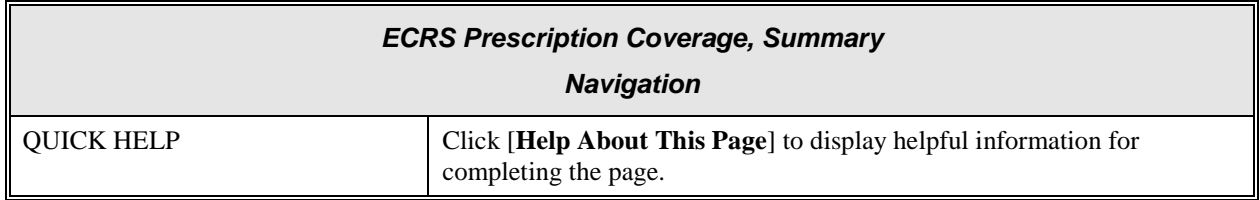

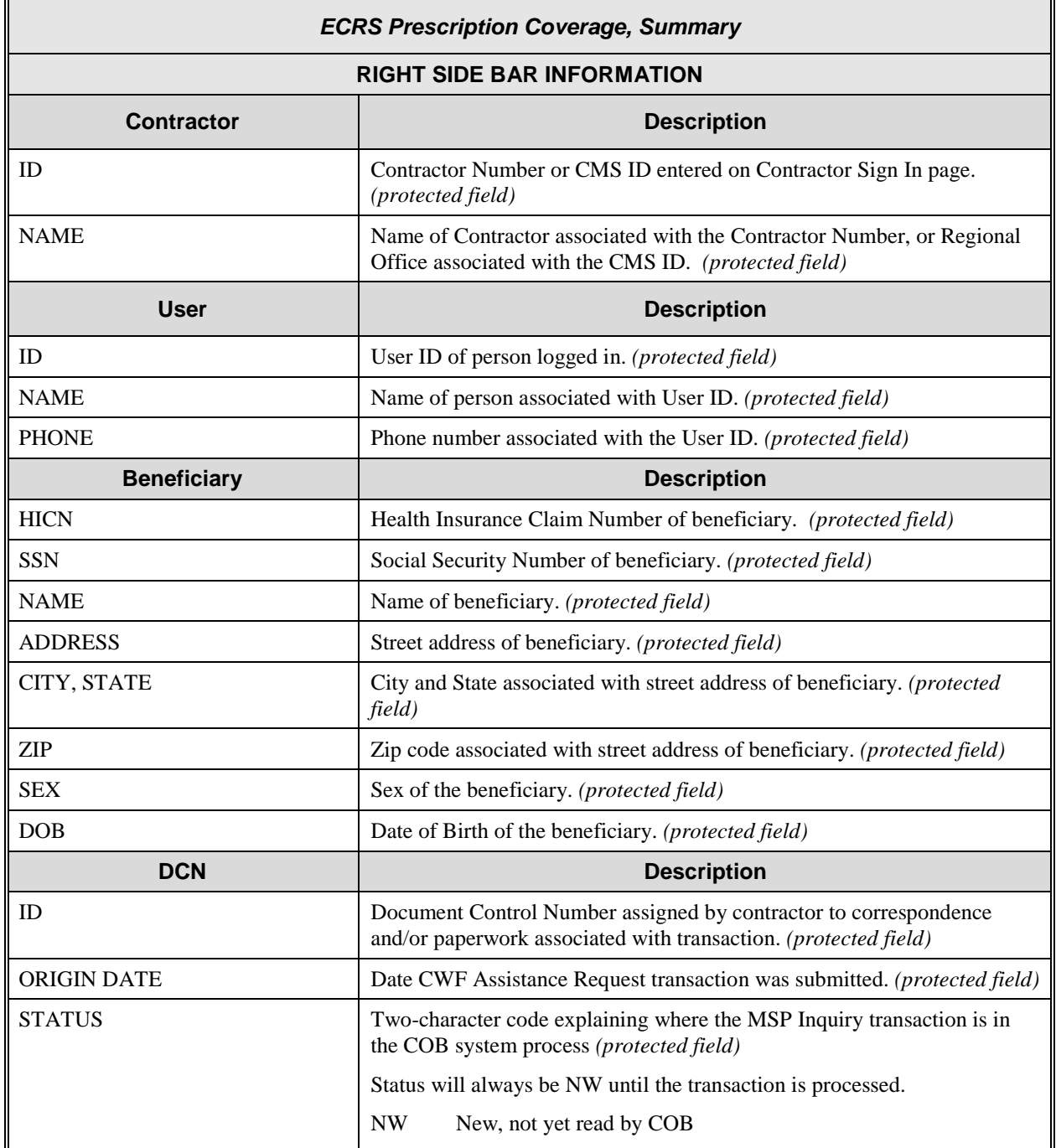

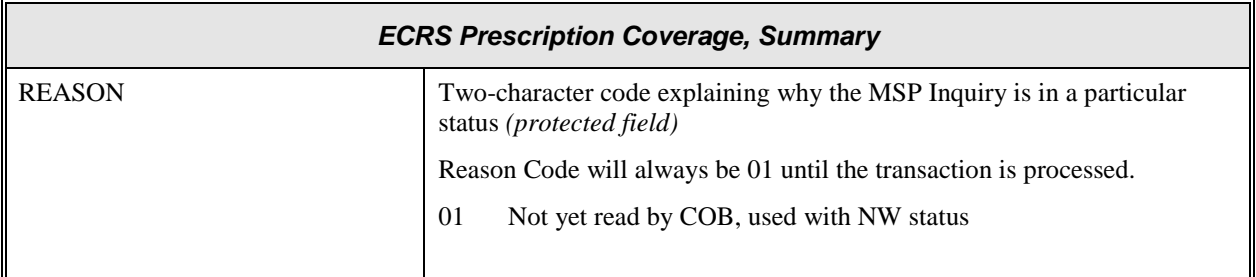

# **List Prescription Coverage Inquiry for Viewing, Updating and Deleting**

#### *Note: Tracking of Prescription Coverage Inquiries*

When Prescription Coverage information is entered in conjunction with an MSP inquiry, no additional tracking of status and reason is performed on the Prescription Coverage information. Status and reason codes are tracked on the MSP inquiry only.

When Prescription Coverage information is entered as a stand-alone inquiry, the following status and reason codes are used to track the inquiry:

- NW01 Not yet read by COB
- DE01 Deleted by Medicare Contractor
- CM15 Update Sent to MBD
- CM53 Duplicate ECRS Request
- CM60 Invalid HICN
- CM92 Change of Venue not allowed after 90 days

```
Note: CM92 refers to a request to change the lead contractor more than 90 days 
after the initial assignment; this request will be rejected.
```
There are two methods of accessing Prescription Coverage Inquiries:

From an ECRS MSP Inquiry – this option allows you to see Prescription Coverage information associated with an MSP Inquiry.

- 1. From the COB ECRS Main Menu web page, click [**MSP Inquiries**] under the heading Search for Requests or Inquiries, type the search criteria in the appropriate fields, and click [**Search**].
- 2. Follow instructions for Listing MSP Inquiries for Viewing, Updating and Deleting. See page [\(A-62\)](#page-92-1).

From the COB ECRS Main Menu – this option allows you to see Prescription Coverage information independent of a MSP inquiry.

- 1. From the COB ECRS Main Menu web page, click [**Prescription Coverage Inquiries**] under the heading Search for Requests or Inquiries, type the search criteria in the appropriate fields, and click [**Search**]. The system displays a list of ECRS Prescription Coverage Inquiries, as shown in the example below.
- 2. If you wish to create a list of all Prescription Coverage Inquiries for a HICN, type the HICN in the search criteria, and space out the Contractor Number. Click [**Search**], the system will display a list of ECRS Prescription Coverage Inquiries for that HICN.

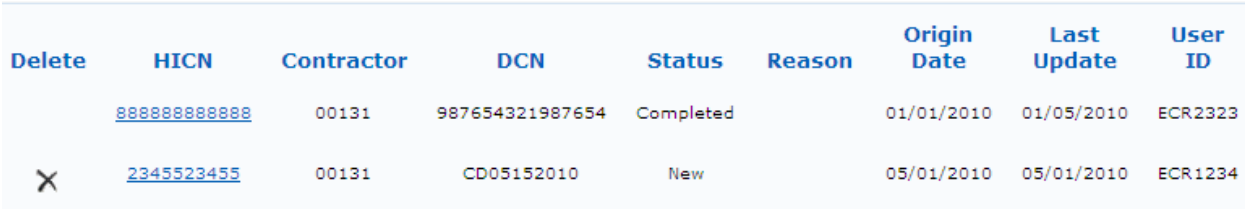

3. Change or delete the search criteria to initiate a new search. Perform searches using combinations of the following criteria: User ID, Status, Reason, Origin Date From, Origin Date To, Contractor Number, HICN, DCN or SSN. You cannot combine DCN, HICN, and SSN searches. In addition, you must combine searches on Origin Date From and/or To, User ID, Status, and Reason with a DCN, HICN, SSN or Contractor Number search.

The dates in the ORIGIN DATE FROM and TO fields default to the date 31 calendar days prior to the current date and the current date, but may be changed to any calendar day range as long as it is not more than 31 days.

Typing information in the appropriate fields and clicking [**Search**] narrows or widens your search.

- 4. Pagination will be used to scroll forward through the list of Prescription Coverage Inquiry transactions. You will see 20 items per page, and use the First/Prev and Next/Last navigation at the top of the list to view other transactions on other pages.
- 5. If you want to view summary information for a Prescription Coverage Inquiry, click the [**HICN**] link for the transaction for which you want to view summary information. The system displays the summary page of the ECRS Prescription Coverage Inquiry selected transaction.
- 6. If you want to update information on a Prescription Coverage Inquiry transaction in NW status, click the [**HICN**] link for the transaction and the system will display the summary page of the ECRS Prescription Coverage Inquiry selected transaction, along with page links to the information, to allow for updates.

Upon completion of updates, click [**Submit**] on the summary page to confirm updates, or click [**cancel**] to return to the Prescription Coverage Inquiry Search Page Listing.

7. If you want to mark a Prescription Coverage Inquiry transaction in NW status for deletion, click the **[** ]

Link next to the HICN and when presented with the confirmation page, confirm by clicking [**Continue**], or decline by clicking [**Cancel**].

**Note: You can only update or delete an inquiry transaction if it is in NW (new) status. If the COB system has started processing the information, you cannot request an update or delete. Any user with the same contractor number can update or delete a transaction in NW (new) status.**

8. If you want to exit the ECRS Prescription Coverage Inquiry Search page, click [**Home**] to return to the ECRS Main Menu. The system will not retain the current search criteria.

# **ECRS Prescription Coverage Inquiry Search Page**

On this page you will enter/select information to query existing Prescription Coverage Inquiries, which will return a list of transactions.

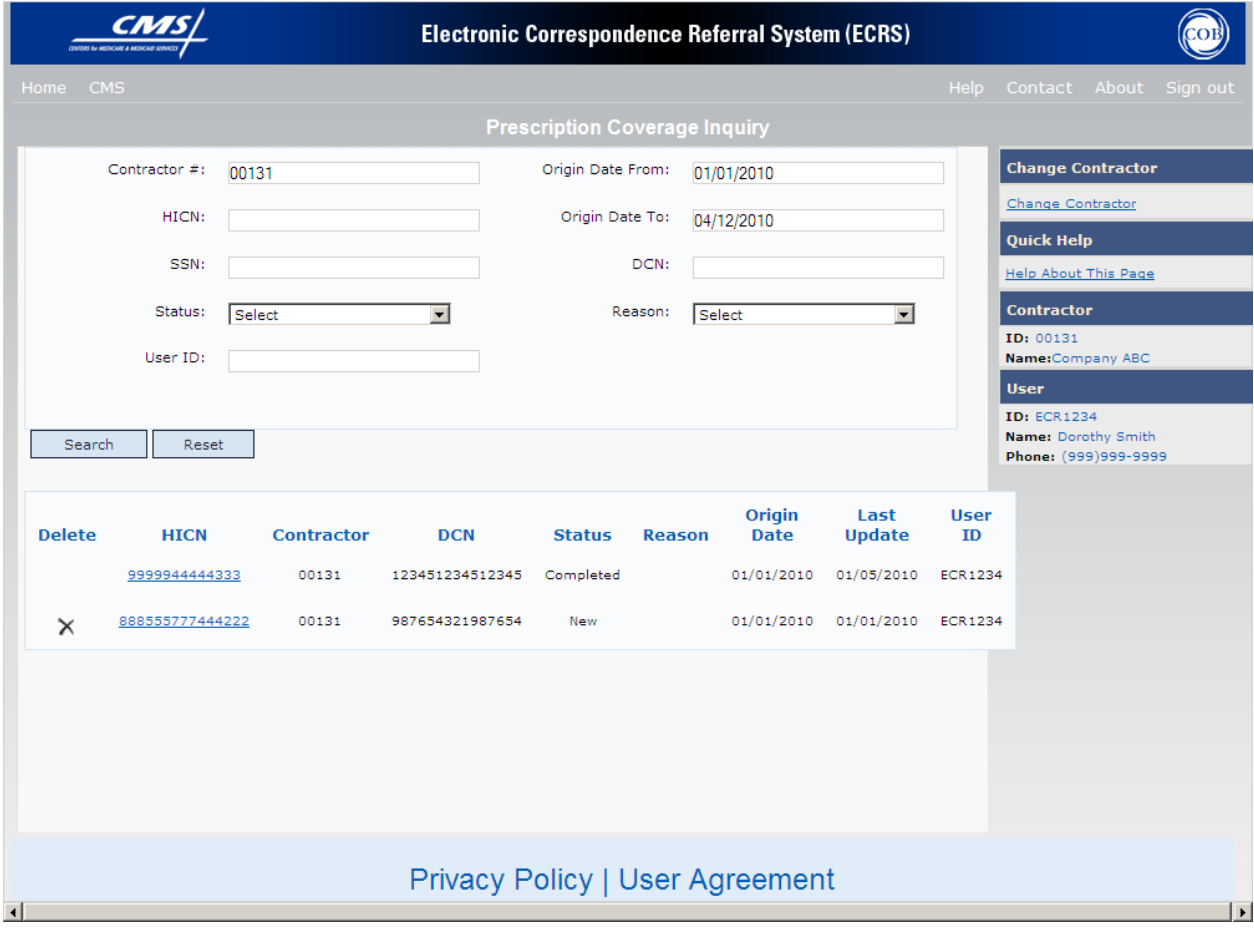

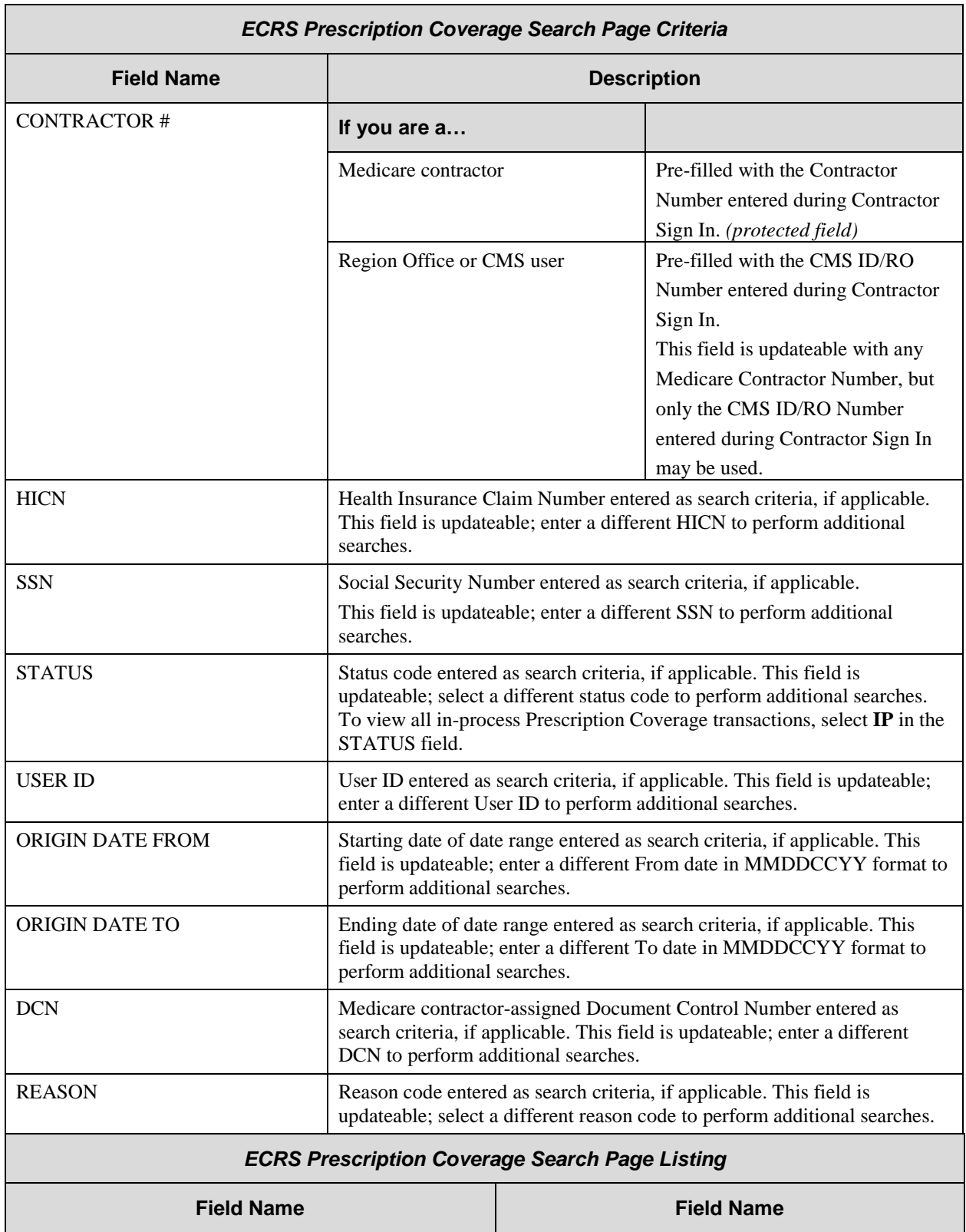

# **ECRS Prescription Coverage Inquiry Search Page Description**

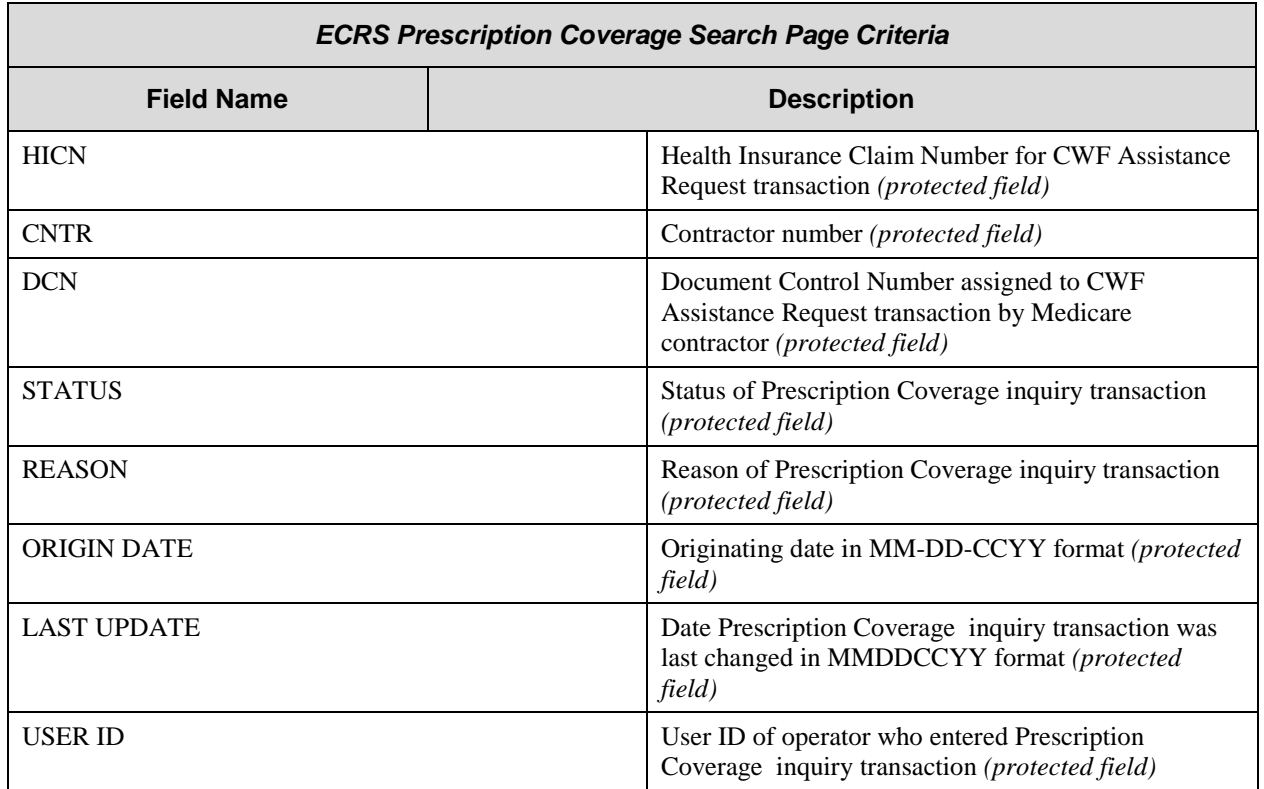

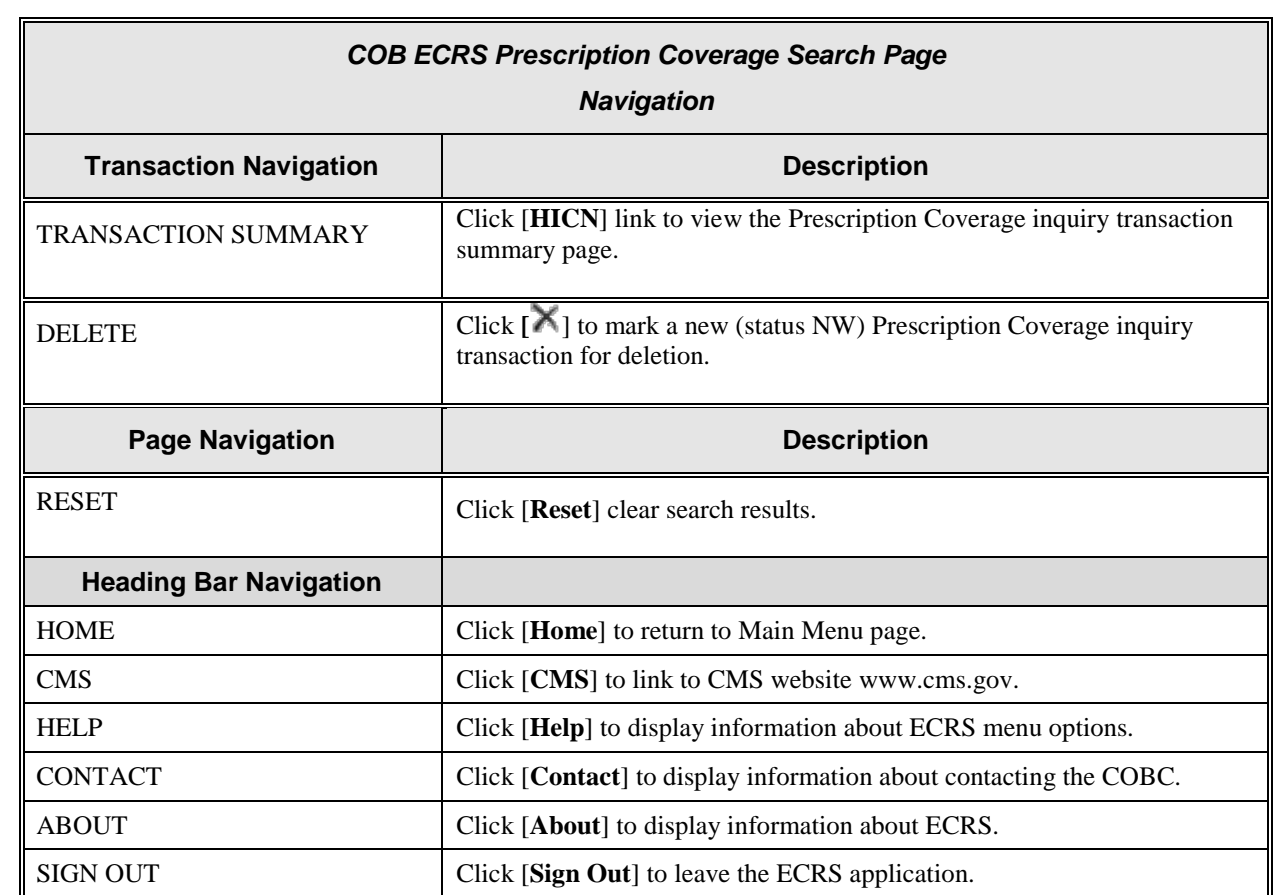

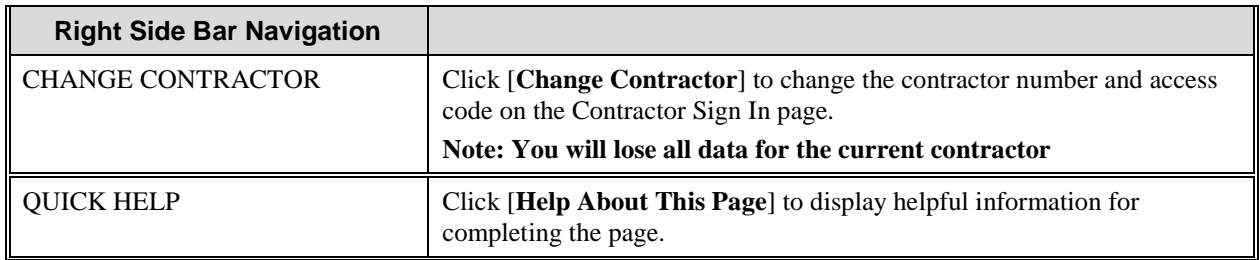

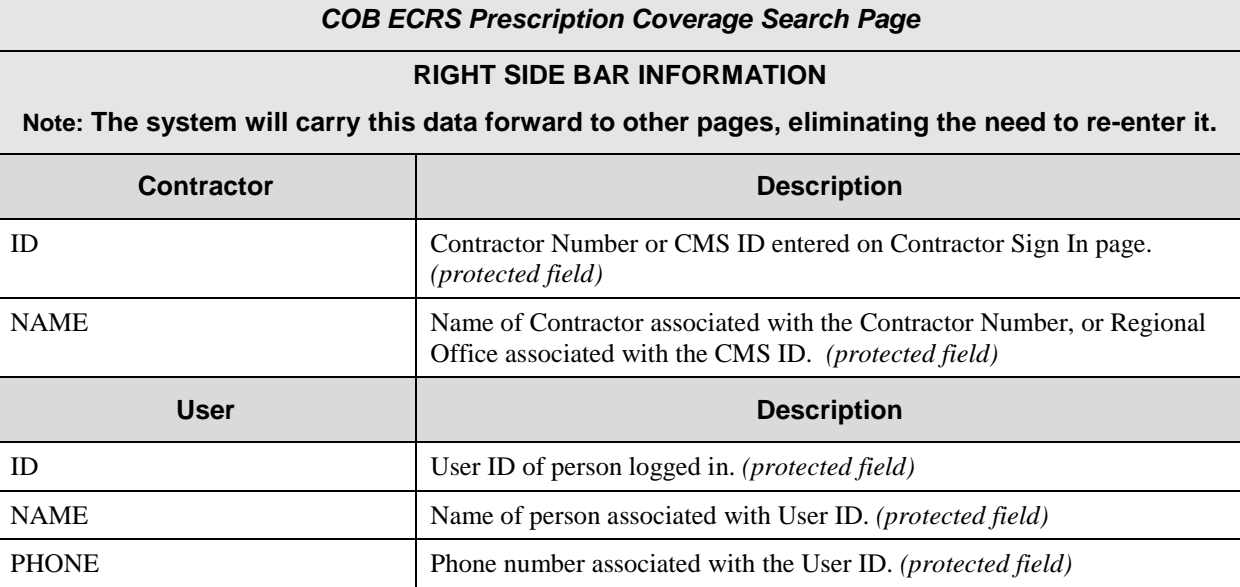

# **ECRS Prescription Coverage Summary Page**

On this page you will see a summary of information for the inquiry transaction.

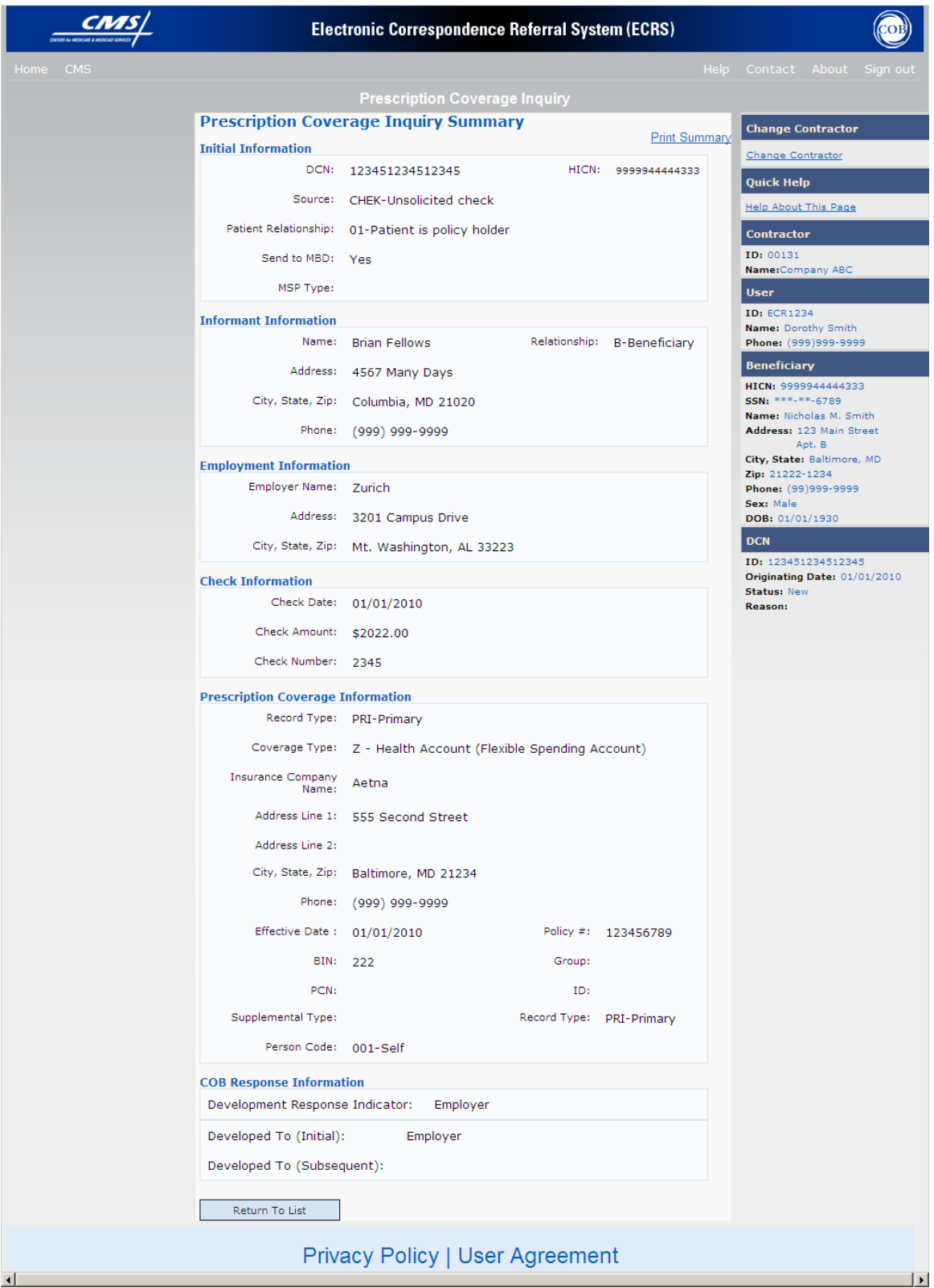

# **ECRS Prescription Coverage Inquiry Summary Page Description**

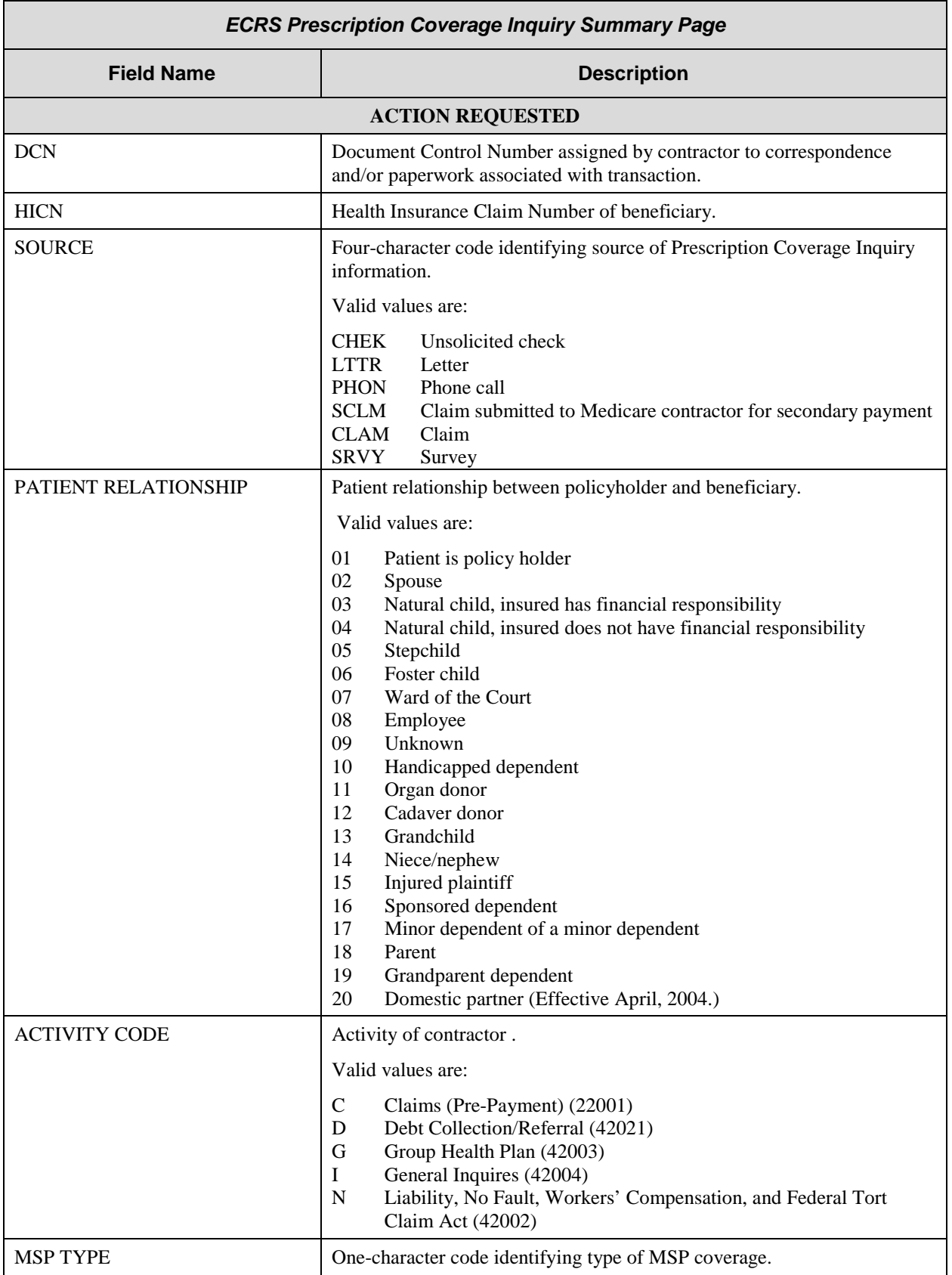

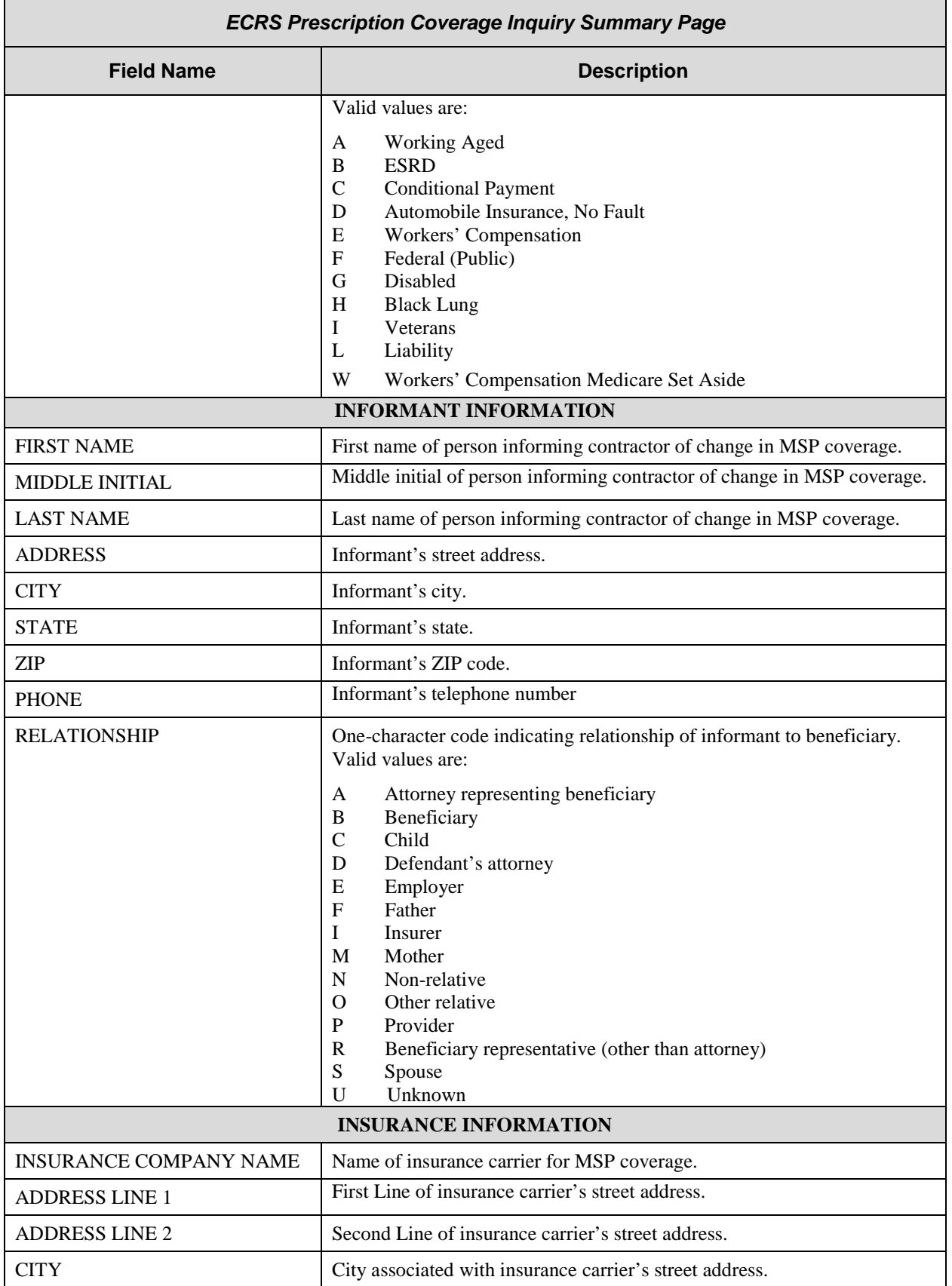
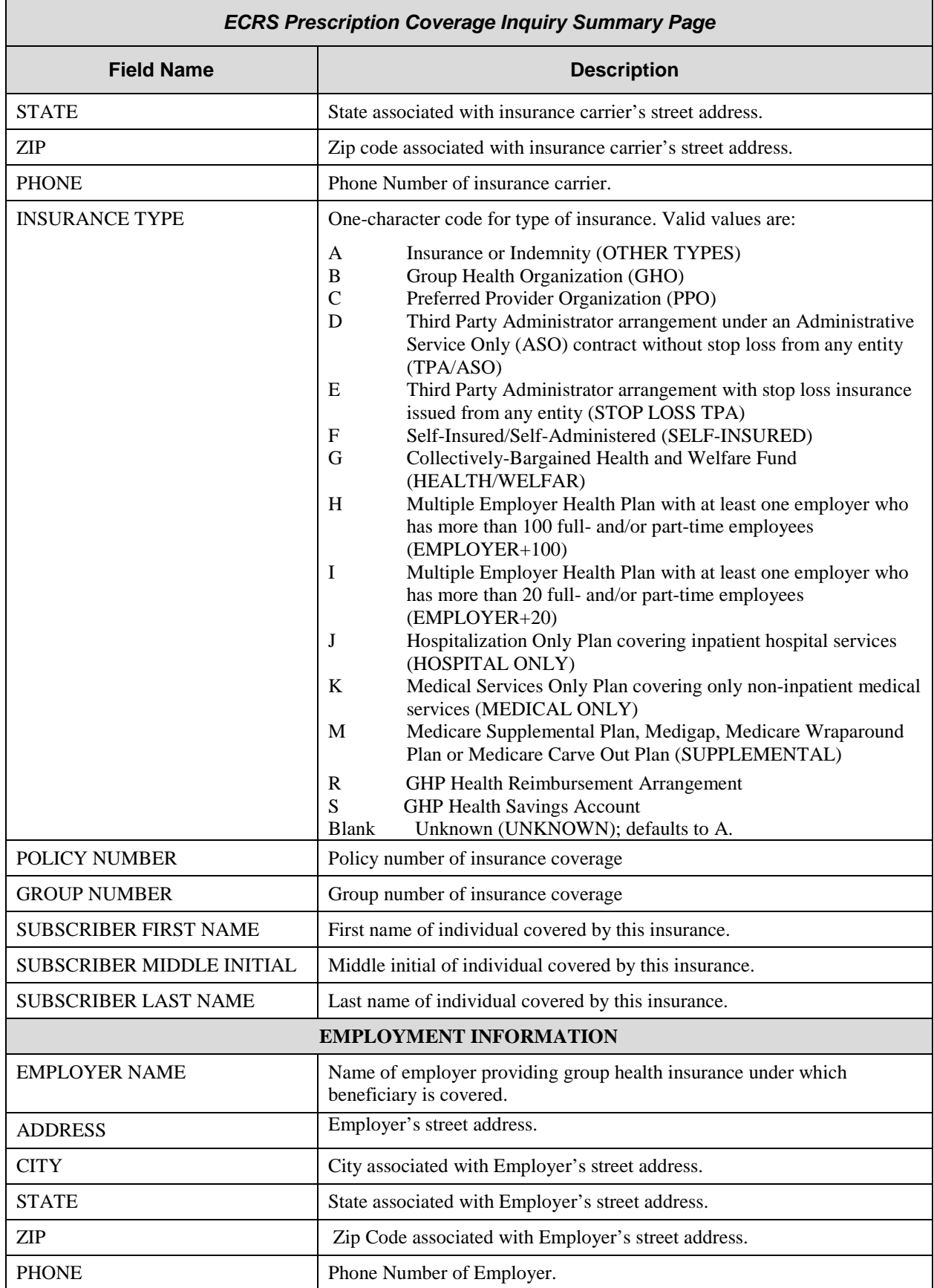

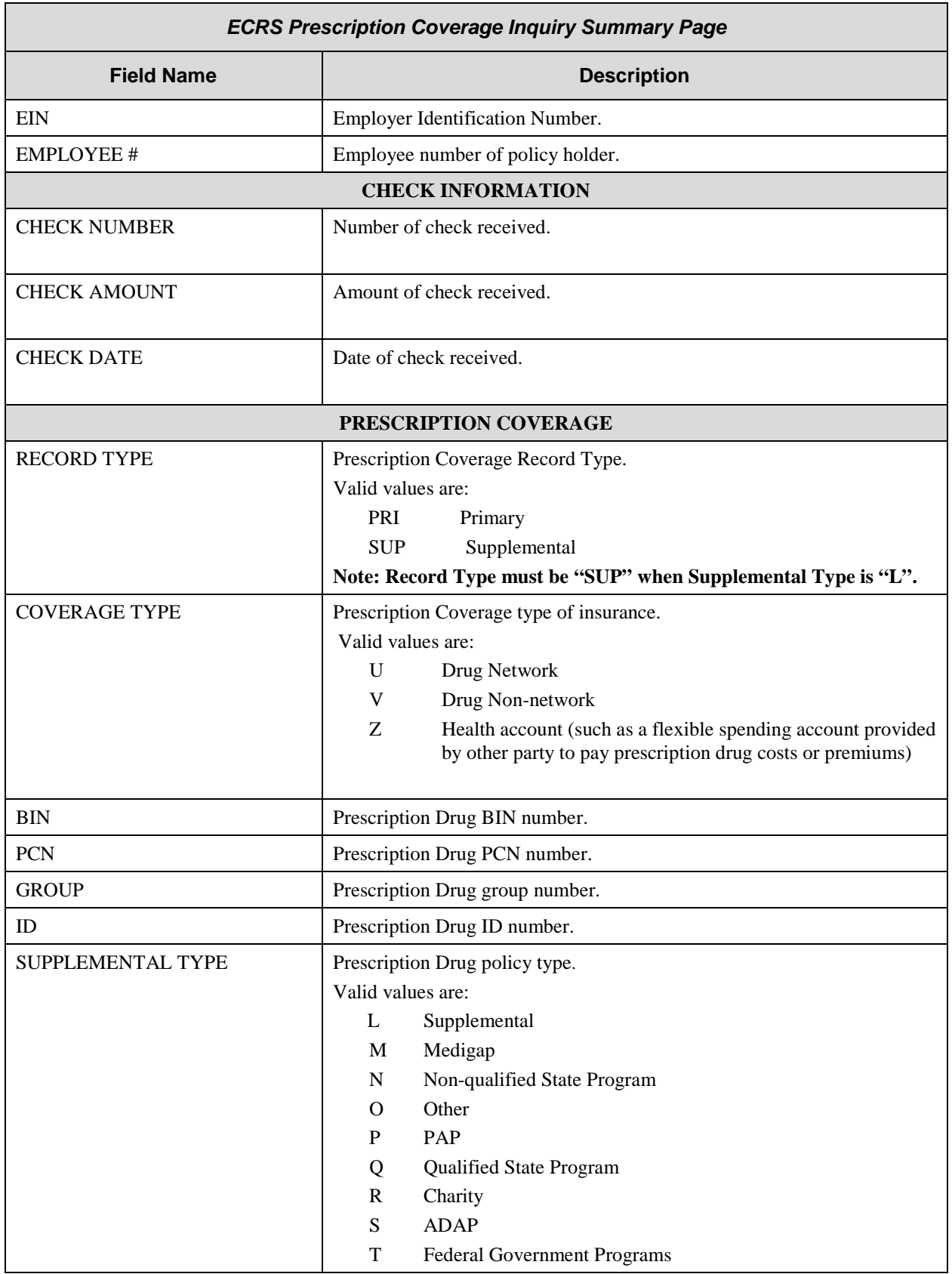

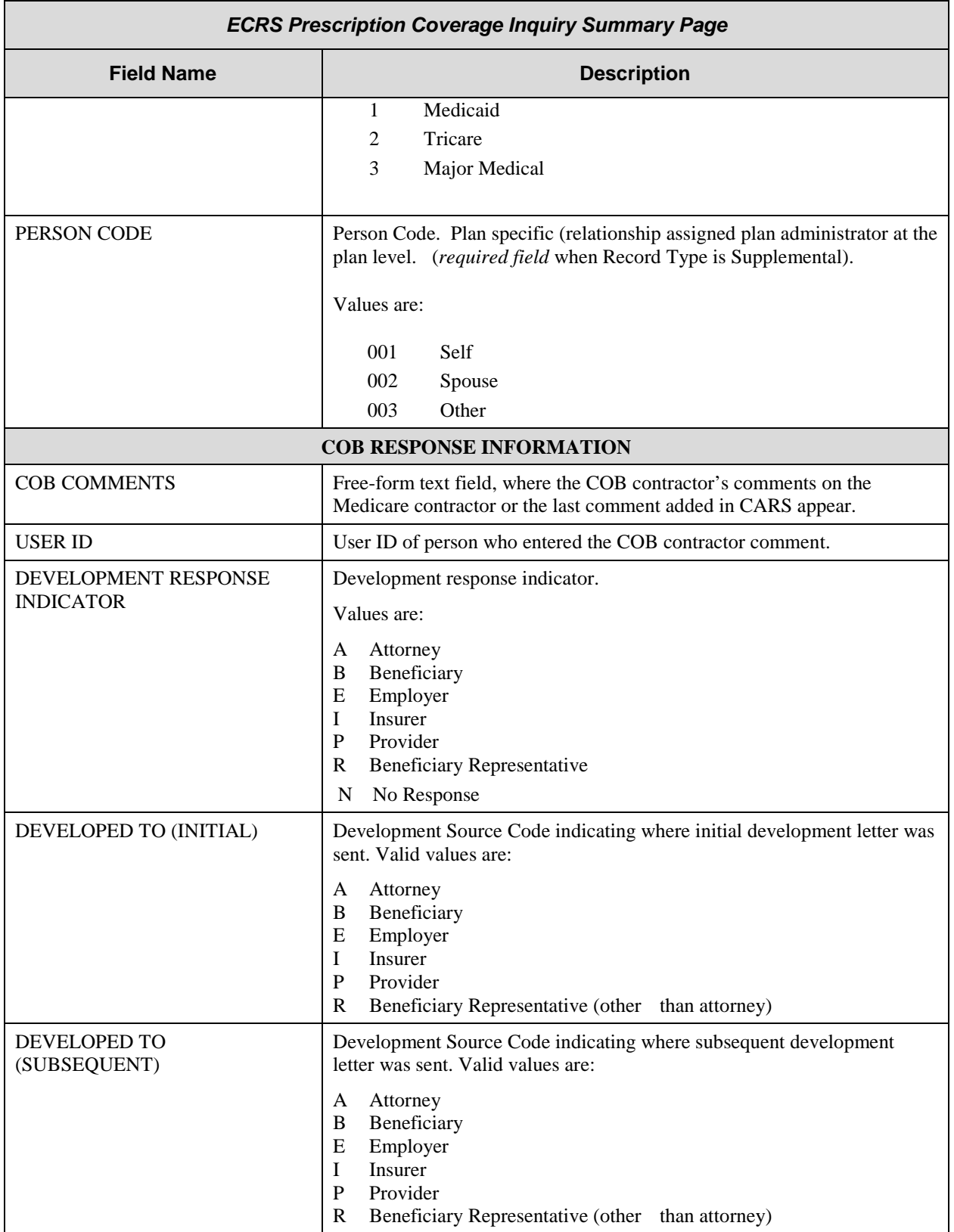

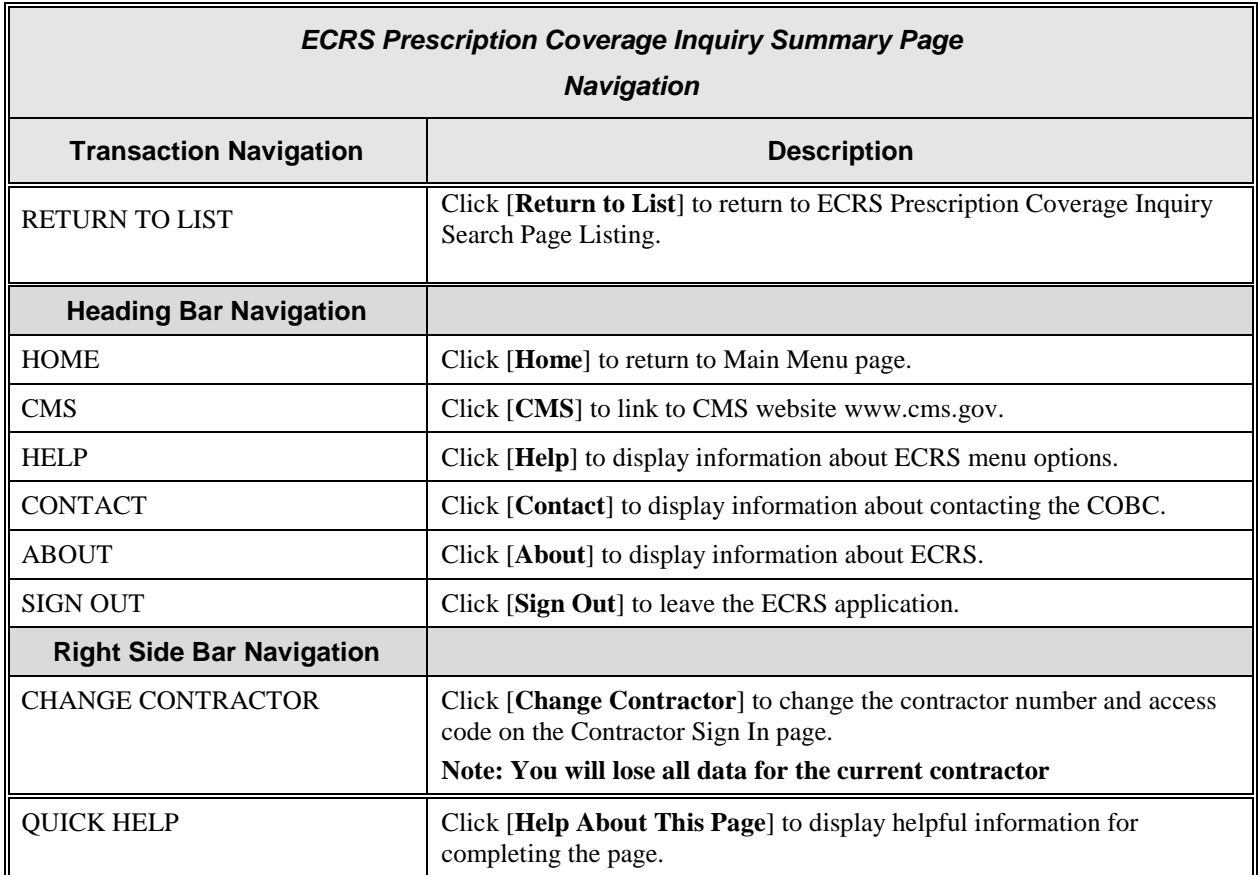

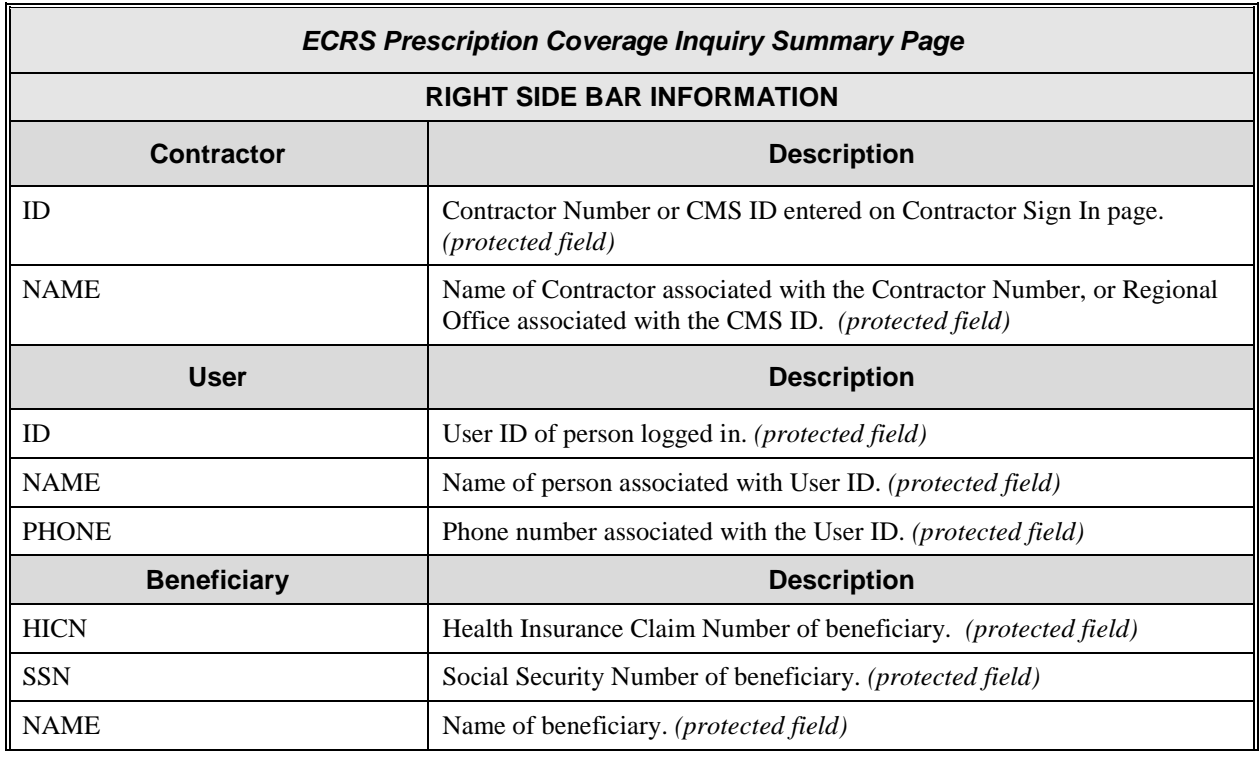

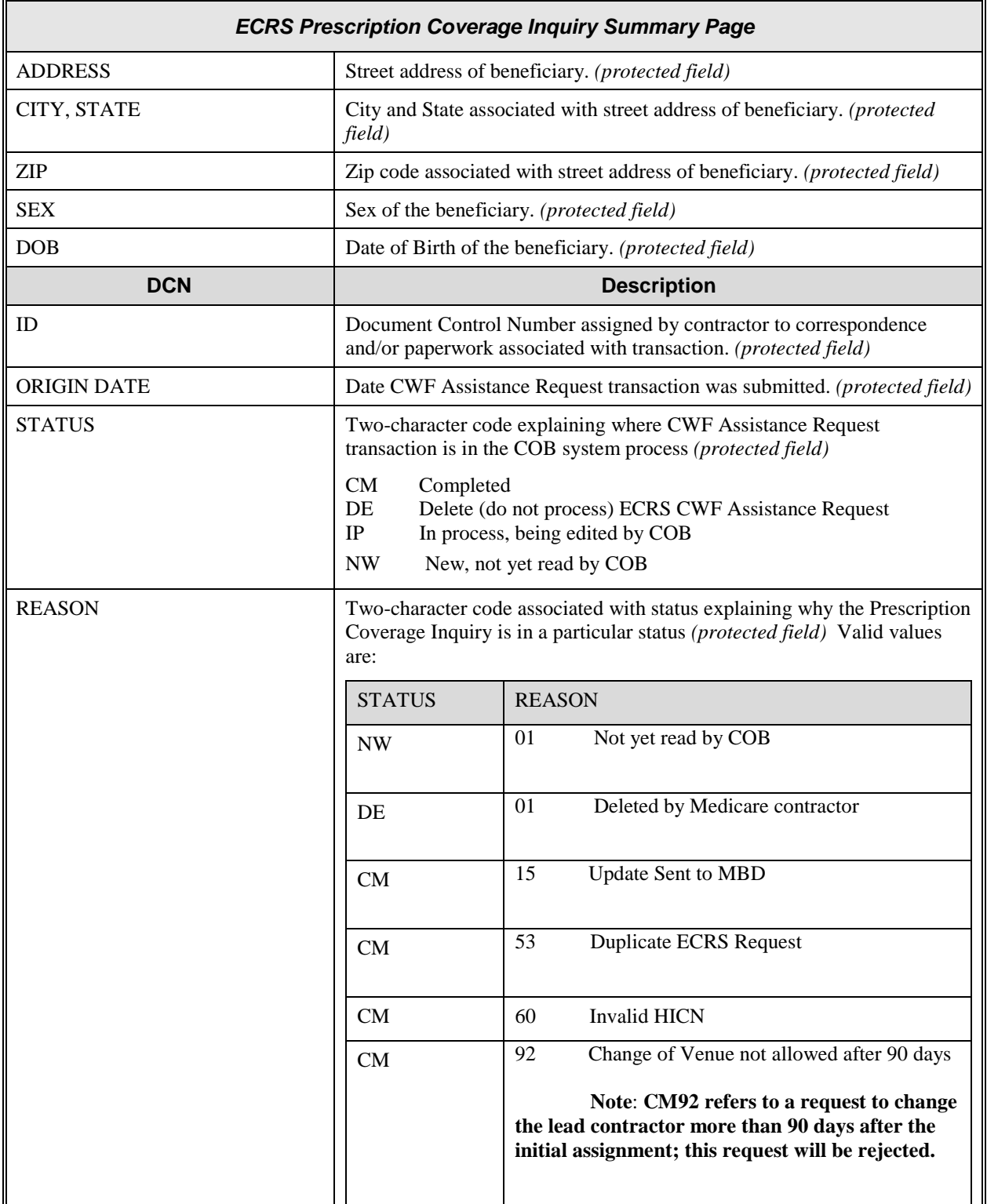

# **Reviewing the Contractor Workload Tracking Report (for Medicare Contractors)**

Use the [**Contractor Workload Tracking**] link on the Main Menu under the Reports section, to access ECRS Contractor Work Load Tracking. The ECRS Contractor Workload Tracking web page provides you with statistics on the number of CWF Assistance Requests, MSP inquiries and PDC inquiries (sorted by activity code) that your contractor site submitted during a user-specified time period. The statistics also include information about the number of CWF Assistance Requests, MSP inquiries and Prescription Coverage (PDC) inquiries that were rejected, as well as gross and net totals.

Follow the steps below to review the workload for your contractor site.

1. From the ECRS Web Main Menu, click the [**Contractor Workload Tracking**] link in the Reports section. The system displays the ECRS Workload Tracking web page, as shown in the example below.

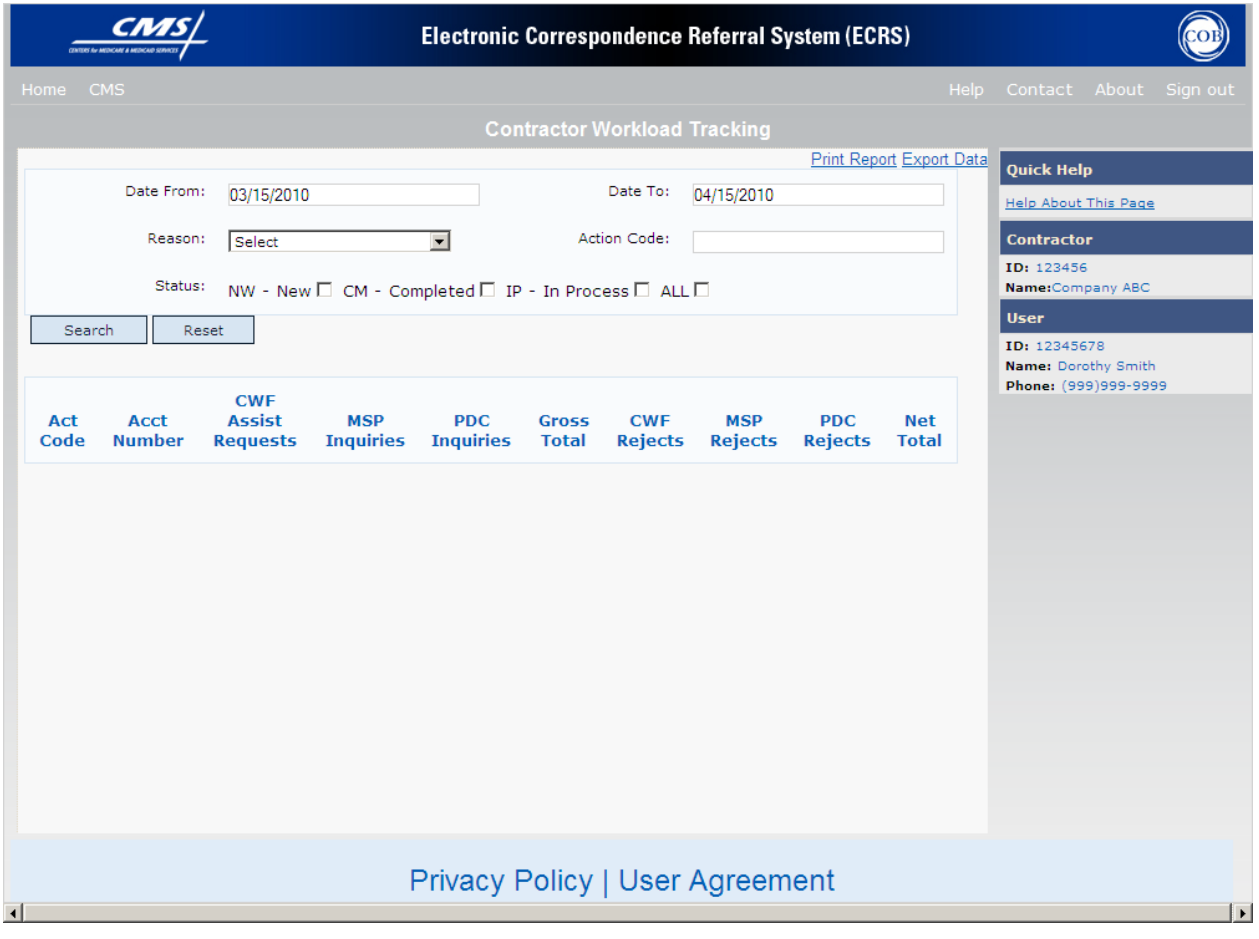

2. Enter Contractor Workload Tracking Report criteria in the search fields (Date From, Date To, Reason, Action Code and Status) and click [**Search**] to create the report.

- 3. The system searches the ECRS system and re-displays the Contractor Workload Tracking web page. The counts displayed on the detail lines (report) reflect the search criteria.
- 4. You may create a hard copy print of the report by clicking the [**Print Report**] link (uses the standard Print dialog box) or export the report to a file by clicking the [**Export Data**] link (uses the standard File Save dialog box).
- 5. You may change the Contractor Workload Tracking Report criteria in the search fields and click the Search button to re-create the report using the revised criteria. Click [**Reset**] to clear the search criteria and reinstate the default date range.
- 6. If you want to exit the ECRS Contractor Workload Tracking web page, click the [**Home**] link in the upper navigation bar. This will return the user to the ECRS Main Menu.

### **ECRS Contractor Workload Tracking Report Description (for Medicare Contractors)**

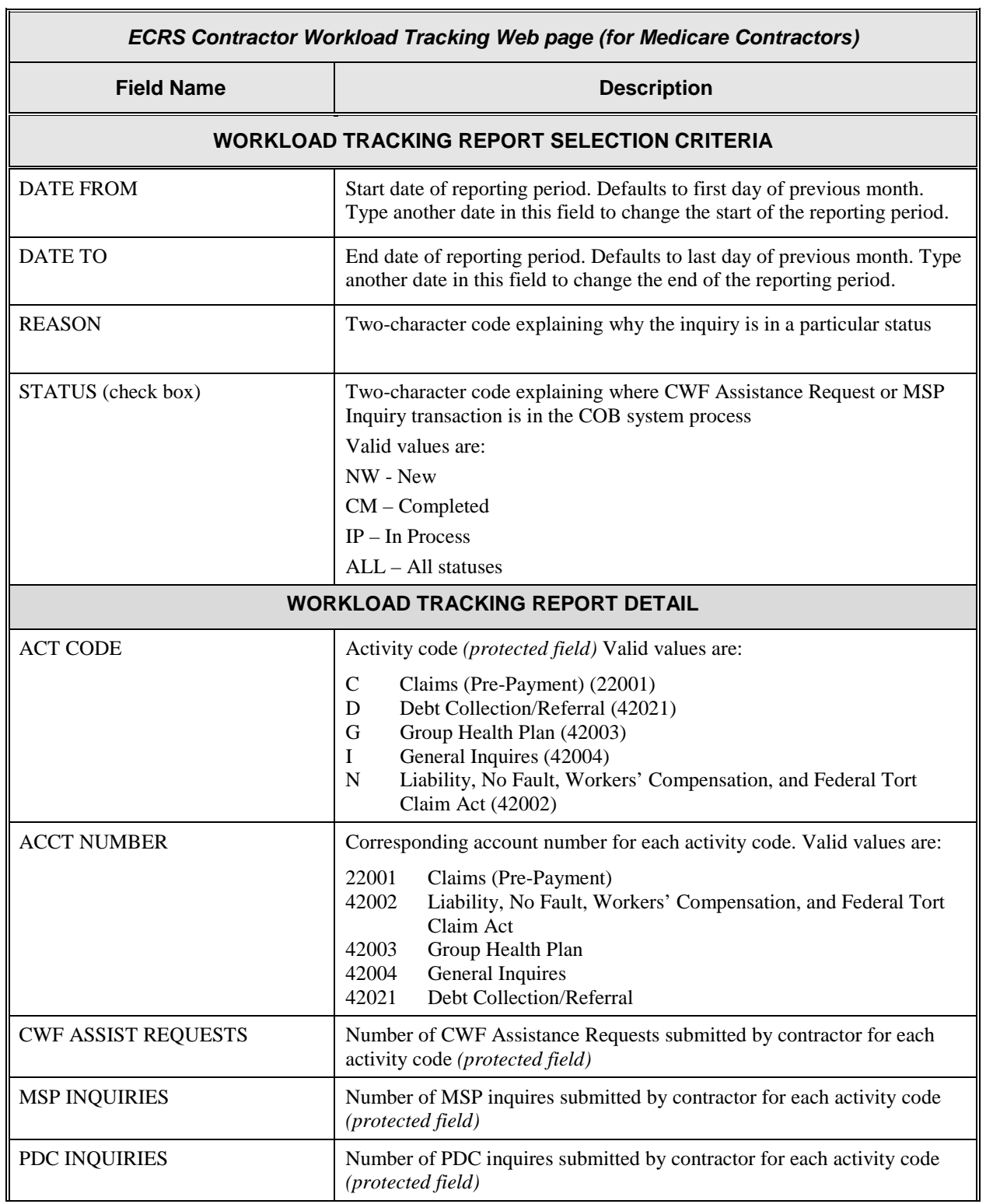

 $\overline{\mathbf{1}}$ 

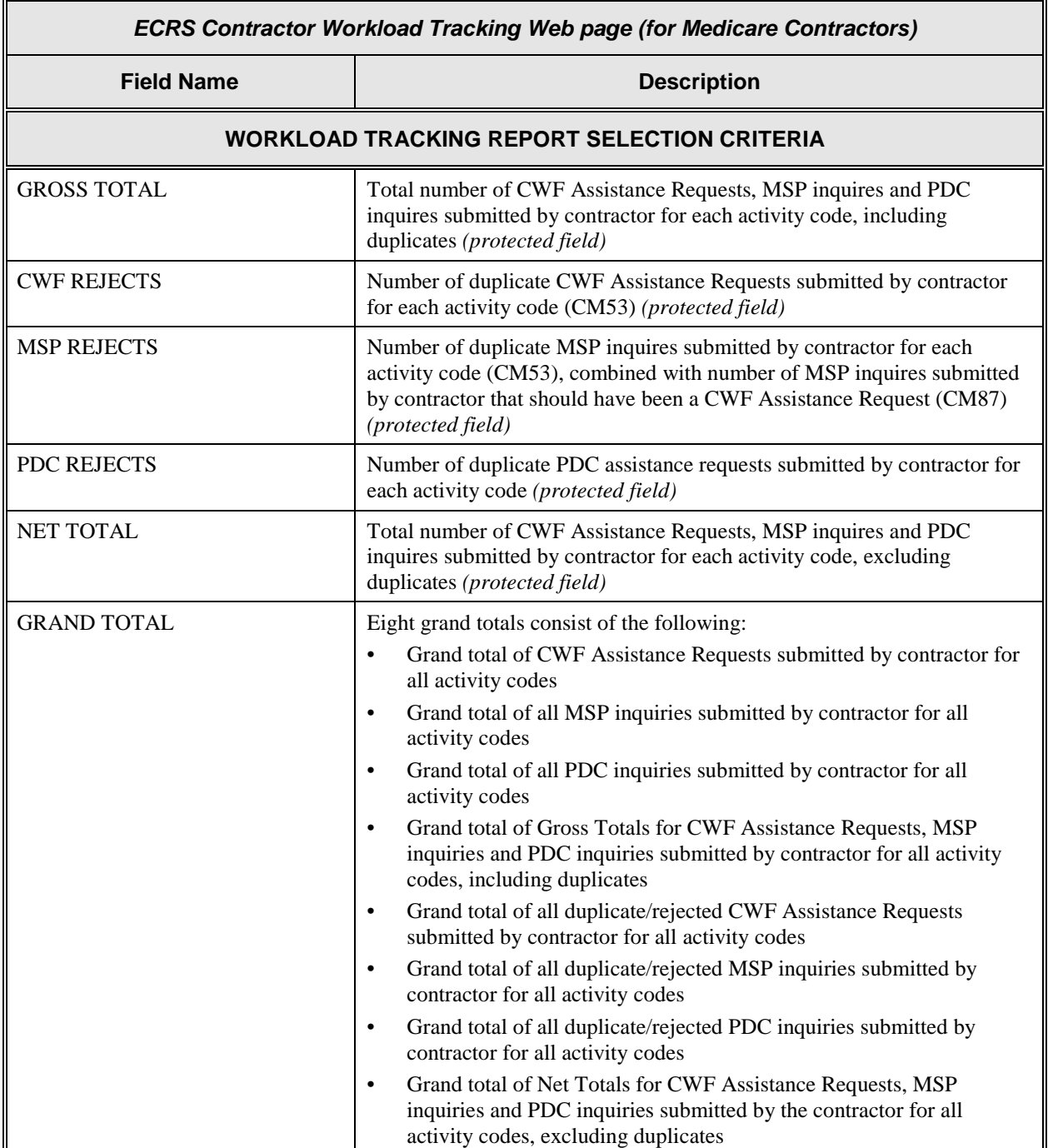

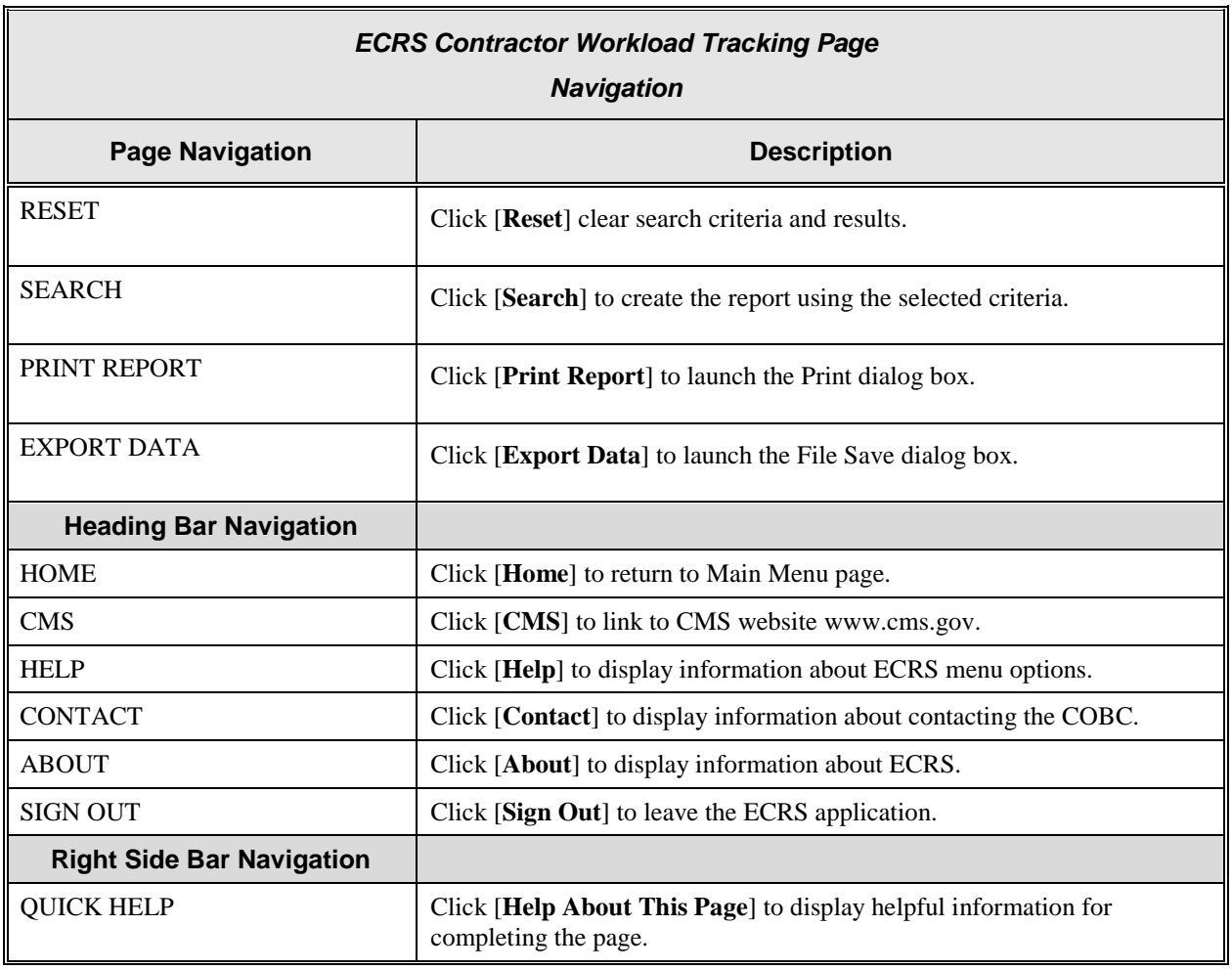

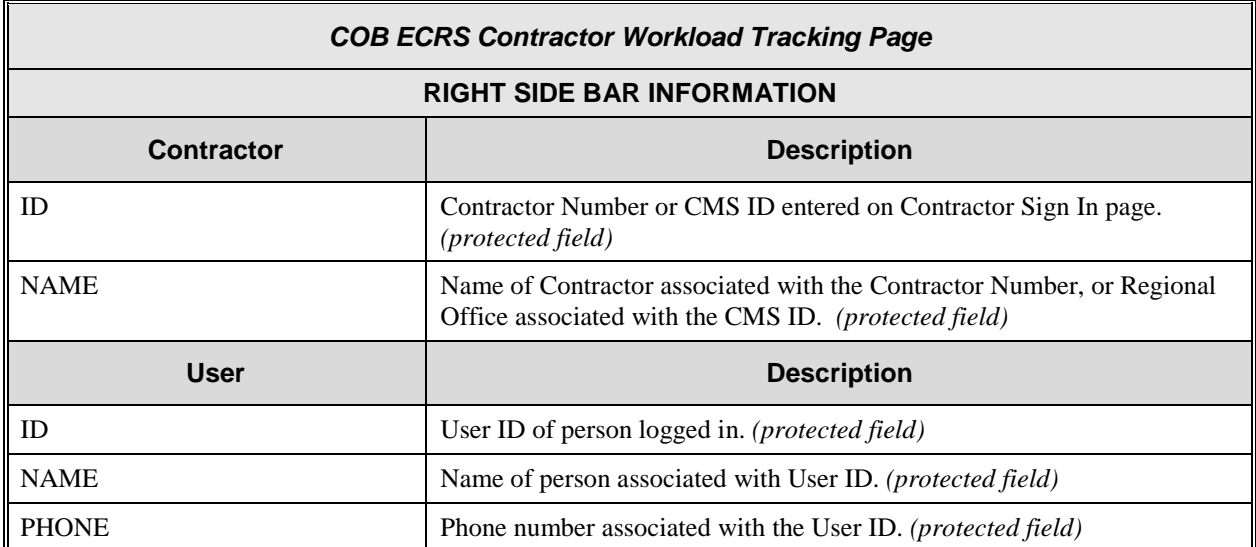

# **Reviewing the CMS Workload Tracking Report (for RO and CMS Users)**

The ECRS CMS Workload Tracking web page provides you with statistics on the number of CWF Assistance Requests; MSP inquiries and Prescription Coverage (PDC) inquiries (sorted by activity code) that contractor sites submitted during a user-specified time period. The statistics also include information about the number of CWF Assistance Requests, MSP inquiries and PDC inquiries that were rejected, as well as net, gross, and national totals.

Follow the steps below to review the workload for contractor sites.

1. From the ECRS Web Main Menu, click the [**CMS Workload Tracking**] link in the Reports section. The system displays the ECRS CMS Workload Tracking web page, as shown in the example below.

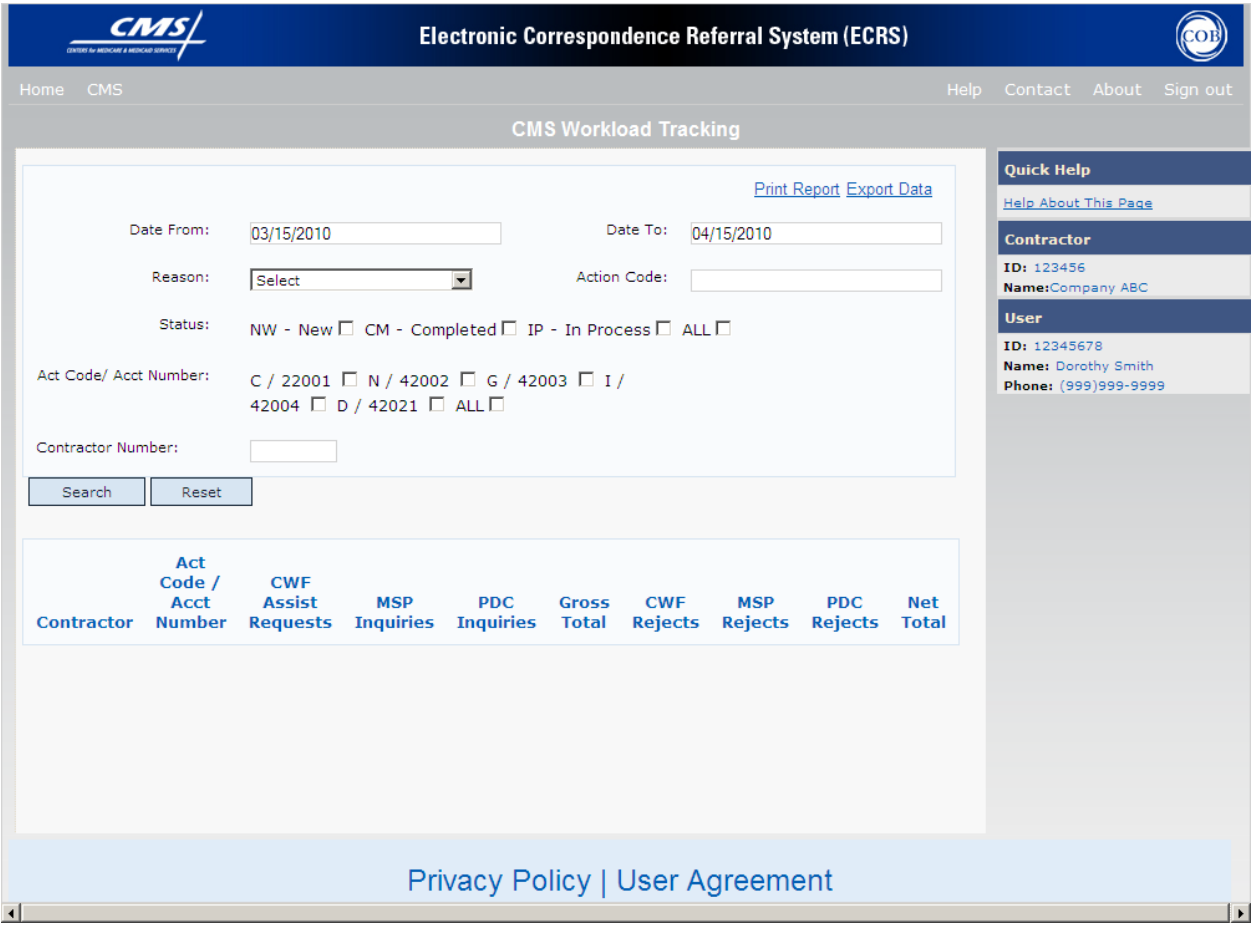

2. Enter CMS Workload Tracking Report criteria in the search fields (Date From, Date To, Reason, Action Code and Status).

If you want a report on specific activity codes, click the desired Act Code/Acct Number checkbox(s). If you want a report on all of the activity codes, click the ALL checkbox.

If you want a report on a specific contractor, type the five-digit contractor number in the Contractor Number provided. If you want a report on all of the contractors, leave the fields blank.

- 3. Click the Search button to create the report.
- 4. The system searches the ECRS system and re-displays the CMS Workload Tracking web page. The counts displayed on the detail lines (report) reflect the search criteria.
- 5. You may create a hard copy print of the report by clicking the [**Print Report**] link (uses the standard Print dialog box) or export the report to a file by clicking the [**Export Data**] link (uses the standard File Save dialog box).
- 6. You may change the CMS Workload Tracking Report criteria in the search fields and click [**Search**] to re-create the report using the revised criteria. Click [**Reset**] to clear the search criteria and reinstate the default date range.
- 7. If you want to exit the ECRS Contractor Workload Tracking web page, click [**Home**] in the upper navigation bar. This will return the user to the ECRS Main Menu.

# **ECRS CMS Workload Tracking Report Description (for RO and CMS Users)**

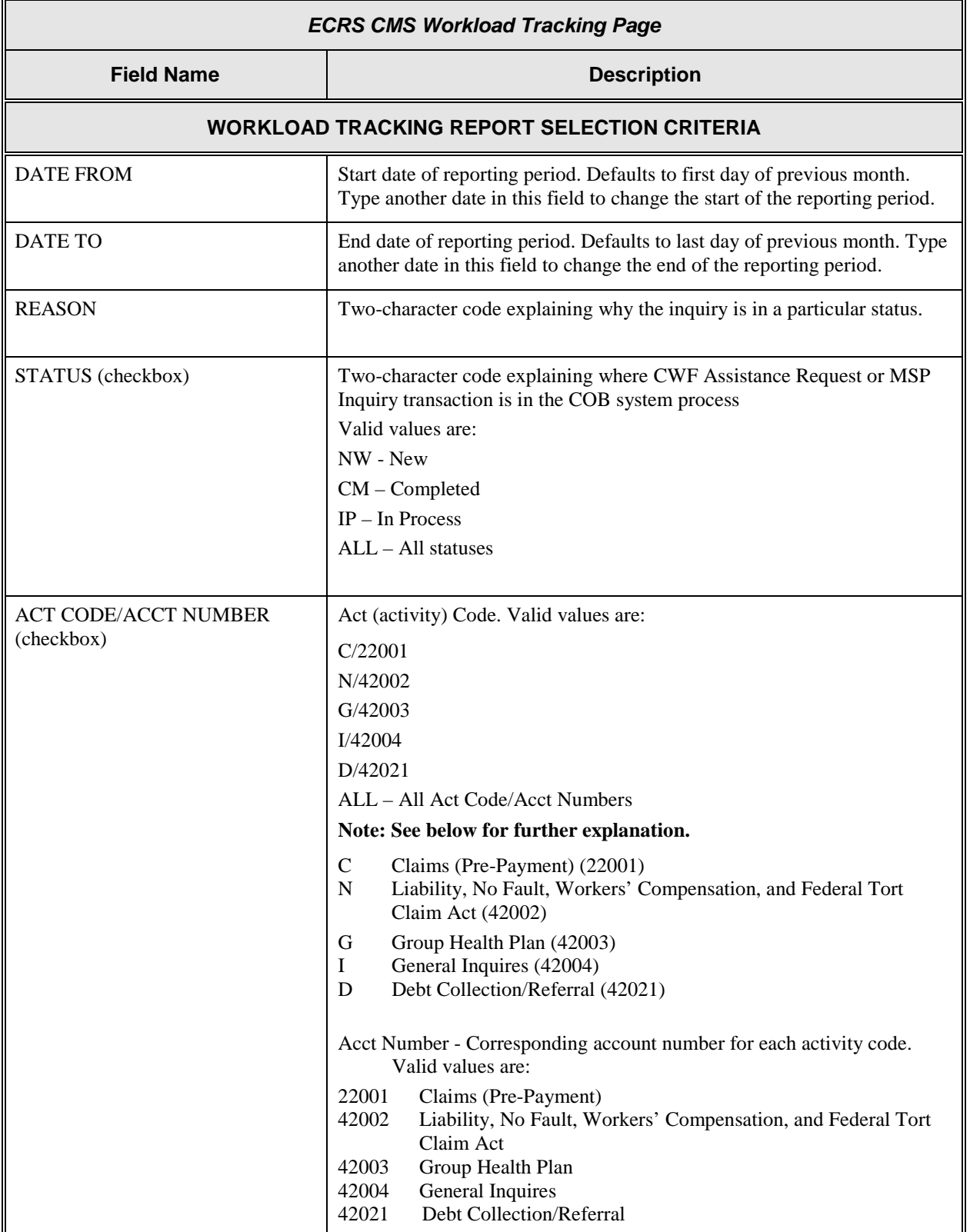

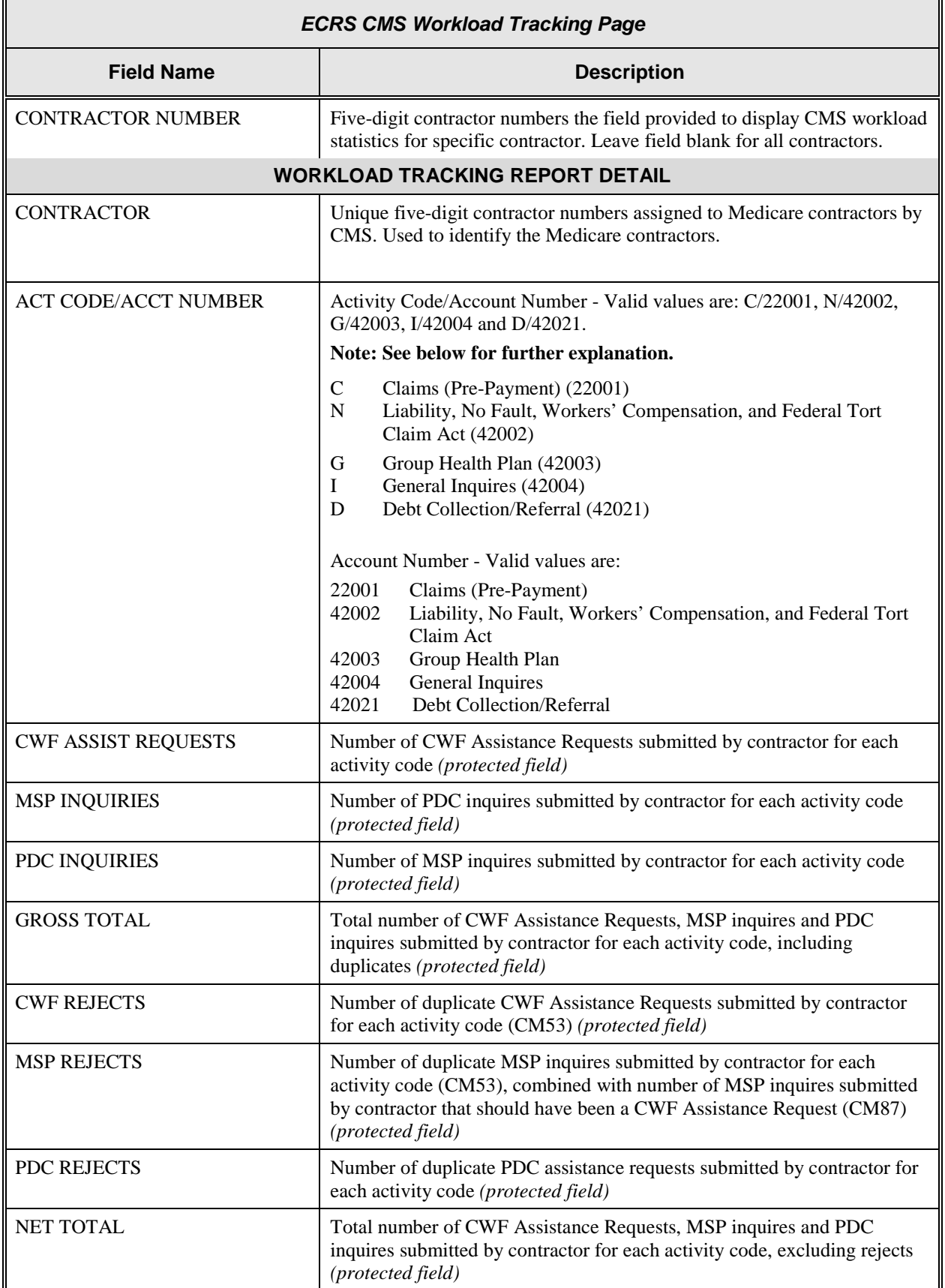

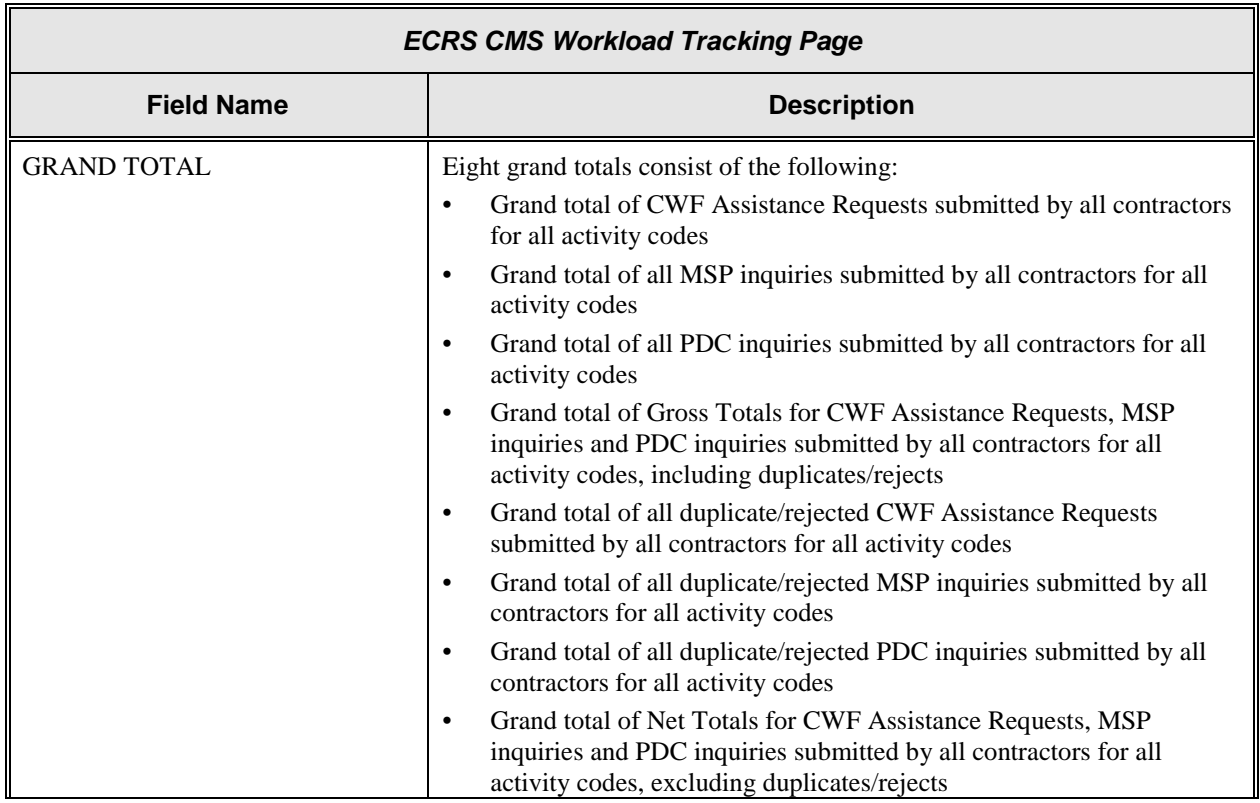

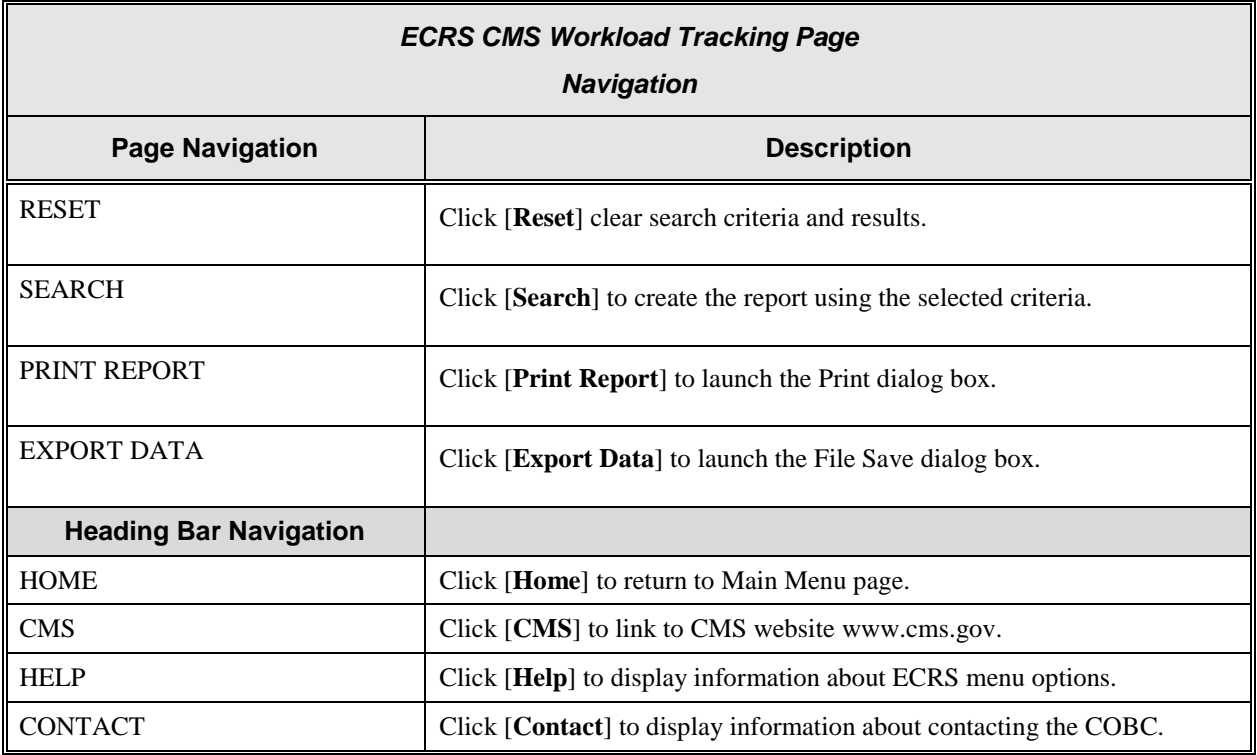

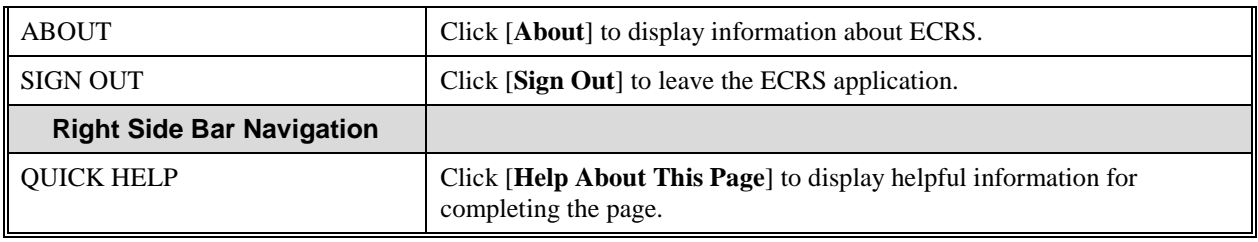

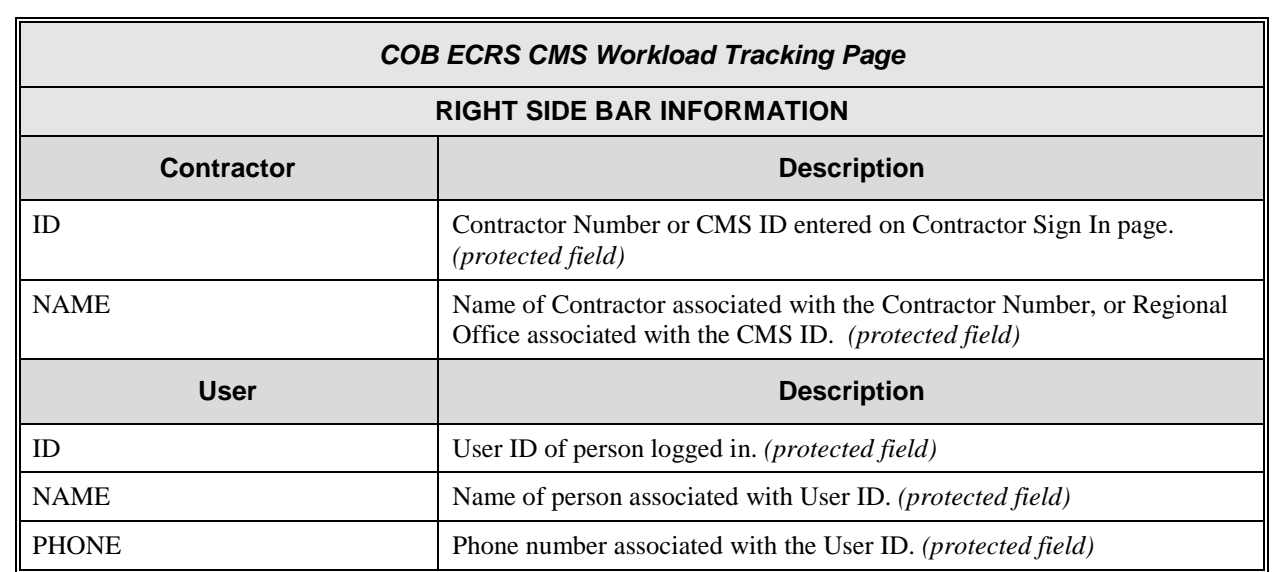

## **Upload ECRS Assistance Request and Inquiry files**

The authority for a user to upload Assistance Request and Inquiry files resides in the COBC EDI application. Before a user may upload ECRS Assistance Request and Inquiry files (or download the corresponding response files), they must first be granted permission to do so in the EDI application. To request permission for Upload/Download authority, contact your COBC EDI Representative or call the COBC EDI Department at 646-458-6740.

Users with upload /download authority (super users) for a Medicare Contractor will see the Upload File and Download Response File links on the ECRS Web Main Menu. A user with upload /download authority for several contractors may upload files containing Assistance Requests and Inquiries for multiple contractors, however, the user must have upload /download authority for each contractor on the file.

Use the [**Upload File**] link on the Main Menu under the Reports section, to access ECRS Upload File web page. The ECRS Upload File web page provides you with ability to browse, select and upload files stored on your system. In addition to allowing a user to upload a new file, the Upload File web page also displays a listing of the ten most recently uploaded files.

Follow the steps below to upload ECRS Assistance Request and Inquiry files.

7. From the ECRS Web Main Menu, click the [**Upload File**] link in the Files section.

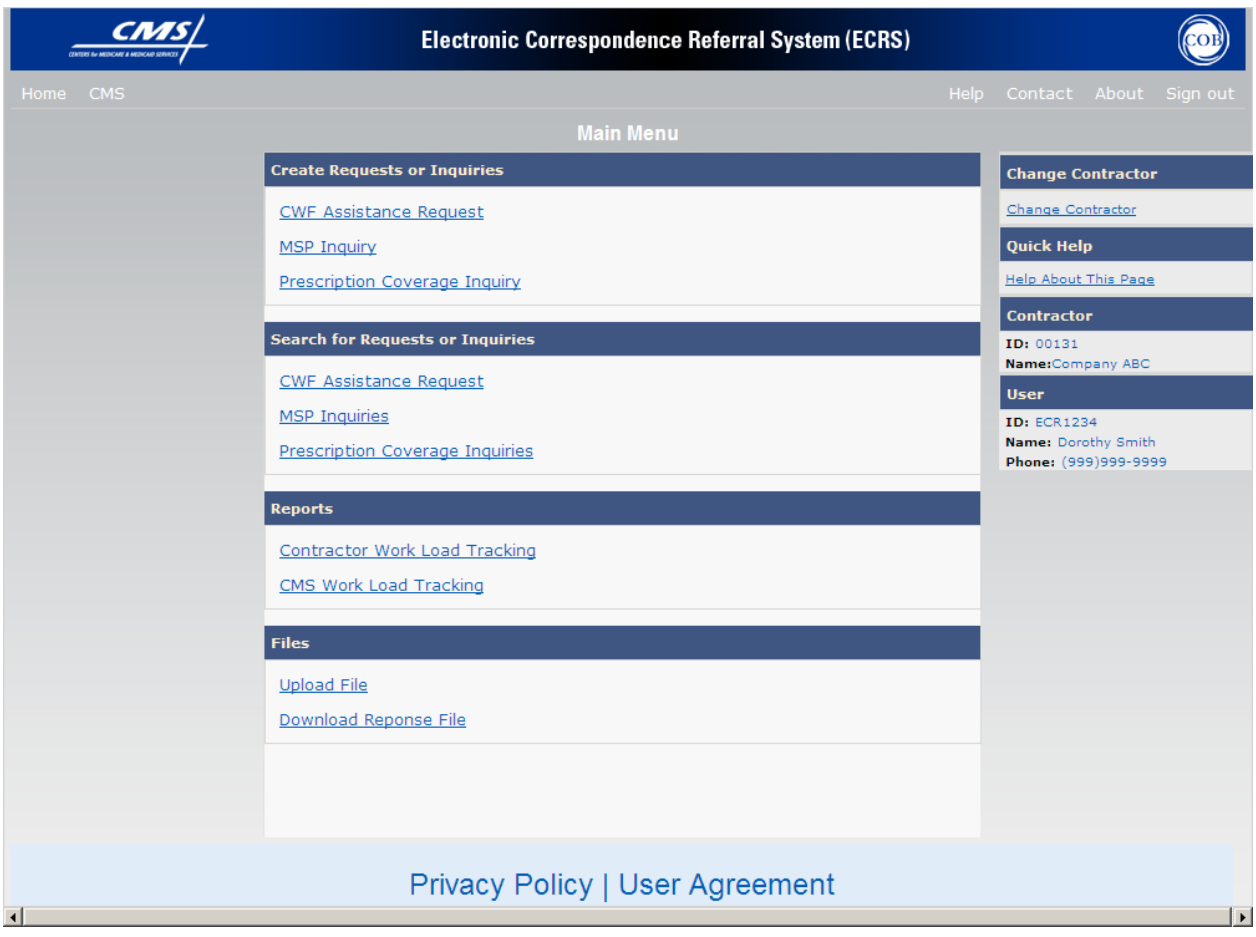

8. The system displays the ECRS Upload File web page, as shown in the example below.

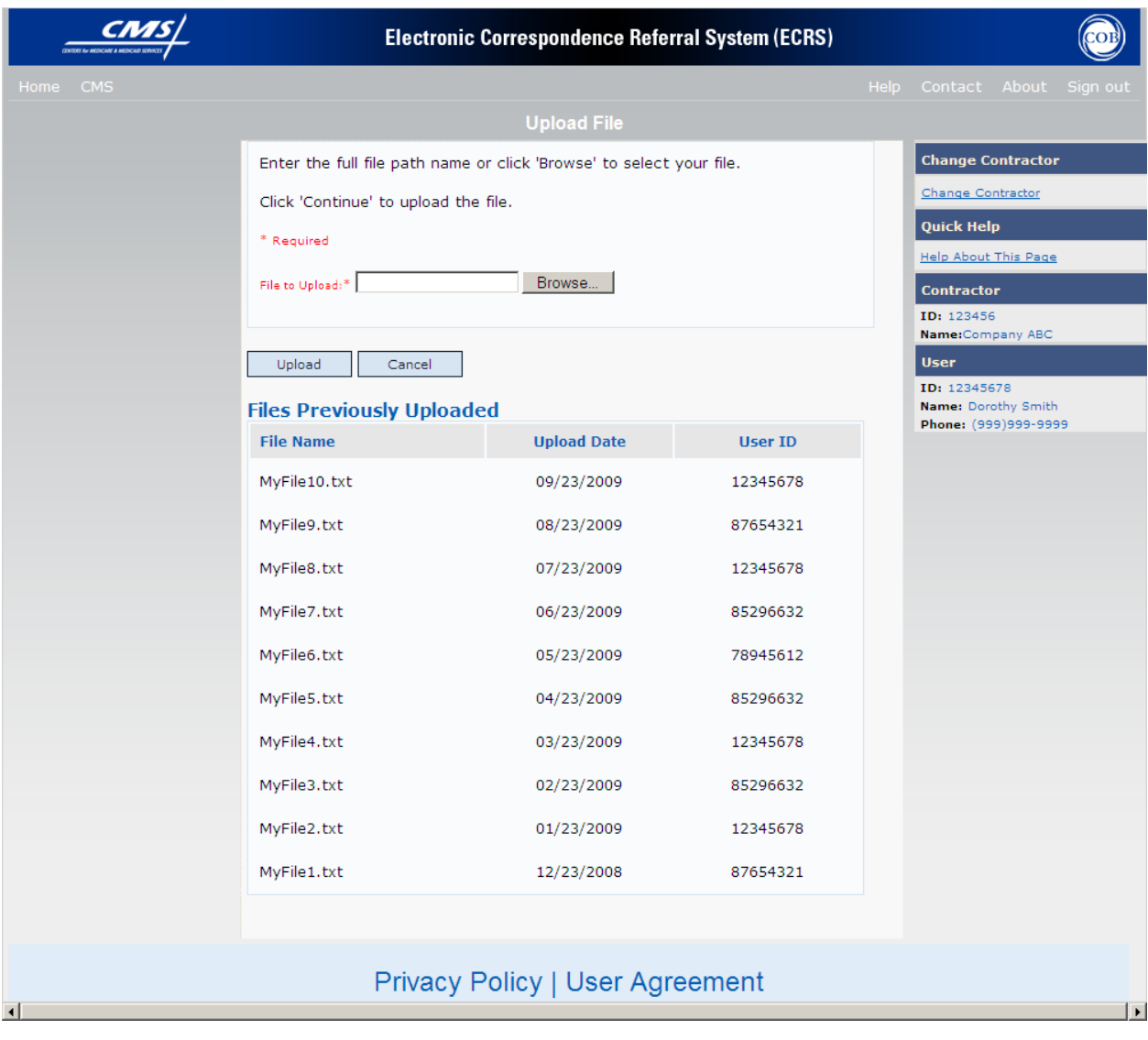

9. Enter the file path in the 'File to Upload' field; or click the Browse button and select the file to upload.

#### 10. Click [**Upload**].

11. The system uploads the file to ECRS and displays the Upload File Confirmation page. The page contains the file name and date/time of the upload.

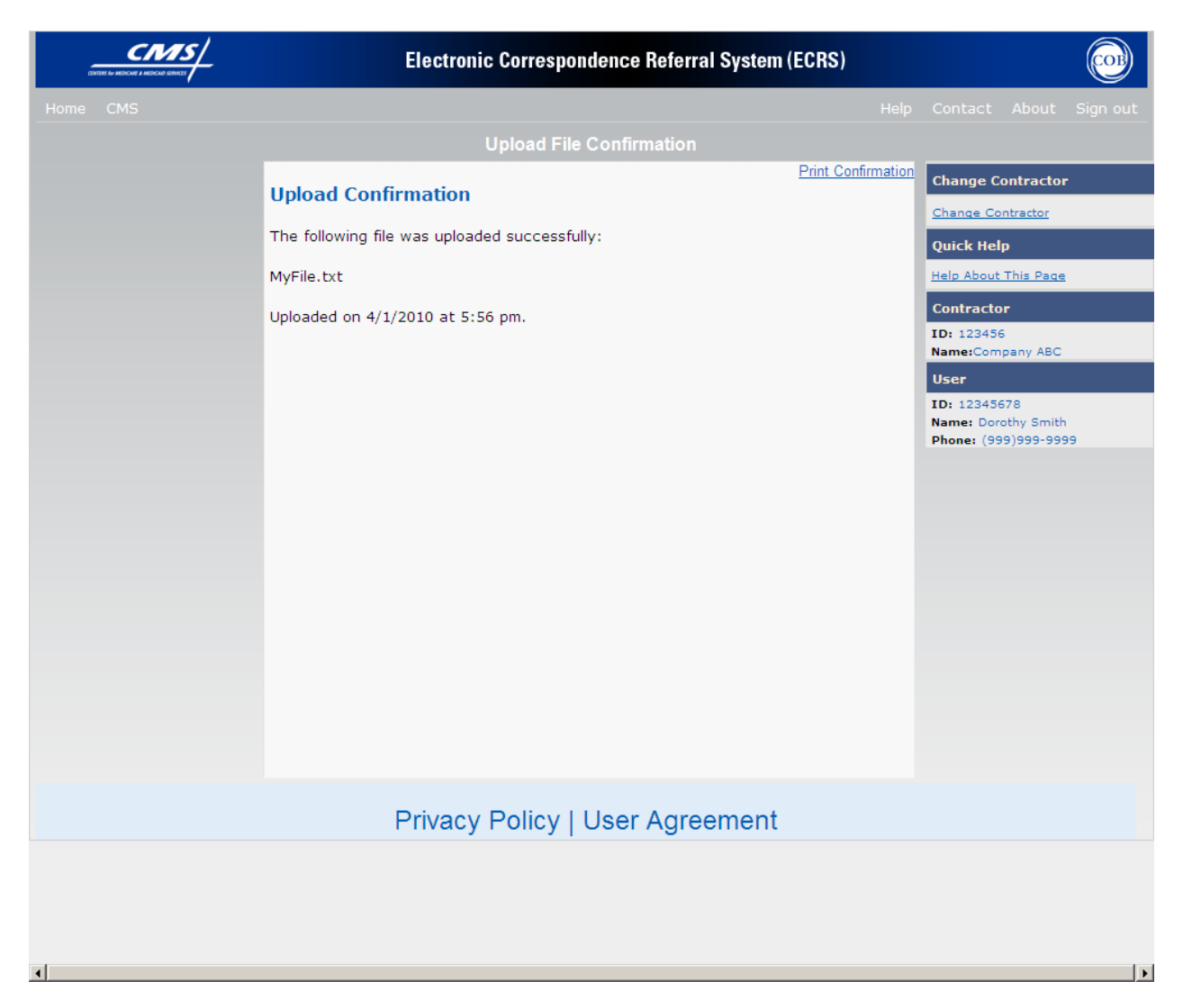

12. You may create a hard copy print of the report by clicking the [**Print Confirmation**] link (uses the standard Print dialog box) or return to the ECRS Main Menu by clicking the [**Home**] link in the navigation bar at the top of the page.

# **Upload ECRS Assistance Request and Inquiry Files**

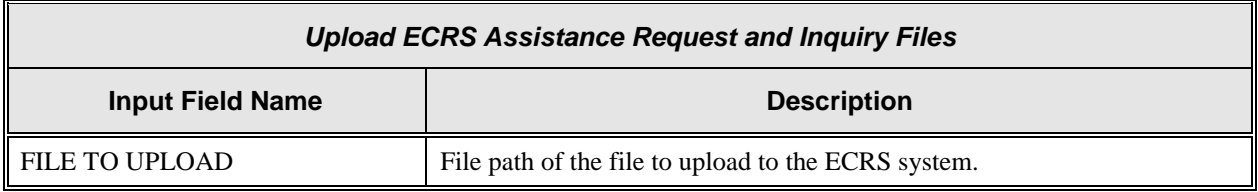

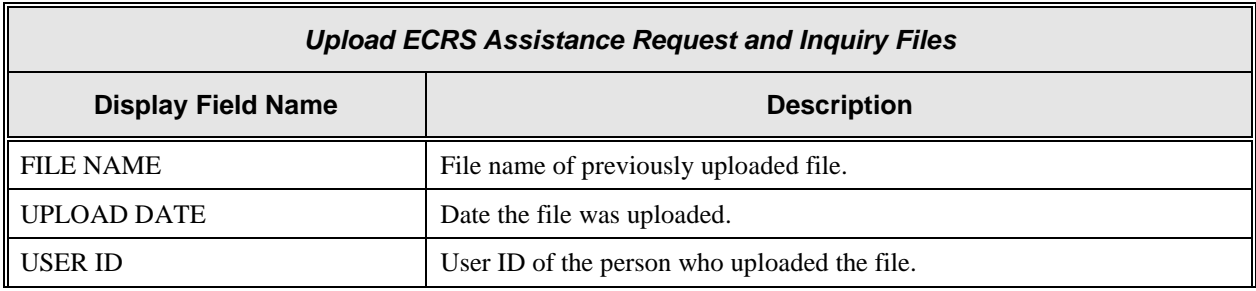

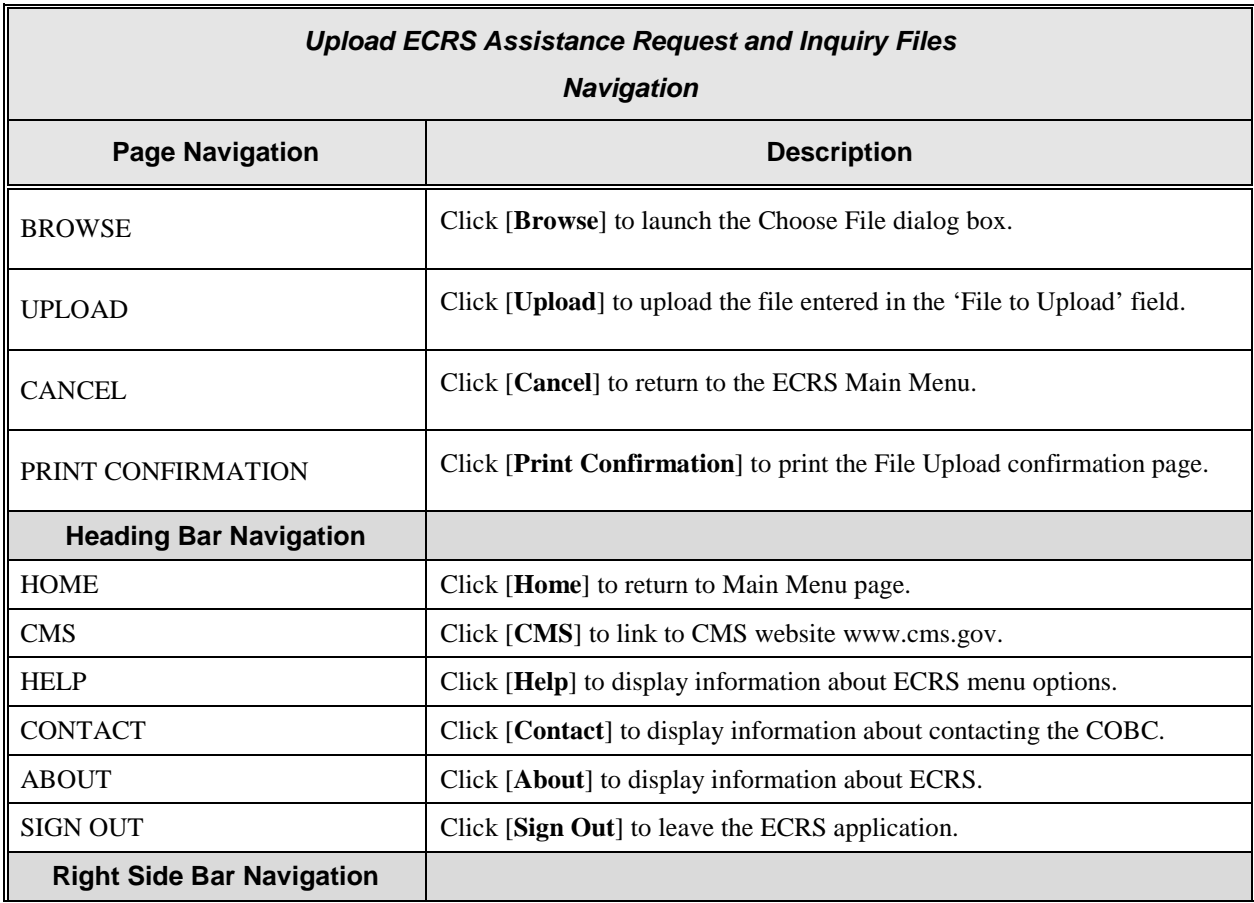

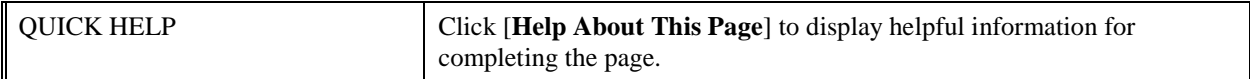

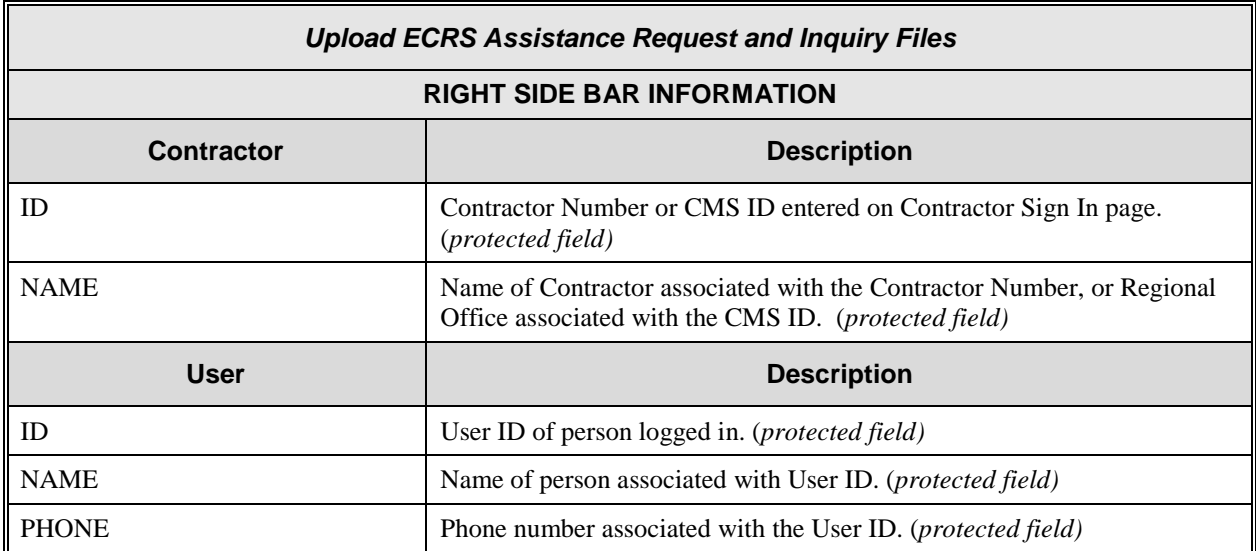

# **Download ECRS Assistance Request and Inquiry Response files**

The authority for a user to download Assistance Request and Inquiry Response files resides in the COBC EDI application. Before a user may download Assistance Request and Inquiry Response files, they must first be granted permission to do so in the EDI application. To request permission for Upload/Download authority, contact your COBC EDI Representative or call the COBC EDI Department at 646-458-6740.

Users with upload /download authority (super users) for a Medicare Contractor will see the [**Upload File**] and [**Download Response File**] links on the ECRS Web Portal Main Menu. A user with upload /download authority for several contractors may only download files for the current (logged on) contractor.

Use the [**Download Response File**] link on the Main Menu under the Reports section, to access the ECRS Download Response File web page. The ECRS Download Response File web page provides you with a list of response files available to download. Please note only transactions that have been uploaded using ECRS Web will have response files available for download.

Follow the steps below to Download ECRS Assistance Request and Inquiry Response files.

1. From the ECRS Web Portal main menu, click the [**Download Response File**] link in the Files section.

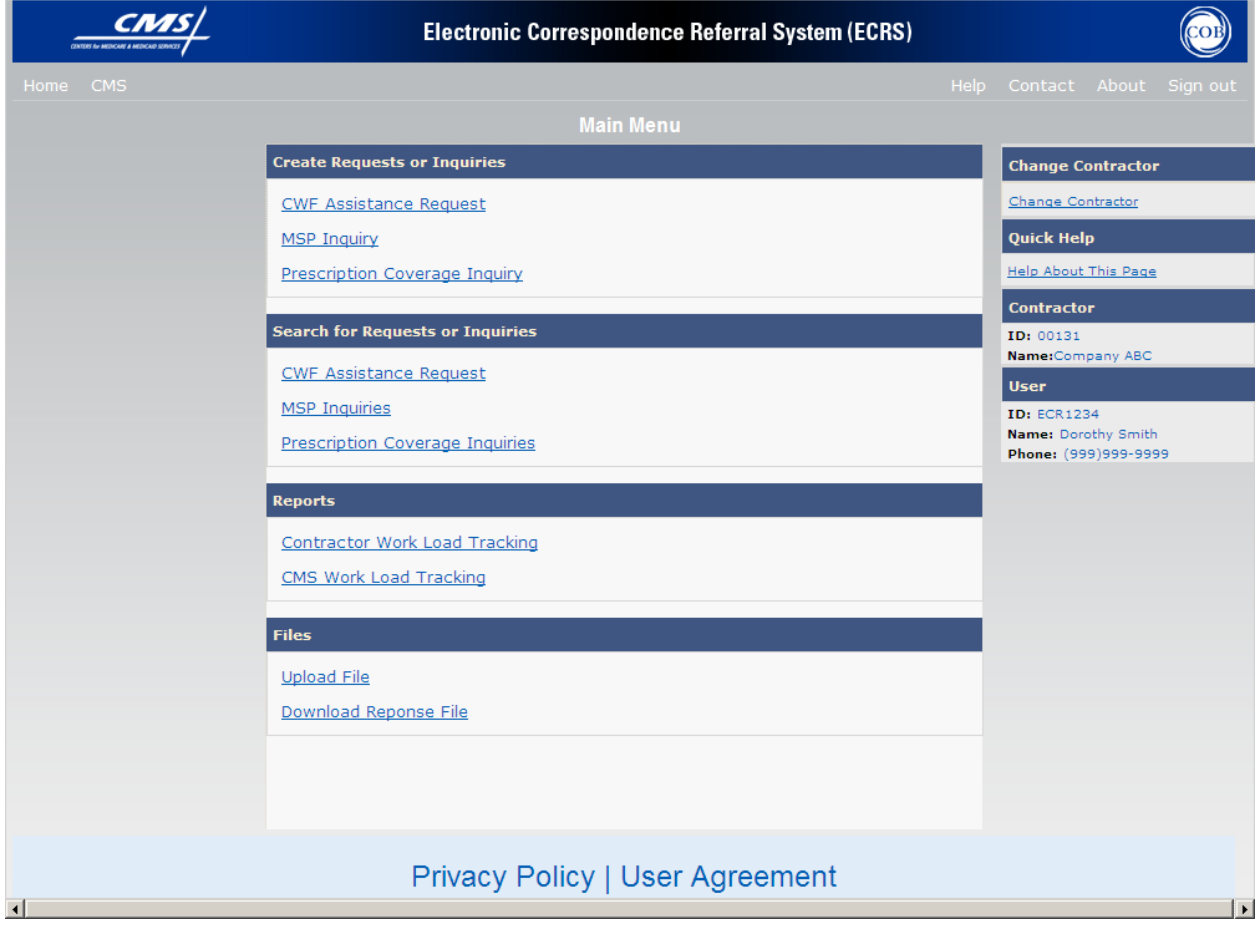

2. The system displays the ECRS Download Response File web page, as shown in the example below.

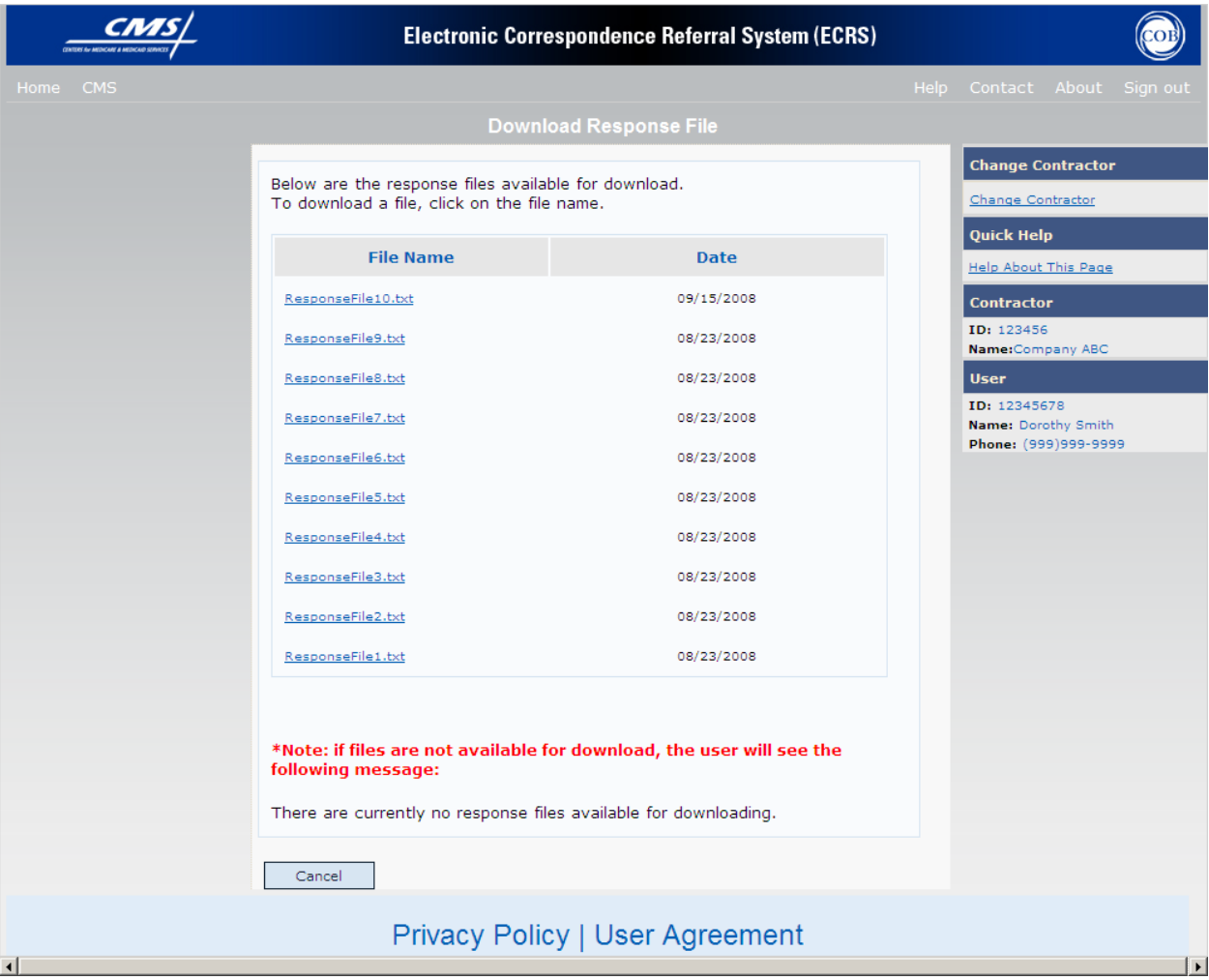

3. Click the File Name (link) of the file to download.

Alternately, you may click the [**Cancel**] button to return to the ECRS Main Menu.

4. The system downloads and displays the detail records from the selected response file. See web page below.

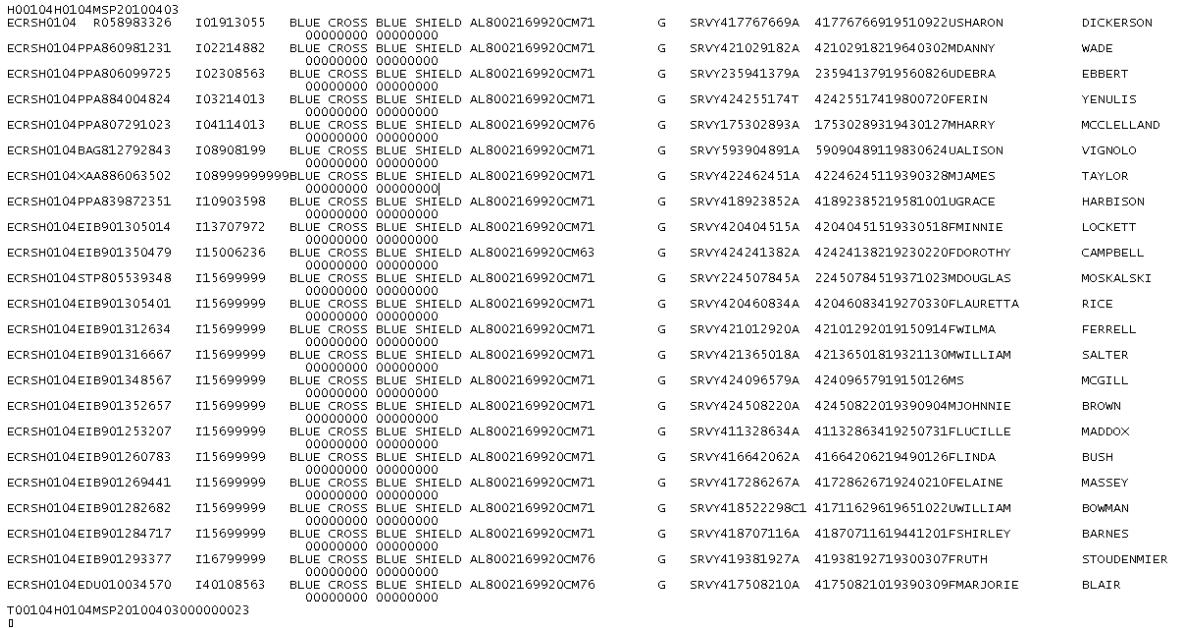

5. You may create a hard copy print of the file by clicking the [**Print**] link (uses the standard Print dialog box) or return to the ECRS Main Menu by clicking the [**Home**] link in the navigation bar at the top of the page.

# **Download ECRS Assistance Request and Inquiry Response Files**

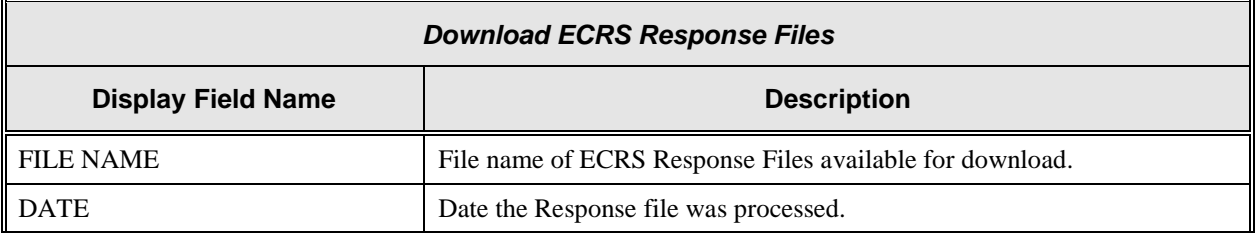

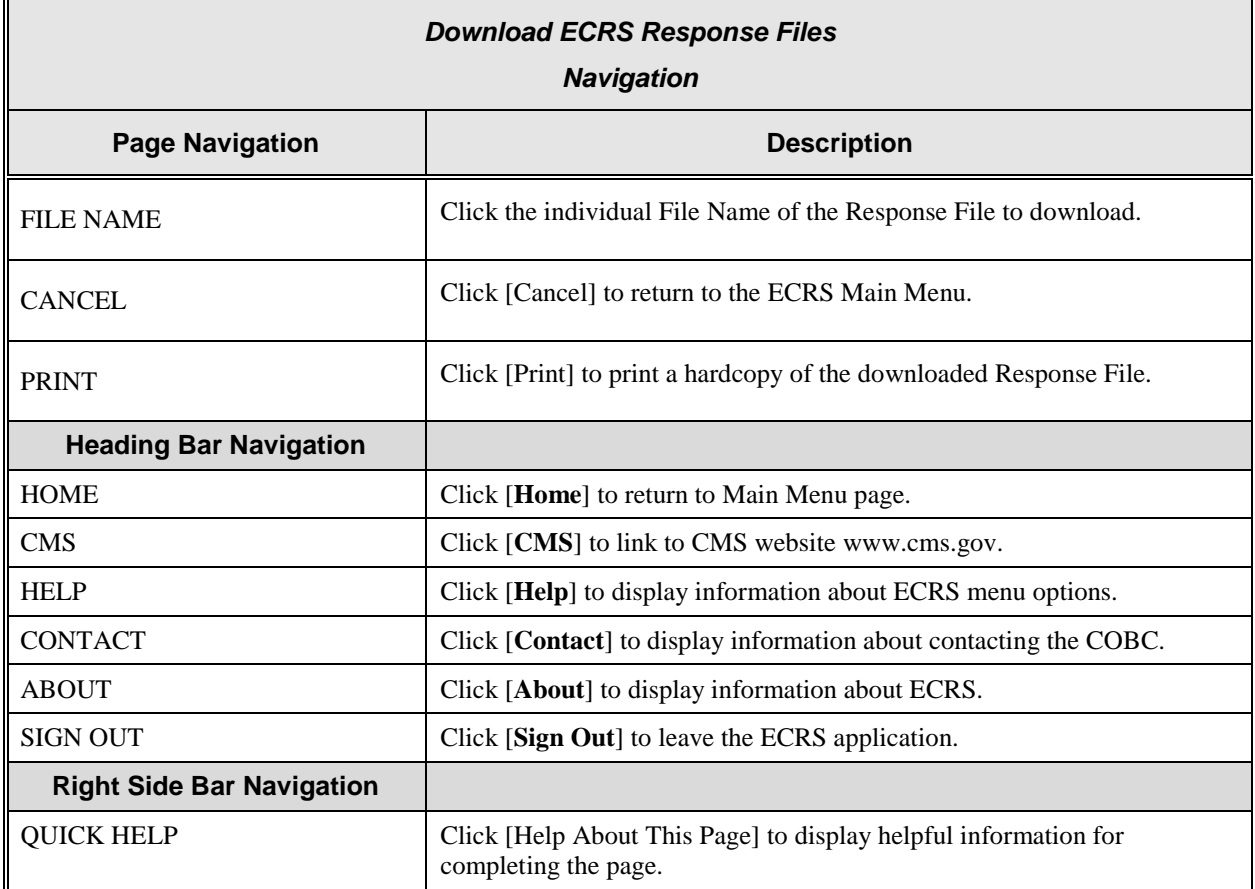

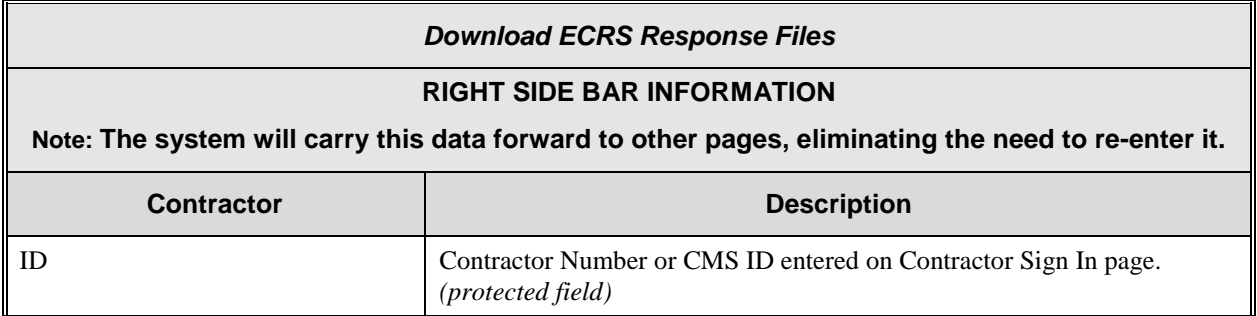

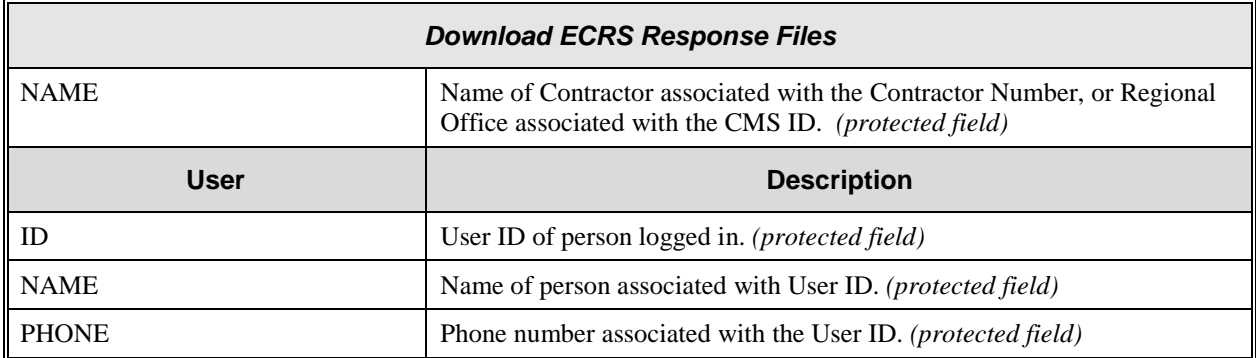

Notes:

# **How to use Required Data Reference**

Appendix A, B, and C, below reference tables that are a quick way for you to determine required data necessary for completing assistance requests and inquiries.

Across the top of each reference table, you will see the page names associated with completing an assistance request or inquiry. Below each of the page names are the data fields on the page.

Look at the footnote associated with a page and data field to determine when it is required.

#### Example:

A CWF Assistance Request is entered with an action code of "TD" (add termination date) and a source code of CHEK (check).

- In the action requested column the number (1) footnote is referenced for all data fields on the page. "Required data for all CWF Assistance Request Transactions". Therefore, you would know to enter all data on the action requested page before proceeding.
- In the CWF Auxiliary Record data column the number (1) footnote is referenced for some of the data fields, while the number (2) footnote is referenced for termination date, and accretion date has no footnote reference at all. Once again, the fields with the number (1) footnote would be required, and for your action code of "TD", footnote number (2) would apply. "Required for action code 'TD' and 'CT' all source codes". Accretion date with no footnote reference is an optional field.

The same method would be used for determining required data on each page of the CWF Assistance Request.

# **Appendix A: CWF Assistance Request Required Data Reference**

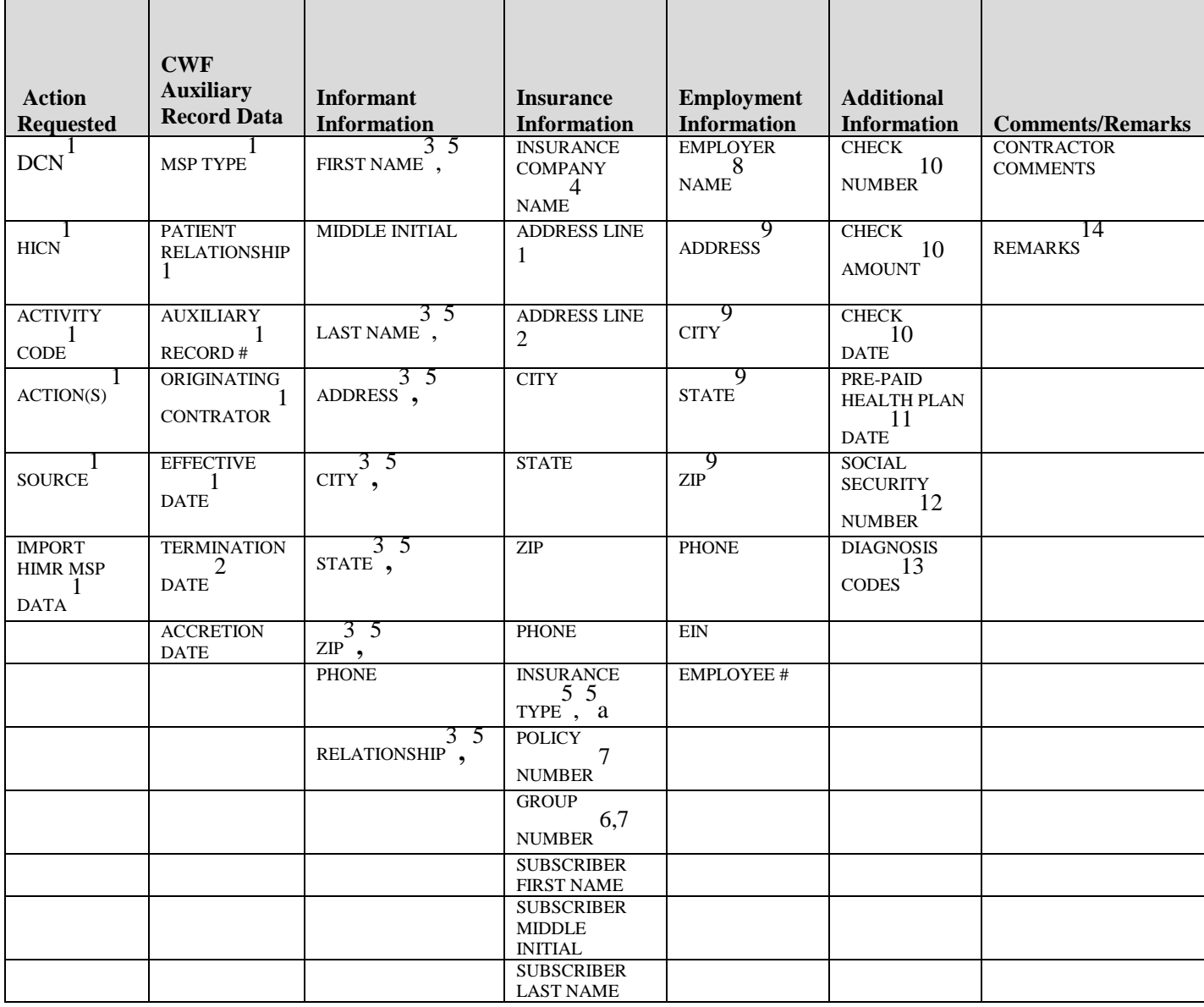

SEE FOOTNOTES BELOW:

<span id="page-210-0"></span> $\overline{a}$ 

<sup>1</sup> Required data for all CWF Assistance Request Transactions. Part 'D' contractors should enter '001' for aux record number.

- [2](#page-211-0) Required for action code 'TD' and 'CT' all source codes.
- <sup>[3](#page-211-1)</sup> Required for all action codes when source code is 'CHEK', 'LTTR', 'PHON'.
- <sup>[4](#page-211-2)</sup> Required for action code 'II' all source codes.

Note: The system will delete Address, City, State, Zip, Group Number, Policy Number, and Subscriber Name when not entered and action code is 'II'.

- <sup>[5](#page-211-3)</sup> Required for action code 'AI' all source codes.
- <sup>5</sup>a Required for action code 'IT' all source codes.
- $6$  Required if the action code is 'CD', and the MSP type is 'D', 'E', or 'L'.
- <sup>[7](#page-211-5)</sup> Policy or Group Number required if the action code is 'AP' and the MSP type is not 'D', 'E','L', or 'W'.
- <sup>[8](#page-211-6)</sup> Required if the action code is 'EA' or 'EI'.
- $9$  Required if the action code is 'EI'.
- <sup>[10](#page-211-8)</sup> Required if source code is 'CHEK'.
- $11$  Required if action code is 'PH'.
- $12$  Required if action code is 'MX'.
- <sup>[13](#page-211-11)</sup> Required if action code is 'DX' also Required for MSP types 'D', 'E', 'L'.
- <sup>[14](#page-211-12)</sup> Required for action code 'AR'.

<span id="page-211-12"></span><span id="page-211-11"></span><span id="page-211-10"></span><span id="page-211-9"></span><span id="page-211-8"></span><span id="page-211-7"></span><span id="page-211-6"></span><span id="page-211-5"></span><span id="page-211-4"></span><span id="page-211-3"></span><span id="page-211-2"></span><span id="page-211-1"></span><span id="page-211-0"></span> $\overline{a}$ 

# **Appendix B: MSP Inquiry Required Data Reference**

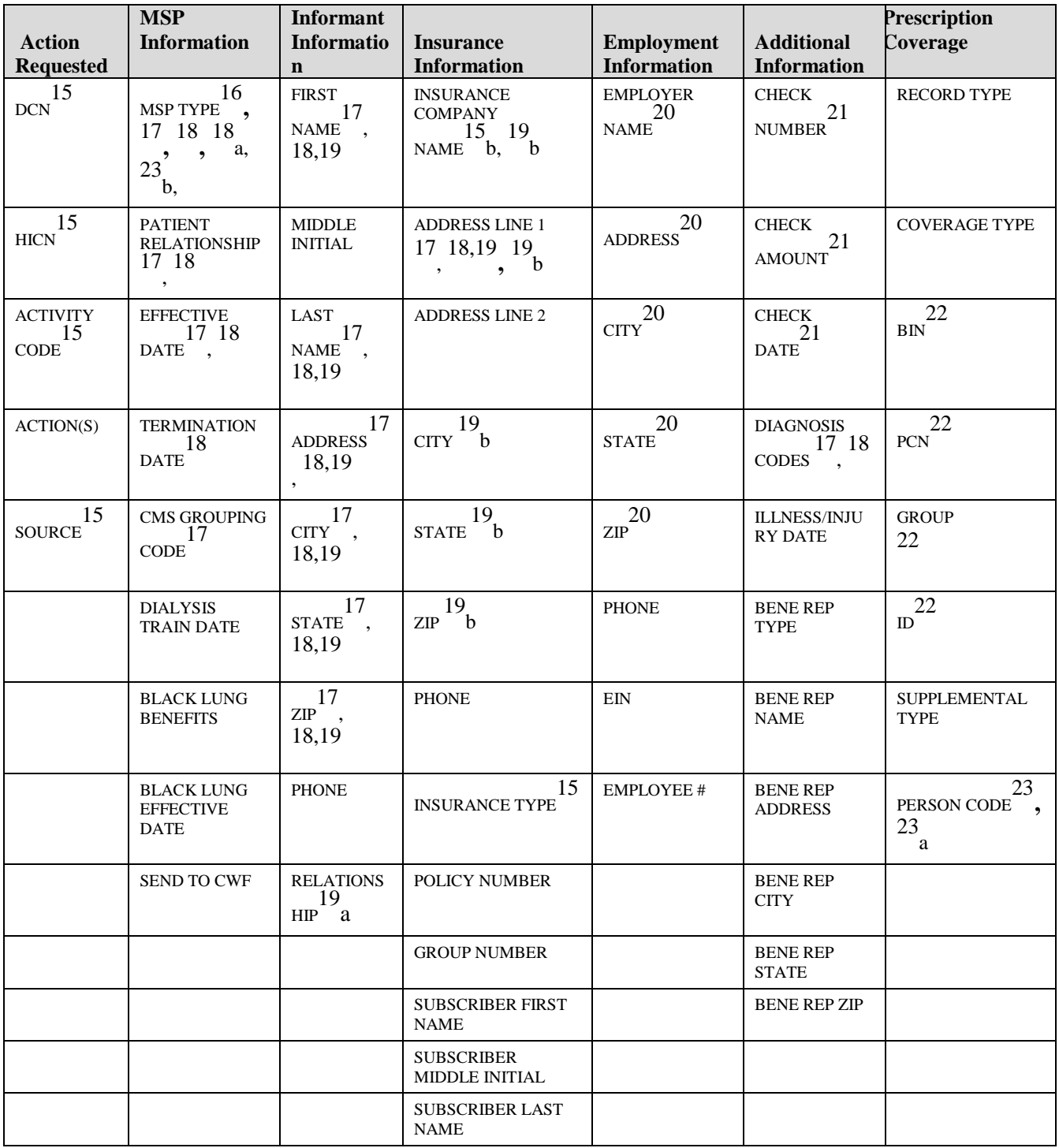

#### SEE FOOTNOTES BELOW:

<sup>[15](#page-213-0)</sup> Required data for all MSP Inquiry Transactions

<sup>1</sup>5b Required unless action code is blank or 'DE'

<sup>[16](#page-213-1)</sup> Required when source is 'PHON'

<sup>[17](#page-213-2)</sup> Required for action code 'CA'

<sup>[18](#page-213-3)</sup> Required for action code 'CL'

 $18a$  MSP Type must be D, E, or L for action code 'CL'

<sup>[19](#page-213-4)</sup> Required when source code is 'CHEK', 'LTTR', 'PHON'

19a Required and must be 'A' when action code is 'CA'

19b Required when action code is 'DI'

<sup>[20](#page-213-5)</sup> Required for action code 'DE'

<span id="page-213-8"></span><span id="page-213-7"></span><span id="page-213-6"></span><span id="page-213-5"></span><span id="page-213-4"></span><span id="page-213-3"></span><span id="page-213-2"></span><span id="page-213-1"></span><span id="page-213-0"></span> $\overline{a}$ 

 $21$  Required when source is 'CHEK'

 $22$  Required when Coverage Type is 'U'

<sup>[23](#page-213-8)</sup> Required when Record Type is Supplemental

 $^{23a}$ Required when Supplemental Type is "L"

<sup>23b</sup>Required for all MSP Inquiry requests unless record type is supplemental

# **Appendix C: Prescription Coverage Required Data Reference**

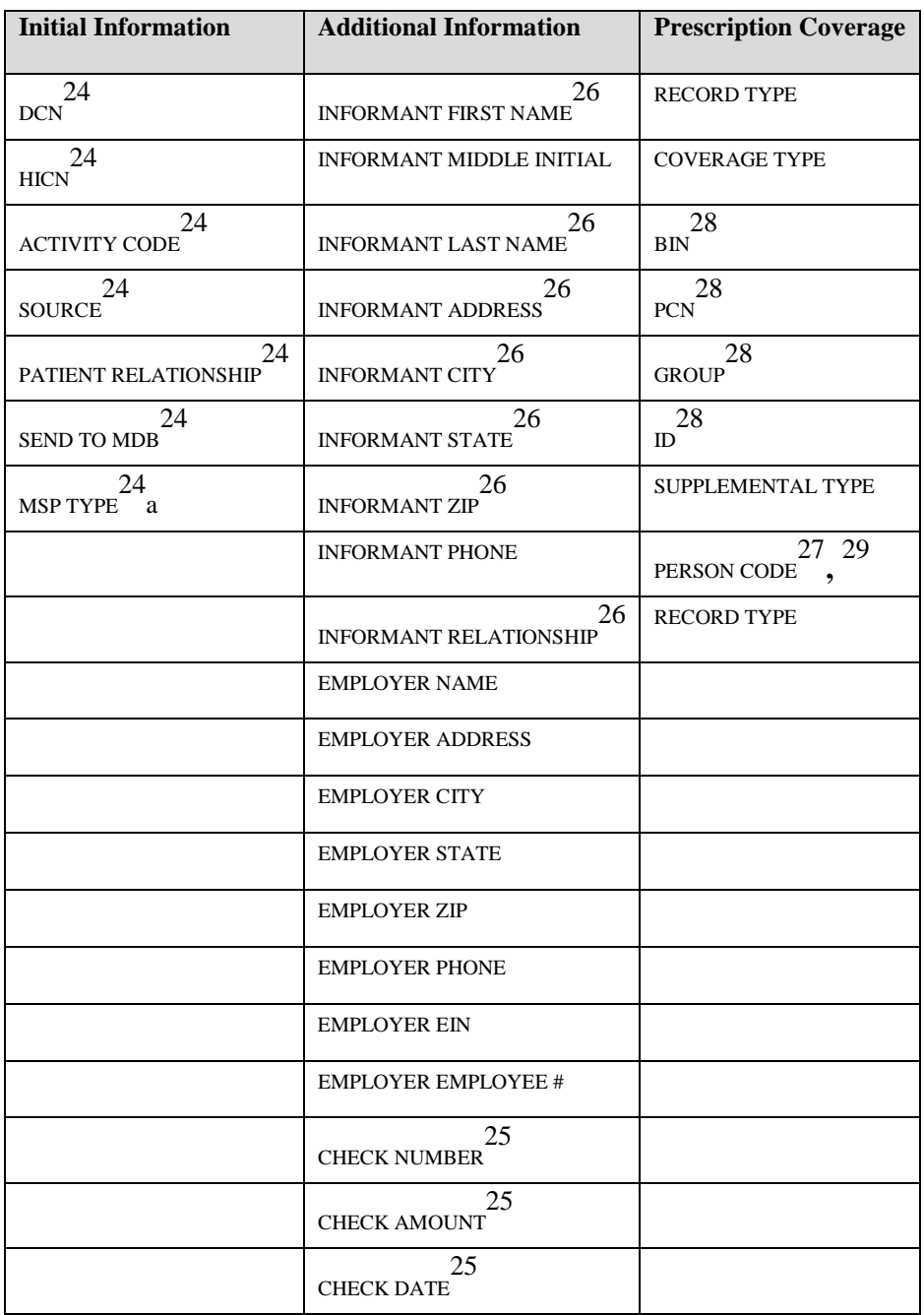

SEE FOOTNOTES BELOW:

- <sup>[24](#page-215-0)</sup> Required for all Prescription Coverage Inquiry requests
- <sup>24a</sup> Required for all Prescription Coverage Inquiry requests unless record type is supplemental
- <sup>[25](#page-215-1)</sup> Required when source code is 'CHEK'
- [26](#page-215-2) Required when source code is 'CHEK', 'LTTR', 'PHON'
- $27$  Required when Record Type is Supplemental
- $28$  Required when Coverage Type is 'U'

<span id="page-215-5"></span><span id="page-215-4"></span><span id="page-215-3"></span><span id="page-215-2"></span><span id="page-215-1"></span><span id="page-215-0"></span> $\overline{a}$ 

<sup>[29](#page-215-5)</sup> Required when Supplemental Type is 'L'
# **Appendix D: CWF Remark Codes**

This appendix contains a list of CWF remark codes.

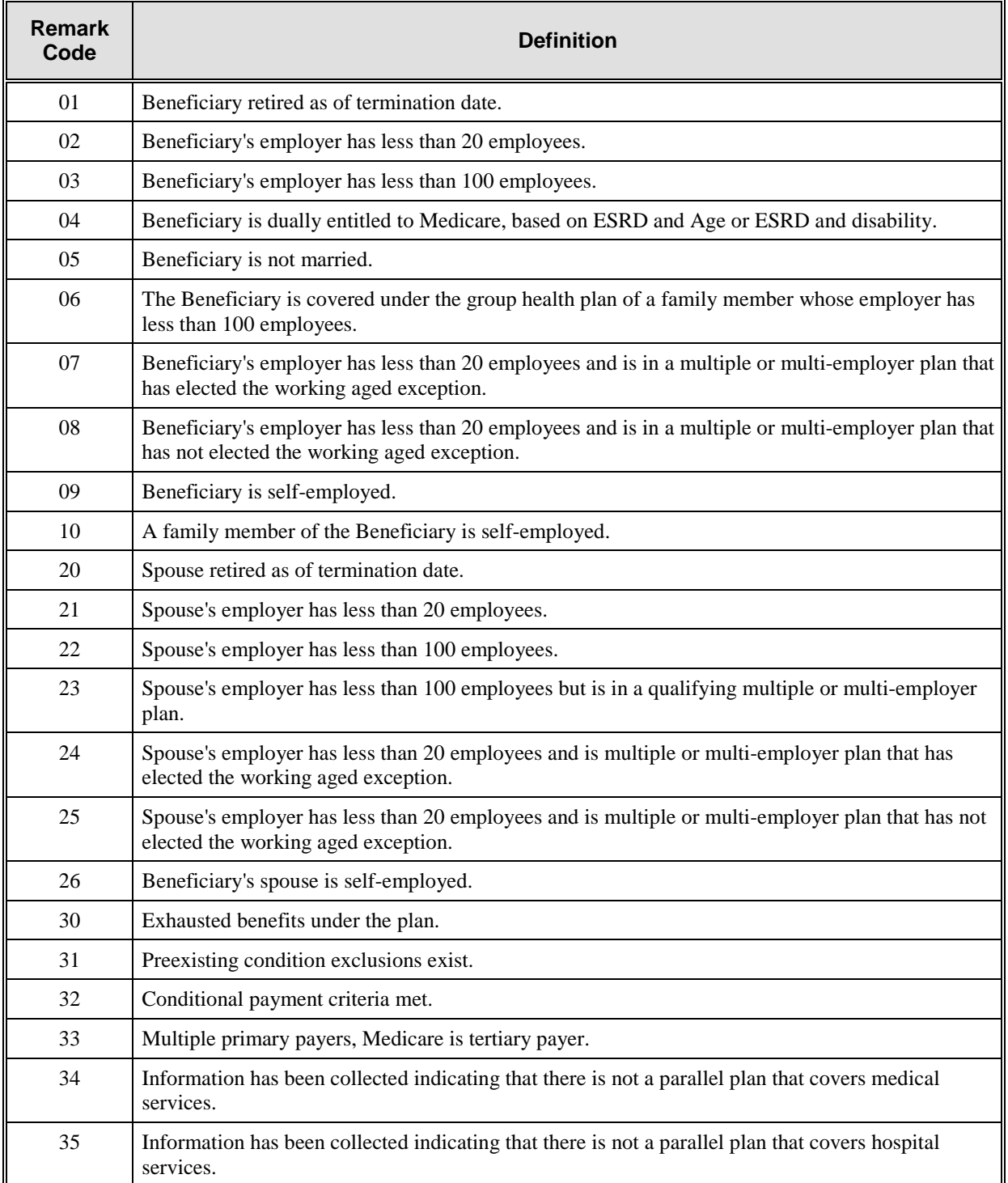

## **ECRS WEB USER GUIDE**

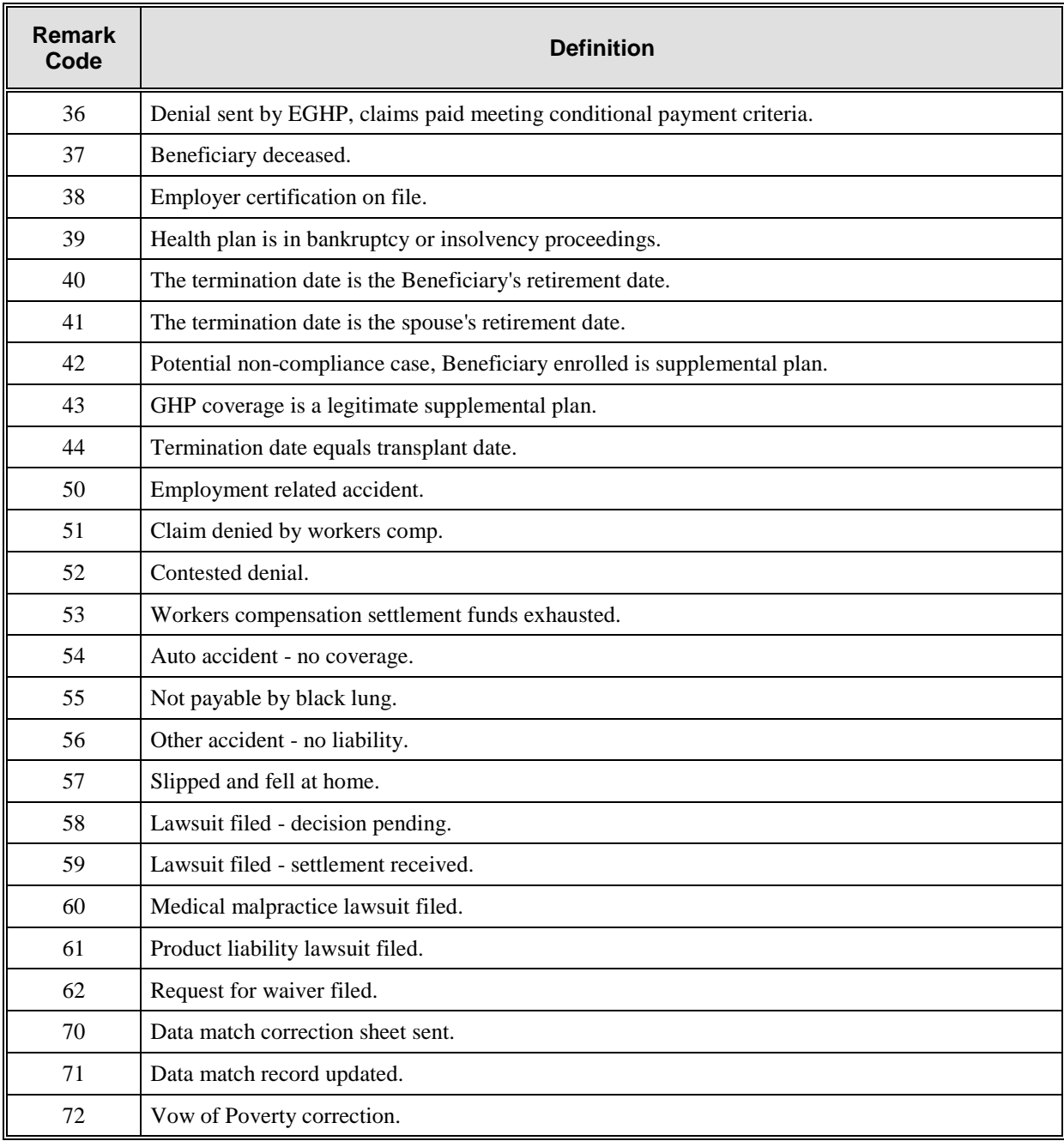

# **Appendix E: Frequently Asked Questions (FAQs)**

This appendix includes a list of frequently asked questions about ECRS, followed by answers to those questions.

## **Am I Using the Correct Option?**

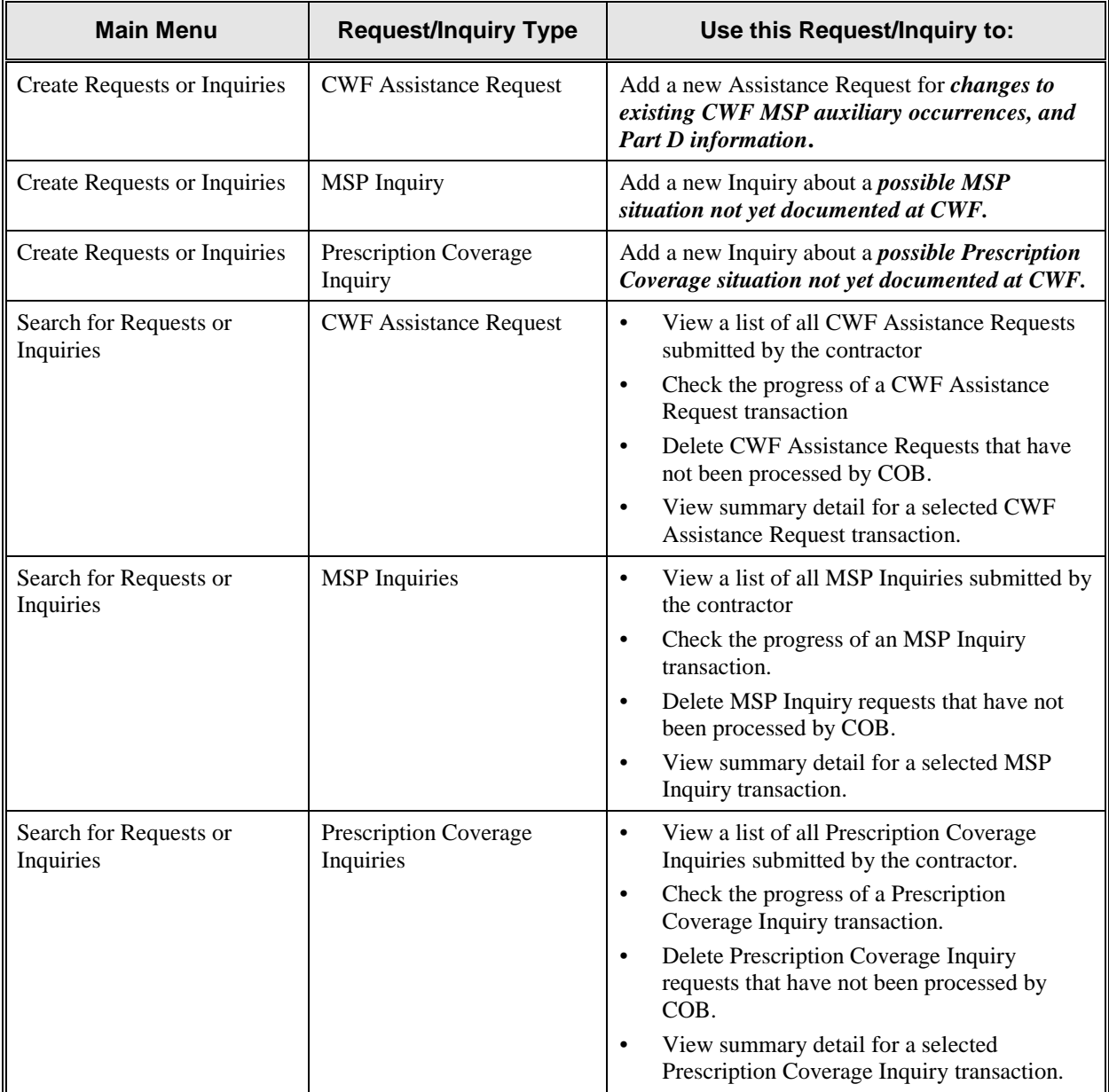

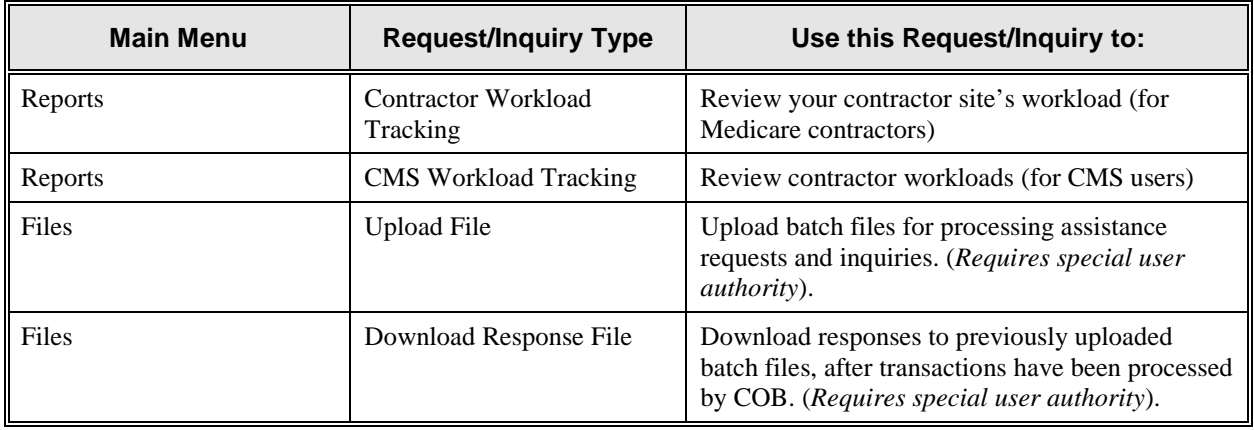

## **General Issues**

### **What are the operating hours for the ECRS application?**

Attempt will be made to have ECRS available at all times. Certain portions of the application, such as HIMR may only be available from 8 am until 5 pm EST. In addition, system maintenance is performed on Sunday which also may affect availability.

#### **Do all contractors see the same exact information on ECRS or does it vary from state to state?**

ECRS information is restricted by contractor number and access code. Contractors can view information associated with other contractors if they have a valid HICN.

### **Can users generate page prints in ECRS?**

Yes, summary pages may be printed by clicking [**Print Summary**] on summary pages.

## **MSP Inquiry and CWF Assistance Request Issues**

#### **Are completed ECRS MSP inquiries, CWF assistance requests, and Prescription Coverage Inquiries purged?**

No. There are Origin date parameters on the ECRS search pages where contractors can specify date ranges. The default, unless changed by the user, will only show transactions for the most recent 31 calendar days.

You can search requests based on the following criteria:

- Contractor Number
- HICN
- SSN
- DCN
- Status
- Reason
- User ID
- Origin Date range

When searching by HICN, DCN, or SSN, Origin Date range is not required, and results will include all contractors, not just your own.

## **ECRS WEB USER GUIDE**

#### **When and how should contractors submit a MSP inquiry or a CWF Assistance Request?**

Contractors should use the [**CWF Assistance Request**] link on the ECRS Main Menu for changes to existing CWF MSP auxiliary occurrences, and the [**MSP Inquiry**] link to submit an inquiry to the COB contractor about MSP overages that are not yet recorded at CWF. Both options are found under the heading Create Requests or Inquiries.

#### **Why can I only update or delete an MSP inquiry or a CWF Assistance Request while it is in new (NW) status?**

When an inquiry or assistance request is initially submitted, it has to wait until the ECRS batch application processes in the evening before changes or inquiries are actually processed.

During the time that the transaction sits in wait, it is considered to be in a status of new (NW). It is only during this time that you can delete or update a transaction, because it has not yet been processed.

#### **Does a contractor need to send three separate ECRS CWF Assistance Requests to delete three auxiliary records for the same beneficiary?**

When an assistance request is submitted with an action code of "DO", the delete is automated within the system, so three separate requests need to be submitted to assure all occurrences are deleted.

#### **In the event a transaction is sent via ECRS both through the CWF Assistance Request and MSP inquiry option, does ECRS have an edit in place that will find these duplicate records?**

ECRS does not have an edit in place to detect this potential duplicate situation. However, an MSP Inquiry will reject with a reason code 87 when a duplicate record is present on the Case Coverage Database.

### **If a contractor has multiple contractor numbers, can they choose one to use consistently for ECRS MSP inquiries and CWF Assistance Request transactions?**

Yes. You may user whatever contractor number is best for your work process.

#### **Can contractors delete an ECRS MSP inquiry once it has been entered and is later found to contain an error?**

Medicare contractors can delete an ECRS MSP inquiry if they discover the error on the same day, and it is in new (NW) status. See page [A-104.](#page-134-0)

If the error is discovered after the inquiry has been processed, then the contractor can submit a CWF Assistance Request, or notify their COB consortia.

#### **What ECRS action code should contractors use when they receive information regarding a termination date for a 77777 or 11102 record that is more than six months from the date of accretion?**

Contractors can submit this by selecting [**CWF Assistance Request**] under the heading Create Requests and Inquiries, from the ECRS Main Menu. The action code selected on the action requested page should be TD, and a termination date should be entered to be applied in the termination date field on the CWF MSP auxiliary occurrence.

#### **Does the COB contractor view the COMMENTS field on the ECRS CWF Assistance Request Detail Web page and the ECRS MSP Inquiry Detail Web page?**

On the ECRS CWF Assistance Request Detail Web page, the COB contractor views the comments as necessary for each ECRS type as described on page [A-36.](#page-66-0) On the ECRS MSP Inquiry Detail Web page, the COMMENTS field has been removed and replaced with additional action and reason codes.

Comments entered for the COB contractor should provide explanation and additional information for the action code selected.

Example comments for CWF Actions are as follows:

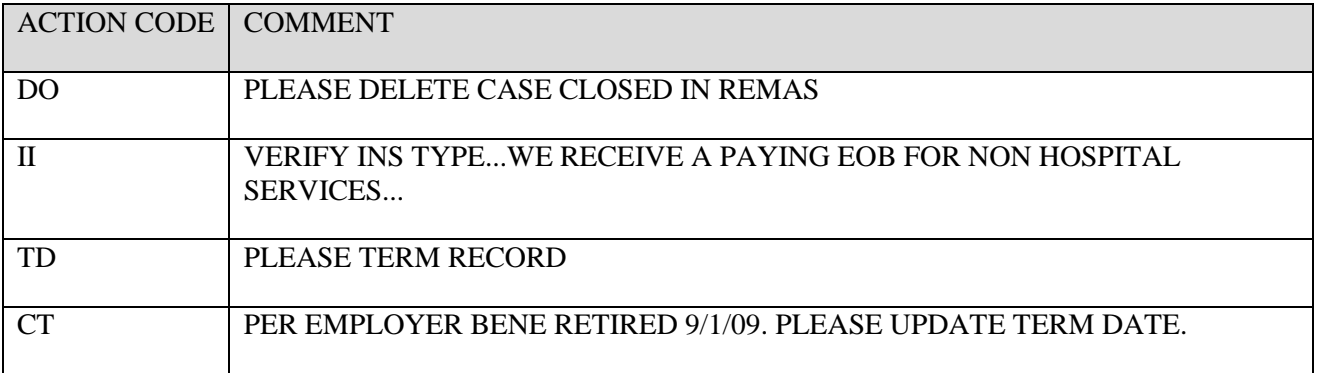

# **Appendix F: Glossary**

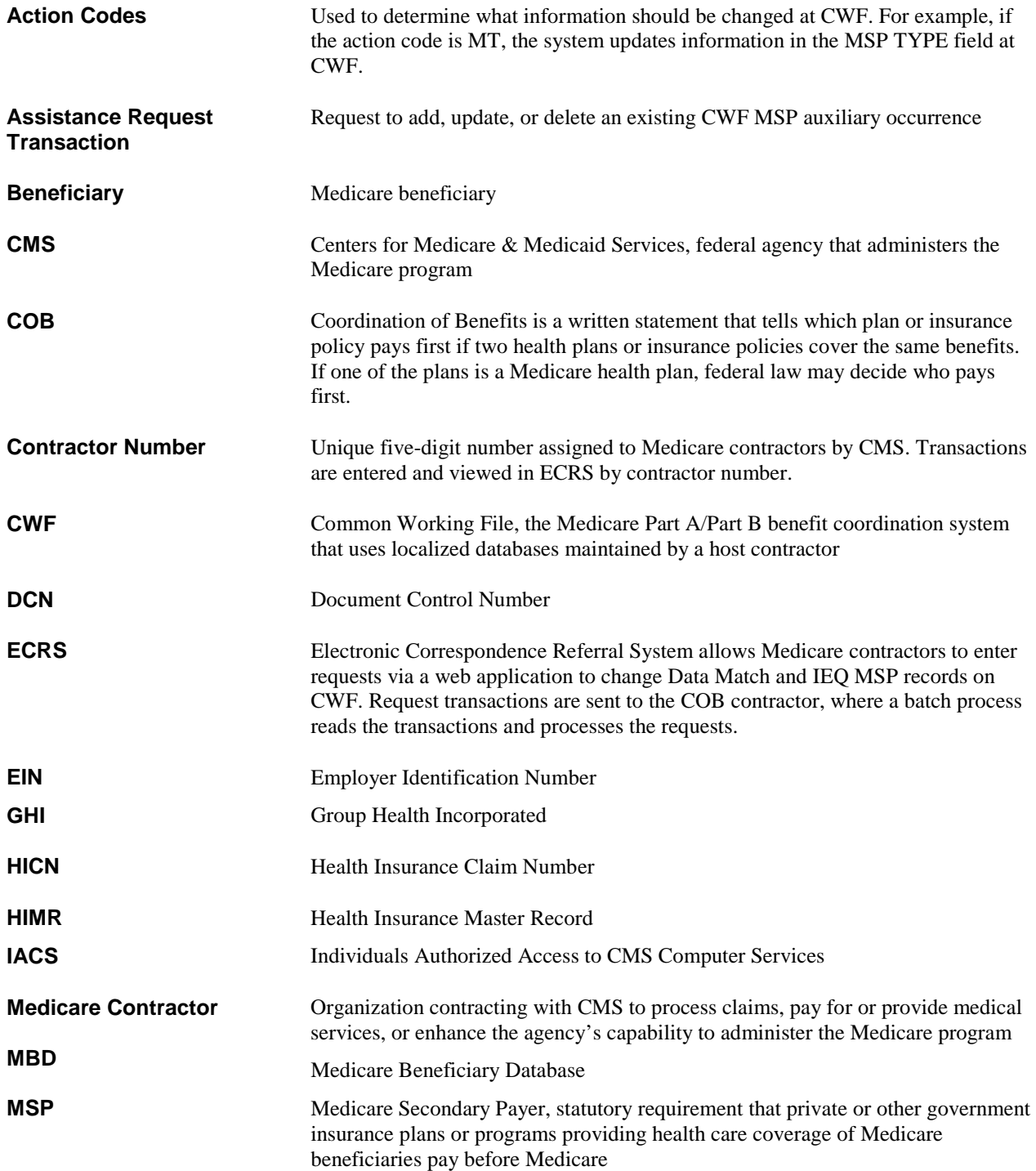

## **ECRS WEB USER GUIDE**

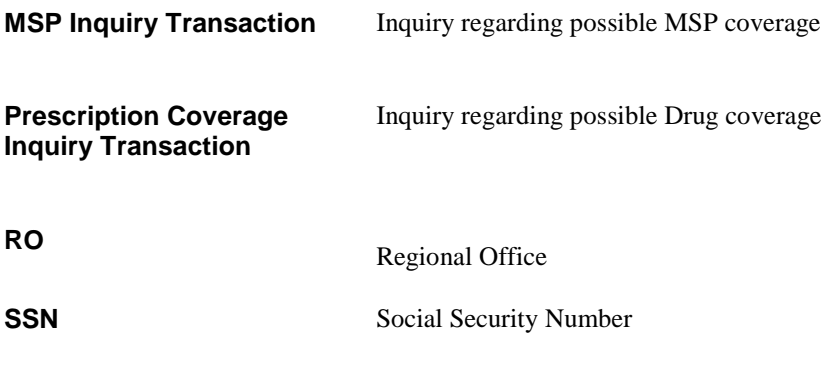

**Notes:**

# **Electronic Correspondence Referral System (ECRS Web) Quick Reference Card** *2010-11 /NOVEMBER GHI-DI-502.10*

#### **CWF Assistance Request Codes**

Enter CWF assistance requests for existing MSP records.

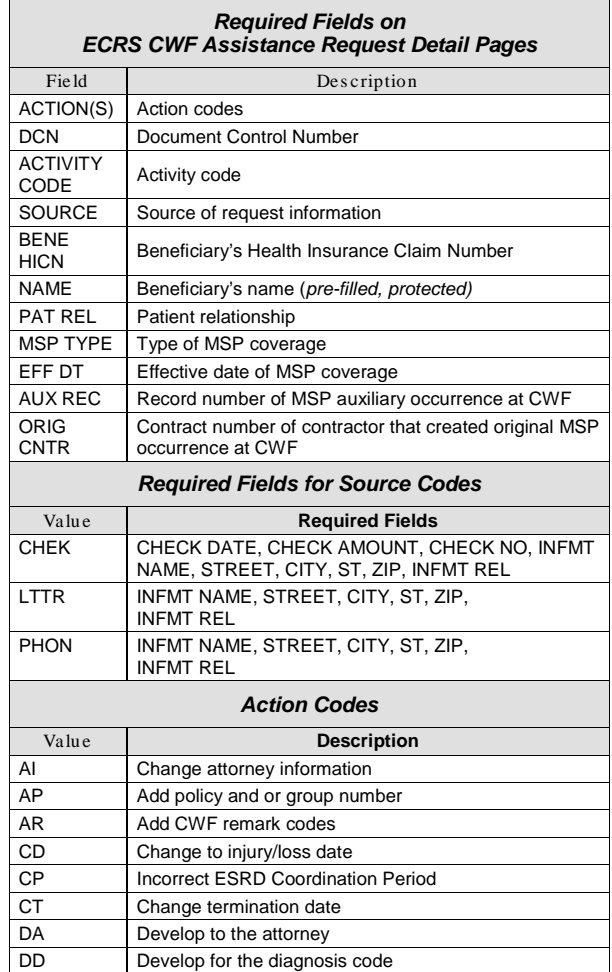

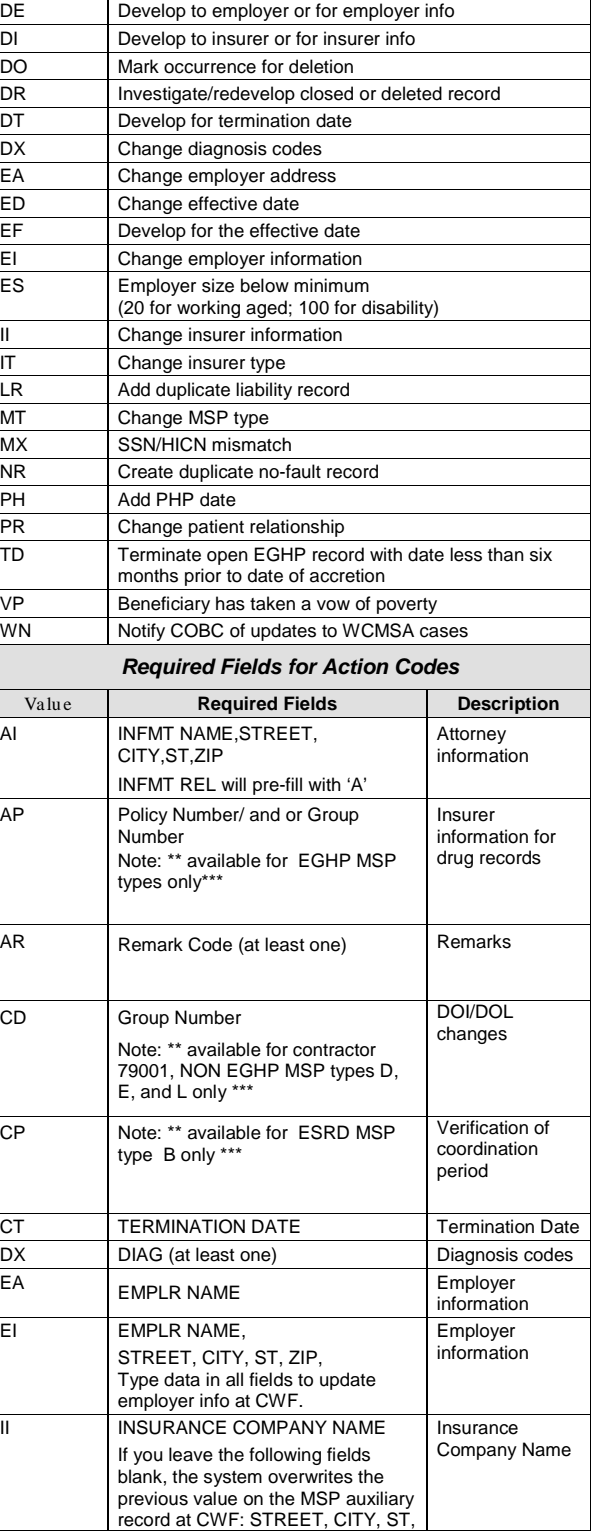

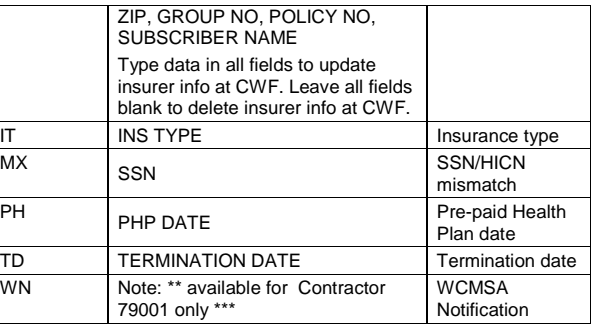

#### **MSP Inquiry Codes**

Enter inquiries to initiate MSP development. **Note:** Action codes are *not required* for MSP inquiries.

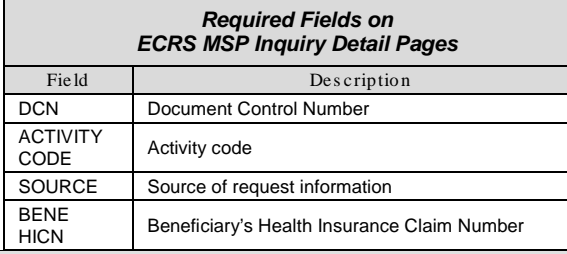

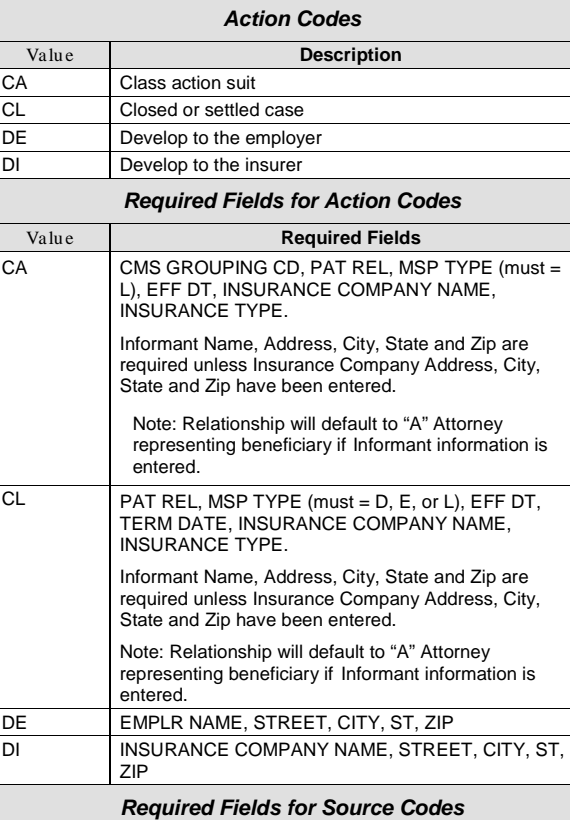

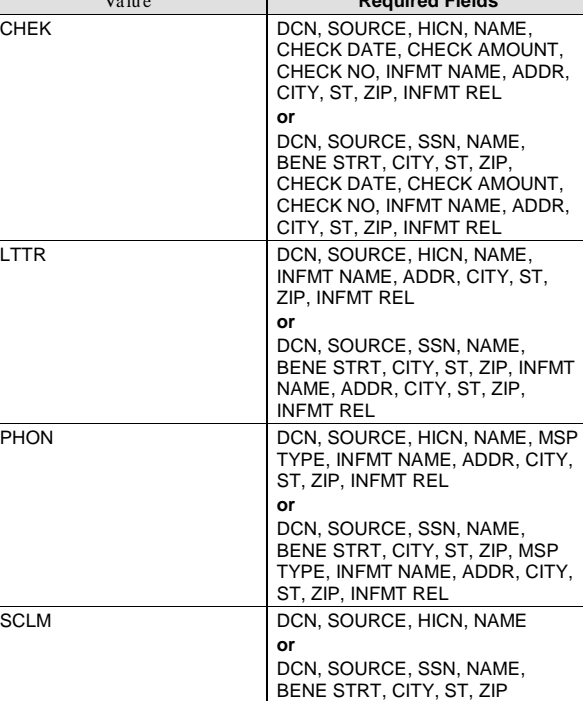

Value **Required Fields**

**General Codes**

The following codes apply to CWF assistance requests, MSP inquiries, and workers' compensation set-aside trust cases.

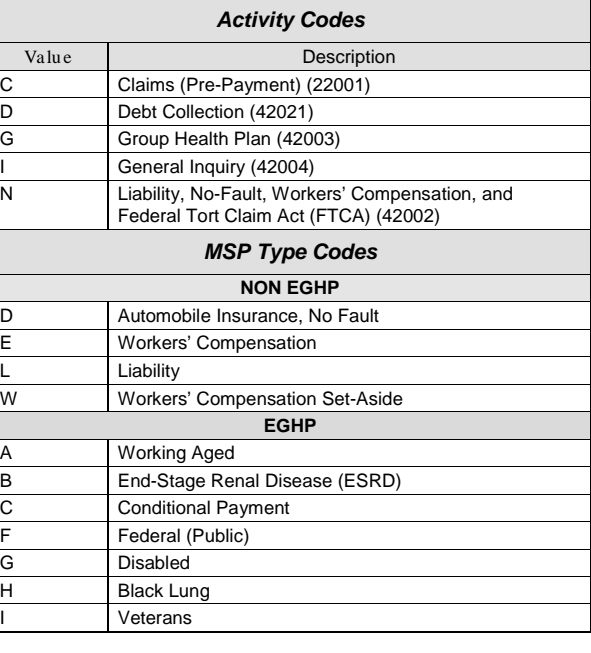

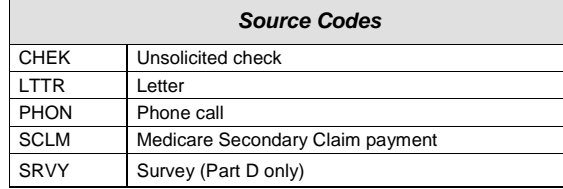

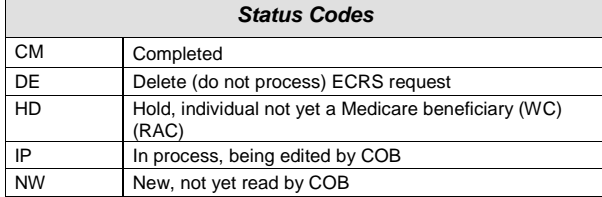

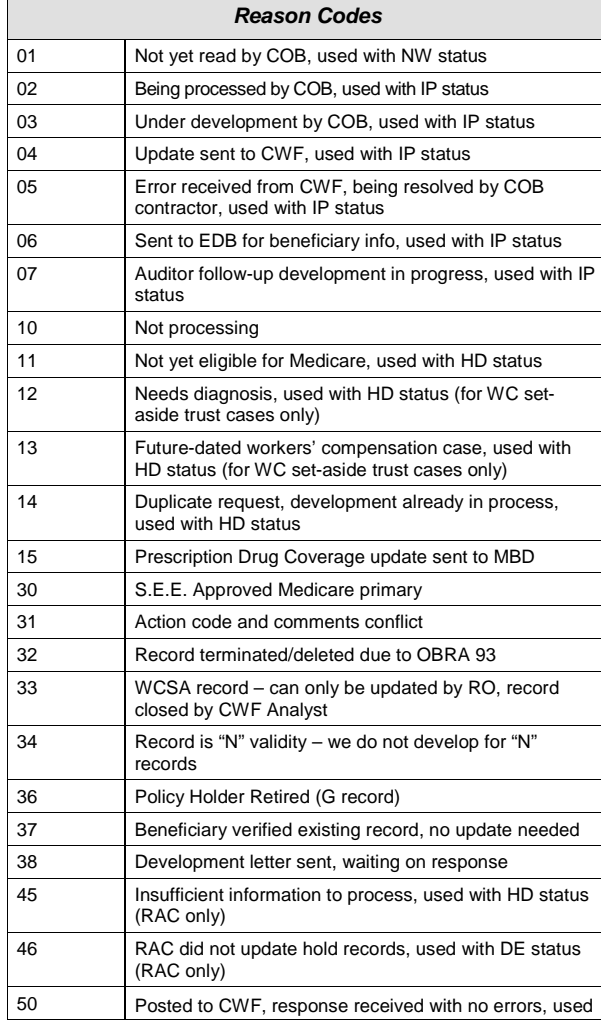

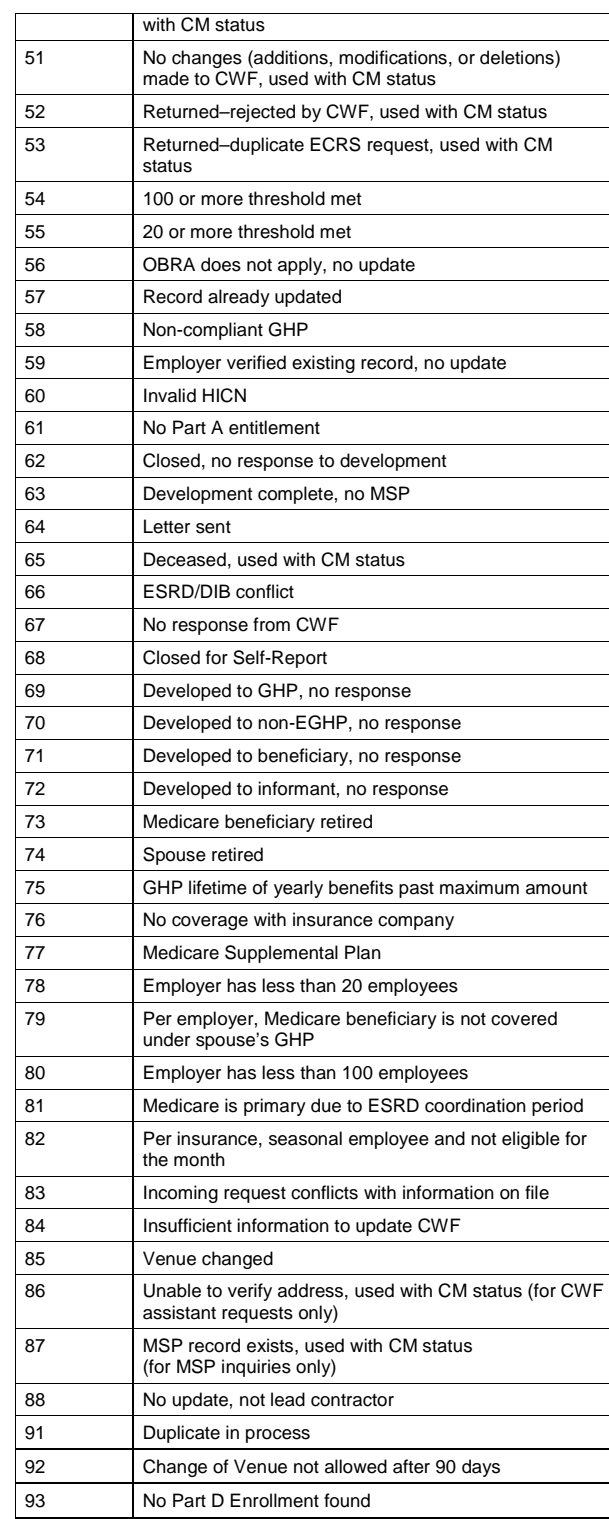

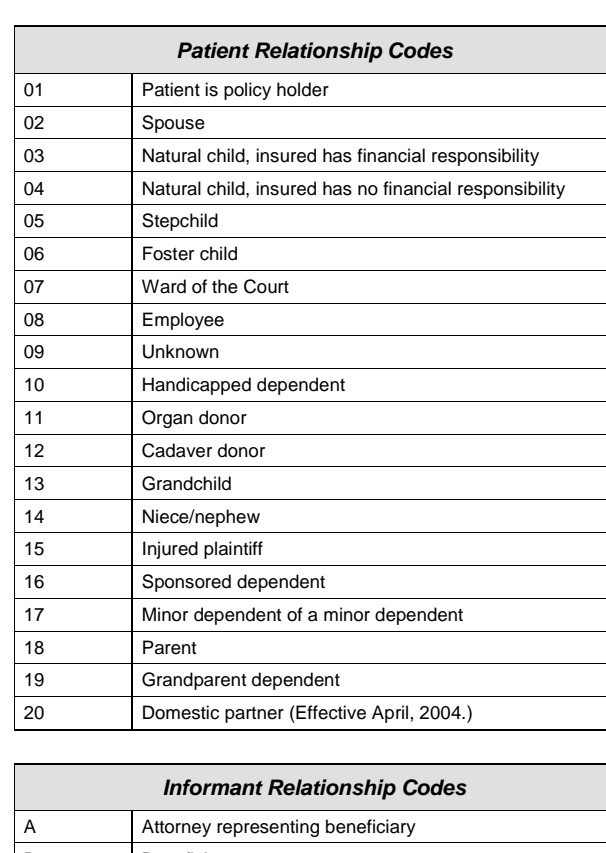

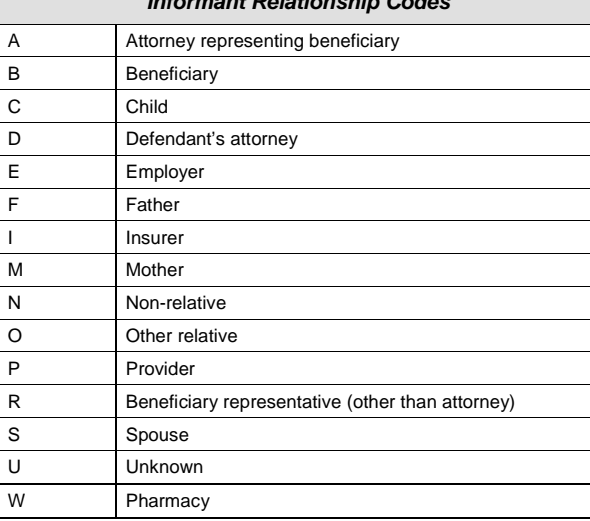

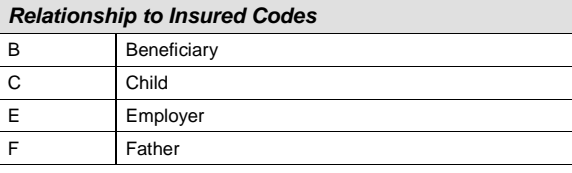

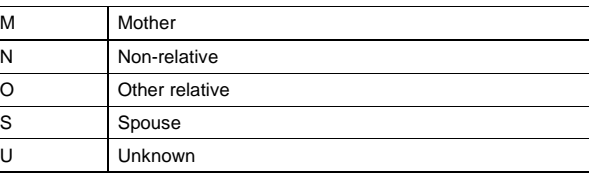

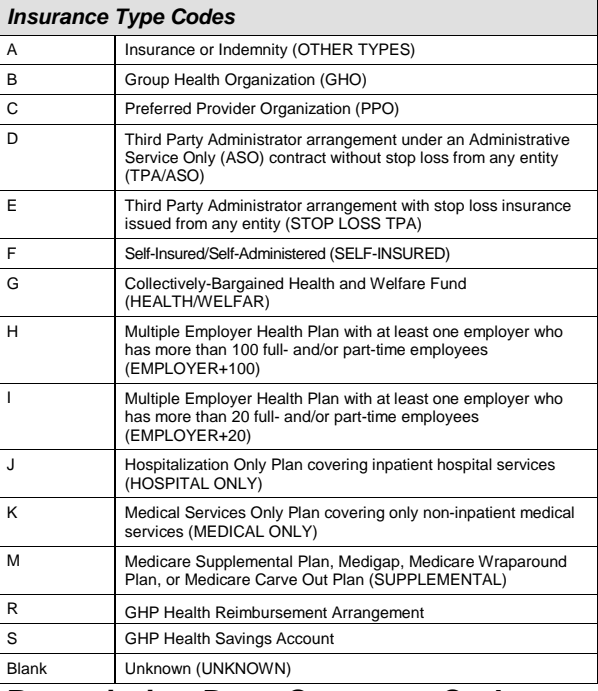

## **Prescription Drug Coverage Codes**

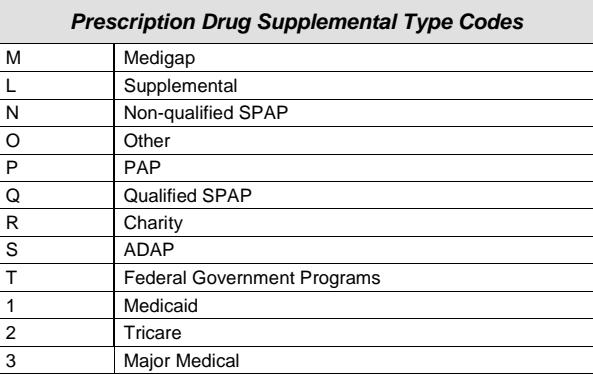

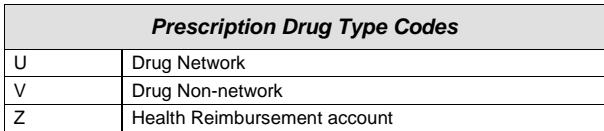